# honor 10<sup>00</sup> **Guide de l'utilisateur**

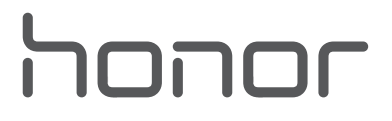

# **Sommaire**

### **[Fonctionnalités passionnantes](#page-5-0)**

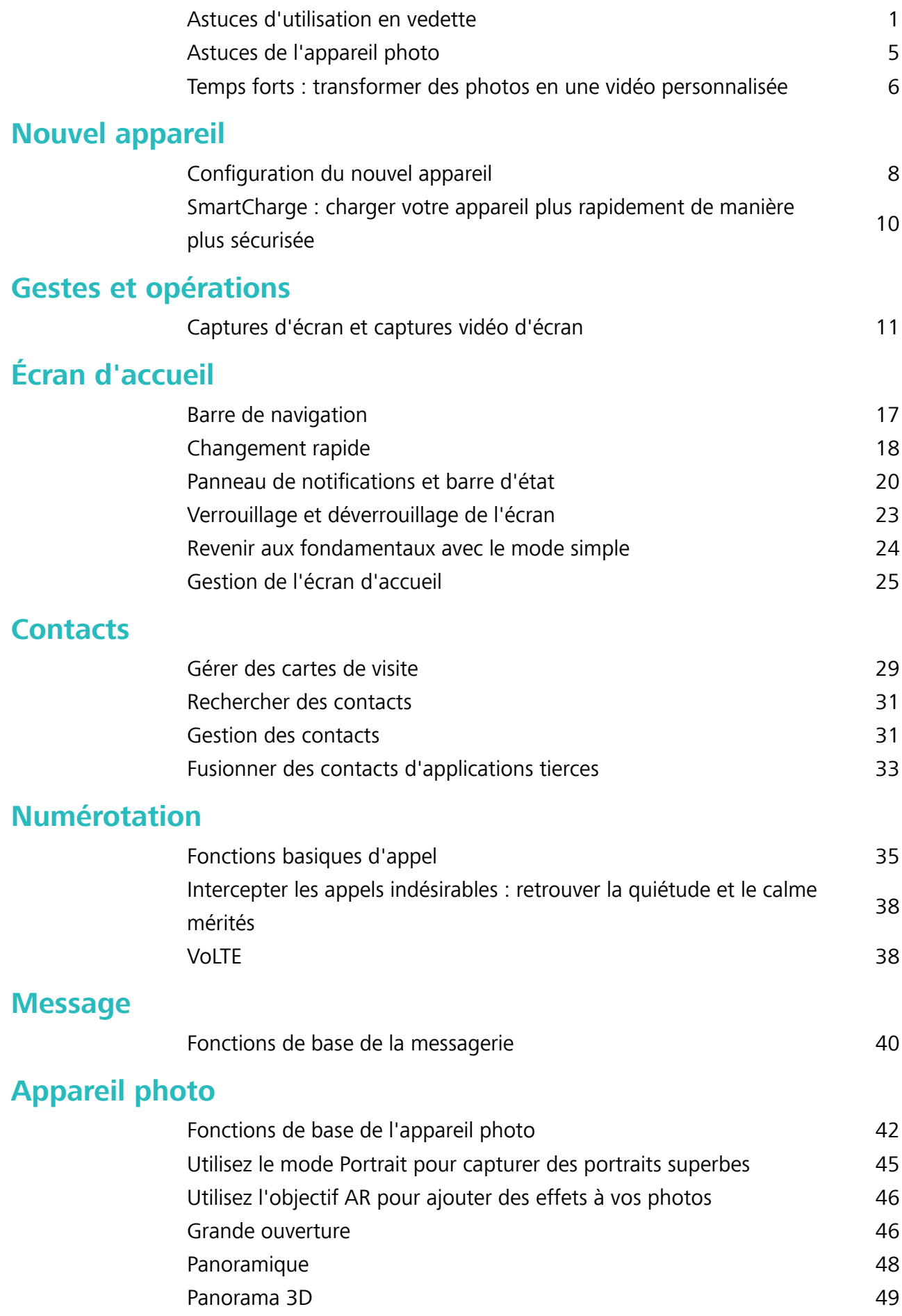

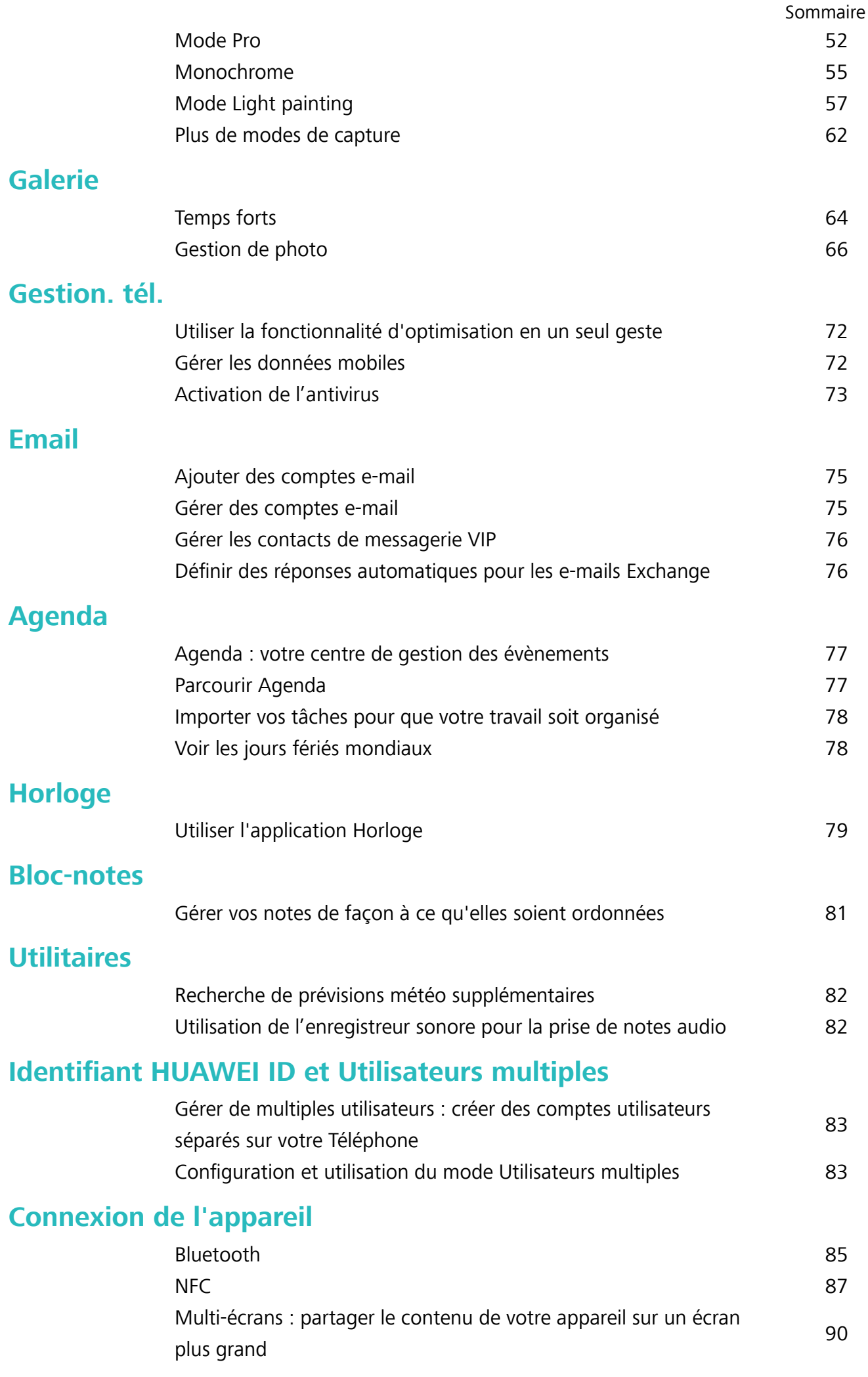

#### **[Sécurité et vie privée](#page-96-0)**

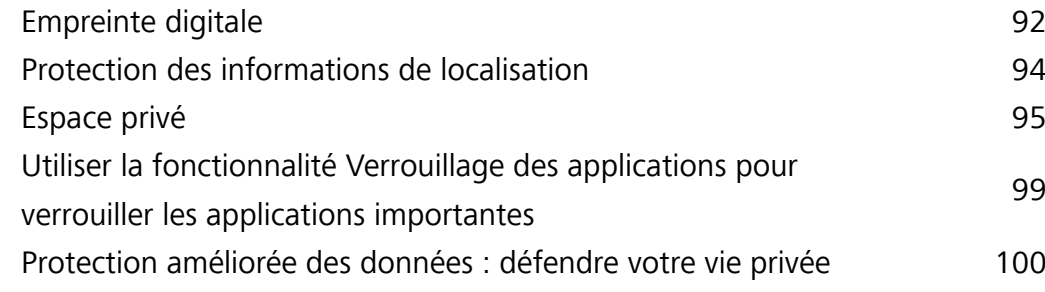

### **[Sauvegarde et restauration](#page-106-0)**

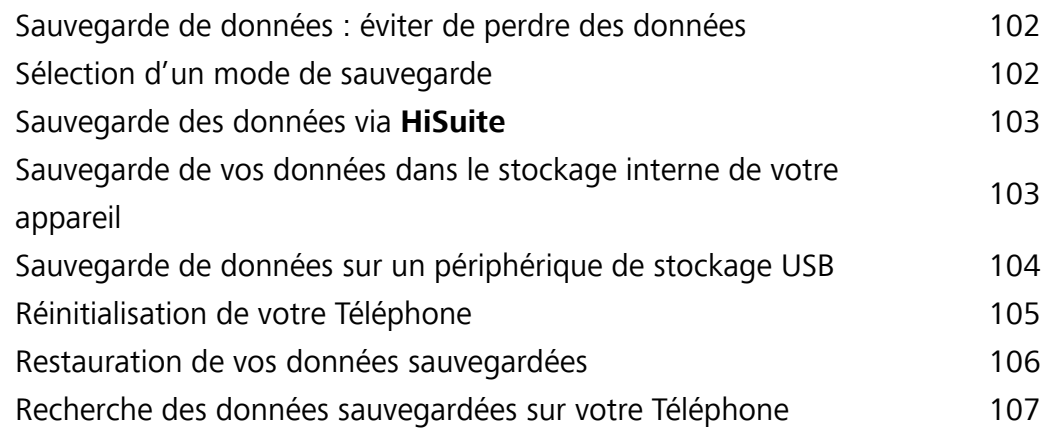

#### **[Wi-Fi et Réseau](#page-113-0)**

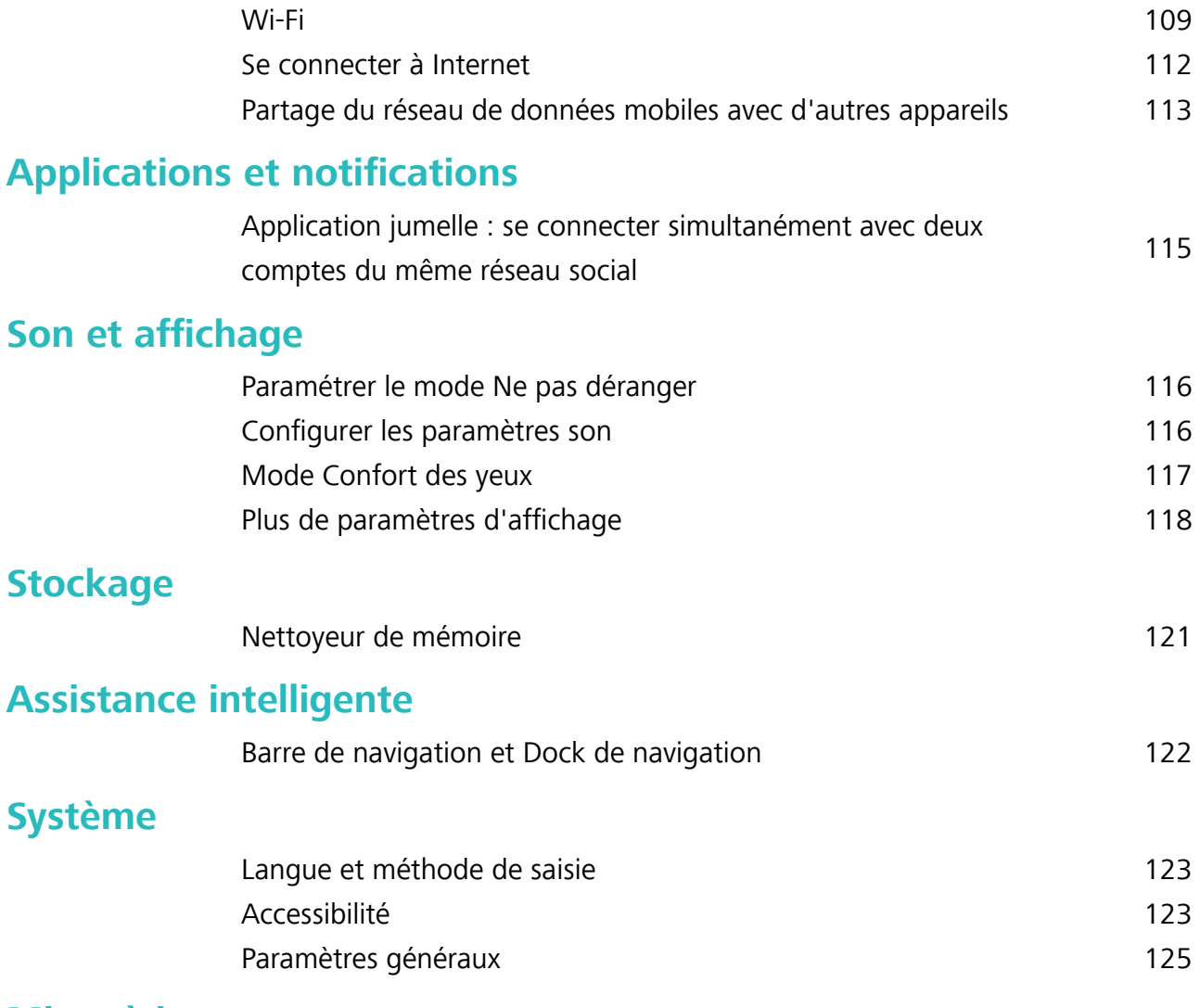

#### **[Mises à jour](#page-135-0)**

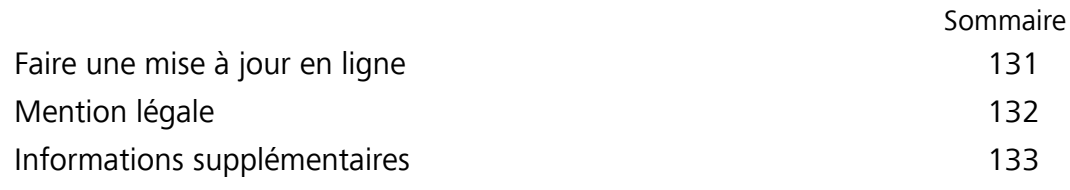

# <span id="page-5-0"></span>**Fonctionnalités passionnantes**

# **Astuces d'utilisation en vedette**

#### **Astuces : comprendre les fonctionnalités de votre Téléphone**

Lorsque vous avez un nouvel appareil, mais êtes peu familier avec certaines fonctionnalités, essayez l'application Astuces.

**Astuces** est une application préinstallée sur votre Téléphone. **Astuces** présente des fonctions sélectionnées et inclut des liens vers le guide d'utilisation, ce qui vous aide à vous familiariser avec votre Téléphone plus rapidement.

**Suggestions intuitives** : Après avoir utilisé votre nouvelle appareil pendant un certain temps, la fonction de suggestion intelligente s'activera automatiquement sur votre Téléphone. Cette fonction propose des suggestions intuitives pour des conditions d'utilisation spécifiques qui devraient vous aider à tirer le meilleur parti de votre Téléphone.

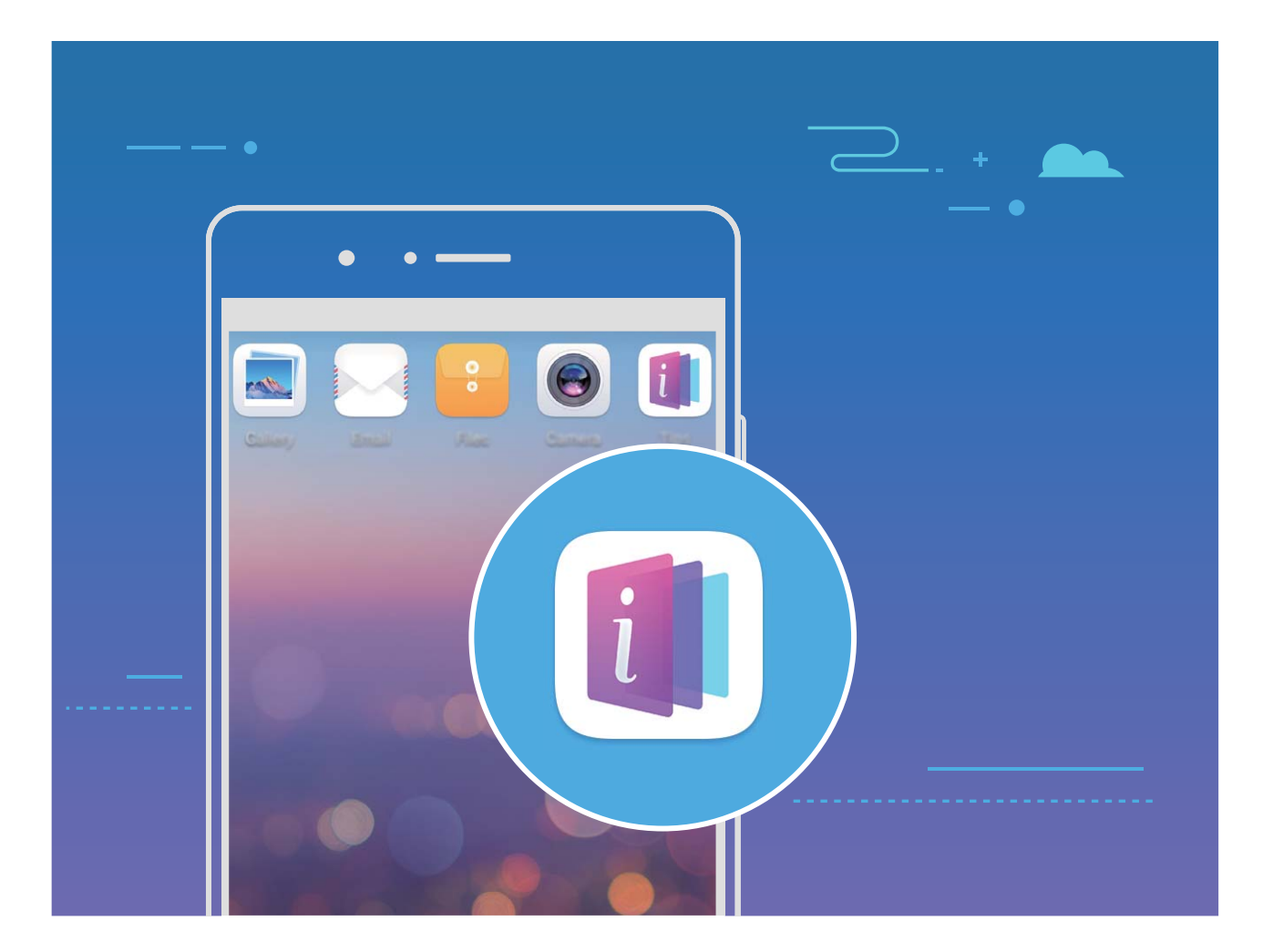

#### **Accès aux fonctions du Téléphone depuis n'importe quel emplacement grâce au dock de navigation**

Pour fermer une application ou revenir à l'écran d'accueil, vous devez passer par la barre de navigation située au bas de votre Téléphone. Vous pouvez activez la fonction Dock de navigation de votre Téléphone pour vous éviter les boutons de navigation et utiliser de manière tout à fait confortable votre appareil d'une seule main.

Ouvrez **Paramètres**. Allez à **Système** > **Navigation système** > **Dock de navigation** et activez **Dock de navigation**. Le dock de navigation s'affiche alors à l'écran. Vous pouvez ensuite le déplacer jusqu'à l'emplacement désiré. Le dock de navigation peut effectuer les actions suivantes :

- **Retour** : touchez le dock de navigation une fois pour revenir une étape en arrière ou deux fois pour revenir deux étapes en arrière.
- **Accueil** : touchez et maintenez le dock de navigation, puis relâchez-le pour revenir à l'écran d'accueil.
- **· Affichage des applications en arrière-plan** : touchez et maintenez le dock de navigation, puis faites glisser à gauche ou à droite pour afficher toutes les applications fonctionnant en arrière-plan.

#### Captures d'écran défilant : pour la capture de pages entières

Las de prendre plusieurs captures d'écran pour photographier de longs articles ou de longs historiques de conversations ? Vous pouvez utiliser la fonctionnalité de capture d'écran défilant de votre Téléphone pour effectuer des captures d'écran qui s'étirent jusqu'au fond de la page, photographiant ainsi toutes les informations de la page en une seule capture d'écran.

#### Utiliser les raccourcis pour effectuer une capture d'écran défilant : faites glisser la barre d'état

vers le bas pour accéder au panneau de notifications, puis touchez  $\sqrt{8}$  pour effectuer une capture

d'écran défilant. Touchez  $\Box$  dans les trois secondes après avoir actionné la capture d'écran, et ainsi l'écran continuera à défiler automatiquement vers le bas et la capture d'écran se poursuivra. Au cours du processus de défilement, touchez la zone en cours de défilement pour arrêter la capture d'écran.

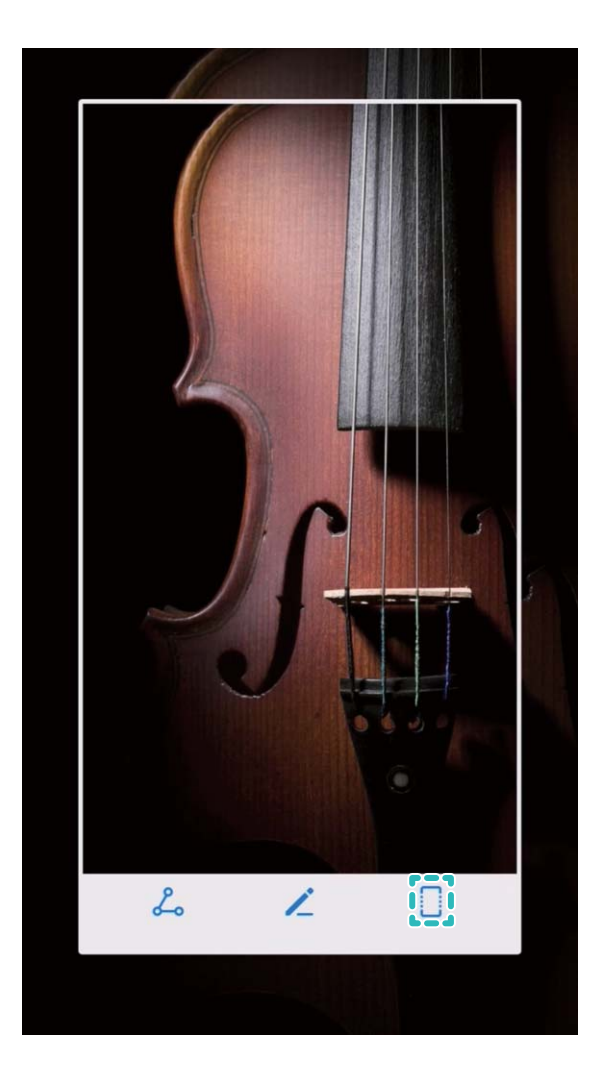

**Utiliser les gestes de phalanges pour effectuer une capture d'écran défilant** : toquez sur l'écran avec une phalange et dessinez un « S » sans retirer votre phalange de l'écran. L'écran défilera automatiquement jusqu'au fond de la page, en même temps qu'il fera une capture entière de celle-ci. Au cours du processus de défilement, touchez la zone en cours de défilement pour arrêter la capture d'écran.

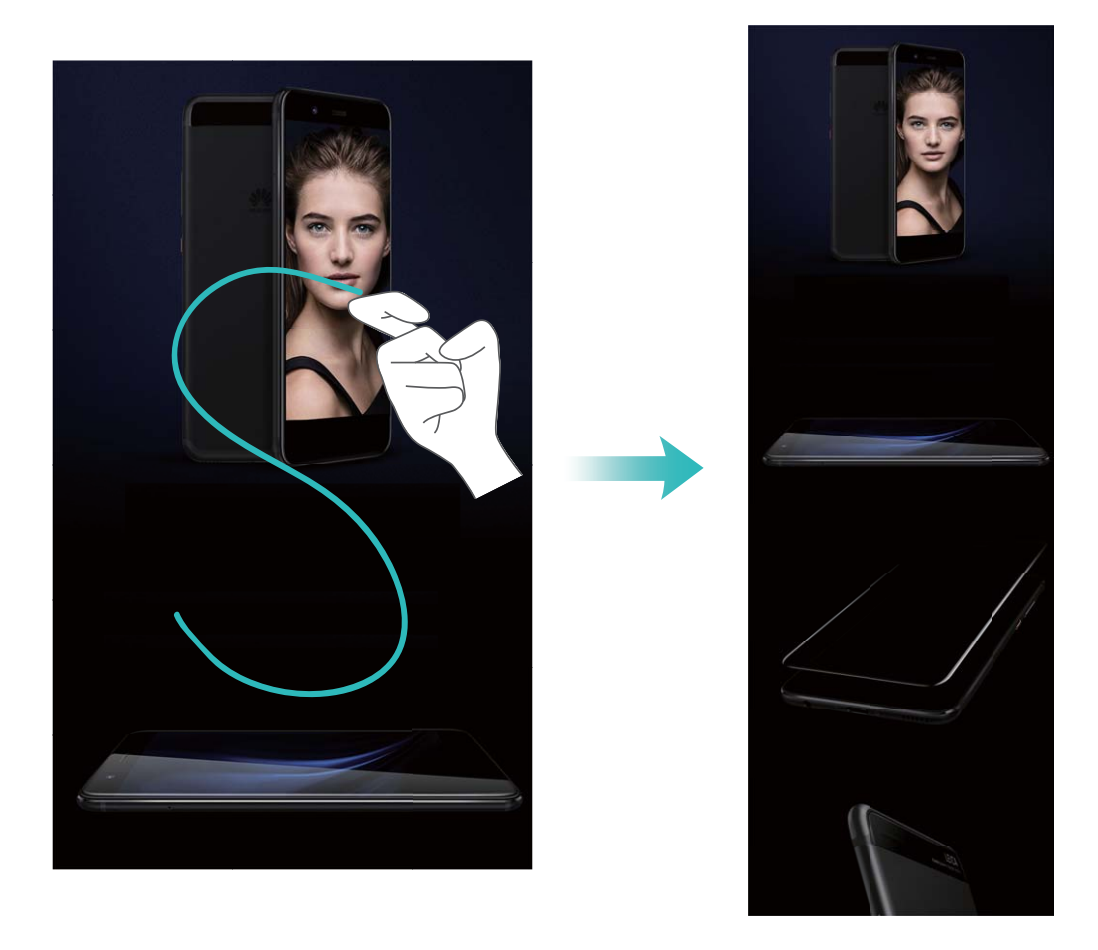

Une fois la capture d'écran effectuée, touchez  $\angle$  ou  $\&$  pour modifier ou partager la capture d'écran. Par défaut, la capture d'écran sera enregistrée dans **Galerie**.

#### **Application jumelle : se connecter simultanément avec deux comptes du même réseau social**

Avez-vous déjà souhaité pouvoir vous connecter à deux comptes WeChat et Facebook sur votre Téléphone sans vous embêter à passer de l'un à l'autre en permanence ? La fonctionnalité Application jumelle vous permet de vous connecter simultanément avec deux comptes WeChat et Facebook ce qui vous permet, par exemple, de ne pas mélanger travail et vie privée.

La fonctionnalité Application jumelle fonctionne uniquement avec WeChat, QQ, LINE, Facebook, Snapchat, WhatsApp et Messenger. Téléchargez les versions les plus récentes de ces applications avant d'utiliser cette fonctionnalité.

**Ouvrez Paramètres**. Allez à **Applications & notifications** > **Application jumelle** et activez Application jumelle pour WeChat, QQ, LINE, Facebook, Snapchat, WhatsApp, ou Messenger en fonction de vos besoins.

Quand l'application jumelle est activée, deux icônes de WeChat, QQ, LINE, Facebook, Snapchat, WhatsApp ou Messenger s'afficheront en fonction de votre choix sur l'écran d'accueil. Cela signifie que vous pouvez vous y connecter avec deux comptes simultanément. Touchez et maintenez l'icône d'application jumelée sur l'écran d'accueil pour désactiver rapidement Application jumelle.

# <span id="page-9-0"></span>**Astuces de l'appareil photo**

#### **Prendre des photos en noir et blanc**

Le monde est un endroit incroyablement coloré. Mais parfois, trop de couleur peut être source de distraction. Le mode monochrome filtre la couleur, aidant à faire ressortir la lumière et les ombres, et à donner aux photos plus d'ambiance et d'atmosphère.

Ouvrez **Appareil photo** > **Plus** > **Monochrome**, et puis touchez **a** pour prendre des photos en noir et blanc.

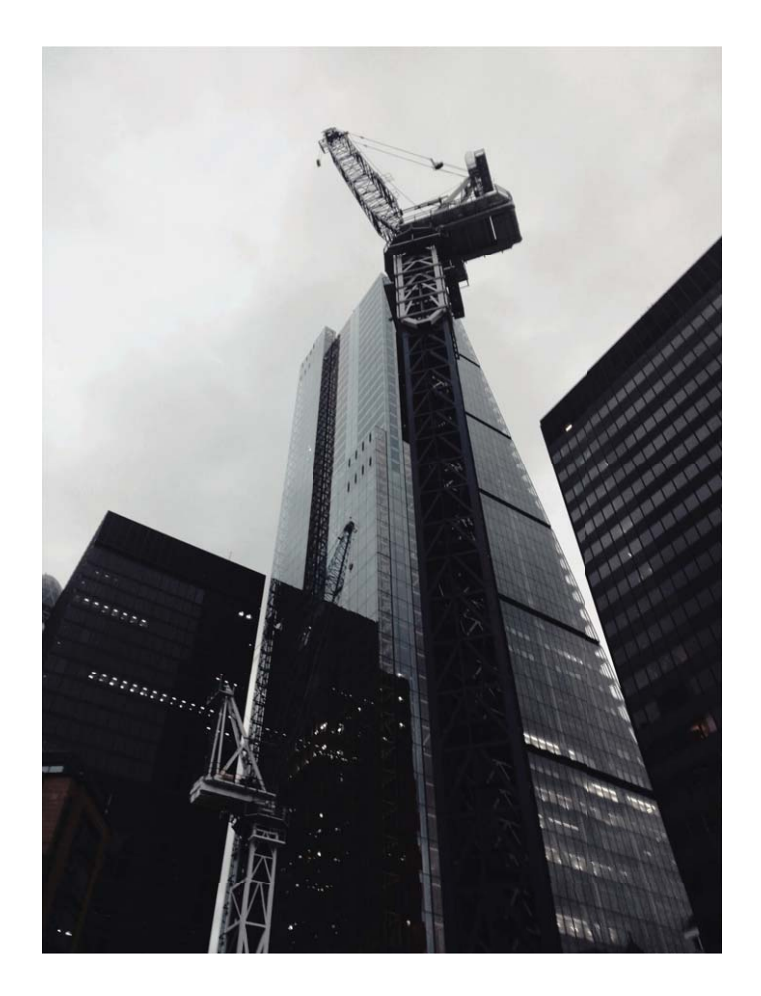

#### **Utilisation du mode Grande ouverture pour la mise en surbrillance des objets de vos prises de vue**

Le mode Grande ouverture produit des photos avec une profondeur de champ réduite. Celui-ci crée un arrière-plan flou qui permet de mettre un peu plus en valeur l'objet de la photo.

**Prendre une photo Grande ouverture** : ouvrez **Appareil photo**. En mode de prise de vue de l'appareil photo arrière, touchez l'icône **Ouverture** située en bas de l'écran pour activer le mode Grande ouverture. Faites glisser votre doigt vers la gauche de l'écran pour quitter ce mode et accéder aux autres modes de prise de vue. Lors de la prise de vue, touchez l'écran pour sélectionner un point

focal, puis touchez  $\bullet$  pour prendre la photo.

- <span id="page-10-0"></span> $\hat{i}$  • Pour obtenir des résultats optimaux, assurez-vous que l'objet n'est pas à plus de deux mètres de l'appareil photo.
	- Touchez  $\bullet$  et déplacez la barre du curseur de défilement vers la gauche ou vers la droite pour régler le niveau d'ouverture. Plus la valeur de l'ouverture est petite, plus l'arrière-plan est flou

#### **Utilisez l'objectif AR pour ajouter des effets à vos photos**

Fatigué de prendre des photos ennuyeuses? Vous pouvez utiliser un objectif AR pour ajouter une variété d'autocollants ou changer l'arrière-plan de vos photos pour les rendre plus intéressantes.

Ouvrez , puis accédez à **Appareil photo** > **Plus** > **Objectif avec filtre AR**.

# **Temps forts : transformer des photos en une vidéo personnalisée**

La fonctionnalité Temps forts crée de petits clips vidéo à partir de vos photos en fonction de l'heure et des informations de localisation. Vous pouvez modifier le clip vidéo et le partager avec vos amis.

- <sup>l</sup> Votre Téléphone crée automatiquement des vidéos en fonction de l'heure et des informations géographiques de vos photos. Avant de prendre une photo, ouvrez **Appareil photo**, touchez  $\overline{\mathbb{Q}}$ , et vérifiez qu' Étiquette GPS soit activée.
	- Assurez-vous que votre appareil soit connecté à Internet.
	- Les albums Temps forts sont générés automatiquement quand votre Téléphone est en charge, que l'écran est éteint et que le niveau de la batterie est supérieur à 50%. La création de l'album pourrait prendre un certain temps à votre Téléphone. Les albums Temps forts ne seront pas générés s'il n'y a pas suffisamment de photos ou de vidéos (moins de 7 photos) dans Galerie.

Vous pouvez utiliser Temps forts pour :

- <sup>l</sup> **Générer automatiquement des albums thématiques** : temps forts génère automatiquement des albums de photos en fonction de l'heure et de la localisation (par exemple une fête d'anniversaire ou une cérémonie de remise de diplômes). Une notification push sera envoyée à votre Téléphone quand un nouvel album est généré. Touchez la notification pour voir l'album.
- **· Vous remémorer des moments passés** : il vous sera proposé de voir des albums un an après leur création, ou lorsque vous revenez à un endroit où les photos ont été prises.
- **Modifier un album** : vous pouvez changer le nom d'un album, ajouter/retirer des photos ou modifier un fond sonore ou les effets d'animation. Après avoir modifié l'album, sauvegardez le clip vidéo sur Téléphone, ou partagez-le avec vos amis.

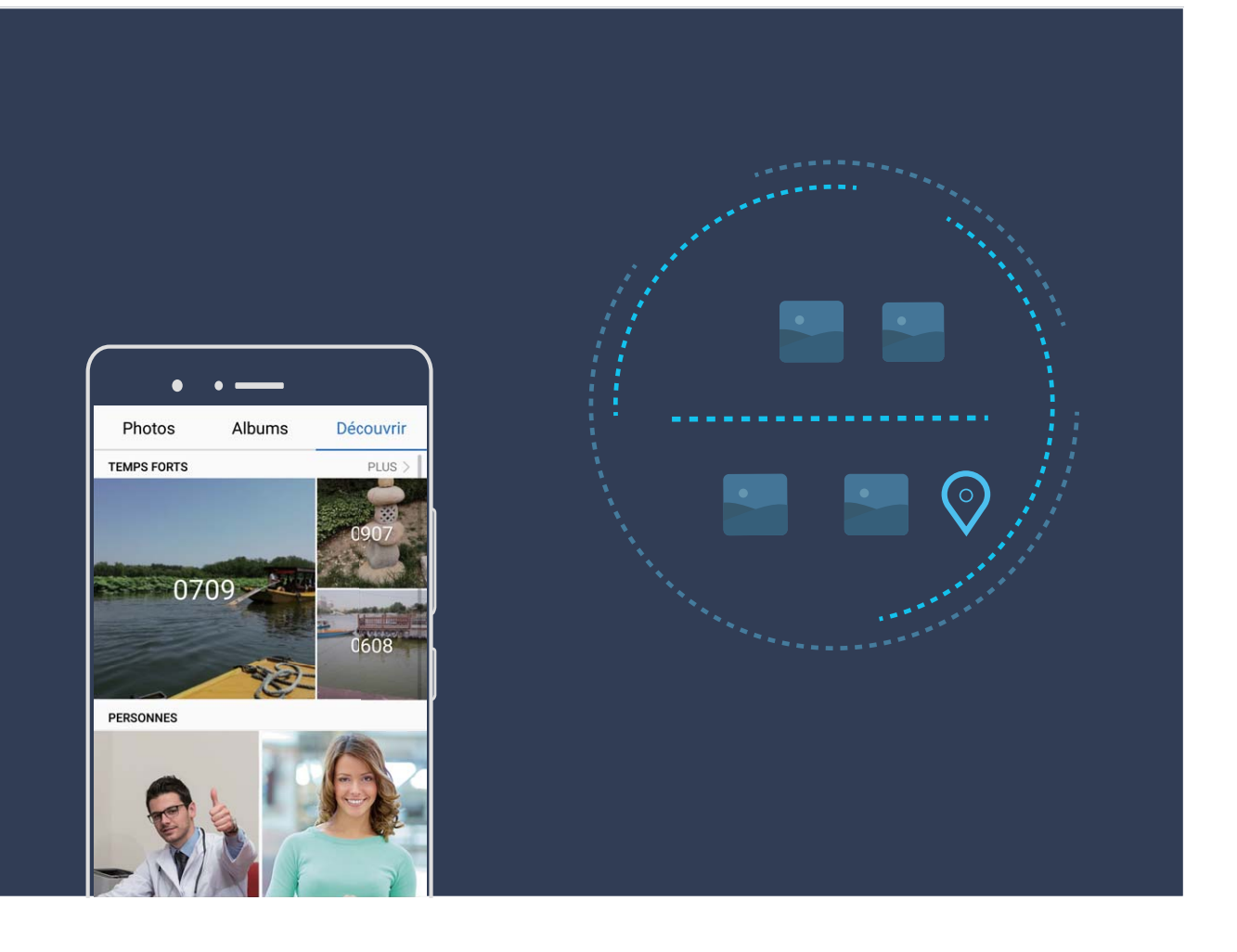

# <span id="page-12-0"></span>**Nouvel appareil**

# **Configuration du nouvel appareil**

#### **Se connecter à Internet**

Connectez-vous facilement aux réseaux Wi-Fi à l'aide de votre appareil.

#### **Se connecter à un réseau Wi-Fi**

- **1** Faites glisser la barre d'état vers le bas pour ouvrir le panneau de notification
- **2** Maintenez  $\widehat{\mathbb{R}}$  appuyé pour ouvrir l'écran des paramètres Wi-Fi.
- **3** Activez le **Wi-Fi**. Votre appareil répertorie tous les réseaux Wi-Fi disponibles à proximité.
- **4** Sélectionnez le réseau Wi-Fi auquel vous souhaitez vous connecter. Si vous sélectionnez un réseau chiffré, vous devez également entrer le mot de passe Wi-Fi.

#### **Se connecter à l'aide de données mobiles**

- Avant d'utiliser les données mobiles, assurez-vous que vous avez un forfait de données auprès de votre opérateur pour éviter de payer des frais de données excessifs.
- **1** Faites glisser la barre d'état vers le bas pour ouvrir le panneau de notification
- **2** Touchez  $\circled{1}$  pour activer les données mobiles.
	- Lorsque vous n'avez pas accès à Internet, vous pouvez désactiver les données mobiles pour économiser votre batterie et réduire l'utilisation de données.

#### **Enregistrement d'une empreinte digitale**

Vous pouvez enregistrer une empreinte digitale sur votre Téléphone et utiliser ensuite cette empreinte digitale pour déverrouiller votre écran ou accéder à votre Coffre-fort et à Verrouillage des applications sans mot de passe.

- <sup>l</sup> Le déverrouillage par empreinte digitale est uniquement disponible si la méthode de déverrouillage définie est **Schéma**, **Code** ou **Mot de passe**. Il vous sera demandé de déverrouiller votre Téléphone à l'aide du mot de passe de déverrouillage de l'écran en cas de redémarrage de votre appareil ou si votre empreinte digitale n'est pas reconnue.
	- Avant l'enregistrement de votre empreinte digitale, rassurez-vous que votre doigt est propre et sec.
- **1** Ouvrez **Paramètres**.
- **2** Allez à Sécurité & confidentialité > Identification via empreinte digitale, sélectionnez **Schéma**, **Code** ou **Mot de passe**, puis suivez les instructions qui s'affichent à l'écran pour définir un mot de passe de déverrouillage.
- **3** Une fois que vous avez défini un mot de passe de déverrouillage, touchez **Nouvelle empreinte digitale** pour enregistrer une empreinte digitale.
- **4** Placez le bout de votre doigt sur le capteur d'empreinte digitale. Appuyez légèrement sur le capteur jusqu'à vibration de l'appareil. Répétez cette étape en utilisant différentes parties du bout de votre doigt.
- **5** Lorsque l'enregistrement est terminé, touchez **OK**.

Pour déverrouiller l'écran, placez simplement le bout de votre doigt sur le capteur d'empreinte digitale.

#### **Se connecter au Wi-Fi**

Quand c'est possible, connectez-vous à un réseau Wi-Fi pour économiser vos données mobiles.

Pour empêcher l'accès non autorisé à vos données personnelles et informations financières faites toujours preuve de prudence lorsque vous vous connectez à des réseaux Wi-Fi publics.

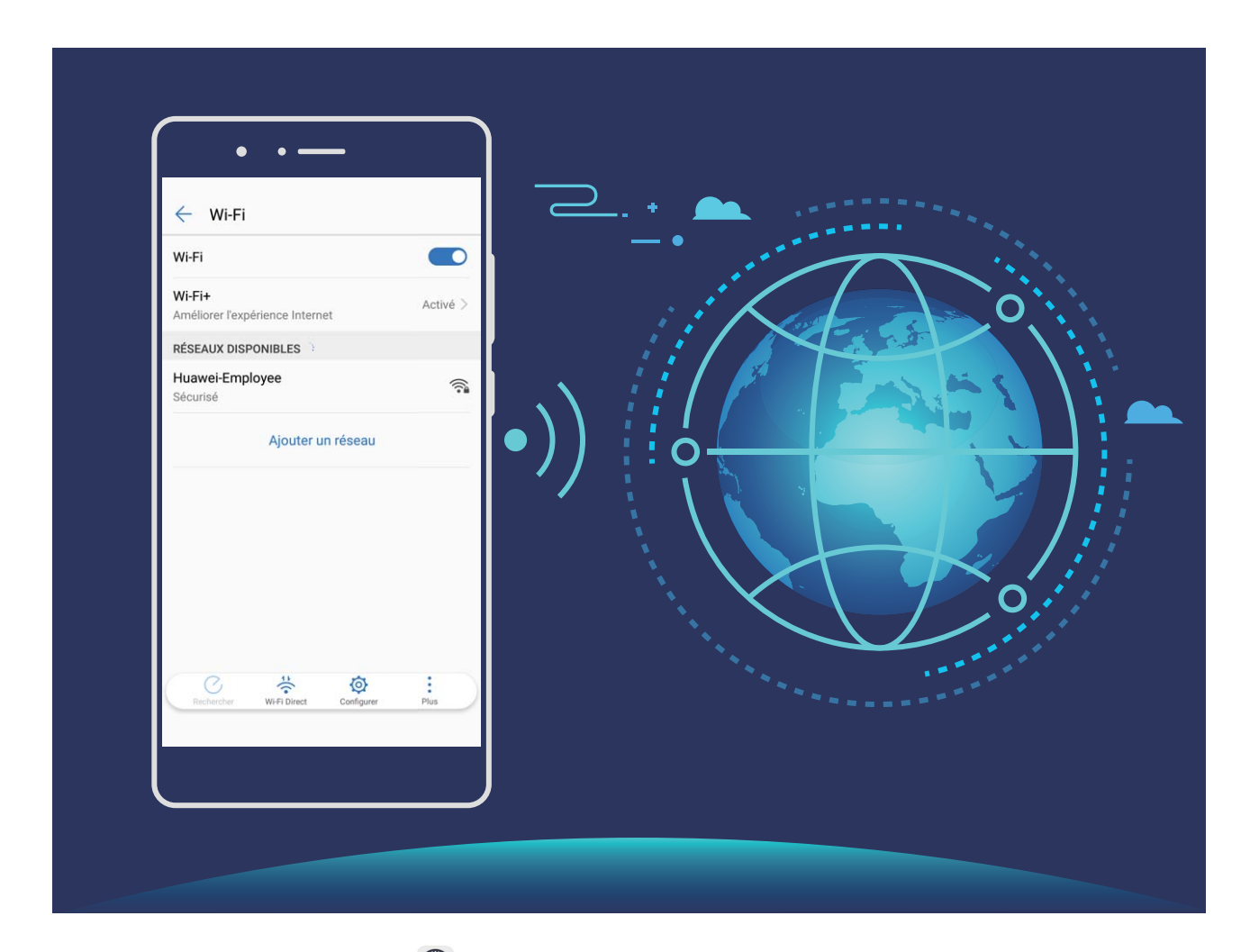

**Se connecter au Wi-Fi** : Ouvrez **Paramètres**, allez à **Sans fil & réseaux** > **Wi-Fi** et activez **Wi-Fi**. Sélectionnez le réseau auquel vous souhaitez vous connecter. En fonction des paramètres réseau, vous serez peut-être invité à saisir un mot de passe. Suivez les instructions à l'écran pour compléter l'authentification lorsque requis.

- <sup>l</sup> **Actualiser un point d'accès Wi-Fi** : Touchez **Rechercher** pour rechercher à nouveau les réseaux sans fil disponibles.
- <sup>l</sup> **Ajouter manuellement un réseau Wi-Fi** : Faites défiler jusqu'en bas le menu, touchez **Ajouter un réseau**, et suivez les instructions à l'écran pour saisir le SSID et le mot de passe du réseau.

<span id="page-14-0"></span>**Se connecter à un réseau Wi-Fi via le WPS** : Sur l'écran Wi-Fi, allez à  $\cdot$  > **Paramètres Wi-Fi avancés** > **Connexion WPS**. Appuyez sur le bouton WPS sur votre routeur pour établir une connexion. Se connecter à un routeur sur lequel le WPS est activé vous permet de rapidement vous connecter au réseau sans saisir de mot de passe`.

# **SmartCharge : charger votre appareil plus rapidement de manière plus sécurisée**

De nombreuses personnes trouvent le chargement classique trop lent, mais redoutent la sécurité du chargement rapide. Plus d'inquiétudes : SmartCharge est fait pour vous. SmartCharge établit une connexion directe entre l'appareilTéléphone et le chargeur, et ajuste intelligemment la tension et le courant de charge en fonction de la puissance de la batterie de l'appareilTéléphone pour fournir un chargement plus intelligent, rapide et sécurisé.

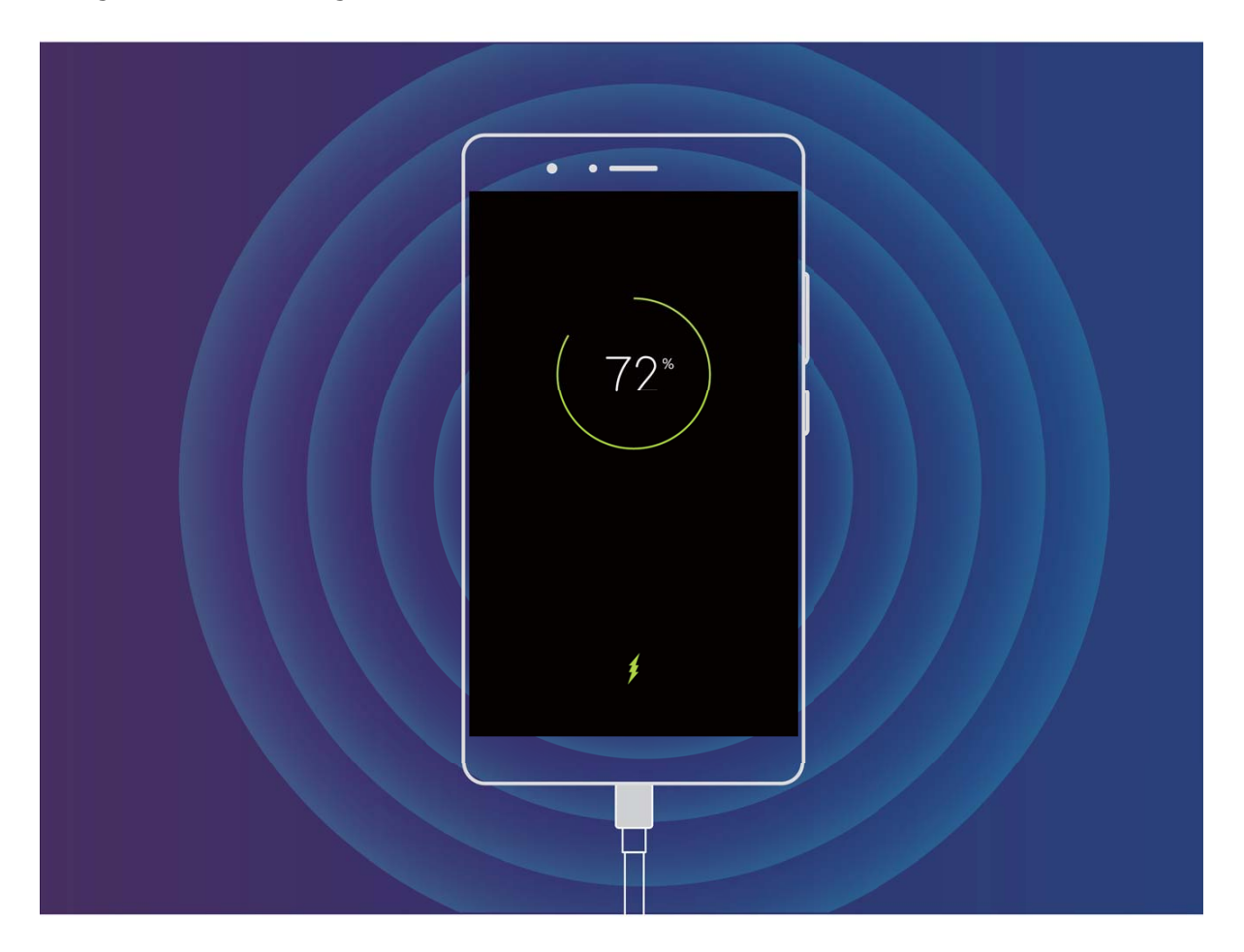

# <span id="page-15-0"></span>**Gestes et opérations**

# **Captures d'écran et captures vidéo d'écran**

#### Captures d'écran défilant : pour la capture de pages entières

Las de prendre plusieurs captures d'écran pour photographier de longs articles ou de longs historiques de conversations ? Vous pouvez utiliser la fonctionnalité de capture d'écran défilant de votre Téléphone pour effectuer des captures d'écran qui s'étirent jusqu'au fond de la page, photographiant ainsi toutes les informations de la page en une seule capture d'écran.

Utiliser les raccourcis pour effectuer une capture d'écran défilant : faites glisser la barre d'état vers le bas pour accéder au panneau de notifications, puis touchez  $\sqrt{8}$  pour effectuer une capture d'écran défilant. Touchez  $\boxdot$  dans les trois secondes après avoir actionné la capture d'écran, et ainsi l'écran continuera à défiler automatiquement vers le bas et la capture d'écran se poursuivra. Au cours du processus de défilement, touchez la zone en cours de défilement pour arrêter la capture d'écran.

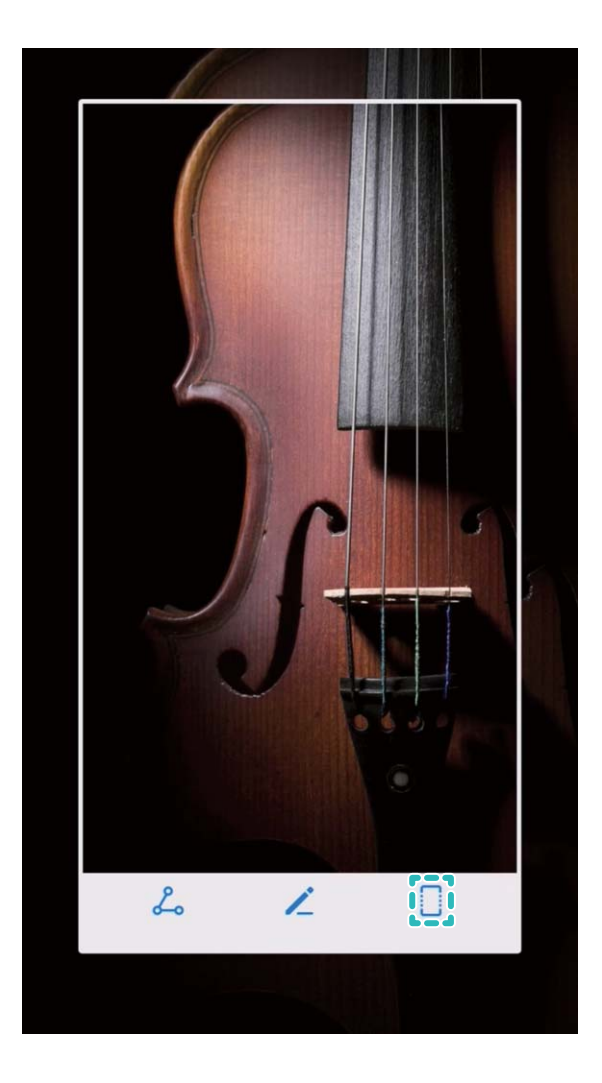

**Utiliser les gestes de phalanges pour effectuer une capture d'écran défilant** : toquez sur l'écran avec une phalange et dessinez un « S » sans retirer votre phalange de l'écran. L'écran défilera automatiquement jusqu'au fond de la page, en même temps qu'il fera une capture entière de celle-ci. Au cours du processus de défilement, touchez la zone en cours de défilement pour arrêter la capture d'écran.

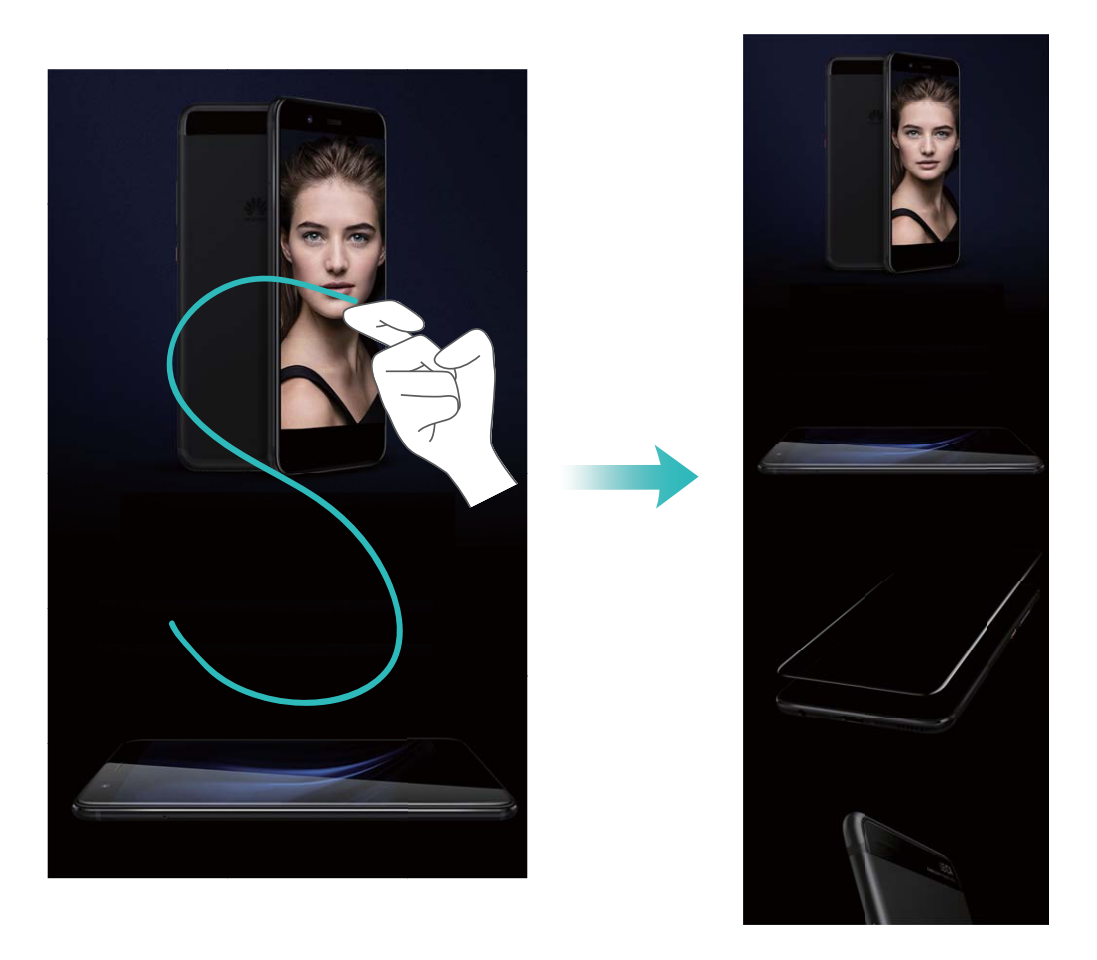

Une fois la capture d'écran effectuée, touchez  $\angle$  ou  $\angle$  pour modifier ou partager la capture d'écran. Par défaut, la capture d'écran sera enregistrée dans **Galerie**.

#### **Enregistrez vos plus beaux moments sur votre écran**

La fonctionnalité d'enregistrement de l'écran s'avère pratique lorsque vous enregistrez des vidéos de tutoriels ou que vous souhaitez sauvegarder des exploits de jeu à partager avec vos amis à partir de votre Téléphone.

- <sup>l</sup> L'enregistrement de l'écran sera suspendu en cas d'émission ou de réception d'un appel.
	- Si vous utilisez la fonctionnalité d'enregistrement sur votre Téléphone au même moment, vous pouvez sélectionner soit **Système**, soit **Aucun** depuis **Source du son**.
	- **.** Si vous avez sélectionné **Microphone** à partir de **Source du son**, votre Téléphone pourra alors capturer tous les sons et actions, y compris ceux que vous-même produirez en touchant l'écran. Nous vous recommandons de procéder à l'enregistrement de votre écran dans un environnement calme, sans bruit de fond.

#### **Utiliser un raccourci pour démarrer l'enregistrement** : faites glisser la barre d'état vers le bas pour

ouvrir le panneau de notifications, puis touchez  $\Box$  pour démarrer l'enregistrement de l'écran.

Sélectionnez **Microphone**, **Système**, ou **Aucun** depuis **Source du son** selon vos besoins. Pour

terminer l'enregistrement, touchez dans le coin supérieur gauche de l'écran.

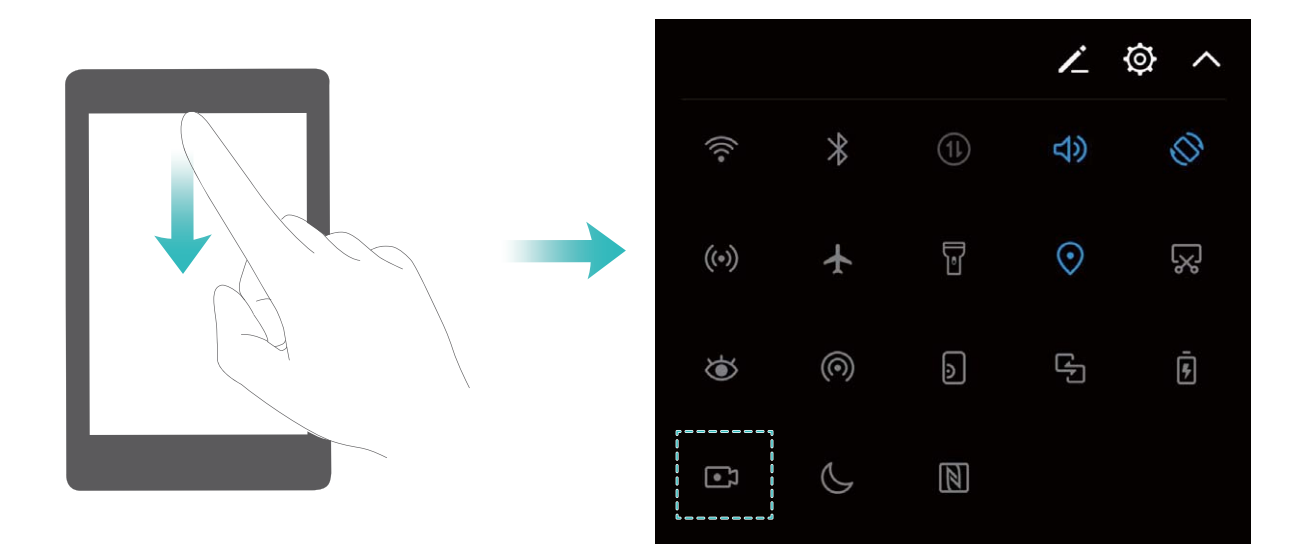

**Utiliser une combinaison de touches pour démarrer l'enregistrement** : appuyez simultanément le **Bouton marche/arrêt** et le **Bouton du volume haut** pour démarrer l'enregistrement. Sélectionnez **Microphone**, **Système**, ou **Aucun** depuis **Source du son** selon vos besoins. Pour terminer l'enregistrement, appuyez à nouveau et de façon simultanée le **Bouton marche/arrêt** et le **Bouton du volume haut**.

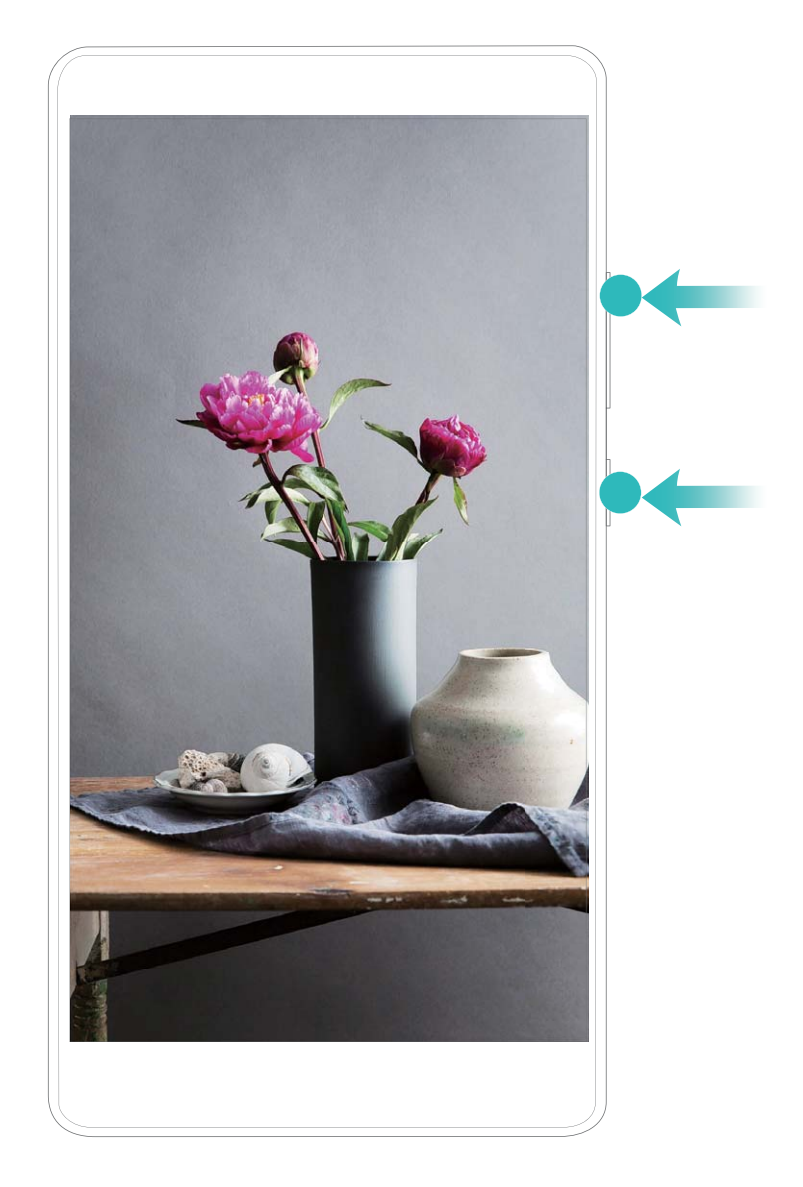

**Utiliser les phalanges pour démarrer l'enregistrement** : toquez deux (02) fois sur l'écran, de manière rapide et successive, avec deux (02) de vos phalanges pour démarrer l'enregistrement. Sélectionnez **Microphone**, **Système**, ou **Aucun** depuis **Source du son**, selon vos besoins. Pour terminer l'enregistrement, faites à nouveau un double-toc léger et rapide avec deux (02) de vos phalanges.

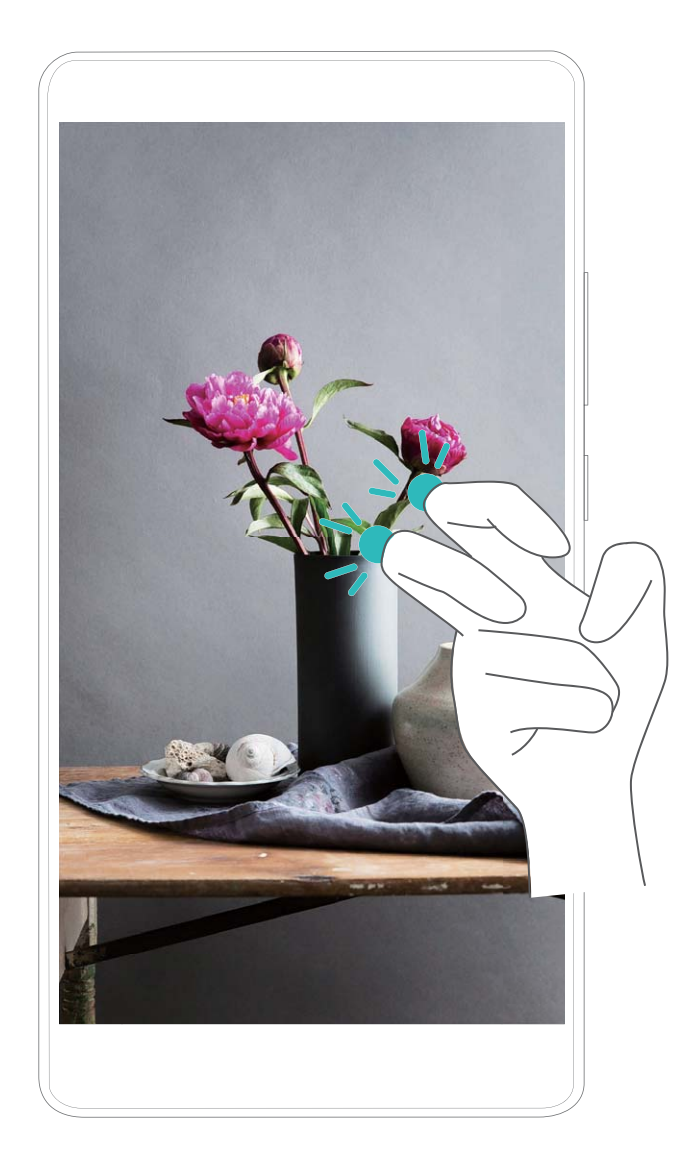

Vous pouvez avoir accès à vos enregistrements d'écran dans **Galerie**.

#### **Faire une capture d'écran de l'intégralité de votre écran**

**Utiliser une combinaison de touches pour faire une capture d'écran** : Appuyez et maintenez simultanément le bouton marche/arrêt et le bouton volume bas pour faire une capture de l'écran dans son intégralité.

**Utiliser un bouton de raccourci pour faire une capture d'écran** : Faites glisser votre doigt depuis la barre d'état vers le bas, ouvrez le panneau de raccourcis puis touchez  $\sqrt{8}$  pour faire une capture intégrale d'écran.

**Utiliser l'articulation d'un doigt pour faire une capture d'écran** : Toquez deux fois doucement sur l'écran à intervalles rapides avec l'articulation d'un doigt pour faire une capture intégrale d'écran.

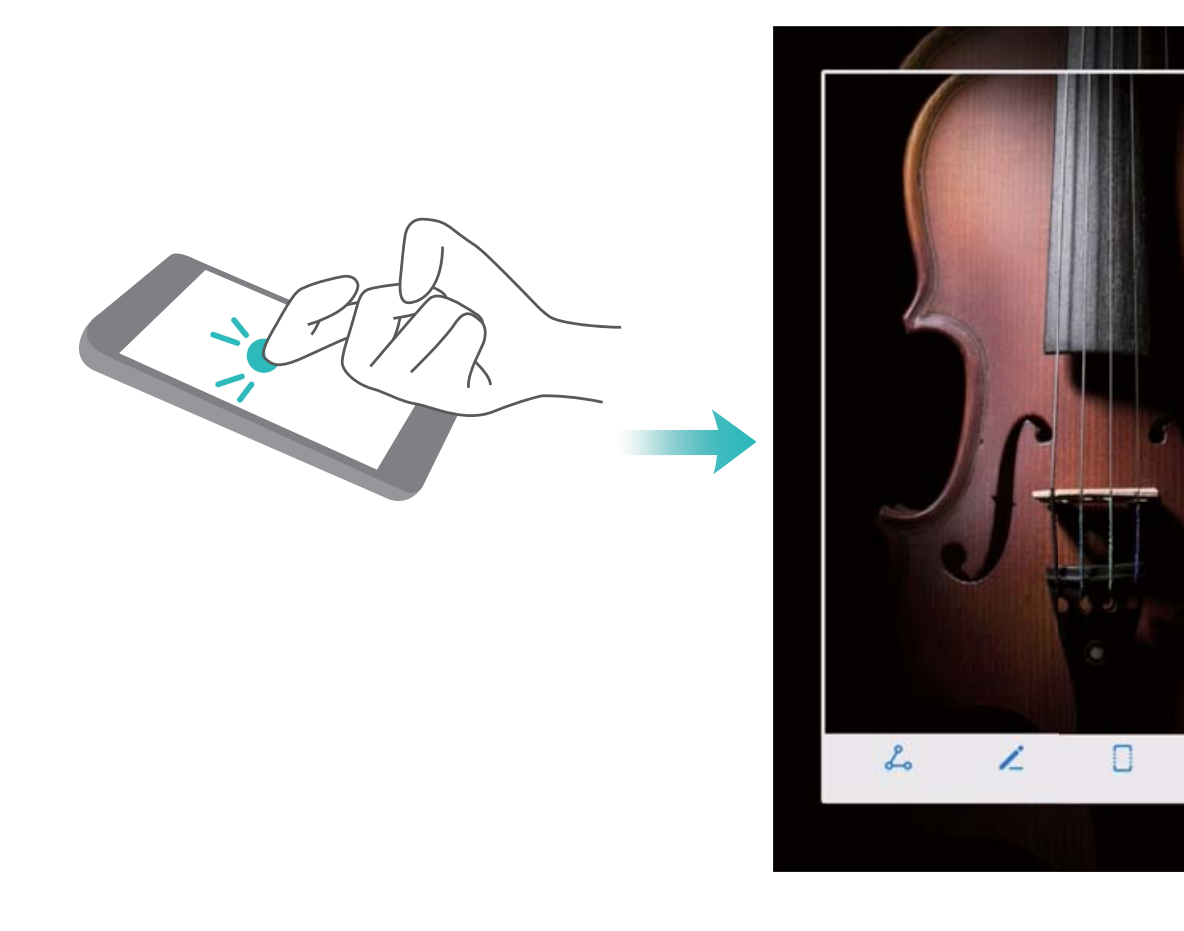

Après la capture d'écran, touchez  $\angle$  ou  $\&$  pour la modifier ou la partager. La capture d'écran sera par défaut enregistrée dans **Galerie**.

# <span id="page-21-0"></span>**Écran d'accueil**

# **Barre de navigation**

#### **Configuration de la disposition de votre barre de navigation**

En vous servant de la barre de navigation, vous pouvez aisément accéder à l'écran d'accueil, revenir à l'écran précédent, quitter une application ou afficher les applications récemment utilisées.

Si votre Téléphone dispose d'un bouton de navigation avant, la barre de navigation virtuelle est désactivée par défaut. Une fois la barre de navigation virtuelle activée, le bouton de navigation avant est désactivé. Votre Téléphone est alors insensible au toucher, à la pression et au balayage du bouton de navigation avant.

Pour configurer la disposition de votre barre de navigation, ouvrez **Paramètres**, allez à **Système** > **Navigation système**, puis choisissez **Barre de navigation virtuelle**. Ensuite, touchez **Paramètres** pour sélectionner la combinaison de touches de navigation que vous désirez.

**Masquer ou afficher la barre de navigation** : sur l'écran Barre de navigation virtuelle,

touchez Paramètres pour activer Barre de navigation. Ensuite, vous pouvez toucher  $\vee$  sur la barre de navigation afin de la masquer. Après avoir masqué la barre de navigation, faites glisser votre doigt de bas en haut sur l'écran pour afficher la barre de navigation à nouveau.

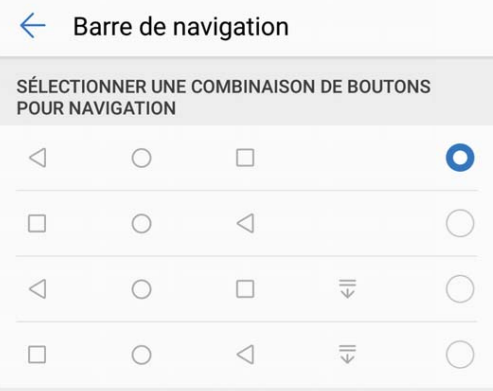

- **·**  $\leq$  **Touche Précédent** : touchez ce bouton pour revenir à l'écran précédent ou quitter une application. Touchez ce bouton pour fermer le clavier visuel qui apparaît au moment de la saisie.
- $\bigcirc$  **Touche Accueil** : touchez ce bouton pour revenir à l'écran d'accueil. Touchez et maintenez ce bouton pour afficher l'icône de l'application HiVoice et faites glisser votre doigt sur l'icône vers le haut pour activer les fonctionnalités de HiVoice.
- <sup>l</sup> **Touche Récent :** touchez ce bouton pour afficher la liste des applications récemment utilisées. Touchez et maintenez pour activer le mode de partition de l'écran.

<span id="page-22-0"></span> $\overline{\overline{v}}$  **Touche de notifications déroulante** : touchez pour ouvrir le panneau de notifications.

#### **Utilisation de la touche Récent pour la gestion des applications en arrière-plan**

Si vous souhaitez passer rapidement à une application récemment utilisée, vous feriez peut-être bien d'essayer la touche Récent. La touche Récent peut vous aider à naviguer rapidement entre plusieurs applications récemment utilisées. Vous pouvez vous en servir pour la fermeture des applications en arrière-plan afin d'optimiser la vitesse d'exécution de votre Téléphone.

Touchez  $\Box$ . Vous pourrez ainsi afficher, changer, fermer ou verrouiller les applications récemment utilisées.

- **· Afficher les applications récemment utilisées** : les applications récemment utilisées s'affichent à l'écran, ce qui vous permet de naviguer entre elles en faisant glisser votre doigt vers le haut ou vers le bas.
- **· Passer à une application récemment utilisée** : faites glisser votre doigt sur l'écran, vers le haut ou vers le bas, afin de trouver l'application que vous voulez utiliser, puis touchez l'onglet de cette application pour l'ouvrir.
- **Fermer une application** : faites glisser l'onglet d'une application vers la gauche ou la droite, ou touchez  $\times$ , dans le coin supérieur droit de l'onglet de l'application, pour fermer l'application correspondante.
- **Fermer toutes les applications** : touchez  $\overline{III}$  pour fermer toutes les applications.
- **Verrouiller une application** : si vous souhaitez qu'une application continue de fonctionner en arrière-plan sans qu'elle puisse être fermée, vous pouvez la verrouiller. Une fois qu'une application est verrouillée en touchant  $\bar{\mathbb{I}\hspace{0.1cm}I}$ , celle-ci ne peut être fermée. Touchez  $\hat{\Box}$  dans le coin supérieur droit de l'onglet de l'application. Lorsque l'application est verrouillée, vous pouvez la déverrouiller en touchant  $\bigoplus$  dans le coin supérieur droit de l'onglet de l'application.

### **Changement rapide**

#### **Utiliser des boutons raccourci pour activer rapidement les fonctionnalités fréquemment utilisées**

Vous voulez rapidement activer ou désactiver les données mobiles ou le Wi-Fi ? Faites glisser votre doigt depuis la barre d'état vers le bas, ouvrez le panneau de raccourcis puis touchez un bouton raccourci pour activer ou désactiver une fonctionnalité correspondant. Touchez et maintenez l'icône du bouton raccourci pour aller à l'écran de paramétrage de la fonctionnalité.

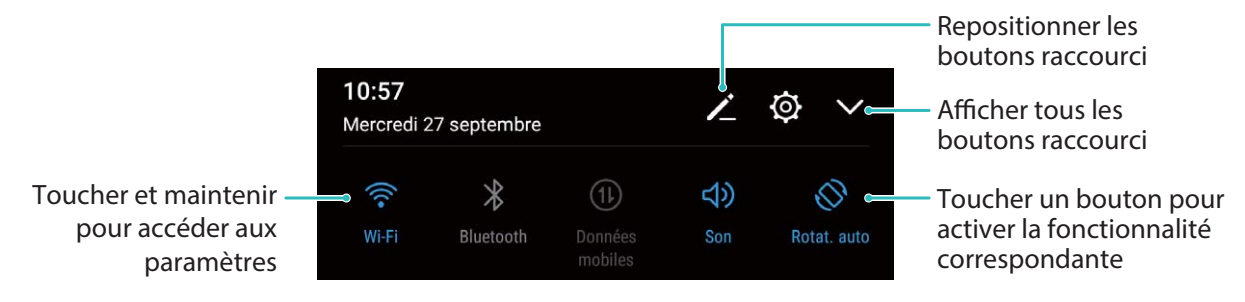

#### **Ajuster l'emplacement des boutons raccourci à votre convenance**

Ajuster l'emplacement des boutons raccourci afin de mettre en haut ceux que vous utilisez régulièrement.

Faites glisser le doigt depuis la barre d'état vers le bas, ouvrez le panneau de raccourcis, puis touchez

 $\angle$  . À partir du panneau de raccourcis, vous pouvez :

**Repositionner les boutons raccourci** : Touchez et maintenez un bouton raccourci puis déplacez l'icône à l'emplacement de votre choix.

**Ajouter un bouton de raccourci** : Déplacez un bouton raccourci depuis la zone dissimulée du panneau vers la zone visible, puis touchez **RETOUR**.

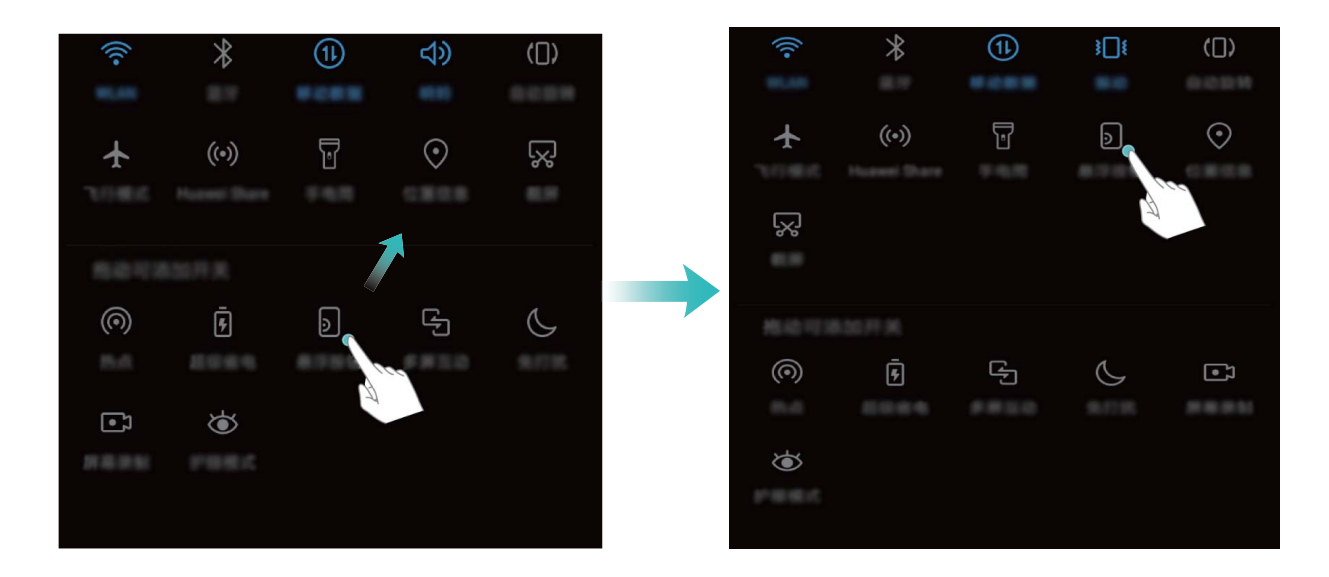

**Supprimer les boutons raccourci** : Déplacez un bouton raccourci depuis la zone visible du panneau vers la zone dissimulée, puis touchez **RETOUR**.

 $([])$ 

幻

 $\mathbb{C}$ 

<span id="page-24-0"></span>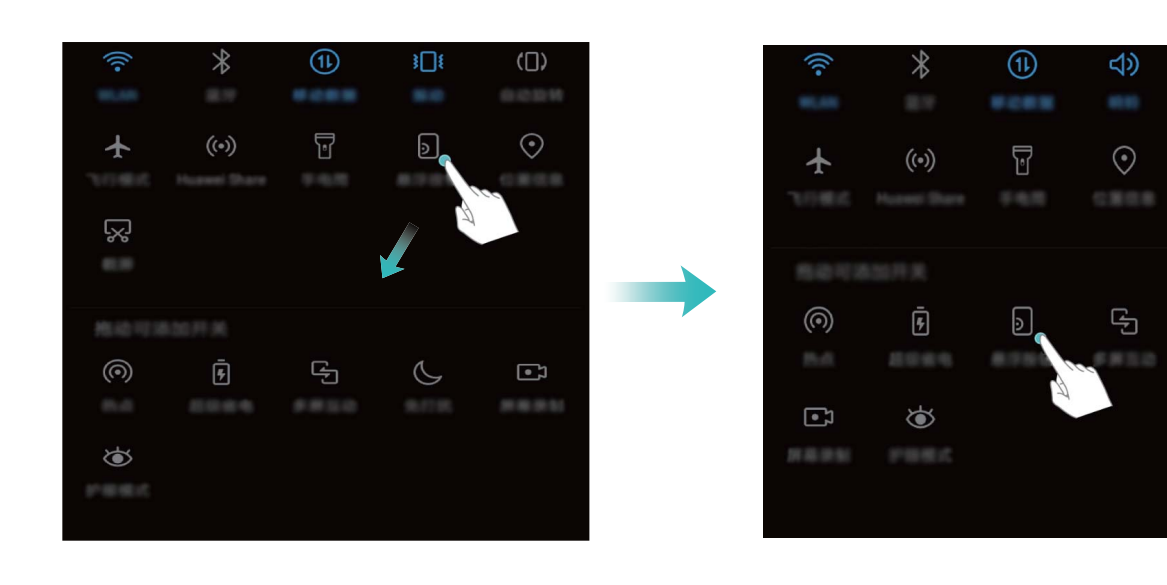

# **Panneau de notifications et barre d'état**

#### **Notifications, icônes d'état et descriptions**

Les icônes qui s'affichent dans la barre d'état vous donnent un rapide aperçu de l'état général de votre Téléphone, ce qui inclut la connexion au réseau, le niveau de la batterie, ainsi que les nouveaux messages reçus lorsque votre Téléphone est en mode Silence.

**Icônes d'état** : grâce à la consultation des icônes d'état, vous pouvez rapidement vous faire une idée de l'état de votre appareil, qu'il s'agisse de la connexion au réseau, l'intensité du signal, le niveau de batterie, l'heure, et bien d'autres éléments encore.

Les icônes indiquant l'état du réseau peuvent varier d'une région à l'autre et d'un fournisseur à un autre.

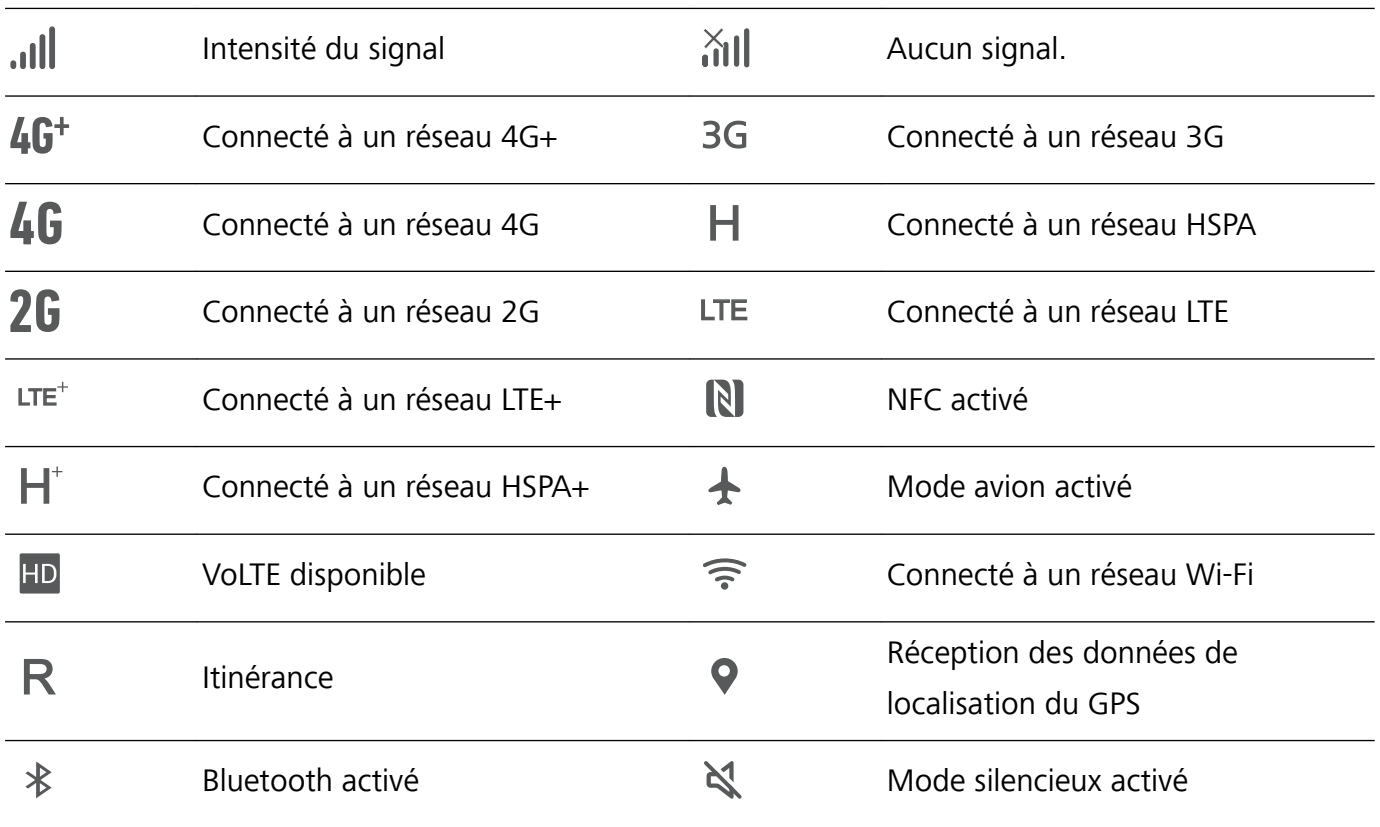

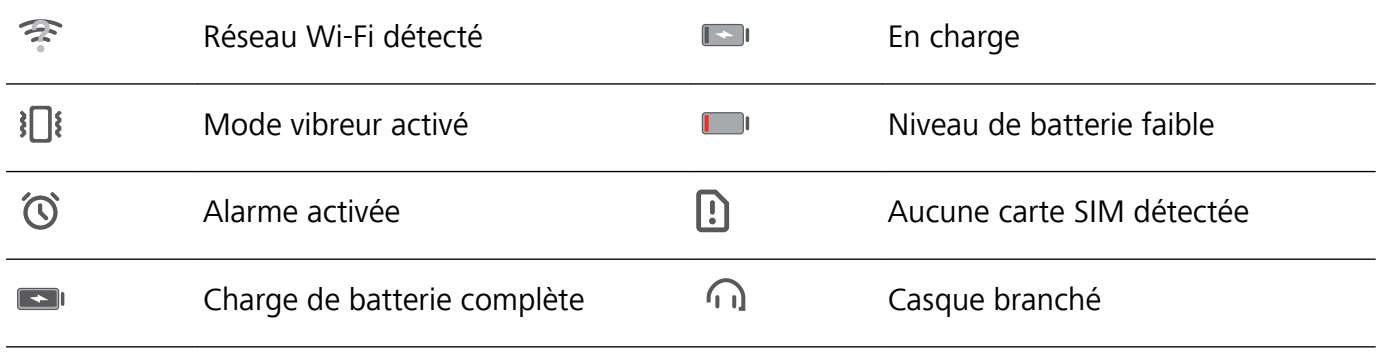

**Icônes de notification** : en cas de nouveau message, de notification ou de rappel sur votre Téléphone, l'icône appropriée s'affiche dans votre barre d'état.

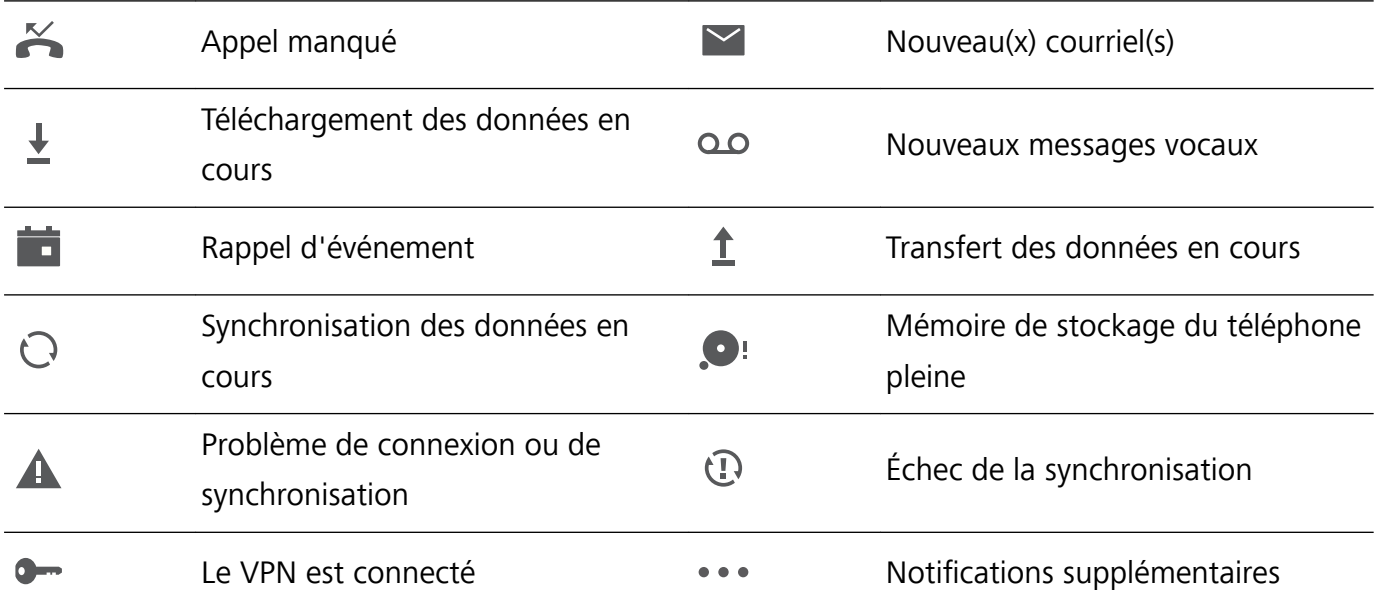

#### **Ouverture du panneau de notifications pour accéder aux informations importantes**

Vous voulez vous assurer qu'aucune notification importante ne vous échappe ? Depuis la barre d'état de votre Téléphone, vous pouvez voir des informations en temps réel sur les notifications, ainsi que sur l'état de fonctionnement de votre appareil.

En cas de rappel d'une notification, vous pouvez activer l'écran et faire glisser vers le bas depuis la barre d'état pour afficher la notification. Vous pouvez accéder aux paramètres de la barre de notifications et de la barre d'état comme suit :

**· Accéder aux paramètres du panneau de notifications lorsque l'écran est verrouillé** : activez l'écran et faites glisser la barre d'état vers le bas pour ouvrir le panneau de notifications. Vous pouvez activer ou désactiver une partie des boutons de raccourcis, ou afficher une partie des notifications. Pour afficher les détails des messages ou plus de notifications, déverrouillez l'écran au préalable.

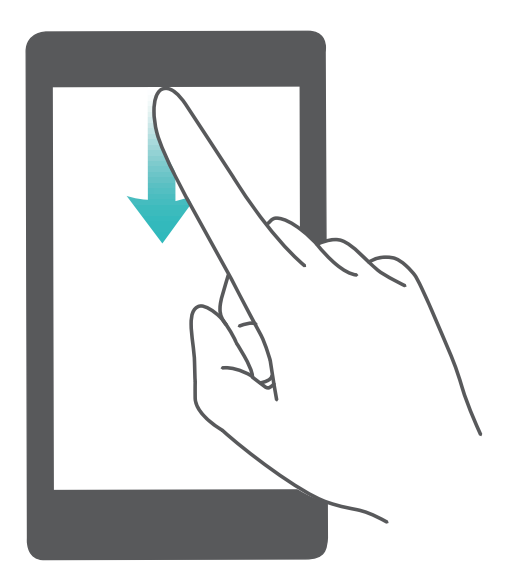

**· Ouvrir le panneau de notifications lorsque l'écran est déverrouillé** : faites glisser votre doigt de la barre d'état vers le bas pour accéder au panneau de notifications. Vous pouvez activer ou désactiver les boutons de raccourcis, ou encore toucher les notifications pour en afficher les détails. Vous ne voulez voir s'afficher que le nombre de notifications sur la barre de notifications et la barre

d'état, ou vous ne souhaitez simplement voir aucune notification ? Touchez **Paramètres**, puis allez  $\alpha$  **Applications & notifications > Notifications & barre d'état > Méthode de notification.** Ensuite, sélectionnez **Numéros** ou **Aucune**, selon le besoin.

#### **Désactivation des notifications d'applications perturbatrices**

Vous trouvez agaçant de recevoir autant de types de notifications d'applications ? Vous pouvez définir et désactiver les notifications d'applications pour éviter ce désagrément.

Ouvrez **Paramètres**, puis allez à Applications & notifications > Gestion des notifications. Vous pouvez :

- **· Empêcher une application de diffuser des notifications push** : sur l'écran Gestion des **notifications**, trouvez et touchez l'application, puis désactivez **Autorisation de notifier**.
- **Empêcher toutes les applications de diffuser des notifications push** : touchez Gestion par **lot**, puis désactivez **Toutes**.

#### **Personnalisation des notifications**

Vous n'êtes pas fan de rappels de notifications par défaut ? Vous pouvez personnaliser vos rappels de notifications pour qu'ils apparaissent selon votre convenance.

**Ouvrez Paramètres**, puis allez à **Applications & notifications > Notifications & barre d'état.** Ce menu permet de :

- <span id="page-27-0"></span>**.** Paramétrer l'activation de l'écran en cas de notification : activez Allumage de l'écran lors de **notifications**. Lorsque l'écran de votre Téléphone est éteint, celui-ci se rallume à la réception d'une notification
- **· Définir un voyant de notifications pulsé** : activez Témoin de notification, et le voyant de notifications clignotera à la réception de nouvelles notifications
- **· Paramétrer l'affichage de plus d'informations dans la barre d'état** : selon vos préférences, vous pouvez activer Affichage du nom de l'opérateur ou Affichage de la vitesse de connexion **au réseau**.
- **· Définir le mode de notification** : touchez Méthode de notification. Selon vos préférences, vous pouvez sélectionner **Icônes**, **Numéros**, ou **Aucune**.
- **. Activer le mode Pourcentage de batterie** : touchez **Pourcentage de batterie**. Selon vos préférences, vous pouvez sélectionner **À côté de l'icône de la batterie**, **Dans l'icône de la batterie** ou **Non**.

# **Verrouillage et déverrouillage de l'écran**

#### Définir un mode de déverrouillage pour protéger votre vie privée

Photos personnelles, informations de contact et applications bancaires, votre Téléphone contient beaucoup de données sensibles. Définissez un mode de déverrouillage pour que celui-ci soit demandé à chaque fois que vous déverrouillez votre Téléphone. Un mode de déverrouillage vous aide à protéger vos informations personnelles si votre appareil est perdu ou qu'un autre utilisateur y accède.

**Définir le mode de déverrouillage :** Ouvrez **Confident de la metres**, allez à Sécurité & confidentialité > **Écran de verrouillage**, et définissez le type de mode de déverrouillage que vous préférez.

- **· Création d'un code** : Un code est un ensemble de chiffres. Saisir un code pour déverrouiller votre appareil est rapide et simple. Pour plus de sécurité, utilisez une longue séquence de chiffres aléatoirement comme code. Allez à **Mode de déverrouillage de l'écran** > **Code**, suivez les instructions pour définir un code, puis touchez **OK**.
- **· Définir un schéma** : Déverrouillez votre appareil en dessinant un schéma de déverrouillage prédéfini sur l'écran. Pour plus de sécurité, utilisez un schéma qui comprend des segments linéaires qui s'entrecroisent. Allez à **Mode de déverrouillage de l'écran** > **Schéma** et dessinez le même schéma de déverrouillage deux fois. Le schéma de déverrouillage doit relier au moins 4 points.
- **· Définir un mot de passe** : Un mot de passe contenant plusieurs chiffres, lettres et caractères spéciaux est plus sécurisé qu'un code ou un schéma de déverrouillage. Pour plus de sécurité, utilisez un mot de passe ayant au minimum 8 caractères et comprenant des chiffres, lettres et des caractères spéciaux. Veuillez mémoriser le mot de passe car vous ne pourrez plus déverrouiller votre appareil si vous l'oubliez. Allez à **Mode de déverrouillage de l'écran** > **Mot de passe**, suivez les instructions pour définir un mot de passe, puis touchez **OK**.
- **· Déverrouiller votre appareil à l'aide d'un bracelet connecté** : Si votre appareil prend en charge le déverrouillage avec un bracelet connecté, l'écran s'allumera automatiquement quand le bracelet

<span id="page-28-0"></span>est à une distance de 80 cm de votre appareil. Faire glisser votre doigt sur l'écran déverrouillera instantanément l'appareil. Touchez **Déverrouillage intelligent** et laissez-vous guider par les instructions qui s'affichent pour terminer le paramétrage.

- *D* Déverrouiller votre appareil à l'aide d'une empreinte digitale : Si votre appareil prend en charge le déverrouillage par empreinte digitale, c'est la mode de déverrouillage recommandée. L'utilisation d'une empreinte digitale est un moyen sécurisé et rapide de déverrouiller l'appareil. Après avoir défini un mode de déverrouillage, touchez **Enregistrer** dans la boîte de dialogue qui s'ouvre et suivez les instructions à l'écran pour enregistrer vos empreintes digitales.
	- **· Pour des raisons de sécurité, veuillez ne pas désactiver le mode de déverrouillage** : Un mode de déverrouillage empêche l'accès non-autorisé à votre appareil. Pour la sécurité de votre appareil, ne sélectionnez pas **Aucun** comme mode de déverrouillage.
	- **· Des demandes régulières du mode de déverrouillage vous aident à vous en souvenir :** Si vous n'avez pas saisi votre mode de déverrouillage pendant 3 jours, le système vous demandera de le saisir pour déverrouiller votre appareil.

#### **Verrouiller l'écran pour rapidement sécuriser votre Téléphone**

Si vous n'utilisez pas votre Téléphone pendant une durée définie, l'écran s'éteindra et se verrouillera. Tant que l'écran reste allumé, vous pouvez utiliser votre Téléphone sans avoir besoin de déverrouiller l'écran. Verrouillez votre écran lorsque vous n'utilisez pas votre Téléphone pour protéger votre vie privée et prévenir les saisies involontaires.

Définir un mode de déverrouillage pour protéger votre vie privée. Vous pouvez verrouiller votre appareil de plusieurs manières :

**Verrouiller l'écran instantanément avec le bouton marche/arrêt** : Appuyez sur le bouton marche/arrêt pour verrouiller l'écran à tout moment.

**Verrouiller l'écran avec le verrouillage de l'écran en un geste :** Pincez deux doigts ensemble sur l'écran d'accueil pour accéder au mode édition. Touchez **Widgets** > **Verrouillage d'écran** et ajoutez le widget **Verrouillage d'écran** à votre écran d'accueil. Cela aidera à réduire l'usure de votre bouton marche/arrêt. Après avoir quitté le mode édition de l'écran d'accueil, touchez le widget **Verrouillage d'écran** pour instantanément verrouiller votre écran. Pour verrouiller votre écran de cette façon, allez tout d'abord sur l'écran d'accueil où le widget **Verrouillage d'écran** se trouve.

### **Revenir aux fondamentaux avec le mode simple**

Votre écran d'accueil est-il encombré par des icônes d'applications et du texte de petite taille ? Le mode simple présente sur l'écran d'accueil des icônes et polices de caractère plus grandes, ce qui donne une disposition plus claire et vous permet de naviguer plus facilement.

#### Ouvrez **Paramètres**, allez à **Système** > **Mode simple**, et touchez  $\checkmark$ .

En mode simple, vous pouvez :

- <span id="page-29-0"></span><sup>l</sup> **Modifier les icônes de l'écran d'accueil** : Touchez et maintenez une des icônes pour passer en mode modification de l'écran d'accueil, vous pouvez dès lors ajouter ou retirer des icônes d'applications comme vous le souhaitez.
- <sup>l</sup> **Quitter le mode simple** : Pour quitter le **mode simple**, touchez **Mode standard**.

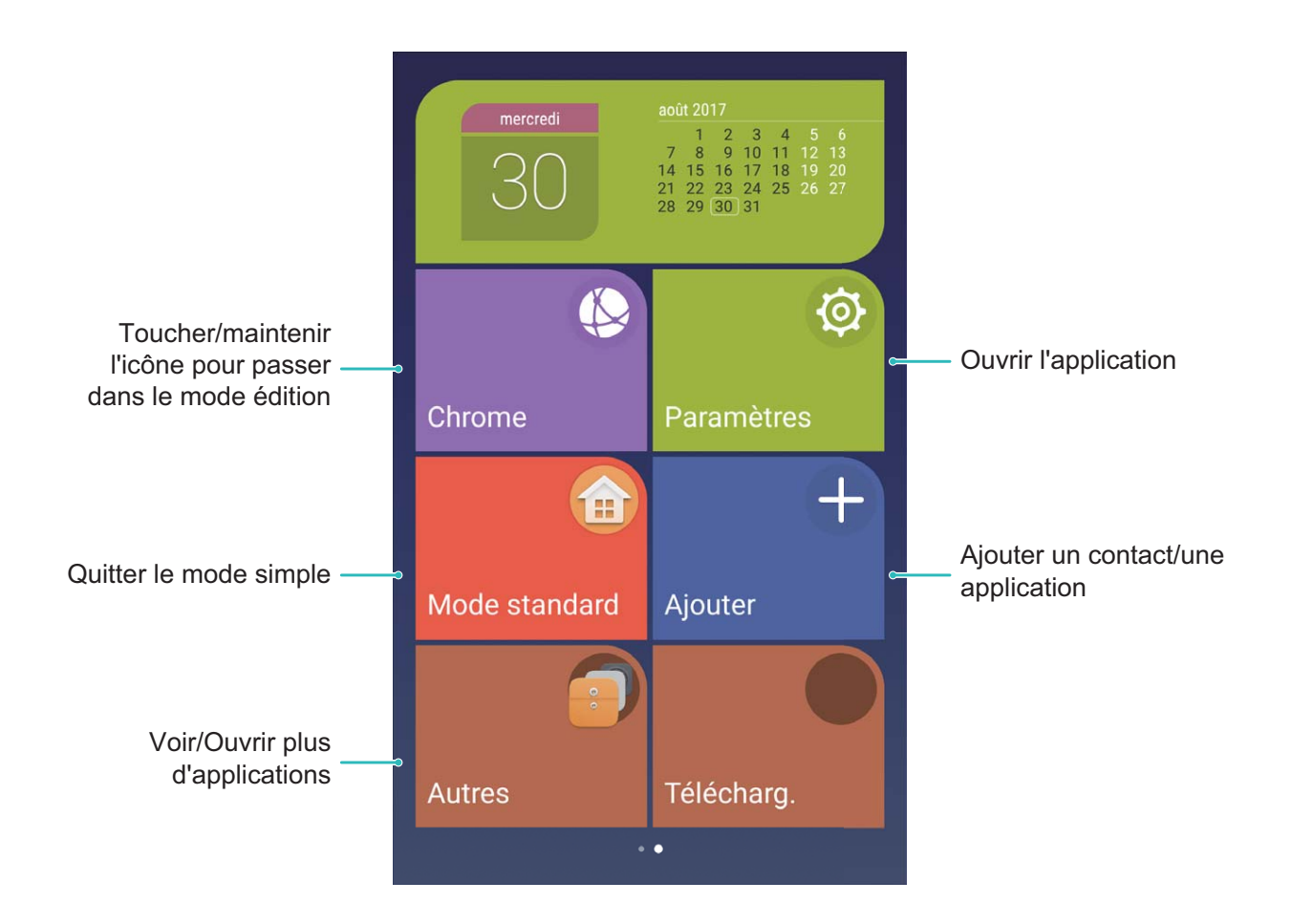

### **Gestion de l'écran d'accueil**

#### **Gestion des icônes de l'écran d'accueil**

Votre écran d'accueil est-il inondé par les icônes d'applications ? Vous pouvez déplacer ou supprimer les icônes de l'écran d'accueil, ou bien les trier et les déplacer vers des dossiers pour en faciliter l'utilisation.

**Déplacer une icône de l'écran d'accueil** : depuis l'écran d'accueil, touchez et maintenez l'icône d'une application jusqu'à vibration de votre Téléphone, ensuite déplacez cette icône vers n'importe quel point de votre écran d'accueil.

**Supprimer une application** : depuis l'écran d'accueil, touchez et maintenez l'icône de l'application

que souhaitez désinstaller jusqu'à vibration de votre Téléphone, ensuite déplacez-la vers  $\vec{1}$  . Suivez les invites qui s'affichent à l'écran pour supprimer l'application.

fain d'assurer le bon fonctionnement du système, certaines applications préinstallées ne peuvent être désinstallées.

**Créer un dossier** : depuis l'écran d'accueil, touchez et maintenez l'icône d'une application jusqu'à vibration de votre Téléphone, ensuite déplacez cette icône au-dessus d'une autre icône. Les deux icônes seront ainsi insérées dans un nouveau dossier.

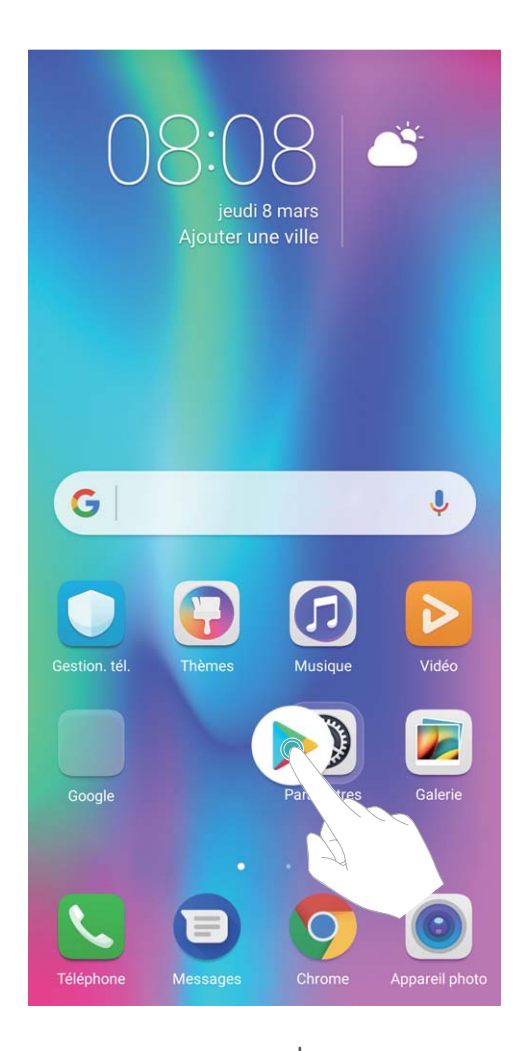

**Supprimer un dossier** : ouvrez le dossier, touchez  $+$ , désélectionnez toutes les applications, puis touchez **OK**. Le dossier sera supprimé automatiquement, et toutes les icônes d'applications contenues dans ce dossier seront déplacées vers votre écran d'accueil.

**Renommer un dossier** : ouvrez le dossier, touchez le nom du dossier et saisissez un nouveau nom.

**Ajouter ou retirer des icônes d'applications d'un dossier** : Ouvrez le dossier, touchez  $+$ , sélectionnez ou désélectionnez des applications, puis touchez **OK**. Les icônes d'applications sélectionnées seront automatiquement ajoutées au dossier, tandis que les applications désélectionnées seront retirées du dossier.

Un autre moyen de retirer l'icône d'une application d'un dossier consiste à toucher et maintenir cette icône dans le dossier jusqu'à vibration de votre Téléphone, puis à la déplacer vers l'écran d'accueil.

#### **Gestion de votre écran d'accueil**

Trop d'icônes sur votre écran d'accueil ? Vous pouvez ajouter une nouvelle page à votre écran d'accueil et la personnaliser à votre guise.

Touchez et maintenez un espace vide sur l'écran d'accueil pour le mettre en mode édition. Vous pouvez effectuer les actions suivantes :

- **Ajouter une nouvelle page à l'écran** : touchez  $+$  à gauche ou à droite sur l'écran pour ajouter une nouvelle page.
- **Supprimer une page d'écran vide** : touchez  $\times$  dans la partie supérieure d'une page d'écran pour la supprimer.
	- Les pages d'écran contenant des icônes d'applications ou des widgets ne peuvent être supprimées.
- <sup>l</sup> **Modifier l'ordre des pages d'écran** : touchez et maintenez la page d'écran que vous souhaitez déplacer, puis déplacez-la vers la position souhaitée.
- **Définir une page d'écran d'accueil par défaut** : touchez  $\hat{\mathbb{C}}$ , dans la partie supérieure de l'écran d'accueil, afin de définir la page d'écran sélectionnée comme votre page d'écran d'accueil par défaut.

#### **DÅfinition de votre fond d'écran d'accueil**

Exaspéré par les fonds d'écran par défaut ? Définissez comme fond d'écran une photo que vous aimez, afin de donner à votre fond d'écran d'accueil une touche personnalisée.

Ouvrez **Paramètres**, ensuite allez à **Affichage > Fonds d'écran**, ainsi vous pourrez :

- <sup>l</sup> **DÅfinir une image comme fond d'écran d'accueil** : touchez **DÅfinir le fond d'écran**. Depuis **Plus** ou **Galerie**, sélectionnez une photo de votre choix et suivez les instructions qui s'affichent à l'écran pour **Écran verrouillé et de déverrouillage**, **Écran d'accueil**, ou **Les deux**.
- <sup>l</sup> **DÅfinir le changement aléatoire de fonds d'écran** : activez **Changement aléatoire du fond d'écran** et définisse\ **Changer l'image** et **#fficher les images**.

Définir une photo de votre Galerie comme fond d'écran : vous avez une superbe photo que vous

voulez définir comme fond d'écran ? Dans **Galerie**, ouvrez la photo que vous aimez, allez à > **Définir en tant que > Fond d'écran**, puis suivez les instructions qui s'affichent à l'écran pour définir la photo comme votre fond d'écran d'accueil.

#### **Gérer les gadgets de l'écran d'accueil**

Vous voulez gérer rapidement les gadgets sur votre écran d'accueil ? Vous pouvez ajouter, déplacer ou supprimer des gadgets de l'écran d'accueil afin de remettre de l'ordre au niveau de votre écran d'accueil et de le rendre plus facile à utiliser.

**Ajouter des gadgets :** appuyez sans relâcher sur une zone vide sur l'écran d'accueil pour entrer en mode de modification de l'écran d'accueil. Appuyez sur **Widgets**, sélectionnez un gadget et faites-le glisser vers une zone vide sur l'écran d'accueil.

#### Écran d'accueil

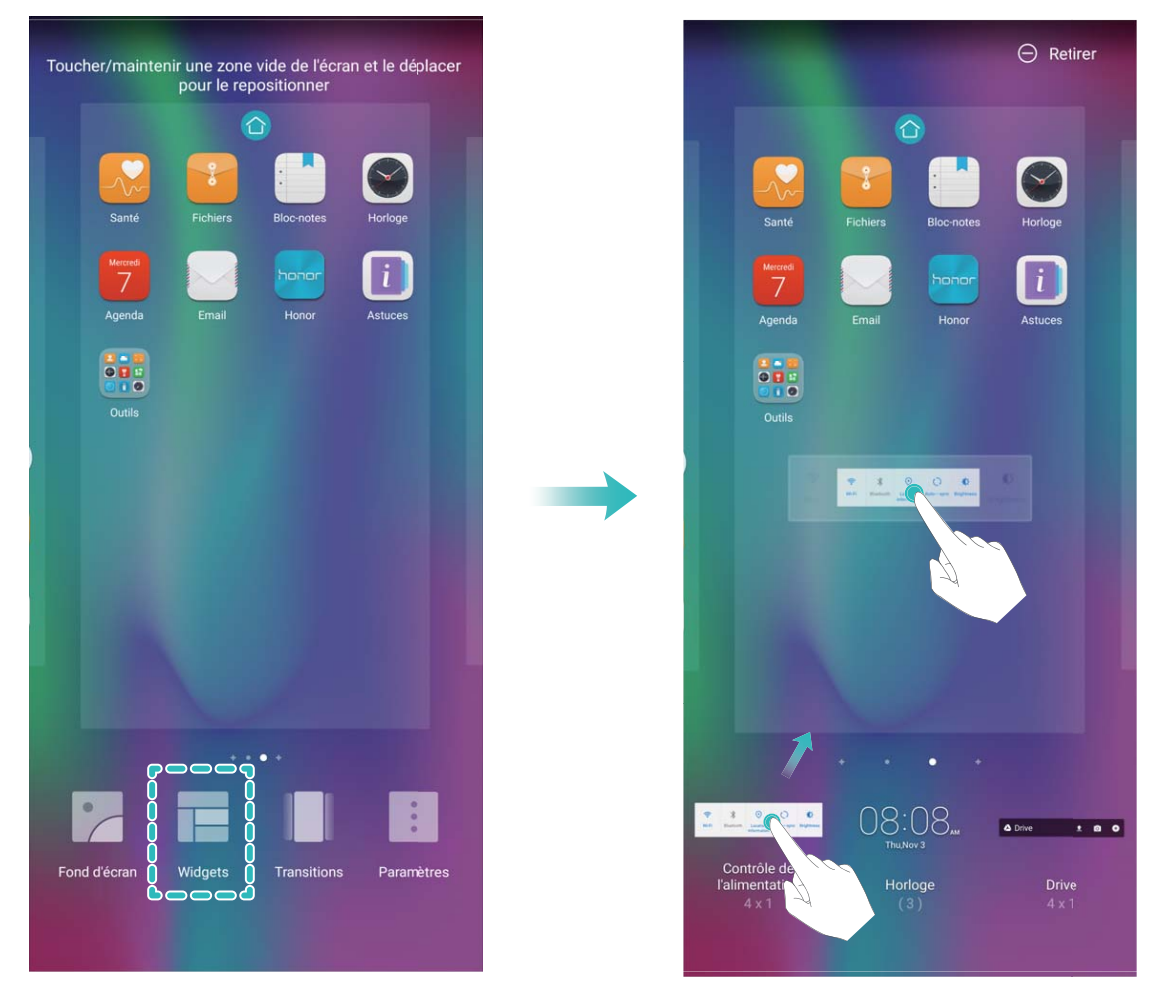

 $\bullet$  Vérifiez que l'écran d'accueil contient suffisamment d'espaces vides pour le gadget. Si l'espace est insuffisant, ajoutez une page d'écran vide ou libérez de l'espace sur la page actuelle de l'écran d'accueil.

**Supprimer des gadgets** : appuyez sans relâcher sur un gadget de l'écran d'accueil jusqu'à ce que votre Téléphone vibre. Faites glisser le gadget sur **Retirer** en haut de l'écran.

**Déplacer des gadgets** : appuyez sans relâcher sur un gadget de l'écran d'accueil jusqu'à ce que votre Téléphone vibre. Faites glisser le gadget sur n'importe quelle position sur l'écran.

#### **Utilisation du mode Tiroir pour le stockage des applications**

Vous voulez stocker vos applications dans un seul emplacement de votre écran d'accueil afin de donner à votre écran d'accueil une apparence plus nette ? Vous pouvez activer le mode Tiroir sur votre écran d'accueil pour stocker toutes vos applications et libérer de l'espace sur votre écran d'accueil.

Ouvrez **Paramètres**, allez à Affichage > Style d'écran d'accueil, et sélectionnez Tiroir. Si vous souhaitez revenir à un écran d'accueil standard, sélectionnez **Classique**.

Ajouter sur l'écran d'accueil l'icône Tiroir : après avoir activé le mode Tiroir, touchez  $\left(\left|\right|\right)$ , sur l'écran d'accueil, pour accéder à la liste des applications. Depuis la liste des applications, touchez et maintenez l'icône de l'application que vous souhaitez ajouter jusqu'à vibration de votre Téléphone, puis déplacez l'icône vers la position souhaitée sur votre écran d'accueil.

# <span id="page-33-0"></span>**Contacts**

# **Gérer des cartes de visite**

#### **Gestion des cartes de visite : ajout et partage des cartes de visite en toute simplicité**

Trouvez-vous fastidieux de saisir le contenu des cartes de visite sur papier dans les contacts de votre Téléphone ? Vous souhaitez avoir un moyen plus simple de partager les contacts de votre Téléphone avec des amis ? Gestion des cartes de visite vous permet d'ajouter et de partager facilement des cartes de visite.

La gestion de la carte de visite prend en charge les fonctionnalités suivantes :

- **· Ajouter des cartes de visite à vos contacts** : vous voulez rapidement ajouter plusieurs cartes de visite sur papier à vos contacts ? Placez simplement une carte de visite sur papier devant l'appareil photo pour enregistrer les informations (notamment le nom, le numéro de téléphone et le titre) dans vos contacts.
- **Analyser le code QR pour ajouter un contact** : analysez le code QR sur une carte de visite afin d'enregistrer rapidement les informations dans vos contacts.
- **· Partager votre carte de visite personnelle** : créez votre carte de visite personnelle dans vos contacts et votre appareil se chargera de générer automatiquement un code QR. Ensuite, vous pourrez partager rapidement votre carte de visite en utilisant le code QR.
- <sup>l</sup> **Partager des contacts** : sélectionnez le contact que vous voulez partager et touchez le code QR situé en haut de l'écran contenant les détails sur le contact pour rapidement partager le contact.

Contacts

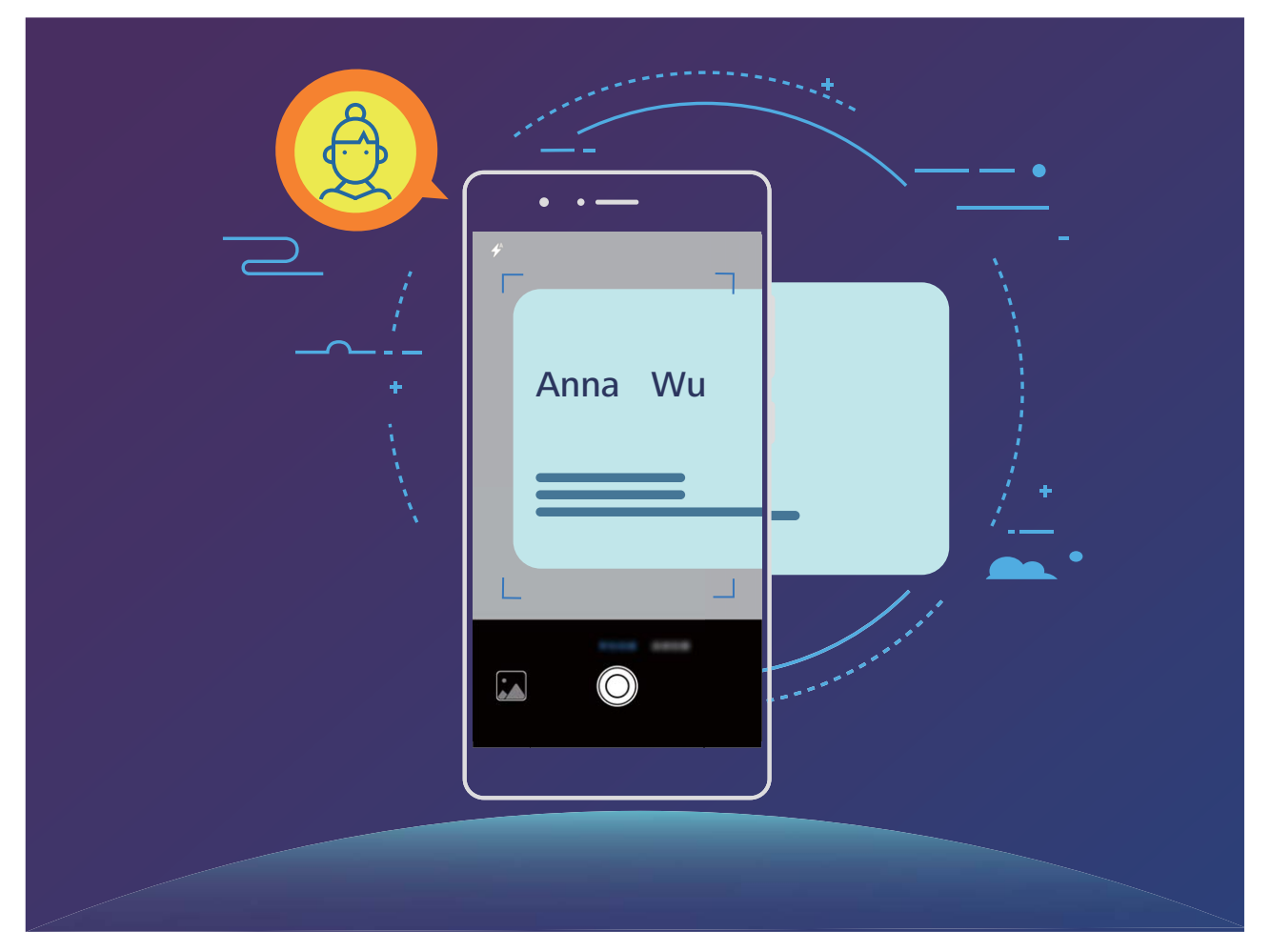

#### **Scanner des cartes de visite pour en ajouter le contenu aux contacts**

Vous en avez assez de saisir les détails de chaque carte de visite que vous recevez dans les contacts de votre portable ?

Depuis l'écran de **Contacts**, touchez  $\begin{bmatrix} 1 \\ -1 \end{bmatrix}$  et prenez une photo de la carte de visite. Votre appareil reconnaîtra et enregistrera automatiquement le nom, le numéro de téléphone, le titre et autres informations du contact

<span id="page-35-0"></span>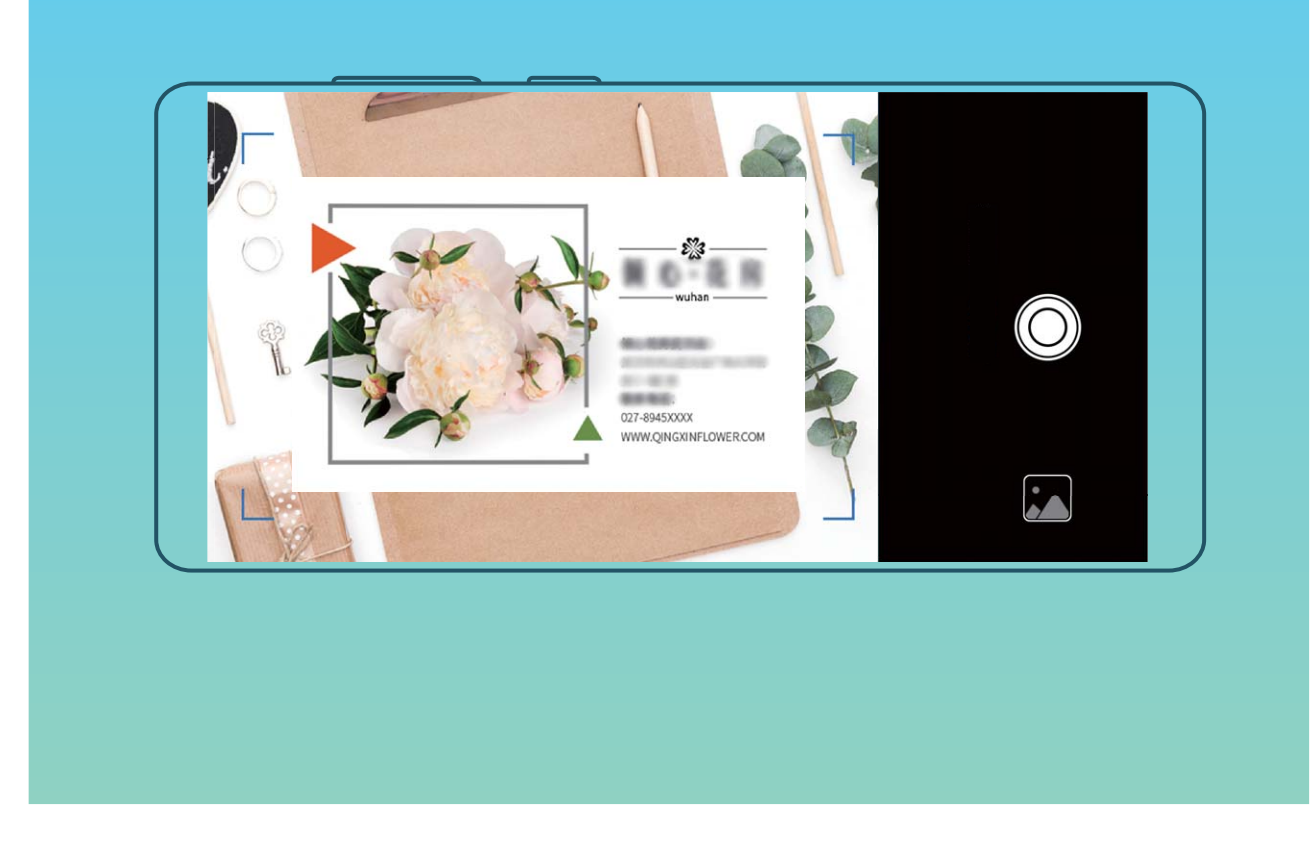

# **Rechercher des contacts**

Ouvrez **Contacts**, et, depuis la liste des contacts, utilisez l'une des méthodes de recherche suivantes :

Pour des résultats de recherche plus précis, assurez-vous que votre appareil affiche tous les

contacts. Depuis l'écran listant les contacts, allez à  $\cdot$  > **Préférences d'affichage** et touchez **Tous les contacts**.

- Touchez l'index sur le côté de la liste pour rapidement la parcourir.
- Saisissez le nom du contact, les initiales, le numéro de téléphone ou l'adresse e-mail dans la barre de recherche en haut de la liste des contacts ; les résultats correspondants sont dès lors présentés sous de celle-ci. Vous pouvez également utiliser des mots clés multiples, tels que "Jean Dubois", pour votre recherche et le système trouvera rapidement tous les résultats correspondants.
- Si une erreur survient lorsque vous faites une recherche de contact, depuis la liste des contacts,

allez à > **Organiser les contacts** puis touchez **Réparer l'index des données**.

### **Gestion des contacts**

#### **Importer et exporter des contacts**

Lorsque vous changez de Téléphone, vous devez transférer vos contacts vers votre nouvel appareil.
- Ouvrez **Contacts**, allez à > **Importer/Exporter** puis sélectionnez l'un des choix suivants :
- <sup>l</sup> **Importer des contacts** : sélectionnez **Importer depuis une mémoire de stockage** , **Importer depuis la Carte SIM** , **Importer depuis un autre appareil** puis suivez les instructions.
- <sup>l</sup> **Exporter des contacts** : sélectionnez **Exporter vers une mémoire de stockage** ou **Exporter vers la Carte SIM**, **Partager les contacts** puis suivez les instructions à l'écran. Par défaut, les fichiers vCard exportés (**.vcf**) via **Exporter vers une mémoire de stockage** sont enregistrés dans le répertoire racine de la mémoire de stockage interne de votre appareil. Ouvrez **Fichiers** pour voir les fichiers exportés.

Vous pouvez aussi importer et exporter des contacts en utilisant la fonctionnalité **Sauvegarde**. Les dossiers de sauvegarde sont par défaut enregistrés dans le dossier **Huawei** de **Fichiers** > **Local** > **Stockage interne**.

#### **Gérer vos contacts**

L'application Contacts vous offre de nombreuses fonctionnalités pour vous aider à gérer vos contacts Vous pouvez simplifier votre liste des contacts, choisir de ne voir que les contacts enregistrés sur votre Téléphone ou sur la carte SIM et facilement trouver les contacts fréquents.

**Fusionner les contacts en double** : si des contacts sont en double dans votre liste des contacts, vous pouvez utiliser la fonctionnalité **Fusionner contacts en double** pour les fusionner. Depuis la

liste des contacts, allez à > **Organiser les contacts** > **Fusionner contacts en double**,

sélectionnez les contacts à fusionner puis touchez  $\sqrt{\ }$ .

**#fficher les contacts des différents comptes** : vous souhaitez ne voir que les contacts enregistrés

sur votre Téléphone ou sur la carte SIM ? Allez à <sup>:</sup> > **Préférences d'affichage** puis sélectionnez les comptes dont vous souhaitez afficher les contacts. Vous pouvez également :

**Utiliser l'affichage simple** : vous souhaitez cacher les photos de profil, les entreprises et postes

occupés dans la liste des contacts ? Depuis la liste des contacts, allez à > **Préférences d'affichage** et activez **Affichage simple**.

**· Voir la capacité de stockage de contacts** : vous souhaitez vérifier la capacité de stockage de contacts ? Depuis la liste des contacts, allez à  $\cdot$  > **Préférences d'affichage**. Dans la section **Comptes**, vous pouvez voir la capacité de stockage totale de contacts sur votre appareil et de la carte SIM.

#### **Gérer les groupes de contacts**

Vous souhaitez envoyer un message à un groupe de collègues ou organiser une réunion ? La fonctionnalité Groupes intelligents regroupe automatiquement vos contacts par entreprises, villes et heures de prise de contact pour que vous puissiez rapidement envoyer un message ou e-mail groupé. **Créer un groupe de contacts** : Depuis la liste des groupes, touchez  $+$ , saisissez le nom du groupe (tel que Famille ou Amis), puis touchez **OK**. Suivez les instructions à l'écran pour ajouter des contacts,

puis touchez  $\vee$ .

**Envoyer un message à un groupe de contacts intelligent** : Depuis la liste des groupes, dans la

section **Groupes intelligents**, ouvrez un groupe et touchez  $\mathcal D$  pour envoyer un message ou  $\boxtimes$ pour envoyer un e-mail.

**Modifier un groupe de contacts** : Depuis la liste des groupes, sélectionnez le groupe que vous

souhaitez modifier et touchez  $+$  pour ajouter un contact, ou touchez  $\cdot$  pour **Retirer des membres**, **Sonnerie groupe**, **Supprimer le groupe** ou **Renommer**.

**Supprimer un groupe** : Depuis la liste des groupes, touchez et maintenez un groupe puis touchez **Supprimer**.

#### **Ajouter des contacts à la liste noire**

Vous pouvez ajouter des numéros à la liste noire pour éviter de recevoir des appels spam ou de harcèlement de ces numéros.

Ouvrez **Contacts**, touchez et maintenez le contact que vous souhaitez ajouter à liste noire, puis touchez **Ajouter à la liste noire**. Votre appareil intercepte tous les appels et messages des numéros des contacts ajoutés à la liste noire.

**Voir les contacts ajoutés à la liste noire** : Ouvrez **C** Gestion. tél., allez à Interception >  $\circled{Q}$ , puis touchez **Liste noire de numéros** pour voir la liste noire.

**Retirer des contacts de la liste noire** : Ouvrez **Contacts**, touchez et maintenez le contact que vous souhaitez retirer de la liste noire, puis touchez **Retirer de la liste noire**.

## **Fusionner des contacts d'applications tierces**

#### **Réseaux sociaux intégrés : rassembler les gens**

Voulez-vous étendre votre réseau social ? Voulez-vous synchroniser les informations d'un compte de réseau social avec vos contacts ? Vous pouvez vous connecter à un compte de réseau social (comme LinkedIn) et synchroniser les informations de vos contacts (y compris la société, le titre et l'e-mail) avec vos contacts locaux et enrichir votre réseau social.

#### **Associer les coordonnées à un compte social**

Que fait chaque contact sur votre Téléphone ? Quels sont leurs e-mails ? Quels sont leurs intitulés de poste ? Vous pouvez utiliser des applications de réseaux sociaux tierces (comme LinkedIn) pour obtenir plus d'informations sur vos contacts.

**Associer un compte LinkedIn** : ouvrez **Contacts**, allez à > **Paramètres** > **Associer un compte LinkedIn** et suivez les instructions à l'écran pour vous connecter à votre compte LinkedIn. Une fois connecté, votre Téléphone mettra automatiquement à jour les informations de vos contacts stockés localement. Pour synchroniser toutes les informations de vos contacts LinkedIn, depuis l'écran des paramètres de LinkedIn de **Contacts**, allez à **Synchroniser contacts LinkedIn** > **Tous les contacts LinkedIn**, et sélectionnez **Synchroniser**.

Voir les informations des contacts fournies par LinkedIn : ouvrez un contact LinkedIn et touchez **Voir le profil LinkedIn sur Internet**.

**Dissocier des contacts LinkedIn** : allez à > **Paramètres** > **LinkedIn**, et sélectionnez **Dissocier**.

#### **Voir la description de poste d'un expéditeur**

Si vous venez de commencer un nouvel emploi, vous devrez rapidement déterminer ce que font tous vos nouveaux collègues. Vous pouvez associer un compte de réseaux sociaux (comme LinkedIn) aux contacts de votre e-mail. Les informations sur l'emploi des expéditeurs d'e-mails seront alors affichées à l'écran de détails des e-mails.

À partir de la boîte de réception **Email**, ouvrez un e-mail reçu. Allez aux détails de l'e-mail, ensuite touchez la photo de profil de l'expéditeur et sélectionnez **Voir le profile LinkedIn**.

# **Numérotation**

## **Fonctions basiques d'appel**

#### **Passer des appels**

Sur l'écran du pavé de numérotation, saisissez une partie du numéro de téléphone ou les premières lettres du nom du contact. Votre Téléphone recherchera automatiquement les contacts correspondants.

Ouvrez **Téléphone**. Sur l'écran du pavé de numérotation, saisissez une partie du numéro de téléphone ou les premières lettres du nom du contact. Votre appareil recherchera automatiquement dans Contacts et le journal d'appels. Sélectionnez dès lors le contact que vous souhaitez appeler. Si

votre appareil utilise deux cartes SIM, touchez  $\bigcup_{\text{ou}} \bigcup_{\text{pour passer un appel. Vous pouvez vérifier}}$ le statut de votre prise de contact sur l'écran (par exemple si l'appel sonne ou si le transfert d'appel

est activé). Touchez **nour raccrocher.** 

**Appuyer sur le bouton marche/arrêt pour raccrocher** : vous avez accidentellement appelé un mauvais numéro et masqué l'écran d'appel, et souhaitez raccrocher rapidement ? Vous pouvez définir

**Interruption d'appel via bouton d'alimentation**. Sur l'écran du Téléphone, allez à  $\div$  > **Paramètres** > **Interruption d'appel via bouton d'alimentation** pour pouvoir raccrocher rapidement.

#### **Passer des appels d'urgence**

Si votre appareil est allumé et que vous êtes dans une zone de couverture réseau lorsque vous êtes dans une situation d'urgence, vous pouvez passer un appel d'urgence même si l'écran est verrouillé et que vous n'avez pas de réception.

La fonctionnalité d'appel d'urgence est soumise aux réglementations locales et dépend du fournisseur d'accès à Internet. Des problèmes réseau ou interférences environnementales pourraient provoquer l'échec d'un appel d'urgence. Dans des situations d'urgence, ne comptez pas uniquement sur votre Téléphone pour communiquer.

Ouvrez **Téléphone** ou touchez **Appel d'urgence** sur l'écran de déverrouillage, saisissez le

numéro des urgences locales sur le pavé de numérotation puis touchez **U**. Si l'endroit où vous êtes bénéficie d'une bonne réception et que votre appareil est connecté à Internet, vos informations de localisation seront obtenues et présentées pour référence sur votre écran.

#### **Activer la fonctionnalité de mise en attente des appels pour ne jamais manquer un appel de tiers important**

Vous recevez souvent des appels alors que vous êtes déjà au téléphone ? La fonctionnalité de mise en attente des appels vous permet de répondre à un nouvel appel alors que vous êtes déjà au téléphone, puis de passer d'un appel à l'autre.

Il se peut que certains opérateurs ne prennent pas prendre en charge cette fonctionnalité.

Ouvrez **Téléphone**, allez à > **Paramètres** > **Autres paramètres**, puis activez **Appel en**

**attente**. Lorsque vous recevez un autre appel, touchez **pour prendre l'appel et mettre le premier** appel en attente. Touchez  $\hookrightarrow$  ou l'appel en attente dans la liste d'appel pour passer d'un appel à l'autre.

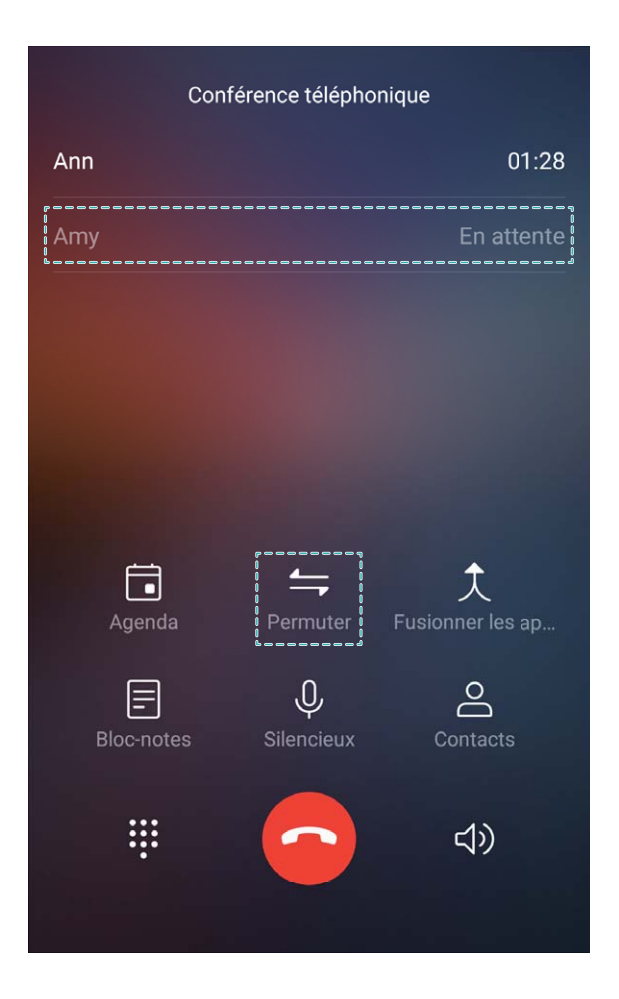

#### **Activer le transfert d'appels pour ne plus en manquer**

Si vous n'êtes pas en mesure de prendre des appels, vous pouvez configurer votre appareil pour ceuxci soient transférés vers un autre numéro.

Il se peut que certains opérateurs ne prennent pas prendre en charge cette fonctionnalité.

Ouvrez **Téléphone** et allez à > **Paramètres** > **Transfert d'appels**. Si votre appareil utilise deux cartes SIM, dans la section **Carte SIM 1** ou **Carte SIM 2**, touchez **Transfert d'appels** et

sélectionnez la méthode de transfert. Saisissez le numéro vers lequel vous souhaitez transférer les appels, puis confirmez. Lorsque la fonctionnalité Transferts d'appels est activée, votre appareil transfère ainsi automatiquement les appels éligibles vers le numéro indiqué.

#### **Supprimer des entrées du journaux d'appels**

Vous pouvez supprimer les entrées du journal d'appels devenues inutiles.

Ouvrez **Téléphone** et touchez : pour cacher le pavé de numérotation. Vous pouvez maintenant :

- <sup>l</sup> **Supprimer une entrée** : Touchez et maintenez une entrée, puis touchez **Effacer l'historique d'appels**.
- **Supprimer plusieurs entrées** : Touchez  $\overline{11}$ , sélectionnez les entrées que vous souhaitez supprimer ou touchez **Sélectionner tout**, puis touchez  $\overline{\mathbb{I}\mathbb{I}}$ .

#### **Appels rapides : passer des appels lorsque l'écran est éteint**

Vous souhaitez passer un appel sans avoir à déverrouiller l'écran et composer le numéro ? Activez **Appel rapide** pour passer rapidement des appels lorsque l'écran est éteint.

Ouvrez **Téléphone**, allez à > **Paramètres** > **Commande vocale** > **Appel rapide**, puis activez **Appel rapide**. Appuyez et maintenez le bouton du volume bas pendant environ une seconde lorsque l'écran est éteint. Dès que vous entendrez l'invite, relâchez le bouton et prononcez le nom du contact pour lancer rapidement l'appel.

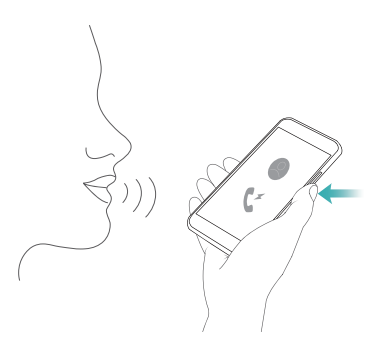

#### **Activer la messagerie vocale**

Manquer des appels importants lorsque votre appareil est éteint vous inquiète ? La messagerie vocale enregistre en temps réel les messages laissés par les personnes vous appelant pour que vous n'ayez plus à vous inquiéter de manquer un appel important.

La messagerie vocale doit être prise en charge par votre opérateur. Veuillez vérifier que ce service soit activé. Contactez votre opérateur pour en savoir plus sur votre numéro de messagerie vocale, les détails du service et les frais éventuels associés.

**Activer la messagerie vocale :** ouvrez **Téléphone**, allez à > **Paramètres**, touchez **Autres paramètres** (pour les Téléphones qui utilisent deux cartes SIM, dans la section **Carte SIM 1** ou **Carte**

**SIM 2**, touchez **Autres paramètres**), puis allez à **Messagerie vocale** > **Numéro de messagerie vocale** et saisissez le numéro de messagerie vocale fourni par votre opérateur.

**8Årifier la présence de messages vocaux :** sur le pavé de numérotation, touchez et maintenez le **1** pour appeler la messagerie vocale et écouter les messages qui vous ont, le cas échéant, été laissés.

#### **Activer l'itinérance internationale pour une communication sans frontières**

Lorsque vous voyagez à l'étranger pour le travail ou pour les vacances, vous pouvez passer un appel lorsque votre Téléphone est en itinérance sans avoir à composer le code pays.

Cette fonctionnalité doit être prise en charge par votre opérateur. Veuillez vous assurer que l'itinérance ou l'itinérance internationale a été activée pour votre carte SIM. Pour plus d'informations, veuillez contacter votre opérateur.

Ouvrez **Téléphone** ou **Contacts** pour passer un appel.

## **Intercepter les appels indésirables : retrouver la quiétude et le calme mérités**

Vous en avez assez des appels indésirables et des escroqueries par téléphone ? Essayez d'utiliser la fonctionnalité **Interception**.

**Configurer les règles d'interception** : ouvrez **Téléphone**, allez à > **Intercepté** puis

touchez  $\circled{Q}$ . Configurez les règles d'interception et la liste noire ou la liste blanche en fonction de vos préférences.

## **VoLTE**

#### **VoLTE : passer des appels et utiliser les données au même moment**

VoLTE (voix sur LTE) offre la possibilité d'utiliser à la fois les services d'appel et de données sur le même réseau 4G, ce qui signifie que vous pouvez utiliser Internet même pendant les appels. VoLTE vous offre également des temps de connexion d'appel plus courts et des appels vocaux et vidéo de meilleure qualité.

Les deux emplacements de carte SIM de votre Téléphone prennent en charge 4G, VoLTE et VoWiFi, il n'est donc pas nécessaire de passer d'une carte SIM à l'autre à chaque fois.

- **· Double 4G** : les deux emplacements de carte SIM de votre Téléphone prennent en charge le réseau 4G.
- **· Double VoLTE** : les deux emplacements de carte SIM de votre Téléphone prennent en charge la VoLTE, ce qui vous offre la possibilité d'utiliser Internet tout en passant des appels HD.
- **Double VoWiFi** : les deux emplacements de carte SIM de votre Téléphone prennent en charge la VoWiFi, ce qui vous offre la possibilité de passer des appels via le Wi-Fi. Avec la technologie VoWiFi, vous pouvez passer des appels même en étant en mode Avion.

Il se peut que certains opérateurs ne prennent pas prendre en charge cette fonctionnalité.

#### **Activation de la VoLTE pour profiter des appels HD**

Seuls les téléphones à double carte SIM prennent en charge les deux emplacements de carte SIM, permettant d'activer 4G, VoLTE et VoWiFi.

Ouvrez **Paramètres**, puis allez à **Sans fil & réseaux** > **Réseau de données mobiles**. Dans la section des paramètres de la carte SIM 1 ou 2 (si elle est prise en charge par votre opérateur réseau), vous pouvez :

- <sup>l</sup> **Activer la 4G** : Activer **4G**. En raison de la personnalisation de l'opérateur, l'échange d'un **4G** peut s'avérer impossible sur votre appareil. Ceci indique que la 4G est déjà activée et n'a pas besoin d'être activée manuellement.
- **Activer les appels VoLTE** : Activer **Appels via 4G**.
- <sup>l</sup> **Activer les appels via Wi-Fi** : Activer **Appel via Wi-Fi**.

# **Message**

## **Fonctions de base de la messagerie**

#### **Envoyer des messages**

Les messages textuels vous offrent un moyen rapide et facile de communiquer avec des amis, des membres de la famille ou des collègues. En plus du texte, vous pouvez également ajouter des emojis ou insérer des images et des fichiers audio pour enrichir vos messages.

**Envoyer un message** : Ouvrez **Messages**. À partir de l'écran de la liste de messagerie, touchez

 $+$  puis sélectionnez des contacts ou des groupes. Saisissez le contenu de votre message, touchez

pour ajouter d'autres types de contenu, puis touchez pour envoyer le message.

**Enregistrer un brouillon de message** : touchez **Précédent** pour enregistrer le message sous forme de brouillon.

#### **Gestion des messages**

L'application de messagerie vous permet de demeurer au fait de vos messages.

Ouvrez **Messages**. Depuis la liste des fils de messages, appuyer sur le nom ou le numéro de téléphone d'un contact pour voir le fil de conversation.

**Répondre aux messages** : saisissez le contenu du message dans la zone de texte et touchez . **Archiver un message** : vous avez peur de supprimer accidentellement un message important ?

Touchez et maintenez un message, puis touchez pour archiver le message.

**Supprimer un message** : vous êtes fatigué du désordre créé par le trop-plein de messages ? Supprimez les conversations ou les messages inutiles pour nettoyer votre liste de messagerie. Pour supprimer des conversations et des messages, touchez et maintenez les conversations ou les messages

pour accéder à l'écran d'édition, sélectionnez la conversation ou le message, puis touchez  $\Box$ . Les messages effacés ne peuvent pas être récupérés.

**Rechercher des messages** : vous voulez rapidement trouver un message ? À partir de l'écran de la liste de messagerie, saisissez les mots-clés dans la barre de recherche et les résultats correspondants s'afficheront sous la barre de recherche.

**Bloquer un contact** : voulez-vous empêcher une personne de vous envoyer des messages

indésirables ? Touchez et maintenez un message, puis touchez  $\bigcirc$  pour bloquer le contact.

#### **Blocage des spams**

Vous avez marre de recevoir des spams ? Activez le blocage des messages et dites adieu aux spams !

Ouvrez **Messages**.

Utilisez le filtre anti-harcèlement pour effectuer les opérations suivantes :

**Bloquer les messages** : touchez et maintenez un message, puis touchez  $\bigcirc$  pour bloquer les messages et les appels en provenance de ce numéro.

**Débloquer les messages** : touchez  $\cdot$ , puis touchez **Contacts bloqués**. Touchez  $\times$  à la fin du numéro de téléphone pour débloquer le numéro.

#### Définition des règles de téléchargement automatique des MMS

Définissez des règles de téléchargement automatique des messages MMS pour éviter l'utilisation onéreuse des données mobiles.

Ouvrez **Messages** et touchez . Allez à **Paramètres** > **Avancé**.

À partir de cet onglet, vous pouvez configurer les paramètres suivants :

**S'il convient de récupérer les messages MMS automatiquement** : désactivez **Téléchargement automatique de MMS** pour empêcher votre appareil de télécharger automatiquement les messages MMS.

**S'il convient de récupérer les messages MMS automatiquement en itinérance** : Désactivez **Téléchargement automatique de MMS en itinérance** pour empêcher votre appareil de télécharger automatiquement les messages MMS lorsqu'il est en mode d'itinérance.

# **Appareil photo**

## **Fonctions de base de l'appareil photo**

#### **Utiliser les fonctions de base de l'appareil photo**

Comprendre les fonctions de base de votre appareil photo pour vous aider à prendre de meilleures photos.

**Mode photo de base**: Ouvrez **Appareil photo**. Dans le viseur, touchez **a** pour prendre une photo. Vous pouvez également régler le bouton de réduction du volume en tant que bouton d'obturateur pour votre appareil photo.

**Sélectionnez un mode d'appareil photo**: Ouvrez **Cappareil photo** pour choisir un mode appareil photo en fonction de vos besoins.

**Ajustez l'exposition de votre appareil photo**:f Votre appareil photo ajustera automatiquement son exposition en fonction du niveau de lumière ambiante. L'augmentation de l'exposition fera apparaître les images plus lumineuses tandis que la diminution de l'exposition fera apparaître les images plus sombres. Vous pouvez ajuster l'exposition manuellement à partir du viseur en touchant l'écran et en

faisant glisser  $\frac{1}{2}$  l'icône vers le haut ou vers le bas.

Activer ou désactiver le flash: Flash est utilisé pour fournir un éclairage supplémentaire pour

prendre des photos dans des conditions de faible luminosité. Dans le viseur, touchez  $\overrightarrow{P}$  pour sélectionner l'un des modes de flash suivants:

- Automatique: L'appareil photo active ou désactive automatiquement le flash en fonction du niveau de lumière ambiante.
- **Désactivé**: Désactiver le
- **Activé**: Activer le
- Constant: Le flash est toujours activé lorsque vous êtes dans le viseur.

**Activer la géolocalisation**: Votre position géographique sera enregistrée lorsque vous prendrez une

photo pour vous permettre de rechercher vos photos par emplacement. Depuis le viseur, touchez pour entrer dans le menu des paramètres et activer **Étiquette GPS**.

#### **Utilisez l'appareil photo pour enregistrer des vidéos**

En plus de prendre des photos, vous pouvez également utiliser l'appareil photo pour capturer des vidéos haute résolution.

**Enregistrer une vidéo**: Ouvrez **@ Appareil photo > Vidéo** et puis touchez @ pour commencer à enregistrer une vidéo.

**Prenez une photo pendant l'enregistrement d'une vidéo**: Vous pouvez appuyer <sup>a</sup> lors de l'enregistrement d'une vidéo pour prendre une photo.

**Laissez toujours Flash allumé**: Lors de l'enregistrement d'une vidéo dans des conditions de faible

éclairage, vous pouvez appuyer  $\mathcal{K}$  et sélectionner  $\mathcal{Q}$  pour toujours allumer le flash.

#### **Réglage des paramètres de l'appareil photo**

Sur l'écran des paramètres de l'appareil photo, vous pouvez régler plusieurs paramètres, modes et spécifications de l'appareil photo en fonction de vos besoins.

**Toucher l'écran du viseur pour la prise de vue** : ouvrez **Appareil photo**, touchez  $\overline{Q}$  pour accéder aux **Paramètres** de l'appareil photo, puis activez **Prise de photos au toucher**. À présent, lorsque vous touchez un objet dans l'écran du viseur, l'appareil photo effectue la mise au point et prend la photo automatiquement.

**Capturer automatiquement les sourires** : à partir de **Paramètres**, activez **Capture des sourires**. Dès cet instant, l'appareil photo prend automatiquement une photo lorsqu'il détecte un sourire dans l'écran du viseur.

**Verrouiller la longueur de mise au point** : à partir de **Paramètres**, touchez **Toucher/maint. icône obturateur** puis sélectionnez **Verrouiller la longueur focale**. Dès cet instant, l'appareil photo ne fait plus de mise au point automatique lorsque vous touchez et maintenez le bouton de l'obturateur.

**Utiliser le bouton du volume pour prendre des photos, faire la mise au point d'un cliché, zoomer ou dézoomer** : à partir de **Paramètres**, touchez **App. bouton volume pour** et sélectionnez **Prendre photo**, **Zoomer** ou le mode **Mettre au point** en fonction de vos besoins d'usage.

**Enregistrer des photos au format RAW** : les photos au format RAW enregistrent plus de détails, ce

qui vous permet de faire un traitement ultérieur. En mode Pro, touchez  $\circled Q$  pour accéder à l'écran **Paramètres**, puis activez **Format RAW**. Dès cet instant, lorsque vous prenez une photo, celle-ci est enregistrée au format RAW et au format de photo standard, puis est sauvegardée dans un dossier spécial dans **Galerie**.

**Photographie muette** : à partir de l'écran **Paramètres**, activez **Silencieux**.

Les photos au format RAW occupent plus d'espace de stockage que les photos traditionnelles. Veuillez vérifier que vous avez suffisamment d'espace de stockage disponible.

#### **Utilisation de la grille d'aide pour la composition de vos photos**

Vous est-il déjà arrivé de vous agacer parce que vos photos ont l'air de travers ou que l'objet semble toujours décentré ? Vous pouvez utiliser la fonctionnalité de la grille d'aide de votre appareil photo pour assurer l'alignement parfait à votre cliché.

Pour sélectionner une grille d'aide, ouvrez **Appareil photo** et touchez  $\circled{Q}$  pour accéder à **Paramètres**. Ensuite, touchez **Grille de composition** et sélectionnez le type de grille ou de lignes que vous souhaitez utiliser.

#### **Mode de composition Règle des tiers** : utilisez **Grille** ou **Grille Phi**. Les quatre points

d'intersection dans la grille sont les zones de mise au point de l'image. Placez l'objet de votre photo sur l'un des points d'intersection pour réaliser une bonne composition.

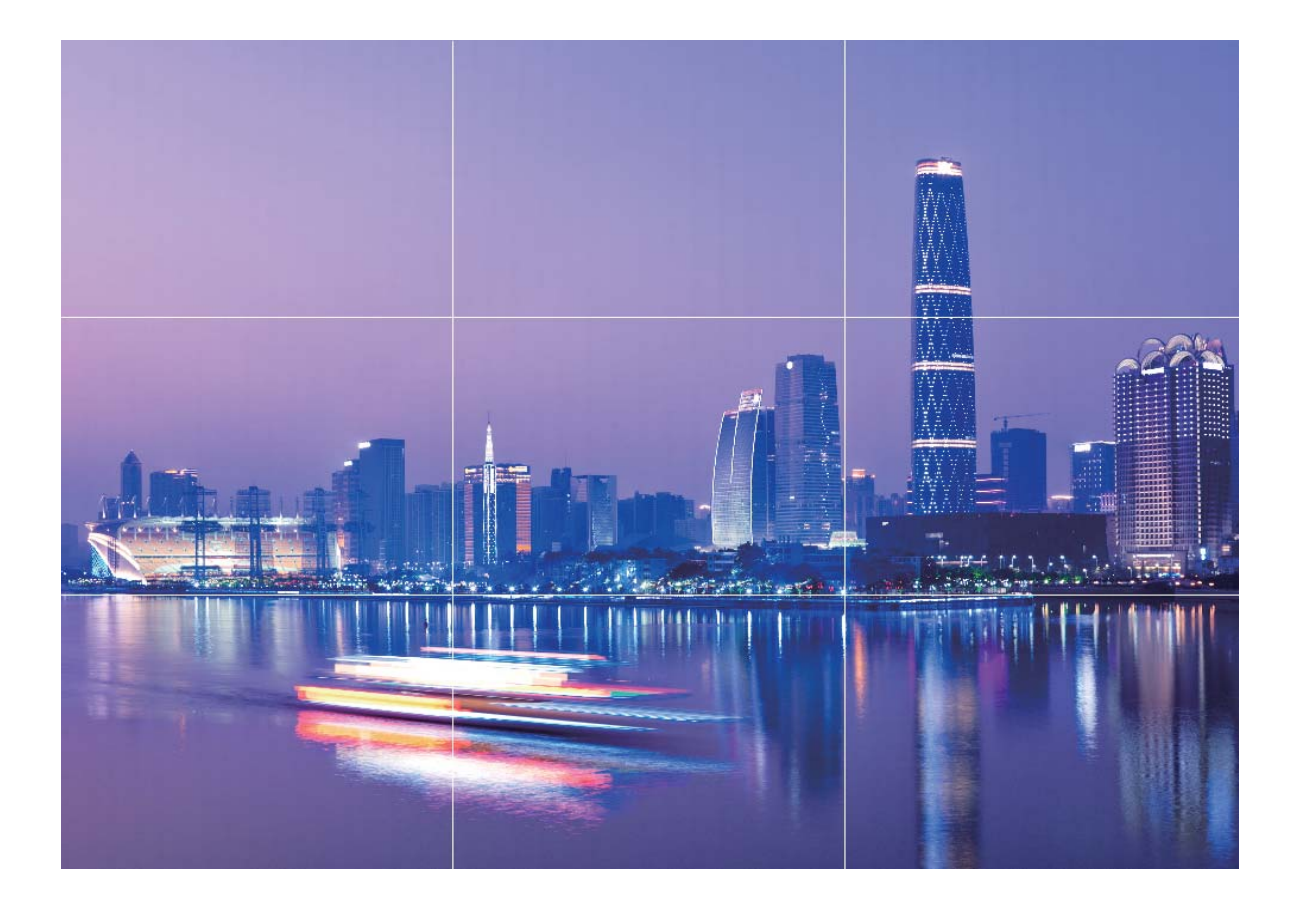

**Mode de composition en spirale** : utilisez **Spirale de Fibonacci (gauche)** ou **Spirale de Fibonacci (droite)**. Placez l'objet de votre photo dans le centre de la spirale.

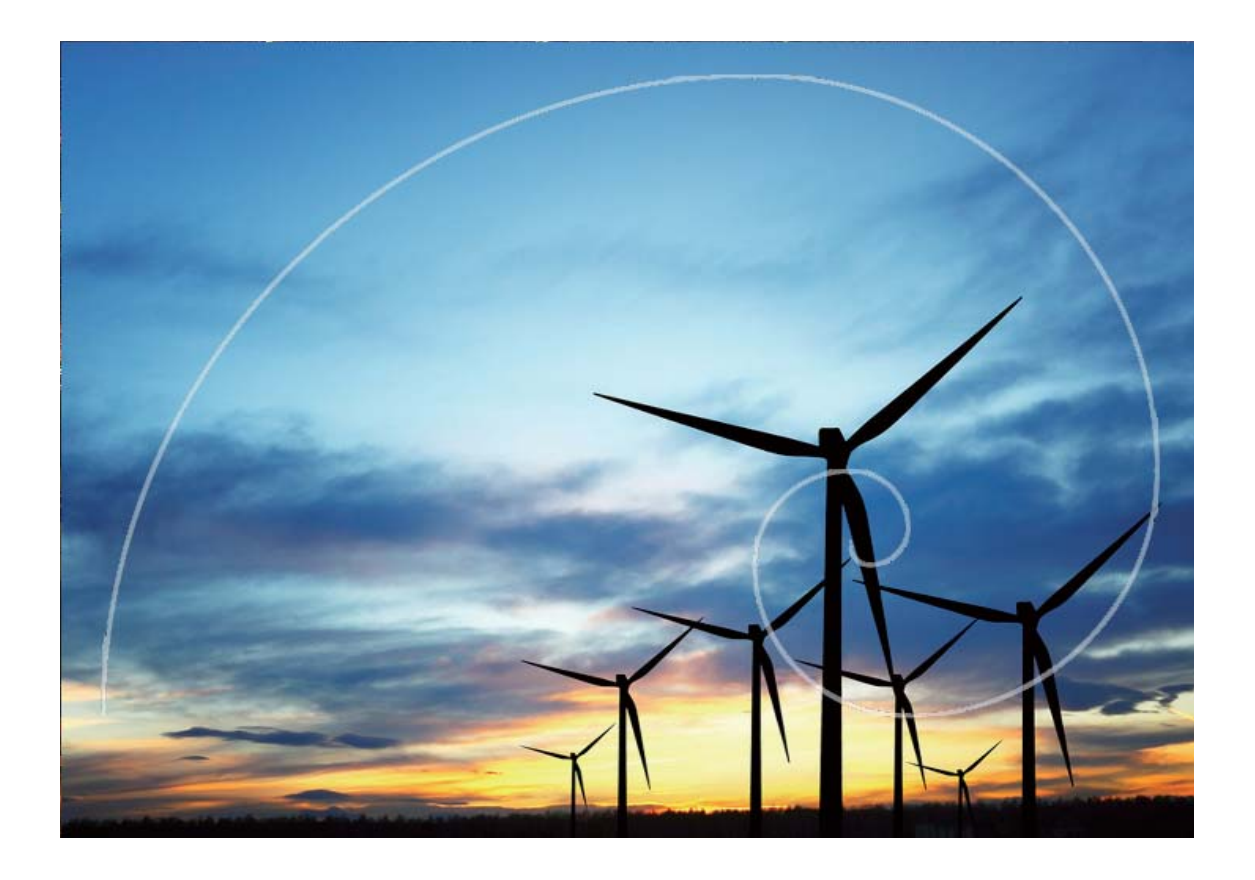

## **Utilisez le mode Portrait pour capturer des portraits superbes**

Vous voulez toujours paraitre le mieux dans vos selfies? Le mode Portrait vous permet de configurer différents paramètres d'embellissement et de créer une base de données d'informations pour l'embellissement personnalisé.

- Mode portrait: Activez le mode Portrait pour appliquer automatiquement des effets d'embellissement à tout le monde qui est sur la photo et les effets d'éclairage 3D (tels que **Aucun éclairage**, **Éclairage doux.**, **Éclairage papillon.**, **Éclairage scindé.**, **Éclairage scénique.**, et **Éclairage classique.**).
- **· Selfie parfait**: Activez le Selfie parfait et votre Téléphone volonté de créer un plan de beauté personnalisé pour vous. Plus le niveau d'embellissement est élevé, plus les effets sont prononcés.
- Lorsque l'appareil photo avant est utilisé pour prendre des photos la nuit ou dans d'autres environnements sombres et que le flash est réglé sur  $\overrightarrow{f}$ , s'il Téléphone détecte que l'environnement actuel est trop sombre, il active automatiquement la compensation lumineuse pour améliorer la luminosité de l'écran. Cela améliore la qualité des photos prises par l'appareil photo frontal.

## **Utilisez l'objectif AR pour ajouter des effets à vos photos**

Fatigué de prendre des photos ennuyeuses? Vous pouvez utiliser un objectif AR pour ajouter une variété d'autocollants ou changer l'arrière-plan de vos photos pour les rendre plus intéressantes.

Ouvrez , puis accédez à **Appareil photo** > **Plus** > **Objectif avec filtre AR**.

### **Grande ouverture**

#### **Mode Grande ouverture : mettre l'objet en valeur**

Vous souhaitez présenter une pivoine au milieu d'une pléthore de fleurs, mettre votre objet en surbrillance dans une foule, ou augmenter la luminosité dans un environnement à faible éclairage ? Activez le mode Grande ouverture pour rendre l'arrière-plan flou et ainsi mettre votre objet en surbrillance afin de prendre des photos nettes, même en situation de faible éclairage.

- **· Mise au point rapide pour capturer les moments fugaces** : le mode Grande ouverture peut vous aider à rapidement capturer un moment fugace lors de vos voyages, tout en évitant le plus possible d'avoir une photo floue en raison du déplacement de l'objectif ou de la mise au point trop lente.
- **Rendez l'arrière-plan flou pour mettre l'objet en surbrillance** : difficile de faire la mise au point dans une foule ? Activez le mode Grande ouverture pour rendre l'arrière-plan flou, de manière à vous démarquer facilement même dans une rue bondée.
- **· Capturez facilement des moments même une fois la nuit tombée** : vos photos sont-elles sombres lorsque vous les prenez une fois la nuit tombée ou en situation de faible éclairage ? Activez le mode Grande ouverture pour personnaliser la luminosité de votre photo, de manière à capturer le moment le plus éclairé même en situation de faible éclairage.

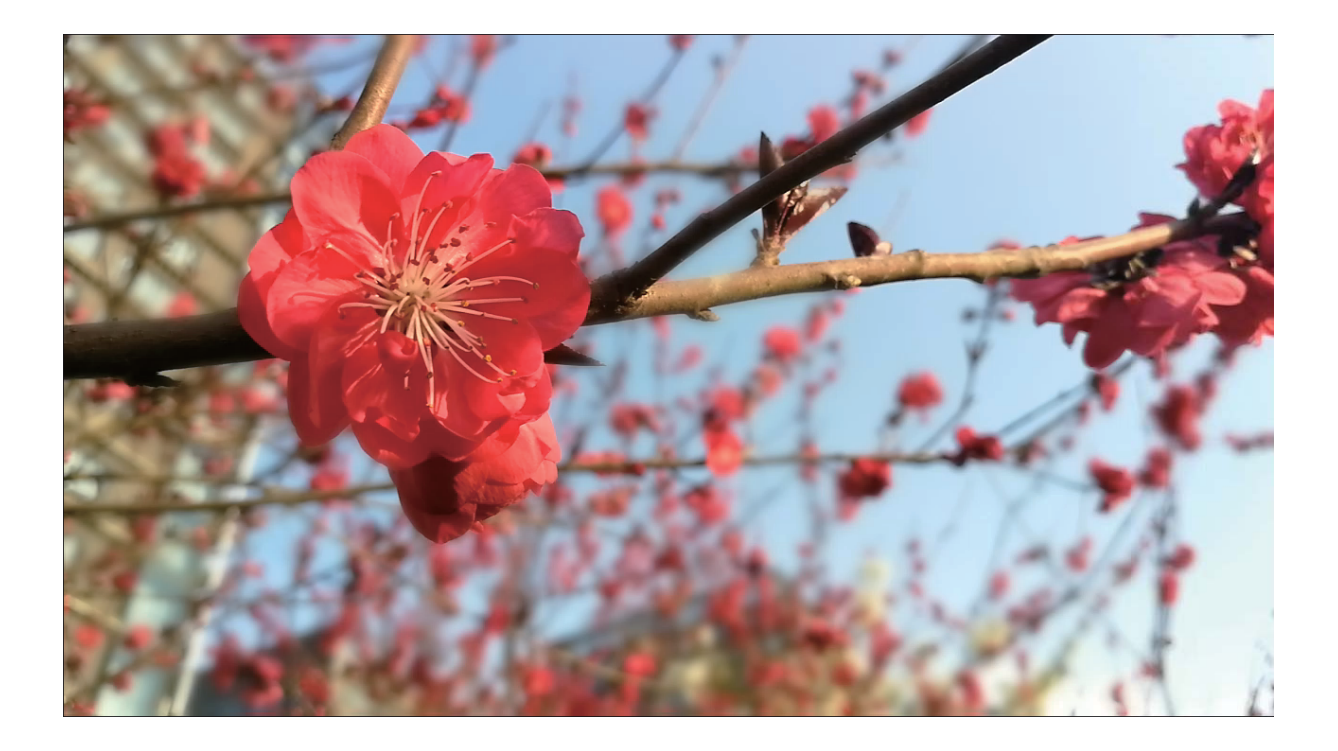

#### **Utilisation du mode Grande ouverture pour la mise en surbrillance des objets de vos prises de vue**

Le mode Grande ouverture produit des photos avec une profondeur de champ réduite. Celui-ci crée un arrière-plan flou qui permet de mettre un peu plus en valeur l'objet de la photo.

**Prendre une photo Grande ouverture** : ouvrez **C** Appareil photo. En mode de prise de vue de l'appareil photo arrière, touchez l'icône **Ouverture** située en bas de l'écran pour activer le mode Grande ouverture. Faites glisser votre doigt vers la gauche de l'écran pour quitter ce mode et accéder aux autres modes de prise de vue. Lors de la prise de vue, touchez l'écran pour sélectionner un point

focal, puis touchez  $\bullet$  pour prendre la photo.

- <sup>l</sup> Pour obtenir des résultats optimaux, assurez-vous que l'objet n'est pas à plus de deux mètres de l'appareil photo.
	- Touchez  $\bullet$  et déplacez la barre du curseur de défilement vers la gauche ou vers la droite pour régler le niveau d'ouverture. Plus la valeur de l'ouverture est petite, plus l'arrière-plan est flou.

### **Panoramique**

#### **Utilisez le mode Panorama pour prendre des selfies panoramiques**

Voulez-vous accorder plus d'amis ou de paysages dans un selfie? Utilisez Panorama pour prendre des selfies avec un champ de vision plus large.

- **1** Ouvrez **Appareil photo** et touchez **p** pour passer à l'appareil photo frontal.
- **2** Accédez à **Plus** > **Panoramique**.
- **3** Tenez votre Téléphone équilibre et touchez **pour prendre la première photo.**
- **4** Suivez les instructions à l'écran et faites Téléphone un panoramique horizontal jusqu'à ce que le cadre bleu chevauche le cadre de l'écran carré. Votre appareil photo prendra automatiquement une autre photo.
- **5** Suivez à nouveau les instructions à l'écran et faites Téléphone un panoramique dans la direction opposée jusqu'à ce que le cadre bleu chevauche le cadre de l'écran carré. Votre appareil photo prendra automatiquement la dernière photo.
- **6** Une fois terminé, l'appareil photo combinera automatiquement les trois images en un selfie 3D grand-angle.

#### **Utilisez le mode Panorama pour prendre des photos panoramiques**

Les panoramas offrent un angle de vision plus large que les photos ordinaires, ce qui vous permet de prendre des photos panoramiques.

Pour capturer un panorama, l'appareil photo prend plusieurs photos d'objets dans notre champ visuel et les assemble en une seule photo.

- Lorsque vous prenez un panorama, trouvez un large espace ouvert à une certaine distance du sujet et essayez d'éviter les arrière-plans qui sont tous de la même couleur.
- **1** Accédez à **Appareil photo** > **Plus** > **Panoramique**.
- **2** Touchez  $\bullet$  en bas de l'écran pour activer la direction de la prise de photo.
- **3** Tenez votre Téléphone en équilibre, et puis touchez **a** pour commencer la prise de photo. Lentement, déplacez-le Téléphone dans la direction indiquée, en maintenant l'appareil stable et en vous assurant que la flèche reste au niveau de la ligne médiane.
- **4** Touchez  $\bigcirc$  quand vous avez terminé. L'appareil photo assemble automatiquement les photos pour créer une photo panoramique.

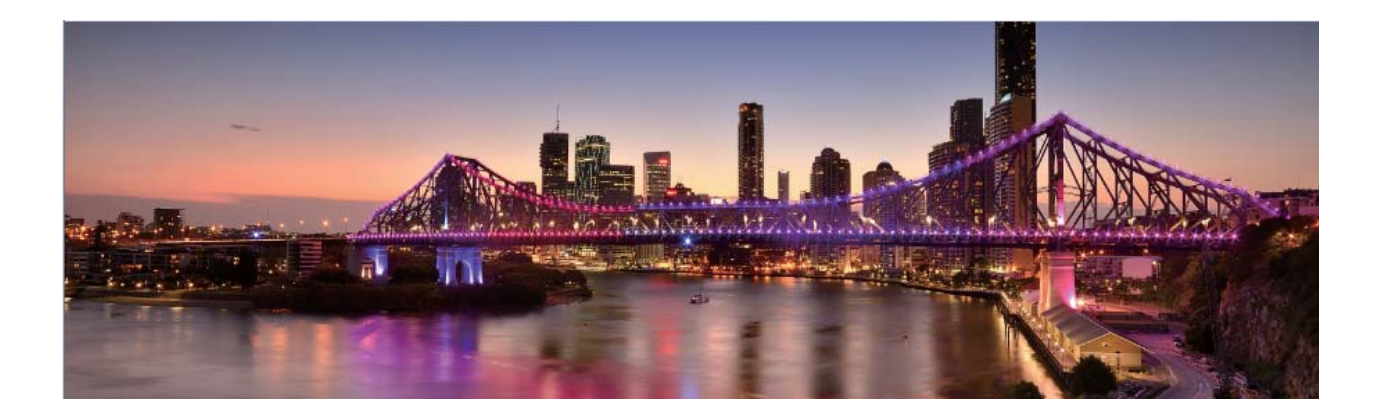

### **Panorama 3D**

#### **Panorama 3D : capturer des photos 3D en mouvement**

Vous souhaitez donner vie à vos panoramas ? Le panorama 3D vous offre un excellent moyen d'égayer vos panoramas. Vous pouvez incliner votre Téléphone ou déplacer vos photos pour afficher l'effet 3D.

Panorama 3D est un mode d'appareil photo préinstallé sur votre Téléphone. Vous pouvez utiliser le panorama 3D pour créer des photos panoramiques d'objets, de personnes et de paysages en mouvement.

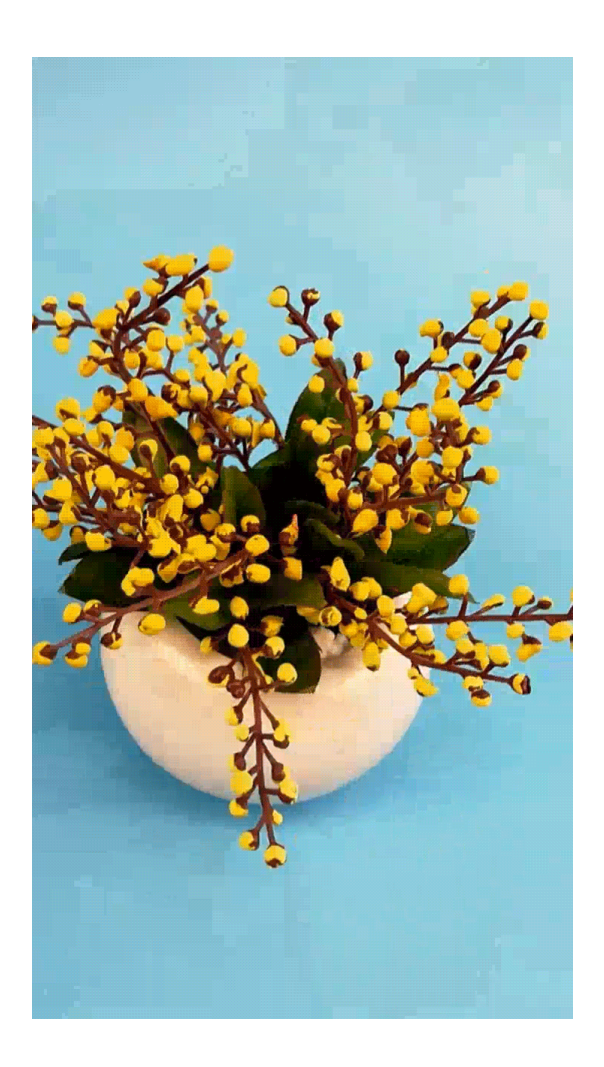

#### **Utilisez Panorama 3D pour prendre des photos à 360 degrés**

Essayez la fonction panorama 3D pour capturer une vue à 360 degrés d'une scène ou d'une personne. Il y a trois modes de prise de vue pour la **Panorama 3D** fonction:

<sup>l</sup> **Objets photographiés**: Ouvrez **Appareil photo** > **Plus** > **Panorama 3D**. Touchez et maintenez

, puis suivez les instructions à l'écran pour déplacer lentement Téléphone autour de votre sujet dans une direction. Relâchez **[20]** pour arrêter la prise de vue. Après la prise de vue, touchez la vignette de l'appareil photo, puis touchez **3D** au-dessus de la photo pour générer une photo panoramique 3D.

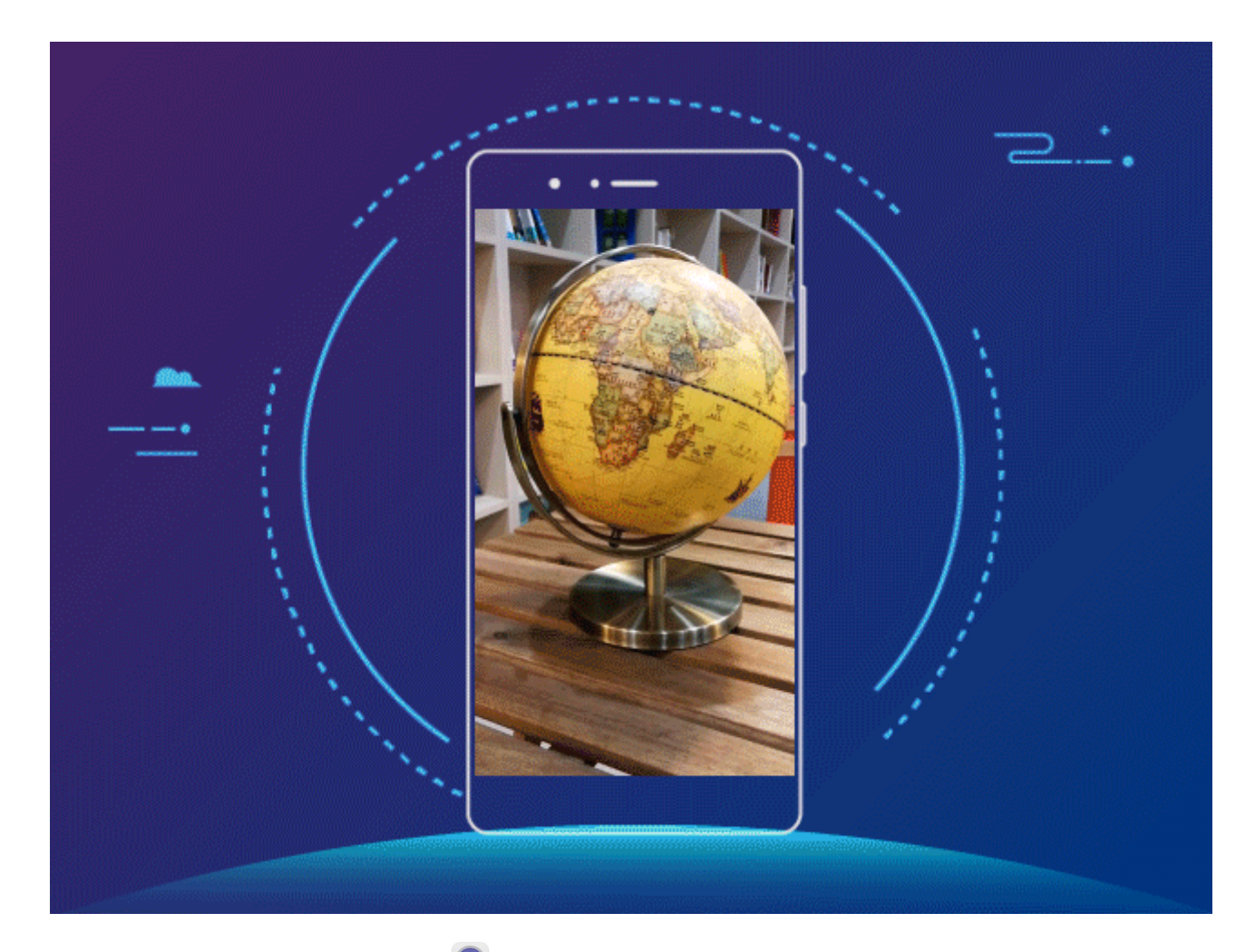

<sup>l</sup> **Prise de vue de paysage**: Ouvrez **Appareil photo** > **Plus** > **Panorama 3D**. Touchez et maintenez <sup>(a)</sup>, puis suivez les instructions à l'écran pour déplacer lentement Téléphone autour de votre sujet dans une direction. Relâchez **pour arrêter la prise de vue. Après la prise de vue,** touchez la vignette de l'appareil photo, puis touchez **3D** au-dessus de la photo pour générer une photo panoramique 3D.

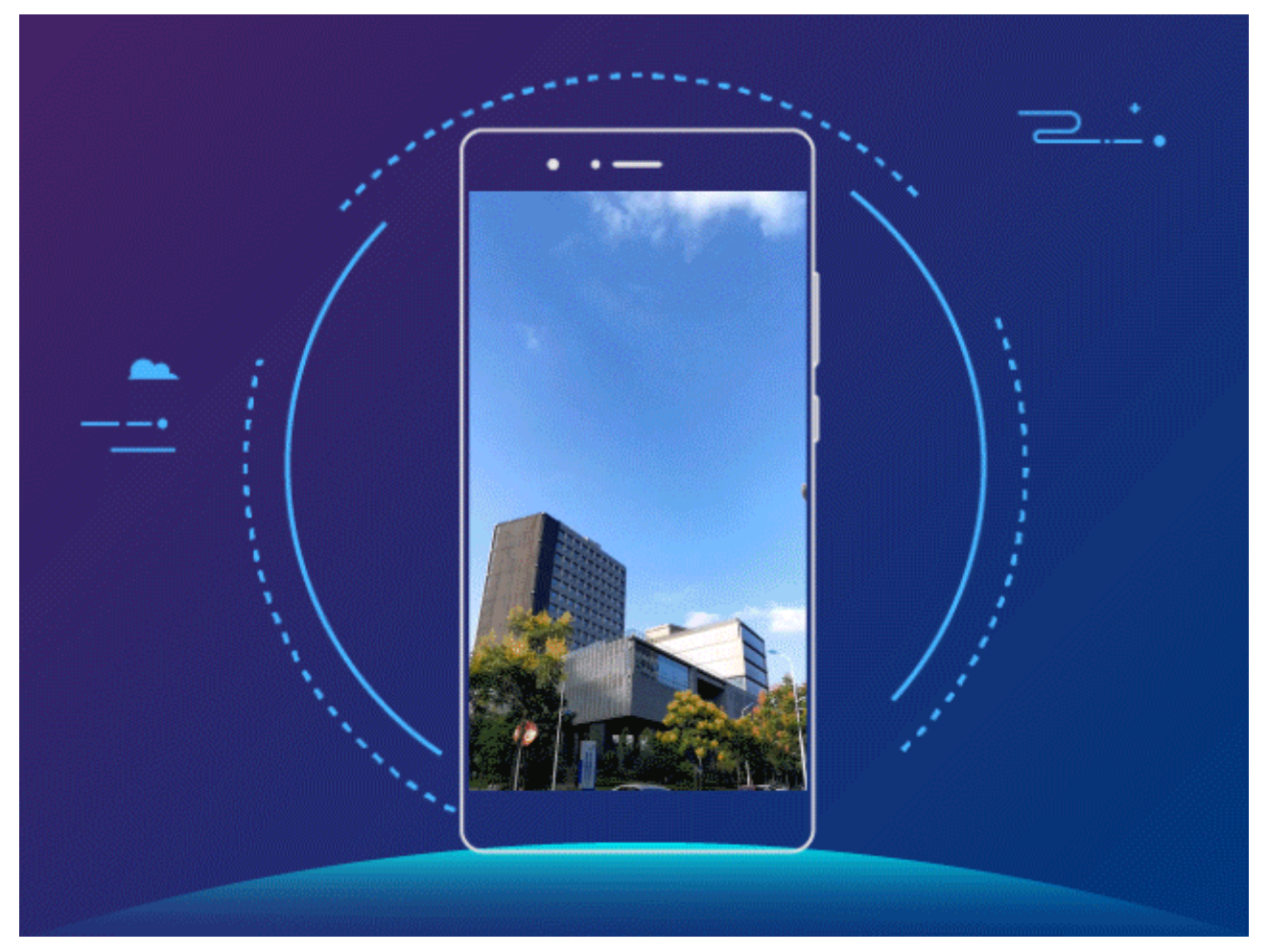

<sup>l</sup> **Objets photographiés**: Ouvrez **Appareil photo** > **Plus** > **Panorama 3D**. Touchez et maintenez , puis suivez les instructions à l'écran pour déplacer lentement Téléphone autour de votre sujet dans une direction. Relâchez <sup>@</sup> pour arrêter la prise de vue. Après la prise de vue, touchez la vignette de l'appareil photo, puis touchez **3D** au-dessus de la photo pour générer une photo panoramique 3D.

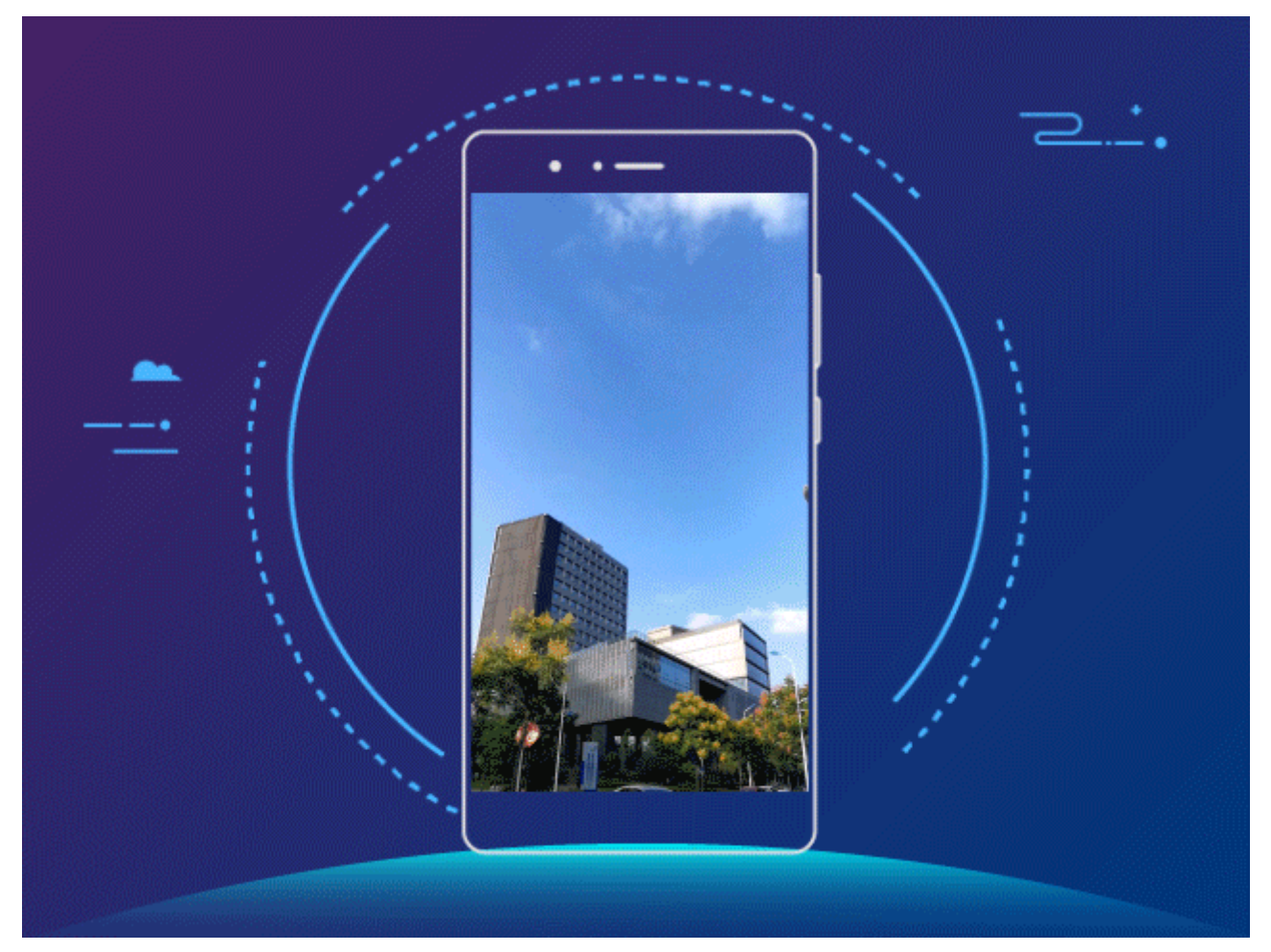

Une fois qu'un panorama 3D a été généré, vous pouvez incliner votre Téléphone ou faire glisser la photo pour voir l'effet 3D.

## **Mode Pro**

#### **Appareil photo Pro : utilisez l'éclairage pour raconter votre histoire**

Appareil photo Pro vous permet de régler l'exposition, la vitesse des obturateurs, ainsi qu'une gamme variée d'autres paramètres, vous permettant d'avoir le plein contrôle de votre appareil photo.

Appareil photo Pro est un mode de l'appareil photo qui est préinstallé sur votre Téléphone. En mode Appareil photo Pro, vous pouvez régler divers paramètres afin de produire des photos et des vidéos avec des résultats comparables à ceux des appareils photo professionnels.

#### **Utilisez le mode Pro pour prendre des photos panoramiques**

Vous voulez rendre vos photos panoramiques plus vivantes et intéressantes? Utilisez le mode Pro pour prendre des photos panoramiques uniques et personnalisées.

#### Ouvrez **Appareil photo** > **Plus**.

**Sélectionnez un mode de mesure basé sur le sujet de la prise de vue**: Sur l'écran du mode Pro,

touchez  $\mathbb{Z}$ , et sélectionnez un mode de mesure en conséquence.

**Mode de mesure Scénario d'application**

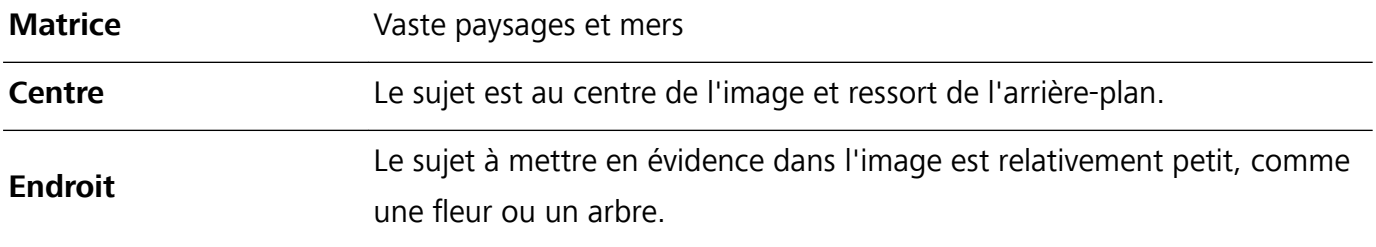

#### **Réglez la luminosité en fonction de l'environnement de prise de vue**:

- Régler la sensibilité ISO: Sur l'écran du mode Pro, touchez <sup>ISO</sup>, et balayez vers la gauche ou la droite sur le curseur ISO pour ajuster sa valeur.
	- **Pour éviter les bruits excessifs, ISO recommandée est inférieure à 400. ISO recommandée pour** le jour se situe entre 100 et 200 et environ 400 pour les scènes de nuit.
- Réglez la vitesse d'obturation: Sur l'écran du mode Pro, touchez S (vitesse d'obturation), faites glisser le curseur de vitesse d'obturation et faites glisser la vitesse souhaitée vers le centre.
	- La vitesse d'obturation recommandée pour les scènes statiques (comme les montagnes) est comprise entre 1/80 et 1/125; et plus rapide (moins de 1 seconde) pour les sujets en mouvement (comme les vagues). Pour obtenir le meilleur résultat, utilisez un trépied lorsque vous photographiez un sujet en mouvement.
- Ajuster la compensation EV: Sur l'écran du mode Pro, touchez <sup>EV'</sup>, faites glisser le curseur EV et faites glisser la vitesse souhaitée vers le centre.

Ajuster AWB: Sur l'écran du mode Pro, touchez <sup>AWE</sup>, faites glisser le curseur AWB et faites glisser la vitesse souhaitée vers le centre.

- $\bullet$ • Lorsque vous photographiez sous la lumière du soleil, vous pouvez sélectionner  $\frac{11}{11}$ . Dans un environnement de faible éclairage, vous pouvez sélectionner  $\triangle$ .
	- Toucher  $\Box$  pour régler la température de couleur de l'écran. Si vous souhaitez donner à votre photo un ton chaleureux et nostalgique, augmentez la valeur K. Pour un ton froid, calme ou futuriste, sélectionnez une valeur K inférieure.

**Ajuster AF en fonction du sujet de la prise de vue**: Sur l'écran du mode Pro, touchez <sup>AF'</sup>, faites glisser le curseur AF et faites glisser le mode souhaité vers le centre.

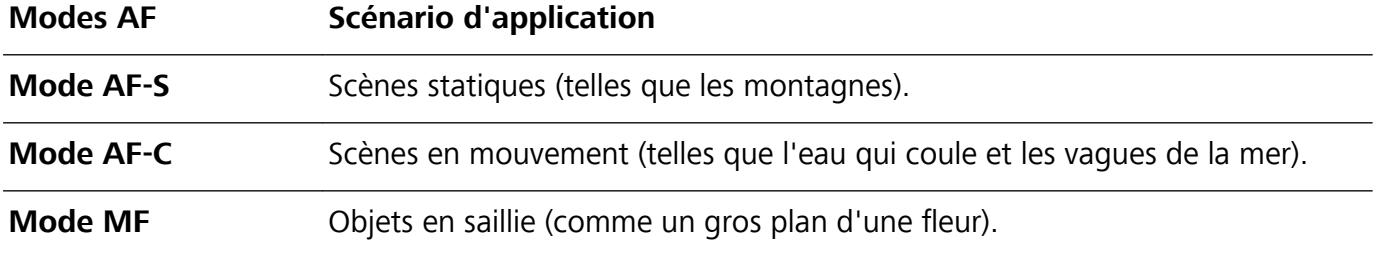

**Tenez votre appareil stable lors de la prise de vue**: Sur l'écran du mode Pro, touchez  $\circled{e}$  et activez **Niveau horizontal**. Lorsque cette fonction est activée, deux lignes d'assistance apparaissent dans le viseur. Lorsque la ligne pointillée chevauche la ligne continue, cela indique que l'appareil photo est parallèle au niveau horizontal.

Enregistrer les images au format RAW: Sur l'écran du mode Pro, touchez <sup>16</sup>, et activez Format **RAW**. Une fois cette fonction activée, les photos prises en mode Pro seront enregistrées dans les formats RAW et JPG standard.

- <sup>l</sup> Certains paramètres en mode Pro peuvent changer après la modification d'un paramètre. Vous pouvez les ajuster en fonction de vos besoins réels.
	- Les paramètres recommandés ci-dessus sont pour référence seulement. Vous pouvez les ajuster en fonction de la condition réelle pour obtenir l'effet désiré.

#### **Utilisez le mode Portrait pour capturer des portraits**

Voulez-vous prendre des portraits plus professionnels? Le mode Pro vous permet d'ajuster les paramètres de votre appareil photo pour réaliser des portraits professionnels.

Ouvrez **Appareil photo** > **Plus**.

**Sélectionnez un mode de mesure**:  $\circled{2}$  ou le mode  $\circled{3}$  est recommandé pour prendre des portraits. Placez vos sujets en train de photographier (leurs visages par exemple) au centre du viseur.

#### **Réglez la luminosité en fonction de l'environnement de prise de vue**

**· Régler la sensibilité ISO**: Pour éviter les bruits excessifs, il est recommandé de régler ISO à un niveau bas lors de la prise de portraits. Vous pouvez ajuster ISO en fonction des environnements de prise de vue réels.

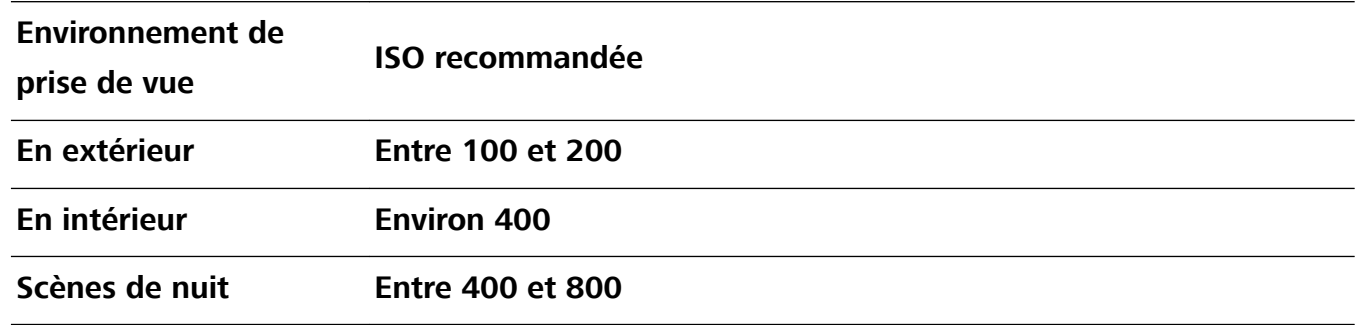

- **· Réglez la vitesse d'obturation**: La vitesse d'obturation doit être lente si la lumière ambiante est faible et rapide lorsque la lumière ambiante est forte. La vitesse d'obturation recommandée pour les portraits statiques est comprise entre 1/80 et 1/125. Pour photographier des sujets en mouvement, sélectionnez une vitesse d'obturation égale ou supérieure à 1/125.
- **.** Ajuster la compensation EV: Vous pouvez augmenter la compensation EV si la lumière sur les sujets ou l'arrière-plan est faible, et diminuer la compensation EV s'il y a trop de lumière.

**Ajuster AWB**: Sélectionnez AWB en fonction des conditions d'éclairage. Lorsque vous photographiez

sous la lumière du soleil, vous pouvez sélectionner  $\frac{1}{100}$ . Dans un environnement de faible éclairage,

vous pouvez sélectionner  $\circledcirc$ .

**Ajuster la mise au point**: Pour mieux mettre en évidence un sujet, il est recommandé d'utiliser la mise au point manuelle (MF) lors de la prise de portraits. Dans le viseur, touchez pour faire la mise au point sur la partie (le visage du sujet par exemple) que vous voulez mettre en surbrillance.

- <sup>l</sup> En mode Pro, certains paramètres peuvent changer après la modification d'un paramètre. Vous pouvez les ajuster en fonction de vos besoins réels.
	- Les paramètres recommandés ci-dessus sont pour référence seulement. Vous pouvez les ajuster en fonction de la condition réelle pour obtenir l'effet désiré.

### **Monochrome**

#### **Monochrome à double objectif : capturez le monde en noir et blanc**

Parfois, la présence de trop de couleurs peut être une source de distraction. Le mode monochrome vous permet de filtrer les couleurs afin de capturer des photos riches en détails plus fins et plus saisissants.

Utilisez le monochrome à double objectif pour obtenir les résultats suivants pour vos photos :

- Un contraste complexe entre la lumière et les ombres pour une stratification distincte : le monochrome à double objectif vous aide à mettre davantage l'accent sur les changements de l'éclairage, vous permettant de contrôler l'affichage de l'éclairage et des ombres, notamment la direction et l'intensité de l'éclairage.
- **· Un sens aigu de l'historique** : les photos noir et blanc semblent appartenir au passé et ne sont affectées ni par les changements de temps, ni par ceux de lieu. Cette particularité offre à vos photos une touche classique et intemporelle.
- **· Une imagerie subtile qui évoque la nostalgie** : le monochrome à double objectif donne une expression de sentiment, en particulier lorsqu'il s'agit des portraits. Il renforce l'impact des détails du visage et donne à votre objet un sentiment de mystère et de mélancolie.

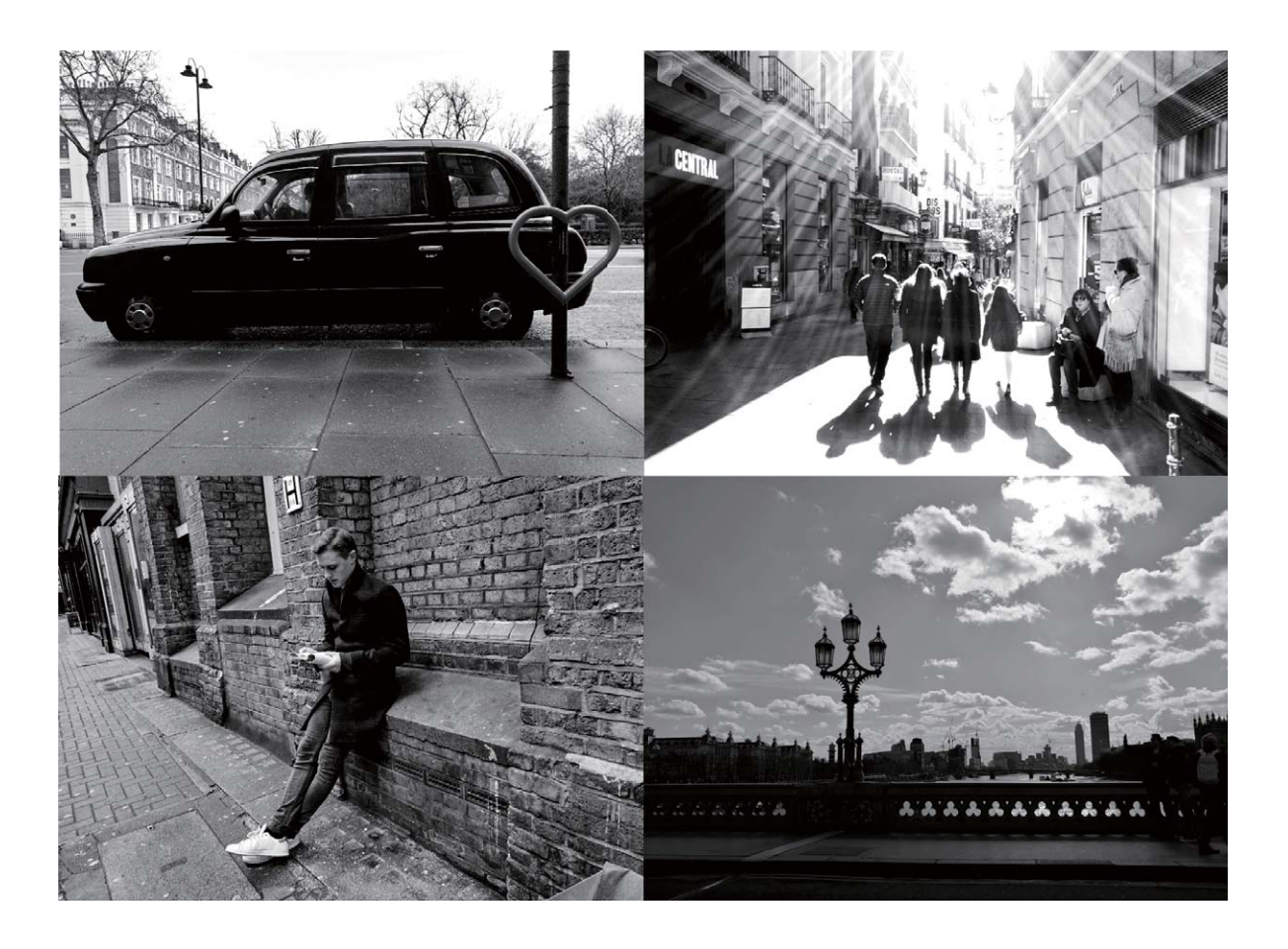

#### **Prendre des photos en noir et blanc**

Le monde est un endroit incroyablement coloré. Mais parfois, trop de couleur peut être source de distraction. Le mode monochrome filtre la couleur, aidant à faire ressortir la lumière et les ombres, et à donner aux photos plus d'ambiance et d'atmosphère.

Ouvrez **Appareil photo** > **Plus** > Monochrome, et puis touchez **a** pour prendre des photos en noir et blanc.

#### Appareil photo

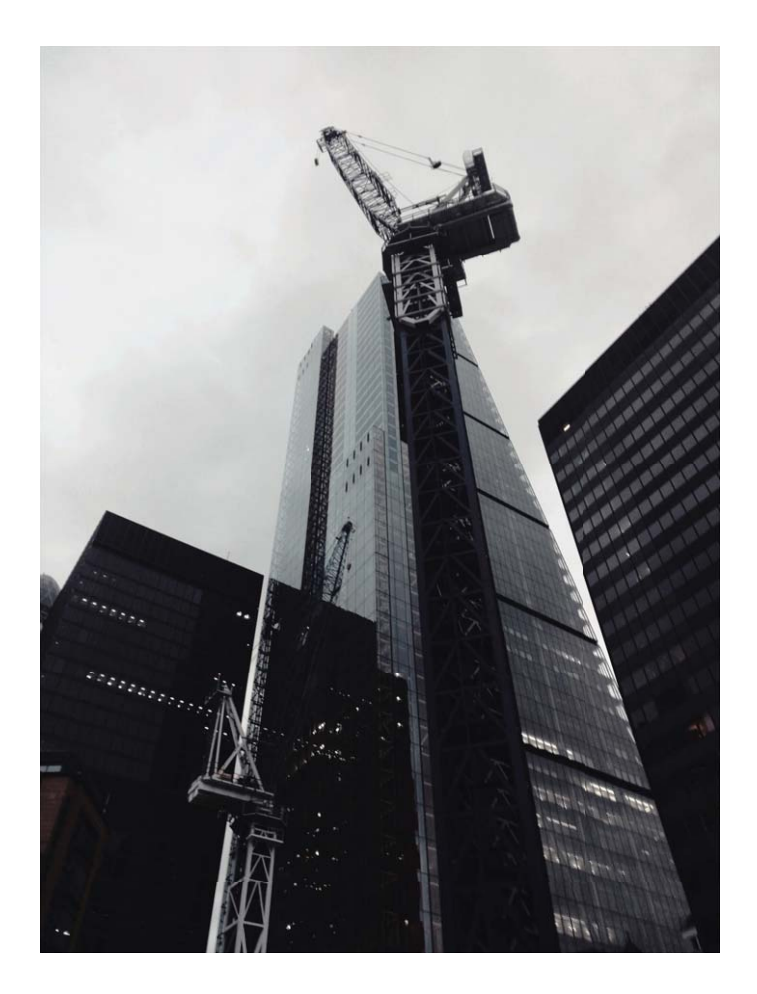

### **Mode Light painting**

#### **Light painting : prise de vue des traînées lumineuses**

Le mode Light painting définit automatiquement une vitesse d'obturation lente pour prendre les clichés à longue exposition des traînées lumineuses. Ce mode produit des photos époustouflantes qui ont une qualité éthérée.

Le mode Light painting offre quatre modes de prise de vue créatifs pour différents objets et différentes conditions lumineuses :

- <sup>l</sup> **Traînées lumineuses** : capture les traînées de lumières créées par les voitures dans la nuit.
- **· Graffiti lumineux** : capture les traînées créées par une source lumineuse en mouvement dans des conditions de faible éclairage.
- **Eau de soie** : capture des photos soyeuses de cascades et d'eau qui coule.
- <sup>l</sup> **Poussières d'étoiles** : capture des photos époustouflantes de traînées d'étoiles dans le ciel nocturne.

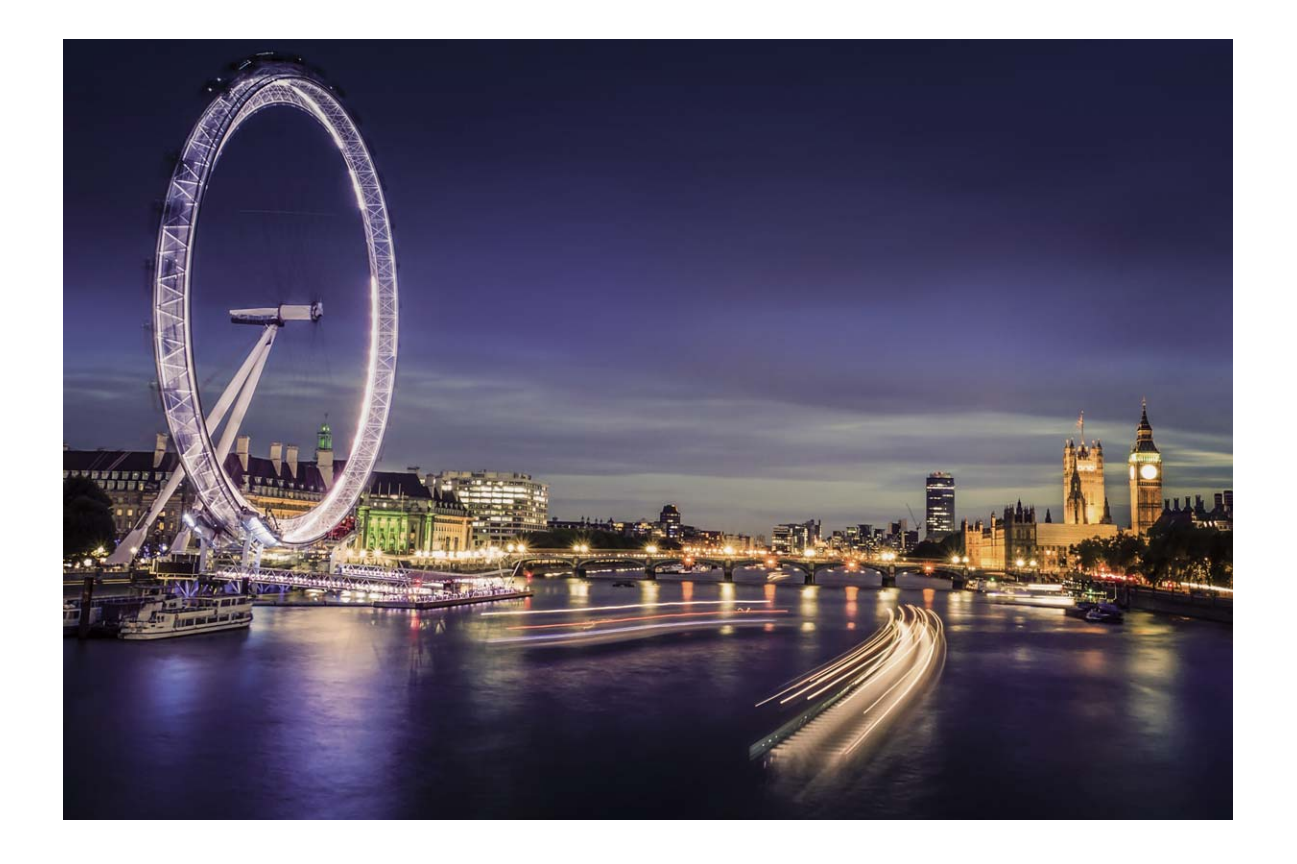

#### **Utilisez les mouvements de lumière pour capturer les lumières de la ville**

Les mouvements de lumière vous permettent de créer des photos artistiques de feux arrière de voiture la nuit.

- <sup>l</sup> Prenez une photo à une distance et légèrement au-dessus de votre sujet pour de meilleurs résultats. Assurez-vous que les phares de la voiture ne pointent pas directement sur l'appareil photo, car cela peut surexposer l'image.
	- Placez votre appareil sur un trépied ou une surface solide afin qu'il ne bouge pas pendant l'exposition.

Ouvrez **Appareil photo** > **Plus** > **Light Painting**. Tenez votre Téléphone en équilibre, et puis

touchez **pour commencer la prise de photo. Un aperçu de l'image est affiché dans le viseur.** 

Touchez  $\bigcirc$  quand vous avez terminé.

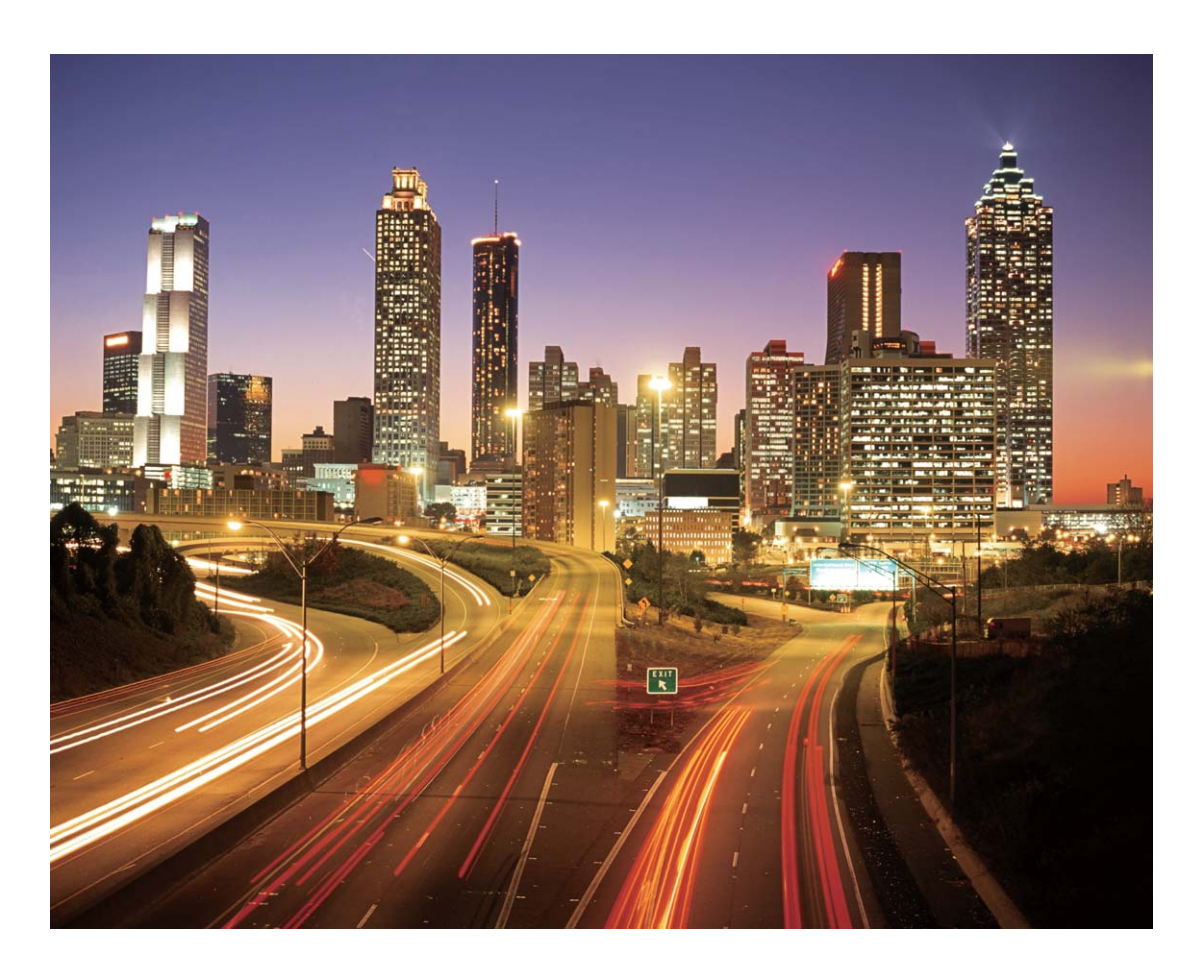

#### **Utilisez la lumière Graffiti pour créer des motifs lumineux**

Les graffitis de lumière vous permettent de créer des motifs ou d'écrire des mots en déplaçant une source de lumière devant l'appareil photo.

- <sup>l</sup> Trouvez un endroit sombre à l'écart des autres sources lumineuses et assurez-vous que la silhouette du sujet n'est pas visible. Choisissez une source de lumière d'une couleur appropriée, telle qu'une petite lampe ou un bâton lumineux.
	- Placez votre appareil sur un trépied ou une surface solide afin qu'il ne bouge pas pendant l'exposition.

**Ouvrez Appareil photo** > **Plus** > Light Painting > Graffiti lumineux. Tenez votre Téléphone en équilibre, et puis touchez **a** pour commencer la prise de photo. Un aperçu de l'image est affiché dans le viseur. Touchez  $\bigodot$  quand vous avez terminé.

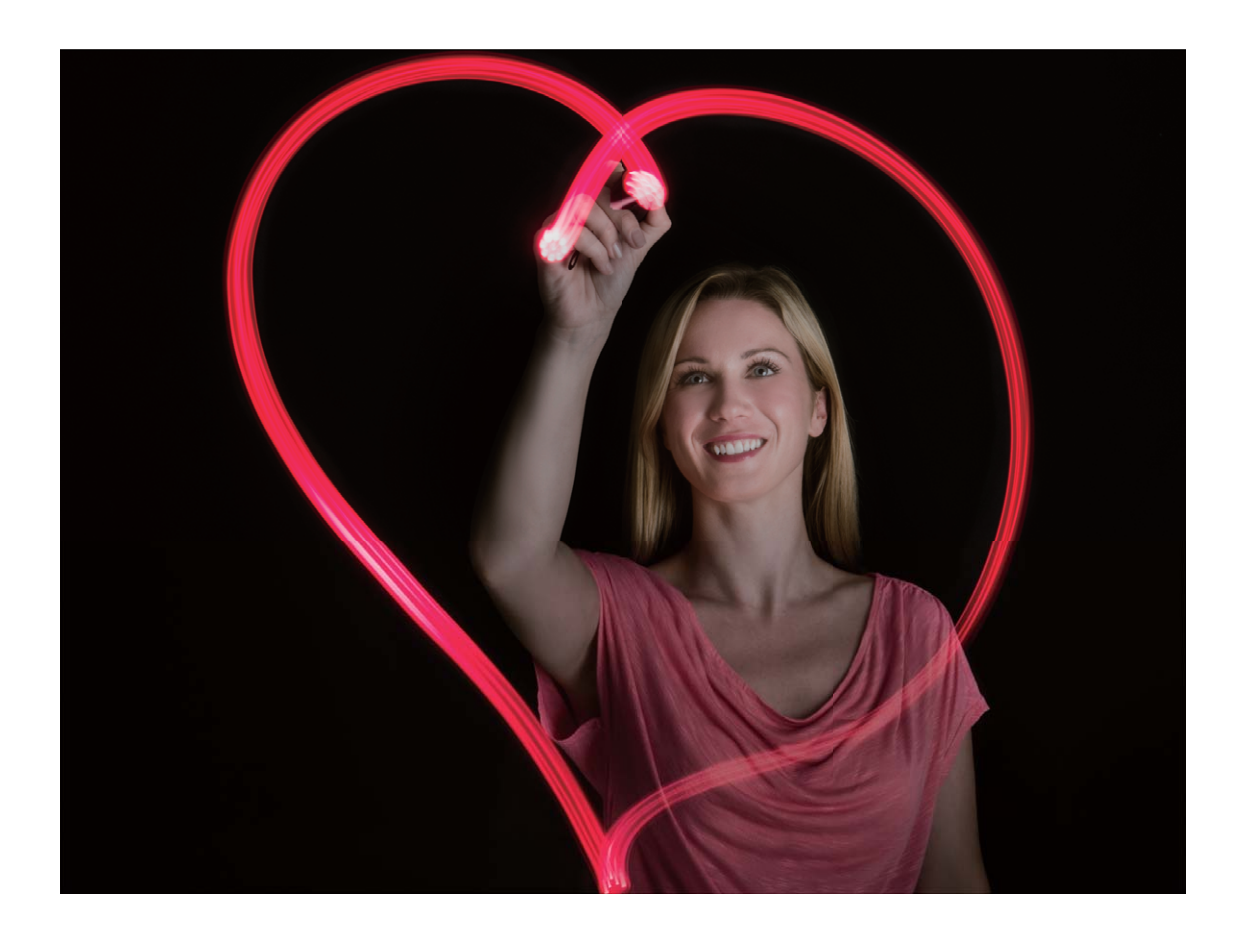

#### **Utilisez l'eau soyeuse pour capturer les rivières et les cascades**

L'eau soyeuse vous permet de capturer des photos soyeuses de cascades et de rivières.

- <sup>l</sup> Pour de meilleurs résultats, trouvez un ruisseau ou une cascade avec beaucoup d'eau.
	- Placez votre appareil sur un trépied ou une surface solide afin qu'il ne bouge pas pendant l'exposition.
- **1** Ouvrez **Appareil photo** > **Plus** > **Light Painting** > **Eau de soie**.
- **2** Tenez votre Téléphone en équilibre, et puis touchez **o** pour commencer la prise de photo.
- **3** Un aperçu de l'image est affiché dans le viseur. Touchez  $\bigodot$  quand vous avez terminé.

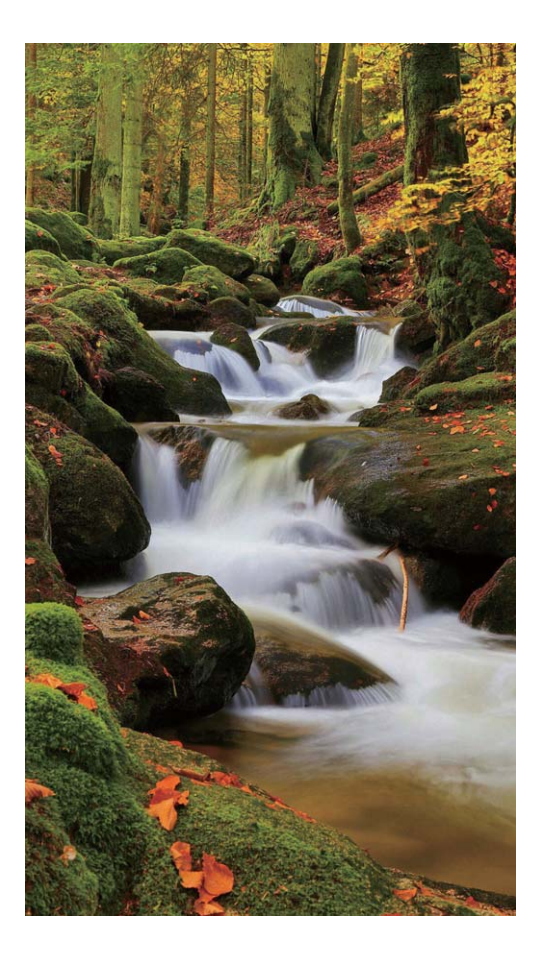

#### **Utilisez Star Track pour capturer la beauté des étoiles**

Vous pouvez utiliser votre appareil photo pour capturer le mouvement des étoiles dans le ciel nocturne.

- <sup>l</sup> Pour de meilleurs résultats, choisissez un endroit sans pollution lumineuse avec une vue dégagée sur le ciel et par une nuit claire.
	- <sup>l</sup> Placez votre appareil sur un trépied ou une surface solide afin qu'il ne bouge pas pendant l'exposition.
- **1** Ouvrez **Appareil photo** > **Plus** > **Light Painting** > **Poussières d'étoiles**.
- **2** Tenez votre Téléphone en équilibre, et puis touchez **a** pour commencer la prise de photo.
- **3** Un aperçu de l'image est affiché dans le viseur. Touchez  $\bigcirc$  quand vous avez terminé.

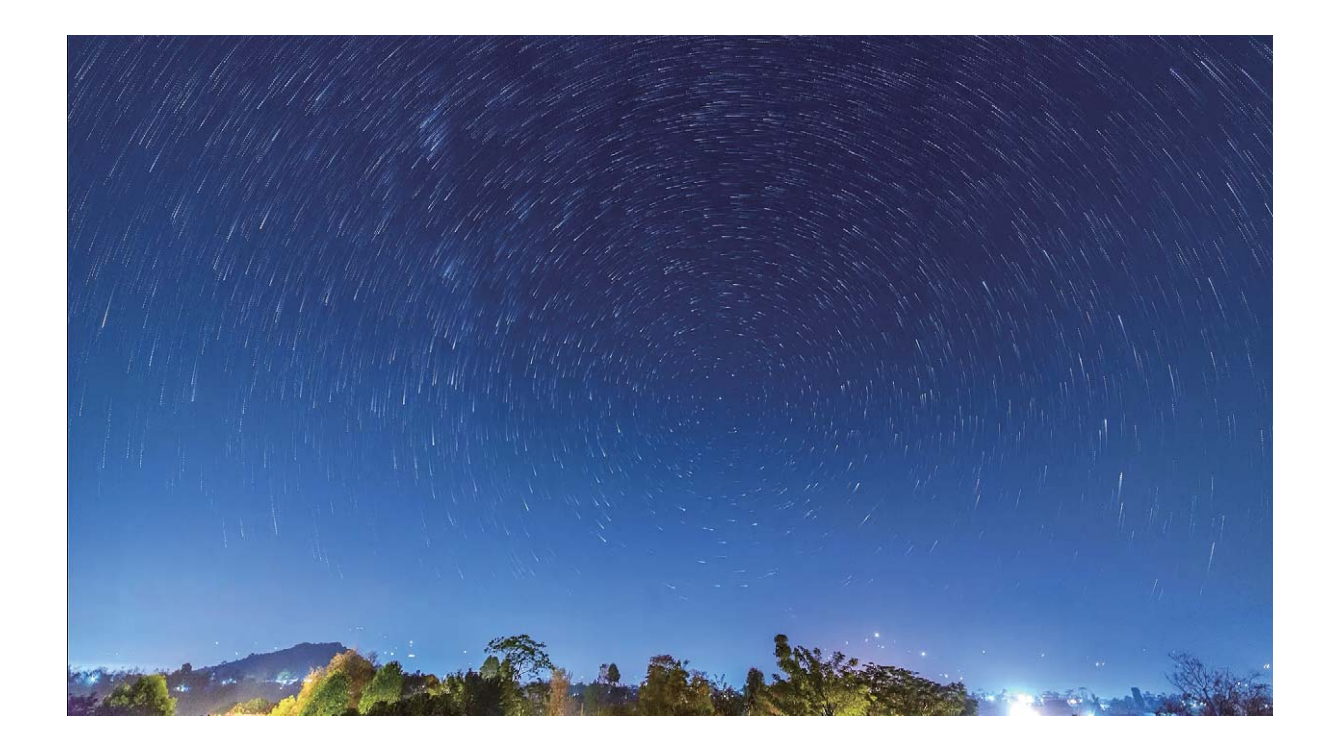

## **Plus de modes de capture**

#### **Mode Embellissement : vous montrer sous votre plus beau jour en tout temps**

Vous voulez toujours être sous votre plus beau jour dans vos selfies ? Le mode Embellissement vous permet de régler avec facilité une gamme de paramètres d'embellissement. Il vous permet également de créer une base de données d'informations d'embellissement personnalisées qui est entièrement constituée pour vous.

- **Mode Embellissement** : activez le mode Embellissement pour appliquer automatiquement des effets d'embellissement à toutes les personnes présentes dans le cadre.
- **· Selfie parfait** : activez le Selfie parfait et votre Téléphone se chargera de créer un plan d'embellissement personnalisé pour vous. Plus le niveau d'embellissement est élevé, plus les effets sont prononcés.
- Lorsque l'appareil photo avant est utilisé pour prendre des photos la nuit ou dans d'autres environnements sombres et que le flash est réglé sur  $A^*$ , si le Téléphone détecte que l'environnement actuel est très sombre, il activera automatiquement la compensation d'éclairage afin d'améliorer la luminosité de l'écran. Cette option améliore la qualité des photos prises par l'appareil photo avant.

#### **Modes de prise de vue personnalisés**

Vous voulez découvrir de nouvelles façons d'utiliser votre appareil photo en plus des fonctions prédéfinies? Vous pouvez télécharger ou supprimer des modes de prise de vue en fonction de vos besoins.

**Télécharger plus de modes de prise de vue**: Ouvrez **Appareil photo** > **Plus** > **Télécharger**. Sélectionnez les fichiers que vous souhaitez télécharger, puis touchez **INSTALLER**.

**Mettre à jour les modes de prise de vue**: Pour mettre à jour les modes de prise de vue, allez à **Plus** l'écran. Les modes de prise de vue avec mises à jour disponibles auront des points rouges à côté d'eux. Vous pouvez suivre les invites à l'écran pour les mettre à jour.

**Supprimer des modes de prise de vue**: Accédez à Plus > Modifier, et touchez  $\bullet$  pour supprimer les modes de prise de vue inutiles.

Pour s'assurer que l'appareil photo fonctionne normalement, les modes de prise de vue préréglés ne peuvent pas être supprimés.

#### **Prise de photos mobiles**

Vous souhaitez rendre vos photos plus intéressantes et dynamiques ? Prenez une photo mobile et savourez plus longtemps les merveilleux moments de la vie.

À l'aide des photos mobiles, vous pouvez enregistrer une scène approximativement une seconde avant ou après l'appui du bouton d'obturateur. Lorsque vous parcourez ces photos dans la galerie, vous pouvez non seulement voir la photo statique prise lorsque vous avez appuyé sur le bouton d'obturateur, mais également jouer la photo dynamique accompagnée de son.

**Prendre des photos mobiles** : ouvrez **Appareil photo**, touchez  $\ddot{\odot}$  en haut de votre écran, puis

touchez  $\bullet$  pour effectuer la capture.

**#fficher les photos mobiles** : la photo mobile capturée sera enregistrée dans **Galerie** au

format JPG. Allez à **Galerie** > **Albums** > **Appareil photo**. Touchez les photos avec l'icône , et

touchez  $\ddot{\odot}$  situé en haut de la photo pour afficher l'effet dynamique. La photo mobile s'arrête automatiquement après lecture complète. Vous pouvez également toucher l'écran afin d'arrêter la lecture manuellement.

**Partager des photos mobiles** : allez à **Galerie** > **Albums** > **Appareil photo**, touchez la photo

mobile que vous souhaitez partager, puis touchez  $\mathcal{L}$ , sélectionnez une méthode de partage et suivez les instructions qui s'affichent à l'écran pour effectuer le partage.

Les photos mobiles peuvent être partagées directement via Wi-Fi, Bluetooth, Huawei Share, etc. L'appareil de réception doit être un appareil Huawei qui prend en charge la capture de photos mobiles afin de lire les effets de la photo en mouvement. Lorsque vous partagez les photos mobiles avec des applications tierces ou des appareils non pris en charge, les photos mobiles s'affichent en images statiques.

# **Galerie**

## **Temps forts**

#### **Temps forts : transformer des photos en une vidéo personnalisée**

La fonctionnalité Temps forts crée de petits clips vidéo à partir de vos photos en fonction de l'heure et des informations de localisation. Vous pouvez modifier le clip vidéo et le partager avec vos amis.

<sup>l</sup> Votre Téléphone crée automatiquement des vidéos en fonction de l'heure et des informations géographiques de vos photos. Avant de prendre une photo, ouvrez **Appareil photo**, touchez

 $\overline{\mathcal{Q}}$ , et vérifiez qu' **Étiquette GPS** soit activée.

- <sup>l</sup> Assurez-vous que votre appareil soit connecté à Internet.
- Les albums Temps forts sont générés automatiquement quand votre Téléphone est en charge, que l'écran est éteint et que le niveau de la batterie est supérieur à 50%. La création de l'album pourrait prendre un certain temps à votre Téléphone. Les albums Temps forts ne seront pas générés s'il n'y a pas suffisamment de photos ou de vidéos (moins de 7 photos) dans Galerie.

Vous pouvez utiliser Temps forts pour :

- <sup>l</sup> **Générer automatiquement des albums thématiques** : temps forts génère automatiquement des albums de photos en fonction de l'heure et de la localisation (par exemple une fête d'anniversaire ou une cérémonie de remise de diplômes). Une notification push sera envoyée à votre Téléphone quand un nouvel album est généré. Touchez la notification pour voir l'album.
- **· Vous remémorer des moments passés** : il vous sera proposé de voir des albums un an après leur création, ou lorsque vous revenez à un endroit où les photos ont été prises.
- **Modifier un album** : vous pouvez changer le nom d'un album, ajouter/retirer des photos ou modifier un fond sonore ou les effets d'animation. Après avoir modifié l'album, sauvegardez le clip vidéo sur Téléphone, ou partagez-le avec vos amis.

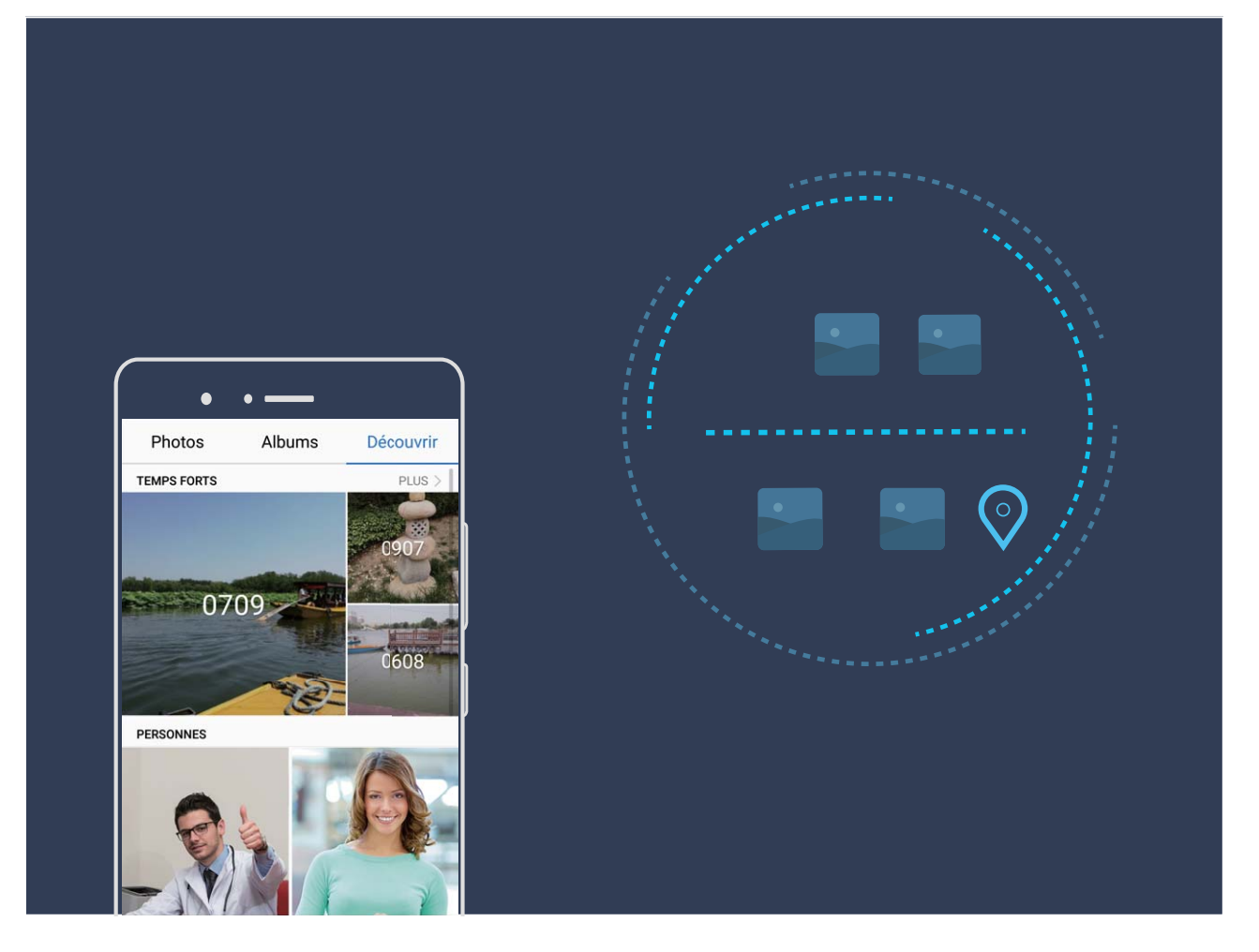

#### **Personnalisation des albums Temps forts**

Vous voulez modifier des photos et des vidéos dans l'album Temps forts, la musique d'arrière-plan ou le modèle d'une vidéo Temps forts ? Vous pouvez modifier un album Temps forts en personnalisant des photos et des vidéos dans l'album et en personnalisant la vidéo générée avec la musique d'arrièreplan ou le modèle de votre choix.

<sup>l</sup> L'album Temps forts est généré en fonction de l'heure et des emplacements des photos ou des vidéos. Votre Téléphone générera une vidéo en fonction de l'heure et des emplacements des

photos. Avant de prendre une photo, ouvrez **Appareil photo**, touchez  $\overline{\mathbb{Q}}$ , puis vérifiez si **Étiquette GPS** est activé.

- Assurez-vous que votre Téléphone est connecté à Internet.
- Lorsque votre Téléphone est en charge en mode veille et a un niveau de batterie supérieur à 50 %, il trie et crée automatiquement un album Temps forts. Votre appareil peut prendre quelques instants pour terminer l'analyse. Votre appareil ne peut pas automatiquement créer un album Temps forts si vous n'avez pas assez de photos ou de vidéos (moins de 10 photos) dans votre Galerie.

Ouvrez **Galerie** et touchez l'album Temps forts que vous voulez afficher ou modifier sous **Découvrir**. Voici les opérations que vous pouvez effectuer à partir de cet onglet :

• Lire ou modifier Temps forts : touchez  $\bullet$ , puis modifiez le modèle de la vidéo ou la musique d'arrière-plan en utilisant la barre des options située en bas de l'écran durant la lecture.

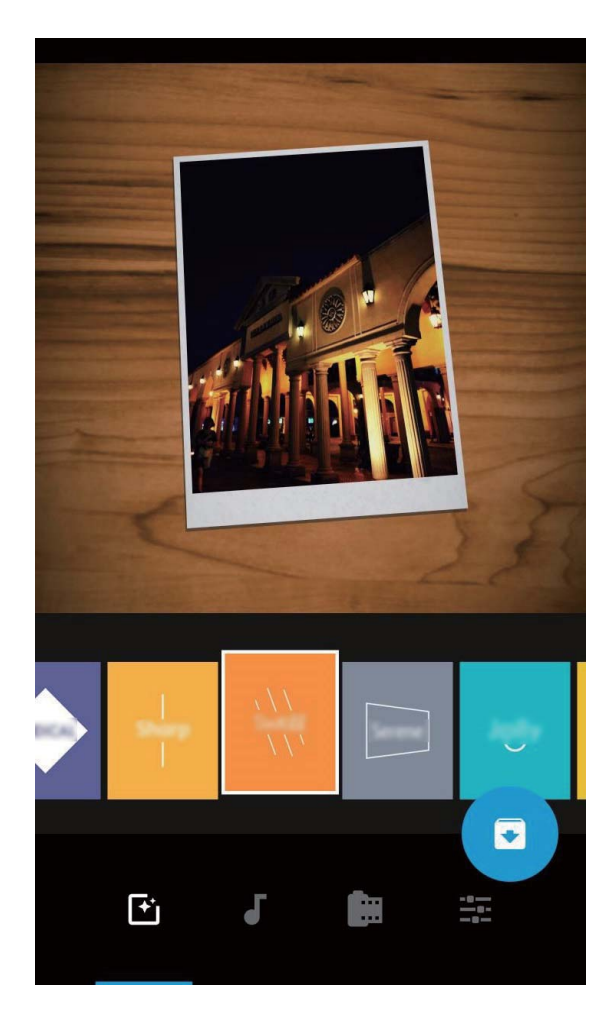

**• Ajouter ou retirer des photos et des vidéos dans l'album** : touchez  $+$ , sélectionnez la photo ou la vidéo que vous voulez ajouter, puis touchez  $\vee$  pour ajouter la photo ou la vidéo à l'album. Touchez et maintenez n'importe quelle photo ou vidéo dans l'album, touchez  $\hat{I}$ , puis touchez

**Retirer** pour retirer la photo ou la vidéo de l'album.

Seules les vidéos au format MP4 peuvent être ajoutées à l'album.

- **· Partager des photos et des vidéos dans l'album** : touchez et maintenez n'importe quelle photo ou vidéo dans l'album, touchez & , sélectionnez un mode de partage et terminez l'opération de partage en suivant les instructions qui s'affichent à l'écran.
- **Renommer un album Temps forts** : touchez  $\cdot$  , puis saisissez le nouveau nom.
- **Supprimer un album Temps forts** : touchez  $\widehat{\mathbb{I}\mathbb{I}}$  , puis touchez Supprimer.

## **Gestion de photo**

#### **Recherche rapide de photos par catégorie**

Vous voulez rapidement trouver une photo dans la galerie ? Recherche des photos, qui trie intelligemment et reconnait les photos dans la galerie, vous permet de rechercher des photos à partir de la barre de recherche.

Galerie

Recherche intelligente de photos : vous pouvez utiliser la fonction de recherche intelligente de photos pour rechercher des photos en entrant un mot-clé (tel que plat ou paysage) dans la barre de recherche de la galerie.

#### **Reconnaissance des photos : triez les photos de manière intelligente**

Dépensez-vous énormément de temps pour le tri de vos photos ? Avez-vous des difficultés à trouver les photos que vous cherchez ? Reconnaissance des photos peut automatiquement trier vos photos et les ranger dans la Galerie par catégories, telles que portraits, emplacements, paysage et plats, afin de vous permettre de trouver facilement l'élément que vous cherchez.

Trier intelligemment les photos : la galerie trie automatiquement les photos que vous prenez et les classe dans des catégories telles que portraits, emplacements, paysage et plats, afin de vous permettre de trouver facilement l'élément que vous cherchez.

Personnaliser le regroupement des photos : une fois que la galerie a automatiquement regroupé les différents albums portraits, vous pouvez manuellement modifier les noms des albums des portraits et définir la relation de l'album (à titre d'exemple, « Bébé » et « Maman »). Une fois le paramétrage terminé, vous pouvez afficher les différents albums photo en fonction des noms. Vous pouvez également rechercher une photo en entrant le nom et la relation dans la barre de recherche de la galerie.

Regrouper les photos de groupe par albums : une fois que la galerie a intelligemment identifié les différentes catégories, vous pouvez renommer les albums générés. Si vous avez plus de 10 photos de groupe, la galerie les regroupera afin de générer un album de photos de groupe.

#### **Modification des vidéos**

**Rogner une vidéo** : ouvrez **L** Galerie, sélectionnez la vidéo que vous souhaitez modifier, puis

touchez  $\angle$  pour accéder à l'écran de modification des vidéos. Vous pouvez faire glisser le curseur de défilement sur la zone de rognage afin de sélectionner la portion que vous souhaitez conserver,

ensuite touchez  $\vee$  pour terminer le rognage de la vidéo.

**Régler la résolution d'une vidéo** : tandis que vous faites glisser le curseur de défilement pour

sélectionner la portion de vidéo que vous souhaitez conserver, vous pouvez toucher  $\bullet$  pour afficher un aperçu de la vidéo rognée. Vous pouvez aussi toucher les options de résolution vidéo disponibles sur l'écran pour régler la résolution de la vidéo.

Plus la résolution est élevée, plus la vidéo est claire ; cependant, l'espace de stockage nécessaire est plus important lui aussi. Faites votre choix en fonction de vos besoins.

#### **Réglage de la lecture de vidéos au ralenti**

Ouvrez **Galerie**, sélectionnez la vidéo enregistrée au ralenti, puis touchez (export la lire. Touchez l'écran et faites glisser le curseur de défilement dans la zone de modification afin de sélectionner la portion que vous souhaitez lire au ralenti.
**D** Pour enregistrer la vidéo au ralenti modifiée en tant que nouvelle vidéo, touchez  $\cdot$  sur l'écran de modification, puis sélectionnez Enreg. le fichier en ralenti.

#### **Modification des photos**

Vous souhaitez modifier une photo que vous venez de prendre pour la rendre encore meilleure ? Vous pouvez utiliser les fonctionnalités de modification qui se trouvent dans la galerie pour rogner, faire pivoter vos photos, ou leur ajouter différents effets (graffiti, filigranes personnalisés, filtres) pour qu'elles deviennent plus saisissantes encore.

Accédez à **L** Galerie, sélectionnez la photo à retoucher et touchez  $\angle$  pour accéder à l'écran de modification des photo. Les fonctionnalités suivantes sont disponibles pour modifier vos photos :

- Faire pivoter une photo : touchez  $\bigcirc$ , puis tournez la molette d'angle pour personnaliser l'angle de rotation de votre photo. Vous pouvez également toucher **Faire pivoter** ou **Miroir** pour faire pivoter vos photos à 90° ou pour les retourner.
- **Rogner une photo** : touchez <sup>†</sup>, puis déplacez la grille ou ses coins pour procéder au rognage. Vous pouvez également sélectionner un rapport de rognage fixe avant de déplacer les coins de l'outil de grille pour rogner la photo.
- **· Ajouter des effets de filtre** : touchez  $\bullet$ , et sélectionnez un effet de filtre prédéfini.
- **Conserver les couleurs** : touchez  $\widehat{\mathbb{C}}$ , puis suivez les instructions à l'écran pour sélectionner les couleurs que vous souhaitez conserver. Les zones sélectionnées pour conserver les couleurs sont mises en surbrillance.
- **Ajouter un effet de flou** : touchez  $\circlearrowright$  , sélectionnez le mode de flou que vous souhaitez, puis déplacez le curseur de défilement pour définir le niveau de flou
- **Régler les effets de photo** : touchez **et pour définir la luminosité, le contraste, la saturation et » Régler** d'autres paramètres de la photo en fonction de vos préférences.
- **Embellir une photo au mode portrait** : lorsque le système détecte un portrait, il propose

automatiquement la fonctionnalité **Embellir**. Vous pouvez toucher  $\bigcirc$  sur l'écran de modification des photos pour appliquer certains effets, comme Adoucir, Clarifier, Affiner, et Améliorer yeux pour rendre votre portrait plus attrayant.

- <sup>l</sup> **Créer une mosaïque de photos** : touchez , puis sélectionnez la taille et le style de la mosaïque voulus pour créer votre mosaïque de photos.
- Graffiti : touchez , puis sélectionnez un pinceau et une couleur pour ajouter des graffitis à vos photos.
- **Ajouter un filigrane** : touchez  $\Omega$ , puis sélectionnez le filigrane souhaité (par exemple : **Date**, **Endroit**, **Météo**, ou **Humeur**) pour personnaliser vos photos.

• Ajouter une étiquette : touchez  $\heartsuit$ , puis sélectionnez un style et un format de police pour annoter vos photos.

#### **Exploration et partage des photos et des vidéos**

L'exploration de photos et de vidéos passées peut vous rappeler de précieux souvenirs. Vos photos et vos vidéos sont stockées dans la Galerie de votre appareil. Vous pouvez les afficher par catégorie de temps ou de lieu, ou encore par album.

**#fficher les photos en mode plein écran** : ouvrez **Galerie**, puis touchez une photo pour l'afficher en mode plein écran. Touchez l'écran une fois de plus pour masquer le menu. Lorsque vous regardez vos photos en mode plein écran, vous pouvez :

- **· Zoomer ou dézoomer une photo** : placez deux doigts sur l'écran et pincez-les pour dézoomer la photo, ou étirez-les pour la zoomer. Si la résolution d'une image est plus élevée que celle de l'écran, vous pouvez agrandir l'image avec deux doigts. Après avoir retiré votre doigt de l'écran, l'image pourra être agrandie jusqu'à un zoom maximum de 100 %, et la photo agrandie s'affichera comme l'originale.
- **Afficher les paramètres de capture** : afin d'afficher les paramètres photographiques et les

caractéristiques d'une photo donnée, touchez  $\mathbb{U}$ , puis faites glisser vers le haut ou vers le bas sur la fenêtre des détails afin de vérifier la sensibilité ISO, l'EV (compensation d'exposition), la résolution, ainsi que d'autres paramètres de la photo.

- **Renommer une photo** : allez à  $\cdot$  > **Renommer**, puis saisissez un nouveau nom pour la photo.
- **Définir une photo comme photo de contact ou fond d'écran d'accueil** : allez à  $\dot{i}$  > Définir **en tant que**, puis définissez la photo comme **Fond d'écran** ou **Photo de contact**.

**Partager une photo ou une vidéo :** ouvrez **Galerie**, touchez et maintenez n'importe quel fichier pour accéder à l'écran de sélection, sélectionnez les fichiers que vous souhaitez partager, ensuite

touchez  $\sqrt{2}$ . Sélectionnez un mode de partage et suivez les instructions qui s'affichent à l'écran pour terminer le partage.

**#fficher les photos par date et par heure** : à partir de l'onglet **Photos**, il vous est possible de voir

à quelle date et à quelle heure vos photos et vidéos ont été prises. Allez à > **Paramètres**, puis activez **Indication de l'heure et du lieu** pour afficher la date à laquelle une photo a été prise pendant la visualisation des photos en mode plein écran. À partir de l'onglet **Photos**, vous avez la possibilité de modifier le zoom sur les photos, en ouvrant et en fermant deux doigts sur l'écran, et celle de basculer entre l'affichage par jour ou par mois des photos et des vidéos.

**#fficher les photos par lieu** : si vous avez pris une photo ou une vidéo alors que l'option **Étiquette GPS** était activée dans le menu des paramètres **Appareil photo**, alors vous pouvez voir les photos et

les vidéos en mode cartographique. À partir de l'onglet **Photos**, touchez  $\Box$  et toutes les photos ou vidéos contenant des informations de localisation seront marquées sur la carte, aux lieux correspondants où elles ont été prises. Vous pouvez également placer deux doigts sur l'écran et les

écarter ou les rapprocher pour modifier le zoom et afficher les détails de n'importe quelle photo. Touchez la photo en miniature pour afficher toutes les photos et les vidéos qui ont été prises à cet emplacement.

**Afficher les photos par album** : vous pouvez afficher des photos et des vidéos par album dans l'onglet **Albums**. Certaines photos et vidéos sont stockées dans les albums par défaut spécifiés par le système. À titre d'exemple, les vidéos enregistrées à l'aide de l'appareil photo de votre appareil sont sauvegardées dans l'album **Toutes les vidéos**. Les captures d'écran et les enregistrements d'écran sont enregistrés dans l'album **Captures d'écran**.

**Projeter des diaporamas** : à partir de l'onglet **Photos**, allez à > **Diaporama** et le système projettera un diaporama de vos photos de manière automatique. Pour suspendre le diaporama, touchez l'écran.

#### **Organisation des albums photo**

**Ajouter des photos ou vidéos à un nouvel album** : à partir de l'onglet Albums, touchez  $+$ , saisissez le titre d'un album, puis touchez **OK**. Sélectionnez les photos ou les vidéos que vous souhaitez ajouter au nouvel album, puis ajoutez-les au nouvel album.

**Transférer des photos et des vidéos** : vous pouvez déplacer des photos et des vidéos de différents albums vers le même album pour faciliter la gestion et la navigation. Saisissez le titre de l'album à partir duquel vous souhaitez transférer les fichiers, touchez et maintenez une photo ou une vidéo

jusqu'à ce que l'icône apparaisse, puis sélectionnez les photos ou vidéos que vous souhaitez

transférer. Touchez  $\overrightarrow{[]}$  et sélectionnez les albums cibles. Une fois le transfert terminé, le fichier transféré sera supprimé de son emplacement d'origine.

**Ajouter des photos ou des vidéos à vos favoris** : si vous souhaitez stocker certaines de vos photos ou vidéos favorites séparément, vous pouvez les ajouter aux Favoris pour les gérer et les afficher facilement. Pour ajouter des photos ou des vidéos aux favoris, ouvrez la photo ou la vidéo en

question, puis touchez  $\heartsuit$ . Les photos et vidéos que vous ajoutez aux favoris resteront dans leur emplacement d'origine et n'apparaîtront dans l'album **Mes favorites** que comme des doublons, avec un symbole  $\heartsuit$ .

**Trier des albums** : ajustez l'ordre de vos albums les plus fréquemment utilisés pour les trouver et les parcourir plus facilement. Touchez et maintenez un album jusqu'à ce que le symbole  $\equiv$  apparaisse sur tous les albums, puis touchez et maintenez  $=$  et déplacez les albums vers leurs positions appropriées. Une fois terminé, touchez  $\times$  pour quitter.

**Masquer les albums** : masquez vos albums pour en préserver la confidentialité. Vous pouvez garder les albums masqués. Depuis l'onglet **Albums**, allez à > **Masquer albums**, puis activez le bouton de l'album que vous souhaitez masquer.

**Supprimer des photos et des vidéos** : touchez et maintenez une photo ou un album jusqu'à ce que

le symbole  $\Box$  apparaisse, sélectionnez les fichiers que vous souhaitez supprimer, puis allez à  $\overline{11}$  > **Supprimer**. Les photos ou vidéos supprimées sont conservées dans l'album **Récemment supprimées**, avec une étiquette indiquant le nombre de jours restants avant que l'élément soit définitivement supprimé du système. Pour supprimer une photo ou une vidéo de manière définitive du système avec sa date d'expiration, depuis l'album **Récemment supprimées**, sélectionnez la photo ou

la vidéo que vous souhaitez supprimer de l'album, puis allez à > **Supprimer**.

**Récupérer des photos ou des vidéos supprimées** : à partir de l'album **Récemment supprimées**,

touchez et maintenez une photo ou une vidéo jusqu'à ce que le symbole  $\Box$  apparaisse, sélectionnez

les photos ou les vidéos que vous souhaitez récupérer, puis touchez  $\circ$ . Les photos et les vidéos récupérées sont restaurées dans leurs albums d'origine. Si l'album avait été supprimé, il sera automatiquement recréé par le système.

# **Gestion. tél.**

# **Utiliser la fonctionnalité d'optimisation en un seul geste**

Avez-vous remarqué que votre Téléphone fonctionne plus lentement depuis peu ? Vous êtes inquiet à l'idée que votre appareil soit vulnérable aux programmes malveillants et aux autres menaces pour la sécurité ? Utilisez la fonctionnalité d'optimisation en un seul geste vous permet de faire fonctionner votre Téléphone de manière plus fluide et de protéger votre appareil des menaces pour la sécurité.

Allez à **Gestion. tél.** et touchez **OPTIMISER**. Votre Téléphone augmentera sa vitesse de fonctionnement, vérifiera les risques pour la sécurité, optimisera la consommation énergétique, surveillera et interceptera les appels indésirables et de numéros de téléphone inconnus.

## **Gérer les données mobiles**

Vous êtes inquiet à l'idée d'avoir consommé toutes vos données mobiles mensuelles et d'avoir à payer des frais de surconsommation ? La fonctionnalité Gestion des flux de données vous aide à surveiller les flux de données consommées et à en empêcher la consommation excessive.

Allez à **C** Gestion. tél. et touchez Gestion des flux de données pour afficher les détails de la consommation de données ou activer**Économiseur de données**.

- **· Classement par consommation de données** : vérifiez individuellement la consommation de données mobiles par les applications.
- **· Applications connectées** : définissez des autorisations d'accès à Internet pour chaque application.
- **Economiseur de données** : activez **Économiseur de données** (empêche les applications exécutées en arrière-plan de consommer des données mobiles) et sélectionnez les applications pour lesquelles aucune restriction de consommation de données mobiles ne s'applique.

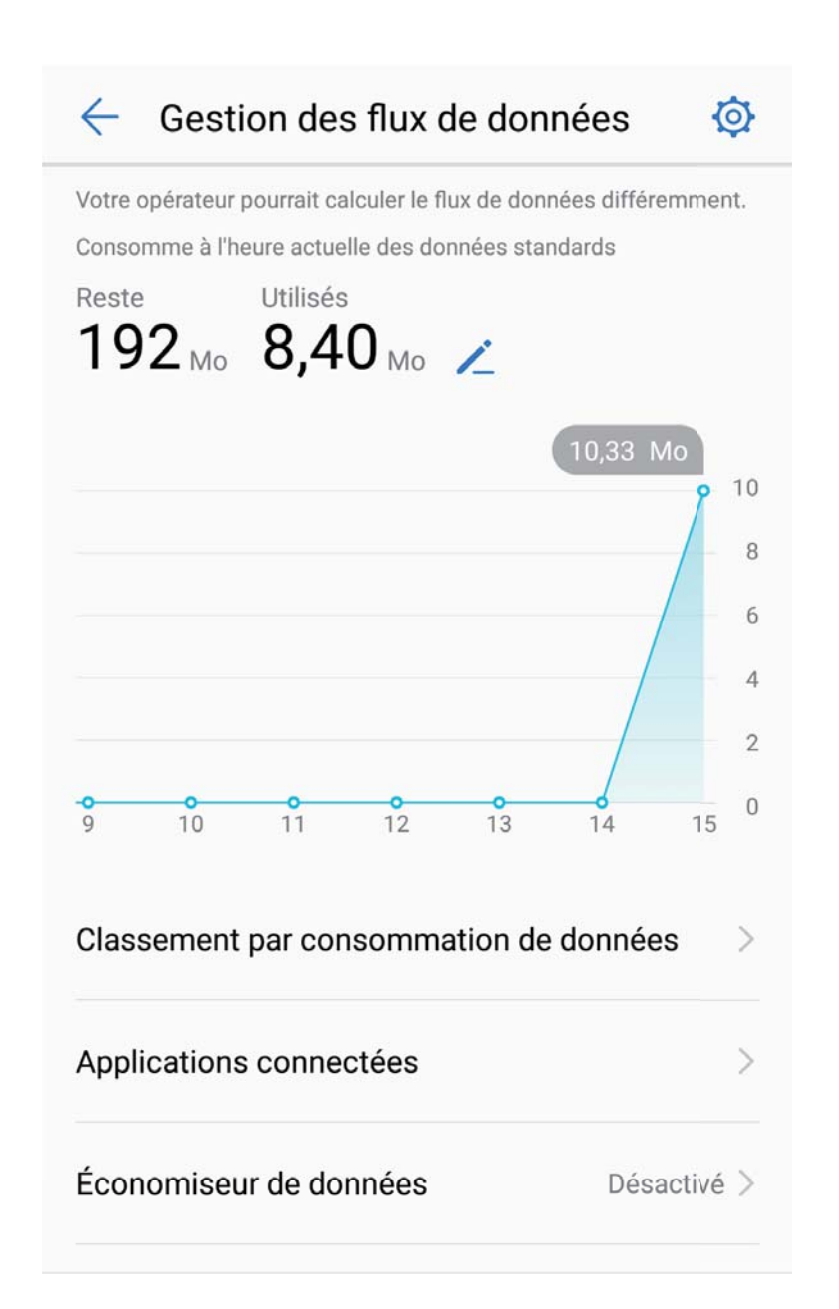

### **Activation de l'antivirus**

Ouvrir une publicité ou un lien douteux peut rendre votre appareil vulnérable à une infection par des chevaux de Troie ou des logiciels malveillants qui s'installeront secrètement sur votre appareil et déroberont probablement vos informations personnelles. L'exécution d'une analyse virus peut localiser et supprimer toute menace potentielle afin de garder votre Téléphone en pleine forme.

Ouvrez **Gestion. tél.**, touchez **Analyse virus**, et ensuite votre appareil démarrera automatiquement l'analyse et supprimera toutes les menaces de sécurité. Vous pouvez également

toucher  $\overline{\mathcal{Q}}$  pour exécuter les actions suivantes :

<sup>l</sup> **Analyse de virus Cloud** : activez **Analyse avec ressources Internet**, et votre Téléphone ajoutera une analyse dynamique, basée sur le cloud, à son analyse standard, ce qui protégera votre Téléphone de nouvelles menaces.

- **· Analyse rapide** : sélectionnez **Analyse rapide**. Le système va rapidement analyser les principaux emplacements et applications de votre appareil pendant la maintenance de routine.
- <sup>l</sup> **Analyse complète** : sélectionnez **Analyse intégrale**. Le système va procéder à l'analyse complète, à intervalles réguliers, de tous les logiciels malveillants et fichiers dangereux sur votre appareil. Ce processus prend plus de temps, certes, mais il assure une couverture plus étendue et une protection complète de votre appareil contre tous types de menaces.
- <sup>l</sup> **Mise à jour de la base de données des signatures de virus** : activez **Mise à jour manuelle** pour effectuer la mise à jour manuelle de votre de base de données virale. Autre possibilité : activez **Mise à jour automatique** et **Mise à jour via Wi-Fi uniquement**. Le système mettra automatiquement à jour sa base de données virale par Wi-Fi, ce qui maintiendra à jour la capacité de l'appareil à éliminer les menaces.
- Le rappel d'analyse virus est activé par défaut. Le système vous notifiera si l'analyse virus n'a pas été effectuée pendant plus de 30 jours.

# **Email**

## **Ajouter des comptes e-mail**

Ajouter votre compte e-mail à votre Téléphone pour un accès pratique à vos e-mails à tout moment. Si vous avez des questions relatives aux paramètres spécifiques pendant la configuration de votre e-mail, contactez votre fournisseur de compte e-mail.

Ajouter un compte e-mail personnel : ouvrez **Multiple**, sélectionnez un fournisseur de services de messagerie ou touchez **Autres**, saisissez votre adresse e-mail et le mot de passe, puis touchez **Se connecter** et suivez les instructions à l'écran pour configurer votre compte. Le système se connectera automatiquement au serveur et vérifiera les paramètres.

**Ajouter un compte Exchange** : exchange est un programme développé par Microsoft et utilisé par les entreprises comme système de messagerie interne. Lorsque l'e-mail de votre entreprise utilise les serveurs Exchange, vous pouvez vous connecter à votre e-mail professionnel depuis votre Téléphone.

Allez à **> Exchange**, saisissez votre adresse e-mail, le nom d'utilisateur et le mot de passe, puis touchez **Se connecter** et suivez les instructions à l'écran pour configurer votre compte. Le système se connectera automatiquement au serveur et vérifiera les paramètres.

Après la configuration, le système ouvrira par défaut l'écran **Boîte de réception**.

### **Gérer des comptes e-mail**

Vous pouvez ajouter un ou plusieurs comptes e-mail.

Ouvrez **Email**. Vous pouvez ainsi :

**Vérifier les e-mails** : sur l'écran **Boîte de réception**, touchez  $\equiv$  puis sélectionnez un compte email pour voir la liste de vos e-mails. Faites glisser votre doigt sur l'écran vers le bas pour actualiser la liste des e-mails. Ouvrez un e-mail pour le lire, y répondre, le transférer ou le supprimer. Faites glisser votre doigt sur l'écran de l'e-mail vers la gauche/droite pour accéder au précédent/suivant. Pour supprimer plusieurs e-mails, touchez la photo de profil ou touchez/maintenez un e-mail pour accéder

à l'écran de gestion des e-mails, puis sélectionnez les e-mails et touchez  $\bar{\mathbb{H}}$  .

**Synchroniser les e-mails** : faites glisser votre doigt sur l'écran vers le bas **Boîte de réception** pour

actualiser la liste des e-mails. Allez à > **Paramètres**, touchez un compte et activez **Synchronisation des e-mails**. Pour effectuer la synchronisation automatique, touchez **Fréquence de synchronisation** et sélectionnez la fréquence de synchronisation pour terminer la configuration

**Rechercher des e-mails** : sur l'écran de la liste des e-mails, touchez la barre de recherche et saisissez des mots clés tels que l'objet ou le contenu.

**Ajouter plusieurs comptes e-mail :** allez à  $\cdot$  > **Paramètres** >  $+$  puis sélectionnez votre fournisseur de messagerie e-mail et saisissez vos informations personnelles.

**Basculer entre les comptes e-mail** : depuis l'écran des comptes, touchez  $\equiv$  puis touchez la photo de profil d'un compte pour passer dessus.

**Configurer des comptes e-mail** : depuis l'écran des comptes, allez à > **Paramètres** puis sélectionnez un compte pour configurer **Nom du compte**, **Compte par défaut** ou **Supprimer le compte**.

### **Gérer les contacts de messagerie VIP**

Avez-vous peur de perdre l'e-mail d'un contact important dans une multitude d'e-mails ? Vous pouvez ajouter des contacts importants à la liste VIP. Votre appareil déplacera automatiquement les e-mails de vos contacts VIP vers la boîte aux lettres.

Ouvrez **Email** et allez à > **Paramètres** > **Contacts VIP**. À partir de l'écran **Liste VIP**, allez à **Ajouter** > **Créer** ou à **Ajout depuis Contacts**.

Ajouter ou supprimer des contacts VIP : à l'écran Liste VIP, touchez  $+$  ou  $\mathbb{u}$  pour gérer les contacts VIP.

**Modifier la notification par e-mail des contacts VIP** : à partir de l'écran d'accueil de l'e-mail, allez

à  $\cdot$  > **Paramètres** > **Notifications VIP**.

# Définir des réponses automatiques pour les e-mails **Exchange**

Impossible de répondre aux e-mails en vacances ? Activez les réponses automatiques pour répondre automatiquement aux e-mails.

Ouvrez **Email**, ensuite allez à > **Paramètres** et sélectionnez votre compte Exchange. Touchez **Réponses automatiques**, ensuite activez **Réponses automatiques** et réglez le contenu et le temps de votre réponse automatique, puis touchez **OK**.

# **Agenda**

## **Agenda : votre centre de gestion des évènements**

Difficile de se souvenir des nombreux évènements ? Agenda vous fournit une solution complète de gestion des évènements, ce qui facilite vos vies professionnelle et privée.

Agenda offre les fonctions suivantes :

- **· Rappel des rendez-vous** : Rater un important rendez-vous professionnel vous inquiète ? Ajoutez un compte e-mail professionnel (compte Exchange) à Agenda pour vérifier les rappels de rendezvous et recevoir un rappel depuis votre Téléphone avant que votre rendez-vous ne commence.
- **Partage des évènements** : Vous souhaitez partager votre programme et inviter vos amis à un évènement ? Il existe de nombreuses méthodes de partage à votre disposition.

### **Parcourir Agenda**

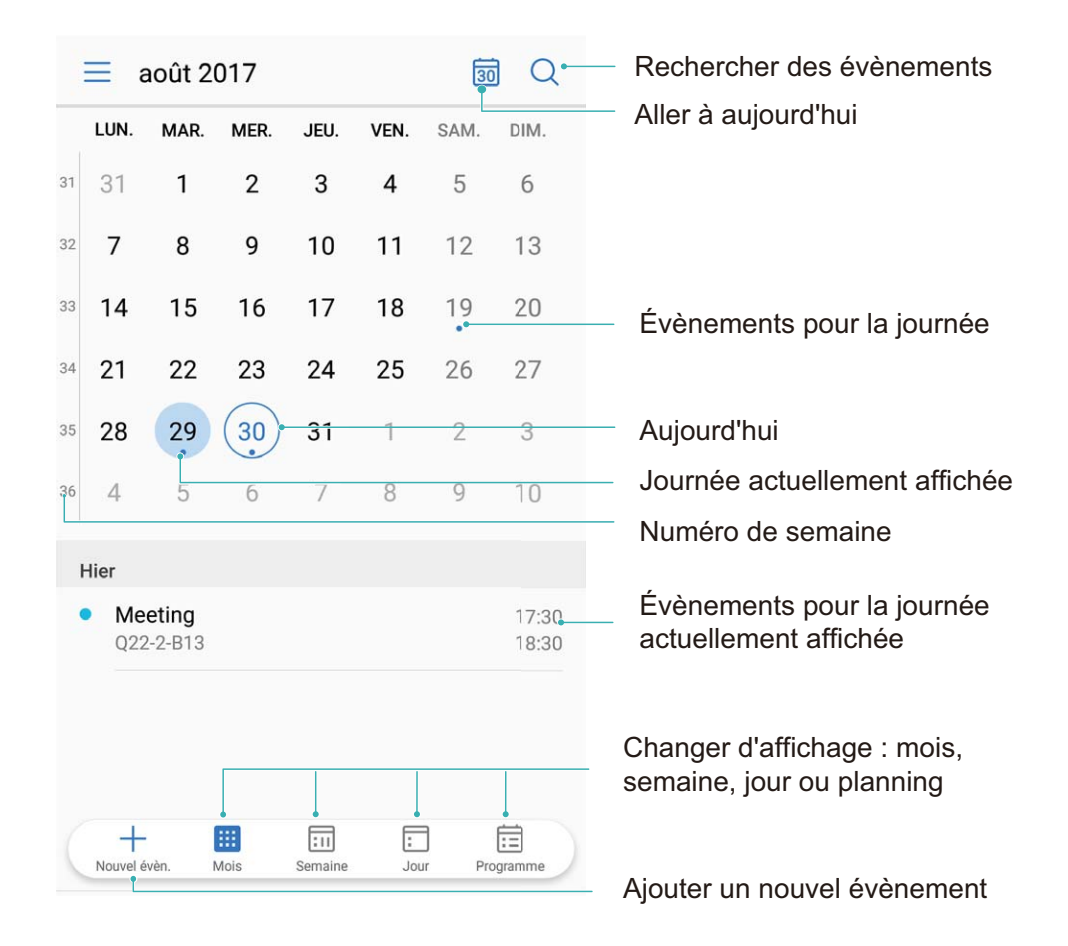

**Créer un évènement** : ouvrez **au Agenda**, touchez  $+$  puis saisissez les informations concernant votre évènement dont le titre, le lieu, et les horaires de début et fin Allez à **Plus** > **Rappel** pour

ajouter un rappel pour l'évènement, puis touchez

**Rechercher des évènements** : sur l'écran **Agenda**, touchez  $\alpha$  et saisissez les mots-clés, comme le titre ou le lieu, concernant l'évènement.

**Configurer l'Agenda :** sur l'écran **Agenda**, allez à > **Paramètres** pour personnaliser l'affichage de l'agenda et les rappels.

### **Importer vos tâches pour que votre travail soit organisé**

**Importer des rappels de rendez-vous** : Ouvrez  $\overline{a}$  **Agenda**, allez à  $\overline{=}$  > Ajouter/modifier **compte** > **Ajouter un compte**, et suivez les instructions à l'écran pour ajouter votre compte e-mail professionnel (compte Exchange) dans **Agenda** pour vérifier les rappels de rendez-vous.

**Partager un évènement** : Touchez un évènement dans l'agenda ou dans **Programme**, puis touchez

 $\mathbb{Z}^{\mathbb{Z}}$  et suivez les instructions à l'écran pour partager l'évènement en utilisant l'une des différentes méthodes.

### **Voir les jours fériés mondiaux**

Vous voyagez à l'étranger pour le travail ou des vacances ? Téléchargez à l'avance les informations concernant les jours fériés de votre pays de destination pour mieux planifier votre travail et votre planning.

Ouvrez  $\overline{\mathbf{a}}$  **Agenda**, allez à  $\overline{\Xi}$  > **Paramètres** > **Jours fériés mondiaux**, et activez le bouton correspondant à votre pays de destination. Votre appareil téléchargera automatiquement les informations concernant les jours fériés à l'étranger.

# **Horloge**

## **Utiliser l'application Horloge**

L'humble application Horloge a beaucoup à vous offrir grâce à ses nombreuses fonctionnalités avancées ; c'est une vraie mine d'informations. Horloge peut être utilisée comme alarme, horloge universelle, chronomètre ou minuteur.

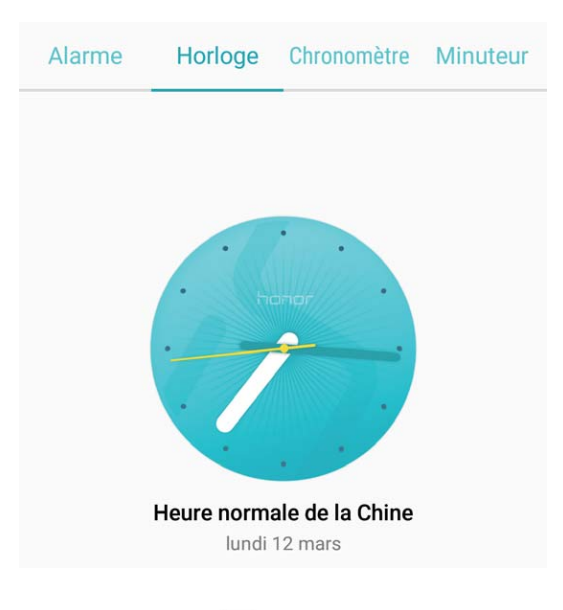

**Voir l'heure dans le monde entier** : Ouvrez **Horloge**, touchez  $+$  sur l'onglet **Horloge** et

saisissez le nom d'une ville ou sélectionnez-en une dans la liste proposée. Touchez  $\circled{Q}$  pour définir la date et l'heure.

**Afficher l'heure de deux régions différentes** : Ouvrez **Horloge** puis allez à  $\overline{Q}$  > Date et **heure** dans l'onglet **Horloge**. Activez **Double horloge**, touchez **Ville de résidence** et sélectionnez votre ville de résidence dans la liste proposée.

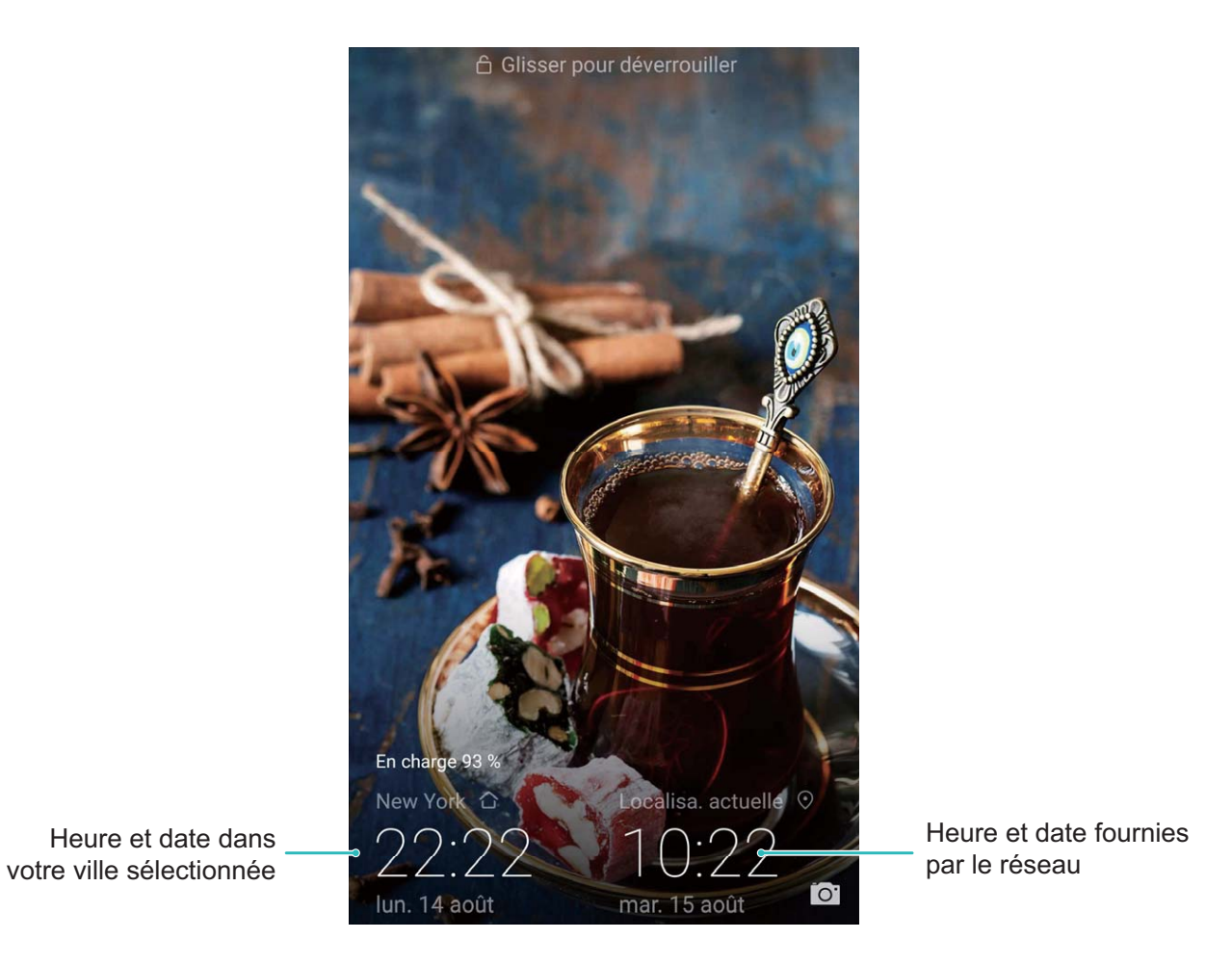

Si l'heure de la région dans laquelle vous vous trouvez est la même que celle de votre ville de résidence, l'écran verrouillé n'affiche qu'une heure.

# **Bloc-notes**

## **Gérer vos notes de façon à ce qu'elles soient ordonnées**

Vous souhaitez partager des notes importantes ou ajouter quelque chose à vos favoris ? Gérer vos notes de façon à ce qu'elles soient ordonnées.

**Partager une note** : Vous souhaitez envoyer à un collègue les notes que vous avez prises lors d'une réunion ? Sur l'écran listant les notes de **Bloc-notes**, ouvrez la note que vous souhaitez partager, puis

touchez  $\sqrt{2}$  pour sélectionner une méthode de partage et suivez les instructions à l'écran.

**Ajouter une note à vos favoris** : Vous souhaitez ajouter une note à vos favoris pour vous y référer plus tard ? Sur l'écran listant les notes de **Bloc-notes**, faites glisser une note vers la gauche et touchez

Sinon, ouvrez la note que vous souhaitez pour ajouter à vos favoris et touchez  $\overrightarrow{\lambda}$ .

**Supprimer une note** : Vous voulez supprimer une note obsolète ? Sur l'écran listant les notes de

**Bloc-notes**, faites glisser une note vers la gauche puis touchez **1**. Sinon, touchez et maintenez une

note pour voir les options, sélectionnez la ou les notes que vous souhaitez supprimer et touchez  $\bar{\mathbb{I}\mathbb{I}}$  .

**Rechercher des notes** : Vous souhaitez rapidement trouver une note ? Touchez la barre de recherche sur l'écran listant les notes de **Bloc-notes** et saisissez les mots-clés de votre recherche. Sinon, faites glisser le doigt sur l'écran d'accueil vers le bas pour accéder à la barre de recherche et saisissez les mots-clés de votre recherche.

**Générer une liste de tâches** : Vous voulez créer une liste de courses ? Sur l'écran de modification de

**Bloc-notes**, touchez  $\heartsuit$ , saisissez un élément, puis touchez  $\checkmark$ . Ensuite, ajoutez des éléments multiples pour générer une liste de tâches.

Après avoir complété un élément, allez à l'écran de modification de **Bloc-notes**, et sélectionnez

 $\bigcirc$  sur la gauche de l'élément complété.

**Ajouter des balises aux notes** : Vous souhaitez facilement appréhender les catégories de vos notes ? Sur l'écran de modification de **Bloc-notes**, touchez  $\Box$ , et utilisez les différentes balises colorées pour catégoriser les notes en fonction de leur contenu pour une meilleure visibilité de vos notes.

# **Utilitaires**

## **Recherche de prévisions météo supplémentaires**

#### **Chercher des prévisions météo supplémentaires**

#### **Méthode 1 :**

Allez à **Outils** > **Météo**. Faites glisser du milieu de l'écran vers le haut et touchez **VOIR PLUS DE JOURS** pour être redirigé vers un site tiers de prévisions météorologiques. Vous pourrez y trouver des prévisions météo pour les 15 prochains jours.

#### **Méthode 2 :**

Allez à **Outils** > **Météo**. Touchez la prévision météo du lendemain, y compris la date, l'icône de la météo ou la température, afin d'être redirigé vers un site tiers de prévisions météorologiques. Vous pourrez y trouver des prévisions météo pour les 15 prochains jours.

## **Utilisation de l'enregistreur sonore pour la prise de notes audio**

Vous n'avez pas assez de temps pour prendre note de tous les détails importants au cours d'une réunion ? Besoin de faire le tri dans une pile de notes relatives à un entretien ou un cours ? L'enregistreur sonore vous permet d'enregistrer des fichiers audio que vous pourrez lire à votre aise ultérieurement.

À la fin de l'enregistrement, vous pouvez :

- <sup>l</sup> **Lire l'enregistrement à partir d'une étiquette** : touchez **Enregistrements**, puis touchez un enregistrement pour passer à l'écran de lecture. Faites glisser votre doigt vers la gauche sur l'écran de lecture pour passer à l'écran des étiquettes. Ici, vous pouvez choisir une étiquette pour déterminer le point de l'enregistrement à partir duquel démarrera la lecture.
- **· Gérer les enregistrements** : touchez **Enregistrements** pour accéder aux options de tri et de partage des enregistrements.

# **Huartificant HUAWEI ID et Utilisateurs multiples**

# **Gérer de multiples utilisateurs : créer des comptes utilisateurs séparés sur votre Téléphone**

Vous souhaitez prêter votre Téléphone à quelqu'un mais ne voulez pas qu'il/elle puisse accéder à vos informations et fichiers personnels ? Ajoutez des comptes et types d'utilisateurs pour protéger votre vie privée lorsque vous prêtez votre Téléphone à d'autres personnes. Vos paramètres et fichiers ne seront pas affectés. Vous pouvez utiliser votre Téléphone avec deux comptes utilisateurs différents, par exemple un pour le travail et un pour votre utilisation personnelle, et passer rapidement de l'un à l'autre.

Vous pouvez créer trois types différents de comptes utilisateurs :

- **· Propriétaire** : Le propriétaire de l'appareil. Connectez-vous en tant que propriétaire lorsque vous utilisez votre appareil. En tant que propriétaire, vous pouvez effectuer toutes les actions possibles telles que l'ajout et la suppression de comptes utilisateurs et invité, et donner l'autorisation aux utilisateurs de téléphoner et envoyer des SMS.
- **Utilisateurs** : Vous pouvez ajouter les membres de la famille et les amis proches en tant qu'utilisateurs. Les utilisateurs peuvent effectuer la plupart des actions mais pas celles affectant le propriétaire, telles que la restauration sur l'appareil des paramètres usine ou l'activation du mode Ne pas déranger.
- **Invités** : Vous pouvez ajouter de simples connaissances en tant qu'invité. Les invités peuvent seulement faire un nombre limité d'actions.

# **Configuration et utilisation du mode Utilisateurs multiples**

Vous souhaitez avoir plus d'un compte sur votre Téléphone pour faire la séparation entre votre vie professionnelle et votre vie privée ? Vous pouvez ajouter plusieurs utilisateurs à votre Téléphone et basculer d'un utilisateur à l'autre en un seul toucher.

#### **Ajouter des utilisateurs ou des invités**

Un maximum de trois (03) utilisateurs et d'un (01) invité peuvent être ajoutés.

**Ajouter un utilisateur** : touchez **Paramètres**, puis allez à **Comptes & utilisateurs** > **Utilisateurs**. Touchez **Créer un compte utilisateur**, puis saisissez le nom de l'utilisateur et touchez **CRÉER**. Après avoir ajouté un nouvel utilisateur, vous pouvez basculer vers le compte du nouvel

utilisateur et suivre les instructions qui s'affichent à l'écran pour configurer le compte de cet utilisateur.

**Ajouter un invité** : touchez **Paramètres**, puis allez à **Comptes & utilisateurs** > **Utilisateurs**. Touchez **Créer le compte invité** > **CRÉER** pour créer un invité.

Définir un nom d'utilisateur et une photo de profil : après avoir ajouté un utilisateur, vous avez la possibilité de définir un nom d'utilisateur et ajouter une photo de profil pour ledit utilisateur. Pour ce

faire, basculez vers le compte de l'utilisateur concerné et touchez **.** Suivez les instructions qui s'affichent à l'écran pour modifier le nom d'utilisateur et la photo de profil.

**Autoriser un utilisateur à effectuer des appels, envoyer des messages et partager des enregistrements d'appels** : les fonctions d'appel de base restent actives quand bien même vous basculez vers un mode d'utilisateur différent. L'utilisateur nouvellement ajouté a la possibilité d'effectuer des appels, envoyer des messages et partager des enregistrements d'appels avec le propriétaire. L'utilisateur invité a la possibilité d'effectuer des appels et de partager les enregistrements

d'appels avec le propriétaire. Pour ce faire, connectez-vous au compte propriétaire, puis touchez **Paramètres**, ensuite allez à **Comptes & utilisateurs** > **Utilisateurs**. Sélectionnez l'utilisateur souhaité, puis touchez **Autoriser les appels et le partage de l'historique de communication**.

#### **Supprimer des utilisateurs ou des invités**

Pour supprimer un utilisateur, optez pour l'une des méthodes suivantes :

- <sup>l</sup> Connectez-vous au compte propriétaire, puis touchez **Paramètres**, ensuite allez à **Comptes & utilisateurs** > **Utilisateurs**. Sélectionnez l'utilisateur souhaité, puis touchez **Supprimer le compte utilisateur** > **SUPPRIMER**.
- Connectez-vous au compte propriétaire, faites glisser la barre d'état vers le bas, puis allez à  $\blacksquare$ **Plus de paramètres**. Sélectionnez l'utilisateur souhaité, puis touchez **Supprimer le compte utilisateur** > **SUPPRIMER**.

Pour supprimer un invité, touchez **Paramètres**. Allez à **Comptes & utilisateurs** > **Utilisateurs**, ensuite touchez **Invité** > **Supprimer le compte invité** > **SUPPRIMER**.

#### **Basculer entre les modes Compte propriétaire, Utilisateur et Invité**

Pour basculer entre les modes Compte propriétaire, Utilisateur et Invité, optez pour l'une des méthodes suivantes :

- Faites glisser la barre d'état vers le bas et touchez **.** Ensuite, touchez la photo de profil de l'utilisateur désiré.
- <sup>l</sup> Touchez **Paramètres**, puis allez à **Comptes & utilisateurs** > **Utilisateurs**. Ensuite, touchez le nom d'utilisateur ou la photo de profil de l'utilisateur désiré.
- A Lorsque vous souhaiterez revenir au compte propriétaire depuis un autre utilisateur, vous serez invité à saisir le mot de passe pour déverrouiller l'écran.

# **Connexion de l'appareil**

## **Bluetooth**

#### **Connecter des appareils Bluetooth à votre Téléphone**

Connectez votre Téléphone à un casque Bluetooth ou au dispositif Bluetooth de votre voiture pour naviguer et écouter de la musique quand vous êtes au volant. Vous pouvez aussi connecter votre Téléphone à des dispositifs à porter Bluetooth permettant d'enregistrer et de gérer les données sur votre condition physique. Connecter des appareils en Bluetooth à votre Téléphone n'augmente pas la consommation d'énergie de manière significative

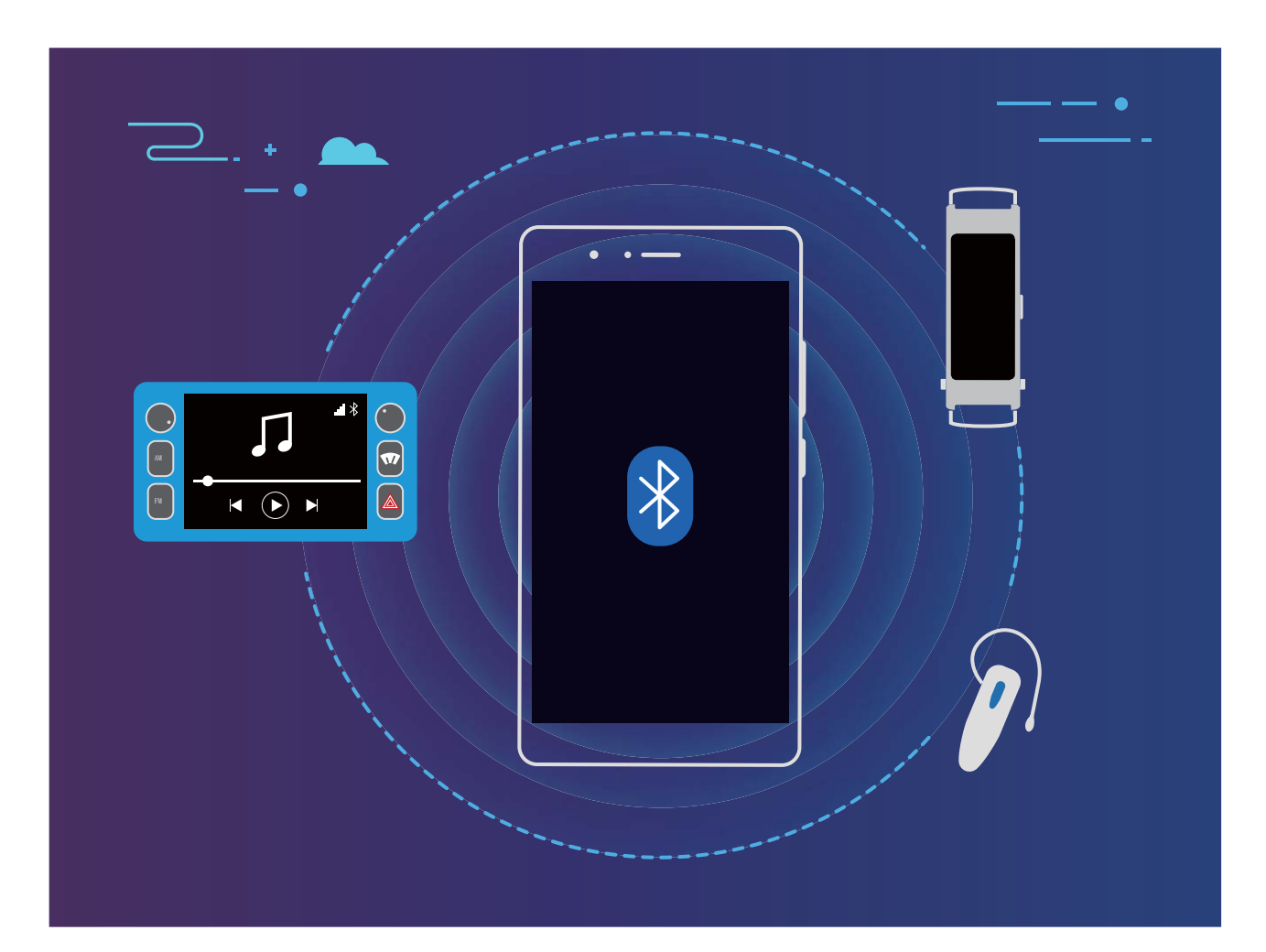

#### **Protocoles Bluetooth utilisés par les appareils Huawei, et leurs fonctions** :

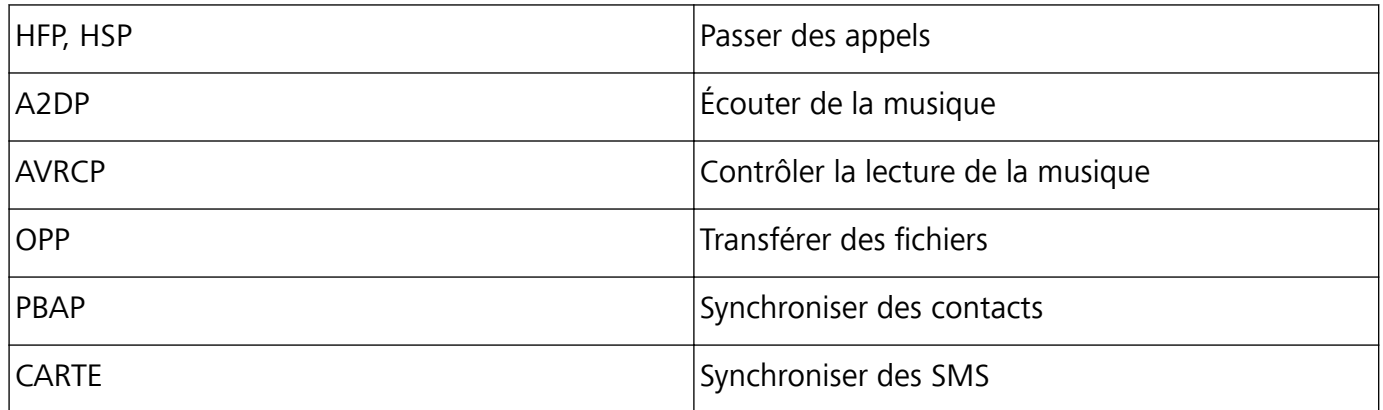

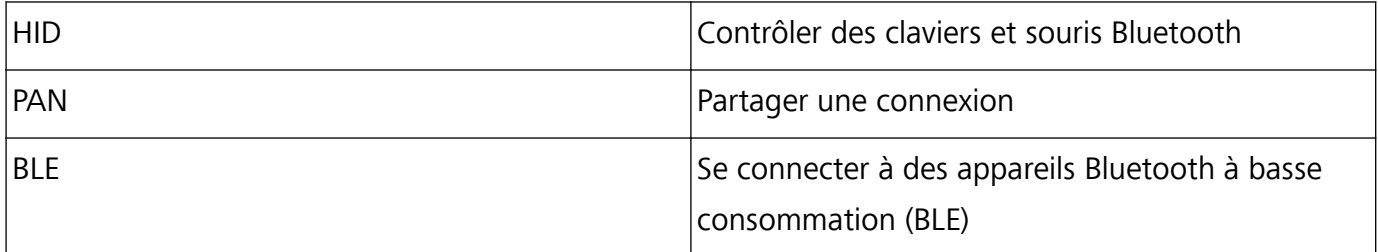

**Activer et désactiver le Bluetooth** : depuis l'écran d'accueil, faites glisser votre doigt depuis la barre

d'état vers le bas, ouvrez le panneau de raccourcis, puis touchez  $\overrightarrow{P}$  pour activer ou désactiver le

Bluetooth. Touchez et maintenez  $\overrightarrow{P}$  pour ouvrir l'écran des paramètres Bluetooth.

**Associer un appareil Bluetooth** : activez **Bluetooth** sur l'écran des paramètres de votre appareil Bluetooth. Vérifiez que l'appareil Bluetooth soit paramétré pour être visible. Depuis Appareils **disponibles**, touchez l'appareil avec lequel s'associer puis suivez les instructions à l'écran pour terminer l'association.

**Annuler l'association avec un appareil Bluetooth**: activez **Bluetooth** sur l'écran des paramètres de votre appareil Bluetooth. Touchez  $\overline{u}$  à côté du nom de l'appareil associé, puis touchez **Dissocier**.

**Changer le nom de l'appareil Bluetooth** : depuis l'écran des paramètres Bluetooth, activez **Bluetooth**. Touchez **Nom de l'appareil**, saisissez le nouveau nom de l'appareil puis touchez **Enregistrer**.

**Voir l'aide Bluetooth** : depuis l'écran des paramètres Bluetooth, touchez <sup>(2)</sup> pour voir comment établir des connexions Bluetooth avec les systèmes intégrés aux voitures, les casques, enceintes, dispositifs portables, téléphones, tablettes et ordinateurs.

#### **Utiliser le Bluetooth pour partager rapidement des données**

Connectez votre Téléphone à un autre appareil Bluetooth pour partager des données, importer/ exporter des contacts et partager une connexion Internet.

**Envoyer des fichiers via Bluetooth :** assurez-vous que votre Téléphone soit à portée de connexion Bluetooth de l'autre appareil (10 m). Vous pouvez établir une connexion Bluetooth et partager des fichiers multimédia, pages Internet, contacts, documents et applications entre les deux appareils.

Ouvrez **Fichiers**, touchez et maintenez le fichier à transférer, puis allez à **Plus** > **Partager** > **Bluetooth**. Suivez les instructions à l'écran pour activer le Bluetooth. Lorsque l'autre appareil est détecté (le Bluetooth doit y être activé et l'appareil visible), touche-en le nom pour établir la connexion et commencer à transférer des fichiers

**Recevoir des fichiers via Bluetooth :** depuis l'écran d'accueil, faites glisser votre doigt depuis la

barre d'état vers le bas, ouvrez le panneau de raccourcis, puis touchez  $\delta$  pour activer le Bluetooth. Touchez Accepter sur la notification de transfert pour recevoir les fichiers. Par défaut, les fichiers reçus sont enregistrés dans le dossier **Bluetooth** sous **Fichiers**.

**Importer/exporter des contacts via Bluetooth :** ouvrez **Contacts** et allez à > **Importer/ Exporter** pour réaliser les actions suivantes :

- <sup>l</sup> **Importer des contacts** : touchez **Importer depuis un autre appareil** et sélectionnez **Dispose du Bluetooth**. Suivez les instructions à l'écran pour établir une connexion Bluetooth avec l'autre appareil. Les contacts de l'autre appareil seront dès lors automatiquement importés sur votre Téléphone.
- <sup>l</sup> **Exporter des contacts** : touchez **Partager les contacts**, sélectionnez les contacts à partager,

touchez et sélectionnez **Bluetooth**. Suivez les instructions à l'écran pour établir une connexion Bluetooth avec l'autre appareil. Les contacts sélectionnés seront dès lors automatiquement exportés de votre Téléphone vers l'autre appareil.

### **NFC**

#### **NFC : transférer des données sur des courtes distances**

Le NFC est une technologie qui permet des communications sans fil sur de courtes distances. Via le mode point à point du NFC, deux appareils peuvent transférer des données en temps réel lorsqu'ils se trouvent à moins de 10 cm l'un de l'autre. Les photos, réseaux et applications peuvent être rapidement partagés à l'aide de cette méthode. Le mode lecture/écriture de NFC vous permet de et de vérifier les informations contenues dans les tags NFC. Le mode émulation de carte NFC permet à votre appareil d'agir comme une carte bancaire pour des paiements simples et rapides ; .

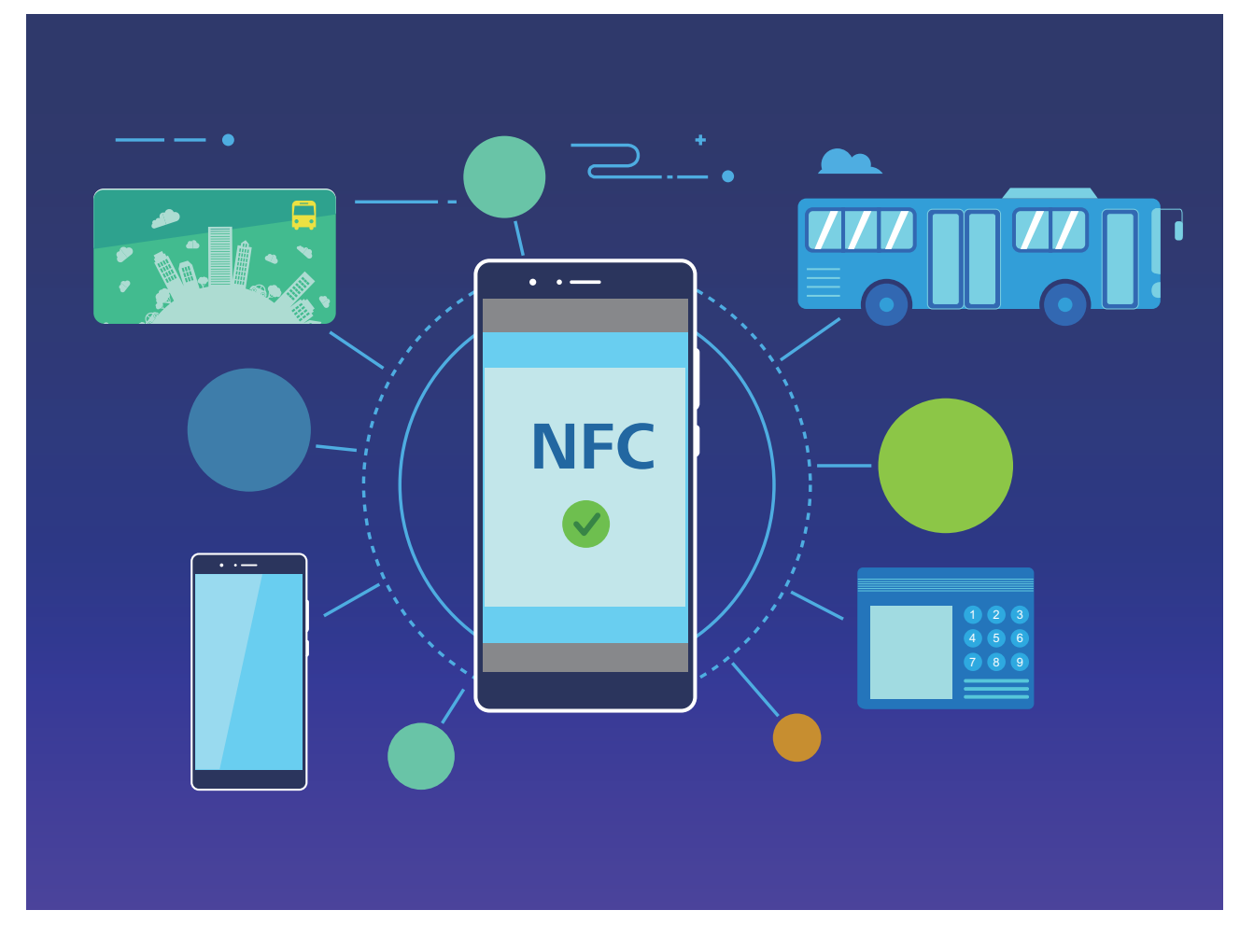

#### **Utilisation de la NFC pour le partage rapide des données**

La NFC vous permet de procéder à un échange rapide de données entre deux appareils, sans passer par l'association. Rapprochez simplement les zones de détection NFC de vos deux appareils, ensuite vous pourrez rapidement partager des fichiers et d'autres données entre vos deux appareils.

Connexion de l'appareil

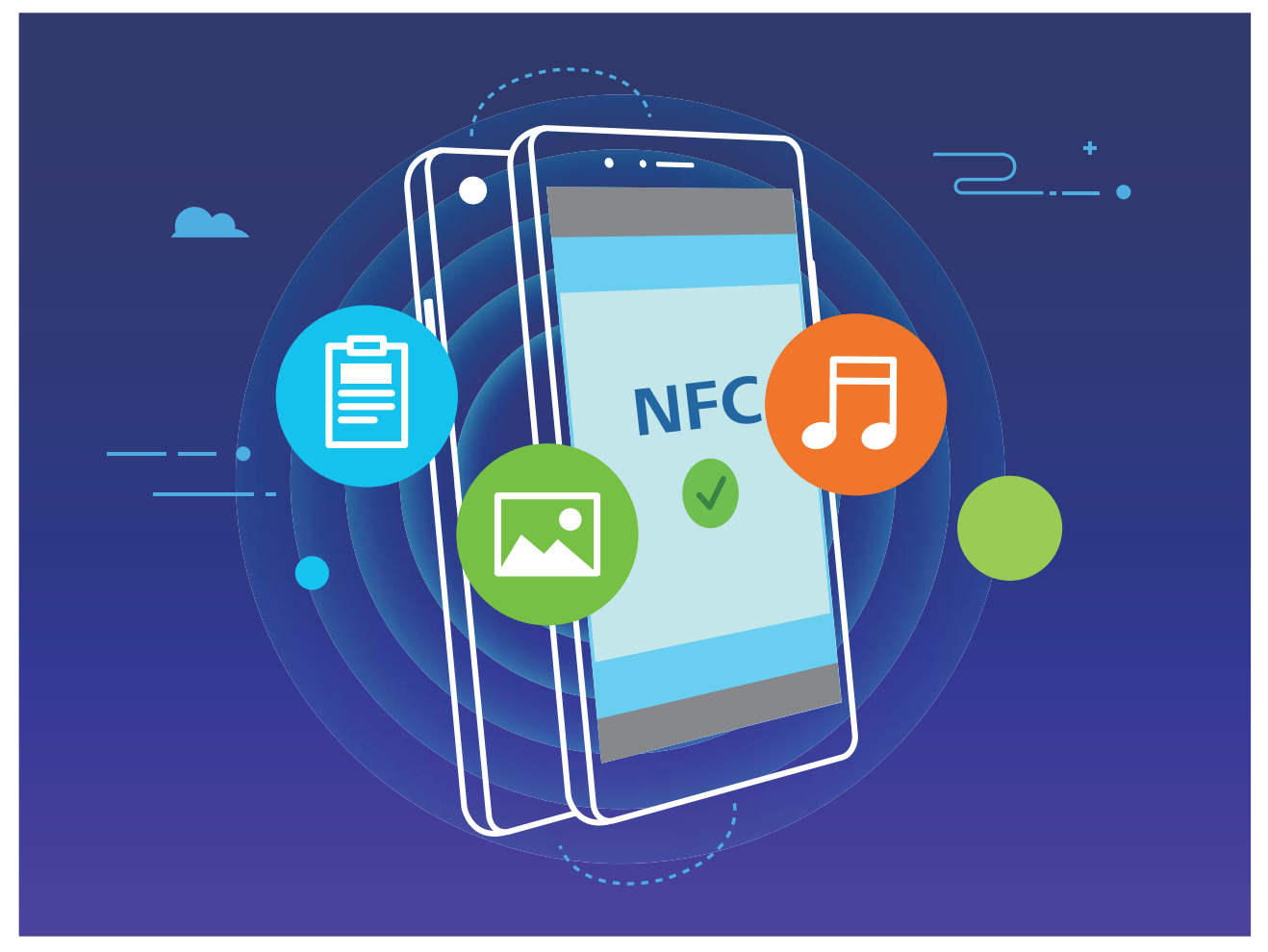

**Utiliser la NFC pour envoyer des données** : ouvrez **Paramètres**, touchez **Connectivité de l'appareil**, puis activez **NFC** et **Huawei Beam**. Sélectionnez les fichiers à envoyer et touchez **Partager** > **Huawei Beam**. Gardez votre Téléphone déverrouillé et son écran allumé. Rapprochez les zones de détection NFC de vos deux appareils. Lorsqu'une connexion est établie, l'appareil émetteur produit une invite audio et l'écran de partage est réduit. Touchez l'écran de l'appareil émetteur pour démarrer la transmission de fichiers

**Recevoir des fichiers via NFC** : ouvrez **Paramètres**, touchez **Connectivité de l'appareil**, puis activez **NFC** et **Huawei Beam**. Gardez votre Téléphone déverrouillé et son écran allumé. Rapprochez les zones de détection NFC de vos deux appareils. Lorsqu'une connexion est établie, l'appareil émetteur produit une invite audio. Après l'invite, veuillez attendre que le transfert de fichiers soit terminé. Les fichiers reçus seront enregistrés par défaut dans le dossier **Beam** de vos **Fichiers**.

S'il existe une option dont la mise en marche préalable est nécessaire pour activer **Lire et écrire/P2P** sur l'écran NFC, alors assurez-vous que cette option est activée. Les fonctionnalités peuvent varier selon votre opérateur.

#### **Utilisation de la NFC pour l'établissement rapide de connexions entre appareils**

Rapprochez les zones de détection NFC de vos deux appareils afin d'établir rapidement une connexion Bluetooth ou Wi-Fi. Vous pouvez également utiliser cette méthode pour établir une connexion Wi-Fi Direct ou pour partager un point d'accès Wi-Fi tout en vous épargnant le tracas aussi bien de la recherche et de l'association des appareils, que celui de la saisie manuelle des détails de connexion.

Connexion de l'appareil

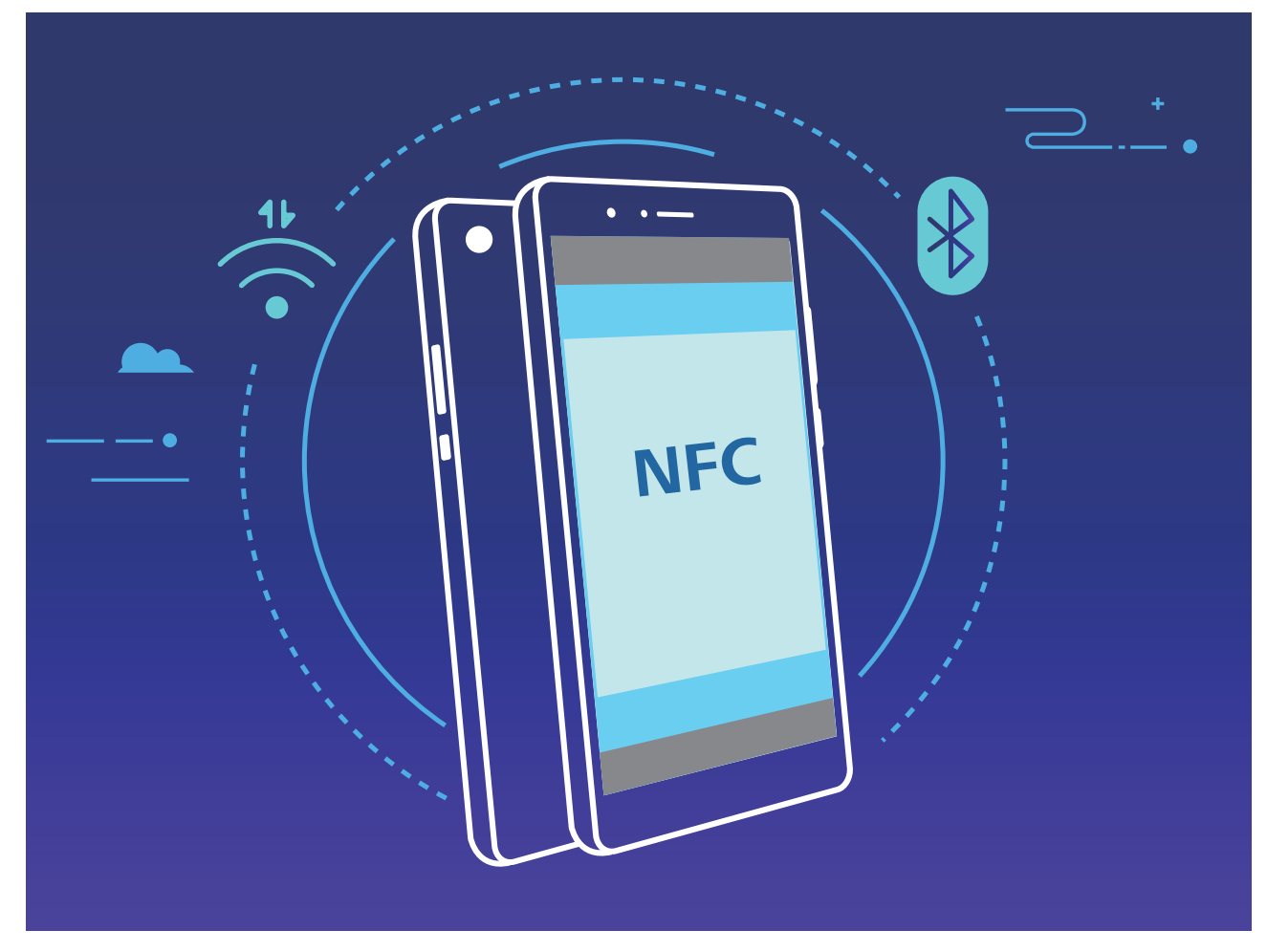

Par exemple, si vous souhaitez associer des périphériques Bluetooth, activez les modes NFC, Huawei Beam et Bluetooth sur les deux appareils. Ouvrez l'écran d'association par Bluetooth sur les deux appareils et rapprochez les zones de détection NFC des deux appareils. Lorsque l'appareil émetteur produit une invite audio et que son écran, suivez les instructions qui s'affichent et touchez l'écran afin d'établir une connexion Bluetooth.

S'il y a un commutateur **Lire et écrire/P2P** sur l'écran NFC, assurez-vous que celui-ci est aussi activé. Les fonctionnalités peuvent varier en fonction de votre opérateur.

# **Multi-écrans : partager le contenu de votre appareil sur un écran plus grand**

Connectez votre Téléphone et votre box pour la télévision ou votre boîtier streaming au même réseau Wi-Fi pour utiliser le partage multi-écrans. Quand vous regardez des photos, vous pouvez les afficher sur votre TV et partager vos bons souvenirs avec vos amis et votre famille sur votre télévision.

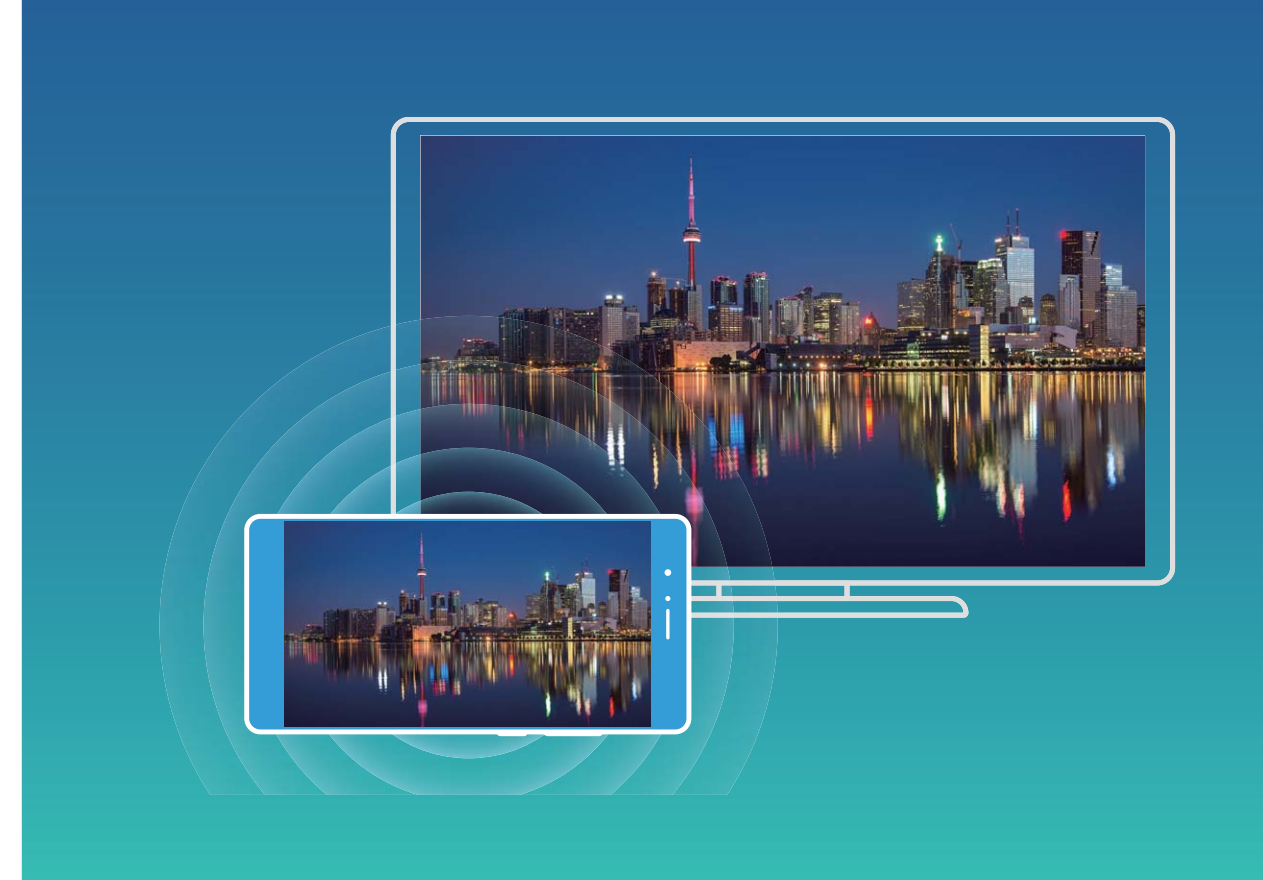

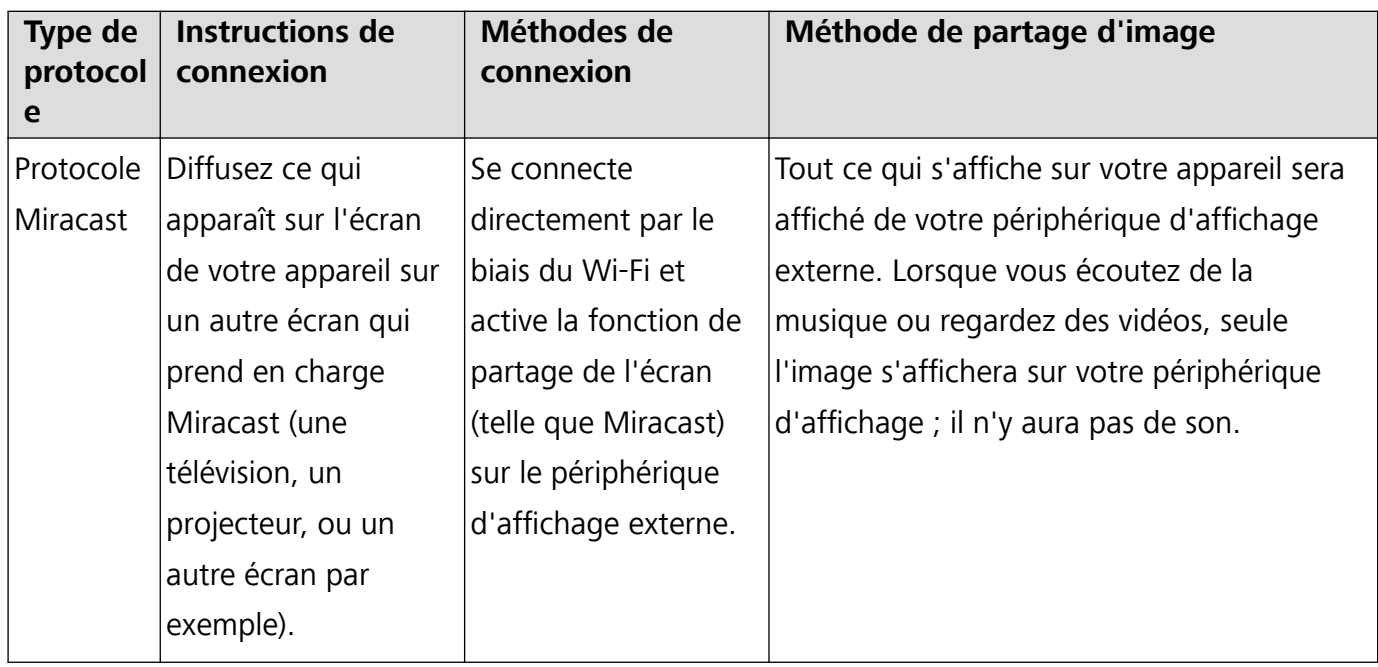

# **Sécurité et vie privée**

# **Empreinte digitale**

#### Reconnaissance d'empreinte digitale : profitez d'une navigation plus rapide et **d'une sécurité renforcée**

La reconnaissance d'empreinte digitale ne vous permet pas seulement de déverrouiller votre Téléphone plus rapidement, elle assure également une sécurité renforcée à vos informations personnelles.

Vous pouvez utiliser votre empreinte digitale pour :

- <sup>l</sup> **Déverrouiller votre écran d'une pression du doigt** : souhaitez-vous vous éviter le tracas d'utiliser des codes PIN et des schémas pour déverrouiller votre écran ? Utilisez votre empreinte digitale pour déverrouiller rapidement et en toute sécurité votre écran d'une pression du doigt.
- **· Accéder à vos fichiers privés** : inquiet à l'idée d'oublier votre mot de passe pour Coffre-fort ou Déverrouillage des applications, ou à l'idée que ces mots de passe tombent dans les mains de guelqu'un en qui vous n'avez pas confiance ? Définissez l'empreinte digitale comme mode d'accès à Coffre-fort et à Déverrouillage des applications afin de sécuriser vos fichiers et applications, et ainsi les rendre uniquement accessibles par vous.

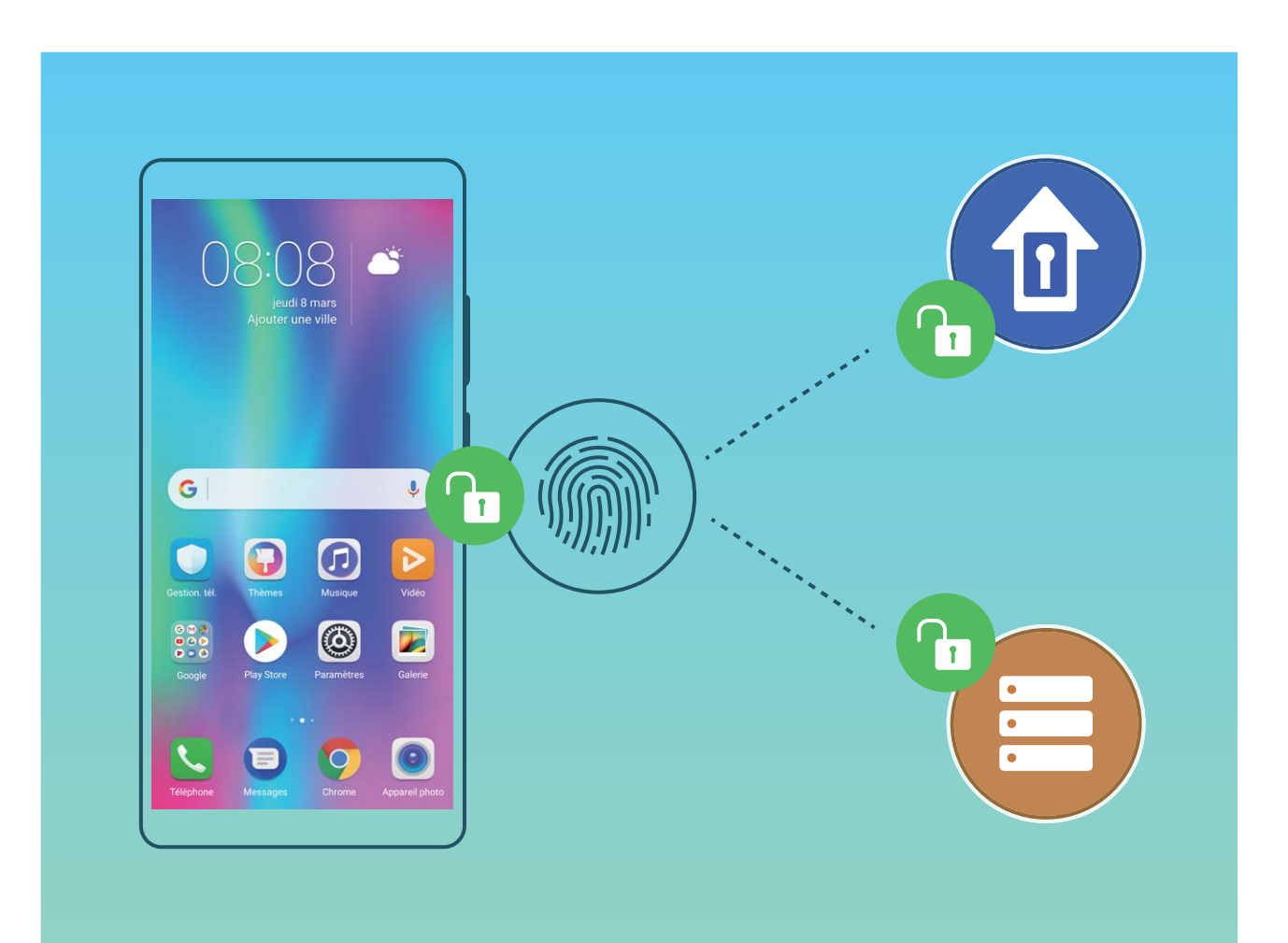

#### **Enregistrement d'une empreinte digitale**

Vous pouvez enregistrer une empreinte digitale sur votre Téléphone et utiliser ensuite cette empreinte digitale pour déverrouiller votre écran ou accéder à votre Coffre-fort et à Verrouillage des applications sans mot de passe.

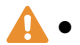

- <sup>l</sup> Le déverrouillage par empreinte digitale est uniquement disponible si la méthode de déverrouillage définie est **Schéma**, **Code** ou **Mot de passe**. Il vous sera demandé de déverrouiller votre Téléphone à l'aide du mot de passe de déverrouillage de l'écran en cas de redémarrage de votre appareil ou si votre empreinte digitale n'est pas reconnue.
	- Avant l'enregistrement de votre empreinte digitale, rassurez-vous que votre doigt est propre et sec.
- **1** Ouvrez **Paramètres**.
- **2** Allez à Sécurité & confidentialité > Identification via empreinte digitale, sélectionnez **Schéma**, **Code** ou **Mot de passe**, puis suivez les instructions qui s'affichent à l'écran pour définir un mot de passe de déverrouillage.
- **3** Une fois que vous avez défini un mot de passe de déverrouillage, touchez **Nouvelle empreinte digitale** pour enregistrer une empreinte digitale.
- **4** Placez le bout de votre doigt sur le capteur d'empreinte digitale. Appuyez légèrement sur le capteur jusqu'à vibration de l'appareil. Répétez cette étape en utilisant différentes parties du bout de votre doigt.
- **5** Lorsque l'enregistrement est terminé, touchez **OK**.

Pour déverrouiller l'écran, placez simplement le bout de votre doigt sur le capteur d'empreinte digitale.

#### Ajout ou modification d'une empreinte digitale

Vous pouvez enregistrer un maximum de cinq doigts sur votre appareil. Vous pouvez également supprimer ou renommer vos empreintes digitales.

- **1** Ouvrez **Paramètres**.
- **2** Allez à Sécurité & confidentialité > Identification via empreinte digitale.
- **3** Saisissez le mot de passe de déverrouillage de l'écran, puis suivez les instructions qui s'affichent à l'écran pour accéder à la page de configuration de l'empreinte digitale.
- **4** Dans la section **Liste d'empreintes digitales**, vous pouvez :
	- <sup>l</sup> **Enregistrer une nouvelle empreinte digitale** : touchez **Nouvelle empreinte digitale** pour enregistrer une nouvelle empreinte digitale.
	- **Renommer ou supprimer une empreinte digitale** : touchez une empreinte digitale préalablement enregistrée pour la renommer ou la supprimer.
	- **Hentifier une empreinte digitale** : touchez **Reconnaissance d'empreinte digitale** pour identifier et mettre en surbrillance les empreintes digitales enregistrées.

#### **Utilisation d'une empreinte digitale pour un accès rapide aux informations privées**

Vous n'en pouvez plus d'entrer un mot de passe à chaque fois que vous souhaitez accéder aux informations privées de votre Coffre-fort ou à une application verrouillée ? Vous pouvez utiliser votre empreinte digitale pour accéder rapidement à vos informations privées. Cette méthode est pratique et sûre.

- **1** Ouvrez **Paramètres**.
- **2** Allez à Sécurité & confidentialité > Identification via empreinte digitale.
- **3** Saisissez le mot de passe de déverrouillage de l'écran, puis suivez les instructions qui s'affichent à l'écran pour accéder à la page de configuration de l'empreinte digitale. Activez **Accès au coffrefort** et **Accès aux applications verrouillées**, puis suivez les instructions qui s'affichent à l'écran pour saisir les mots de passe.

Désormais, vous pouvez :

- **IDED** Utiliser une empreinte digitale pour accéder à Coffre-fort : ouvrez **Reflect** Fichiers et touchez **Coffre-fort**, ainsi vous pourrez accéder à Coffre-fort avec votre empreinte digitale.
- <sup>l</sup> **Utiliser une empreinte digitale pour accéder aux applications verrouillées par Verrouillage des applications** : vous pouvez désormais ouvrir les applications verrouillées sur votre écran d'accueil avec votre empreinte digitale.

### **Protection des informations de localisation**

#### **Services de localisation : déterminer la localisation de votre Téléphone**

La fonctionnalité Services de localisation récupère et fournit sur votre Téléphone des informations de localisation pour les applications qui se basent dessus (applications de météo, cartes, voyage et shopping par exemple). La localisation approximative de votre Téléphone est déterminée via positionnement GPS (si le GPS est activé et le service est disponible), avec les données des réseaux de données mobiles et le positionnement Wi-Fi (si activé). Si le positionnement GPS est désactivé, les applications peuvent toujours récupérer des informations de localisation par d'autres moyens.

#### **Activer ou désactiver les services de localisation**

Après que l'obtention des informations de localisation ait été autorisée, les applications peuvent y accéder à tout moment. Si vos informations de localisation sont obtenues par des applications malveillantes, vous êtes vulnérable aux fraudes et autres dangers. Vous pouvez activer ou désactiver les services de localisation en fonction de vos besoins, contrôler et gérer régulièrement les autorisations de vos applications pour préserver votre vie privée et vos données personnelles.

**Activer ou désactiver les services de localisation :** ouvrez **Paramètres**, allez à **Sécurité & confidentialité** > **Données de localisation**, et activez ou désactivez **Accès aux informations de localisation**. Lorsque l'accès aux informations de localisation est autorisé, vous pouvez aussi définir le mode de localisation approprié. Lorsque l'accès aux informations de localisation n'est pas autorisé,

mis à part les logiciels et applications préinstallés (tels Détecteur de Téléphone), votre Téléphone interdit l'accès et l'utilisation de vos informations de localisation à toutes les applications et tous les services. Le système vous demande dès lors si vous souhaitez autoriser l'accès aux informations de localisation lorsque vous utilisez ces applications.

- <sup>l</sup> **Utiliser Wi-Fi et réseaux mobiles** : calcule la localisation de votre Téléphone en utilisant les informations de localisation des stations de base des opérateurs ou celles des routeurs Wi-Fi à proximité. La précision du calcul de localisation dépend largement des informations de localisation obtenues auprès des stations de base et réseaux Wi-Fi. La précision va normalement de 100 mètres à quelques kilomètres. La localisation réseau a une précision faible, mais peut être calculée en intérieur et consomme moins d'énergie.
- **Utiliser uniquement le GPS** : calcule la localisation de votre Téléphone en utilisant les données satellites reçues par la fonction GPS. Aucune connexion réseau n'est nécessaire. Le positionnement satellite est plus précis mais consomme plus d'énergie. Il a une précision de quelques dizaines de mètres. Cependant, la localisation en intérieur pourrait ne pas être précise.
- **· Utiliser GPS, Wi-Fi et réseaux mobiles** : calcule la localisation de votre Téléphone en combinant les avantages du positionnement GPS et ceux de la localisation fournies par les réseaux. Ceci permet d'obtenir des informations de localisation précises, que ce soit en intérieur ou en extérieur.
- $\hat{u}$  Les fonctionnalités peuvent varier en fonction de votre opérateur.
	- Huawei n'utilise vos informations de localisation que pour vous fournir des fonctions et services nécessaires, pas pour identifier et recueillir des informations privées.

#### **Paramétrer le calcul de localisation en intérieur :** ouvrez **Paramètres**, allez à **Sécurité &**

**confidentialité** > **Données de localisation** >  $\ddot{\cdot}$  > **Paramètres de recherche** puis activez ou désactivez la recherche Wi-Fi et Bluetooth. La recherche des réseaux Wi-Fi et des appareils Bluetooth améliorera la précision du calcul de la localisation en intérieur.

### **Espace privé**

#### **Espace privé : tenez secrètes vos données confidentielles**

Espace privé est une fonctionnalité qui vous permet de créer un espace indépendant sur votre Téléphone, destiné au stockage de vos données confidentielles. Les fichiers et applications stockés dans Espace privé ne sont pas accessibles depuis l'espace d'utilisation principal.

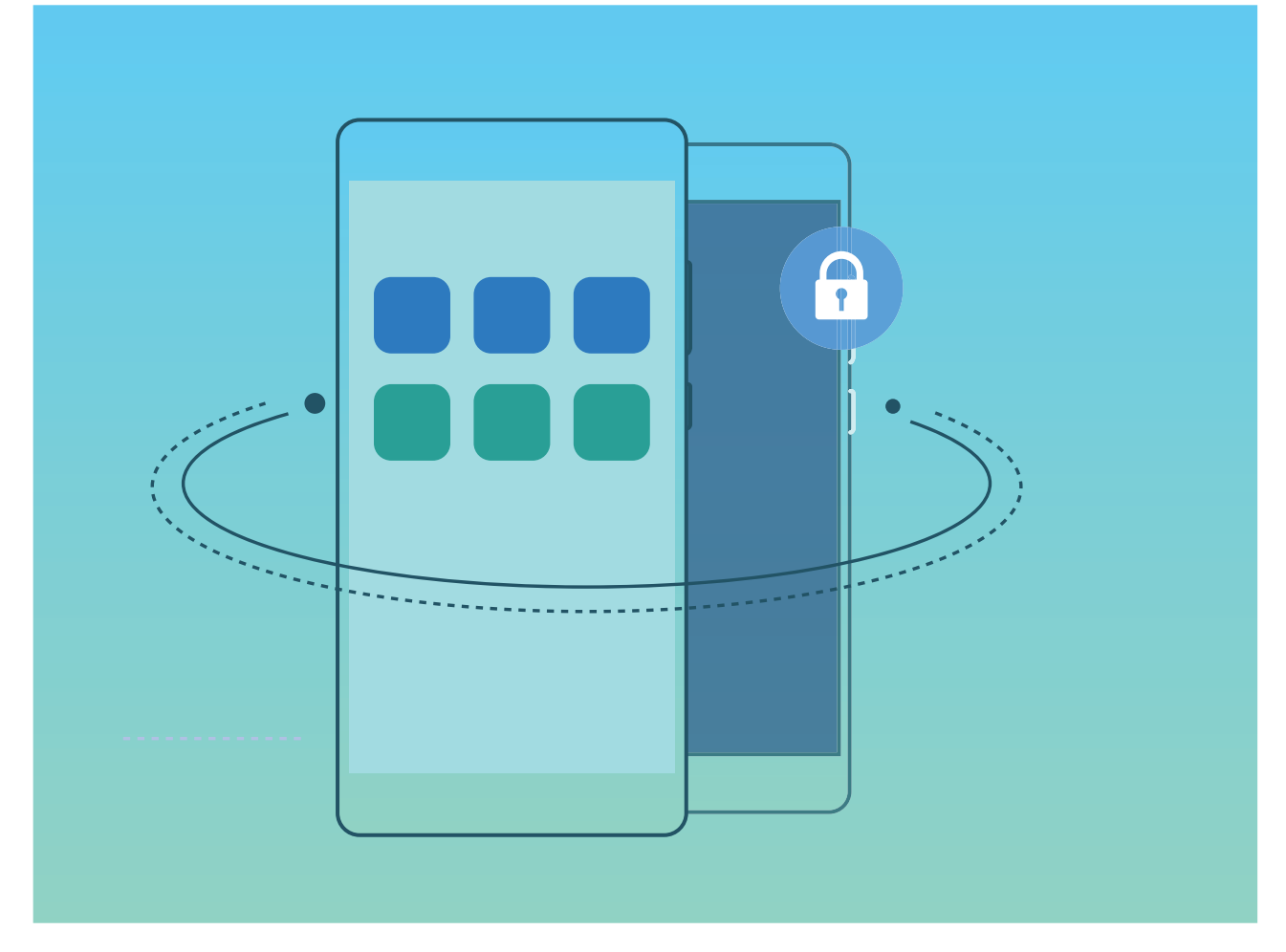

Espace privé vous offre les fonctionnalités suivantes :

- **· Masquer l'accès à votre Espace privé** : vous voulez effacer toutes traces menant à votre Espace privé ? Eh bien, vous pouvez masquer l'accès à votre Espace privé depuis l'espace d'utilisation principal, tenant ainsi votre Espace privé caché et secret.
- <sup>l</sup> **Passer rapidement de l'espace d'utilisation principal à Espace privé** : depuis l'écran verrouillé, vous pouvez rapidement naviguer entre les espaces en vous servant de différents mots de passe et empreintes digitales. Les réseaux Wi-Fi et les périphériques Bluetooth restent connectés lorsque vous passez d'un espace à l'autre.
- <sup>l</sup> **Envoyer des fichiers et des contacts entre l'espace d'utilisation principal et l'espace privé** : vous pouvez aisément envoyer des fichiers tels que des photos, des vidéos, voire déplacer des contacts, entre l'espace d'utilisation principal et Espace privé.
- **· Réinitialiser le mot de passe de votre Espace privé** : si vous oubliez le mot de passe de votre Espace privé, vous pouvez le réinitialiser en saisissant le mot de passe de votre espace d'utilisation principal et en répondant à la question de sécurité.
- **· Sauvegarder les données d'Espace privé** : servez-vous du menu Clonage espace, disponible sous Espace privé, pour copier votre Espace privé sur un autre appareil.
- Si vous souhaitez vous rendre directement dans Espace privé à partir de l'écran verrouillé en utilisant un mot de passe ou une empreinte digitale, le mot de passe pour Espace privé doit être du même type que celui de votre espace d'utilisation principal, mais avec un contenu différent, sinon il vous sera impossible d'accéder à Espace privé depuis l'écran verrouillé.

#### **Activation d'Espace privé**

Vous redoutez que des informations sensibles soient vues par vos amis et collègues lorsque vous leur montrez des photos ou d'autres éléments sur votre Téléphone ? Espace privé vous offre la possibilité de stocker vos informations confidentielles dans un emplacement privé sur votre appareil, dont l'accès est conditionné par un mot de passe ou la reconnaissance d'empreintes digitales.

Vous pouvez ajouter jusqu'à trois comptes utilisateurs à Téléphone et **Espace privé** sur votre **Comptes utilisateurs**. Si vous avez déjà ajouté trois comptes utilisateurs sous **Paramètres** > **Comptes & utilisateurs** > **Utilisateurs** > **Créer un compte utilisateur**, vous ne pouvez plus ajouter d'utilisateurs dans **Espace privé**.

**Activation d'Espace privé** : si vous utilisez Espace privé pour la première fois, ouvrez **Paramètres**, allez à **Sécurité & confidentialité** > Espace privé > Activer, puis suivez les instructions qui s'affichent à l'écran pour créer votre Espace privé.

Vous ne pouvez créer qu'un seul Espace privé.

**Passer rapidement de l'espace d'utilisation principal à Espace privé** : depuis l'écran verrouillé, vous pouvez rapidement naviguer entre les espaces à l'aide de vos empreintes digitales ou de votre mot de passe. Après le redémarrage de votre Téléphone, vous êtes tout d'abord invité à accéder à l'espace d'utilisation principal en introduisant votre mot de passe. Vous pourrez ensuite naviguer entre les espaces depuis votre écran verrouillé.

**Accéder à Espace privé** : vous pouvez accéder à Espace privé directement à partir de l'écran verrouillé à l'aide de vos empreintes digitales ou de votre mot de passe. Vous pouvez également ouvrir

**Paramètres**, dans l'espace d'utilisation principal, puis aller à **Sécurité & confidentialité** > **Espace privé** > **Se connecter** pour accéder à votre Espace privé.

**Quitter Espace privé** : lorsque vous quittez votre Espace privé, toute la mémoire système utilisée par Espace privé est libérée. Vous pourrez revenir à votre Espace privé dès que vous le souhaiterez. Pour

quitter Espace privé, ouvrez <sup>@</sup> Paramètres, puis allez à Sécurité & confidentialité > Espace privé > **Quitter Espace privé**.

**Supprimer Espace privé** : la suppression d'Espace privé entraînera la suppression permanente et irréversible de toutes les applications et données stockées dans votre Espace privé. Vous pouvez supprimer votre Espace privé des manières suivantes :

<sup>l</sup> Depuis l'espace d'utilisation principal, ouvrez **Paramètres**, puis allez à **Sécurité &**

**confidentialité** > **Espace privé**, ensuite touchez :

**• Depuis Espace privé, ouvrez @ Paramètres**, puis allez à **Sécurité & confidentialité** > Espace **privé** > **Supprimer Espace privé**.

#### **Dissimuler l'accès à Espace privé**

Vous souhaitez que votre Espace privé ne soit pas décelable par les autres ? Vous pouvez dissimuler l'accès à votre Espace privé dans l'espace d'utilisation principal, le rendant ainsi invisible et confidentiel

Après avoir accédé à votre Espace privé, ouvrez **Paramètres**, allez à **Sécurité & confidentialité** > **Espace privé** et activez **Dissimulation d'Espace privé**. Après avoir dissimulé l'accès à votre Espace privé, vous pouvez y accéder en utilisant votre empreinte digitale ou le mode de déverrouillage de l'écran dédié.

#### **Transfert de fichiers entre votre Espace privé et l'espace d'utilisation principal**

Vous voulez rapidement transférer des photos, de la musique ou des vidéos privées vers votre Espace privé, ou de votre Espace privé vers votre espace d'utilisation principal ?

- **1** Une fois dans votre Espace privé, ouvrez **Paramètres** et allez à **Sécurité & confidentialité** > **Espace privé**.
- **2** Touchez **De l'espace principal vers Espace privé** ou **D'Espace privé vers l'espace principal**.
- **3** Suivez les instructions qui s'affichent à l'écran pour sélectionner les fichiers et pour les transférer vers l'emplacement cible.
	- Les fichiers stockés sur votre appareil ou sur votre carte micro SD peuvent être transférés de votre Espace d'utilisation principal vers votre Espace privé, mais seuls les fichiers stockés sur votre appareil peuvent être transférés de votre Espace privé vers votre espace d'utilisation principal. Ceci tient au fait que les cartes micro SD sont bloquées dans Espace privé. Les fichiers stockés dans le cloud ne peuvent pas être transférés entre votre Espace privé et votre espace d'utilisation principal. Les appareils ne prennent pas tous en charge les cartes Micro SD.

Par défaut, les fichiers images transférés sont stockés dans **Galerie** > **Shared images**, les vidéos sont stockées dans **Galerie** > **Shared videos** et les fichiers audio sont stockés dans **Fichiers** > **Fichiers audio**.

#### **Transfert de vos données d'Espace privé vers votre nouvel appareil**

Vous pouvez cloner votre Espace privé pour transférer rapidement vos fichiers privés vers un autre appareil.

- <sup>l</sup> En préalable au transfert de vos données, assurez-vous que l'espace de stockage restant du nouvel appareil est suffisant
	- Les données suivantes peuvent être transférées d'un appareil à un autre : les contacts, messages, journaux d'appels, images, fichiers audio, vidéos et documents.
- **1** Accédez à Espace privé sur votre nouvel appareil et ouvrez **Paramètres**. Allez à **Sécurité & confidentialité** > Espace privé > Clonage d'espace > Ceci est le téléphone de destination afin de générer un code QR.
- **2** Accédez à Espace privé sur votre ancien appareil et ouvrez **Paramètres**. Allez à **Sécurité & confidentialité** > **Espace privé** > **Clonage d'espace** > **Ceci est le téléphone d'origine**. Suivez

les instructions qui s'affichent à l'écran pour scanner le code QR affiché sur votre nouvel appareil. Vous avez aussi la possibilité de connecter manuellement votre ancien appareil au hotspot Wi-Fi de votre nouvel appareil. Une fois la connexion établie, sélectionnez et transférez les données de votre ancien appareil vers le nouveau.

- 
- Vous pouvez annuler le transfert de fichiers à tout moment au cours du processus et le poursuivre lorsque vous rétablissez une connexion.

#### **Réinitialisation du mot de passe de votre Espace privé**

Vous pouvez définir une question de sécurité qui vous permettra, en cas d'oubli du mot de passe de votre Espace privé, de le réinitialiser rapidement en répondant simplement à la question de sécurité.

**Activer la fonctionnalité Question de sécurité** : accédez à votre Espace privé, puis ouvrez Paramètres. Allez à Sécurité & confidentialité > Espace privé. Touchez Protection mode de **déverrouillage**, puis suivez les instructions qui s'affichent à l'écran pour saisir les mots de passe de vos Espace d'utilisation principal et Espace privé. Accédez à l'écran de définition de la question de sécurité.

**Définir votre question de sécurité** : touchez Question de sécurité et décidez soit de sélectionner l'une des questions de sécurité prédéfinies, soit d'en créer une vous-même. Entrez la réponse à la question de sécurité et touchez **Terminer** pour activer la fonctionnalité Question de sécurité.

- Après avoir activé la fonctionnalité Question de sécurité, vous pouvez également modifier la question de sécurité et sa réponse.
- Si l'accès à Espace privé est masqué et qu'il vous est impossible d'accéder à l'écran de

réinitialisation de l'espace privé, accédez à l'espace d'utilisation principal et ouvrez  $\circledQ$ **Paramètres**. Allez à Sécurité & confidentialité > Plus > Afficher tous les paramètres, puis touchez OK afin d'afficher l'accès à Espace privé.

# **Utiliser la fonctionnalité Verrouillage des applications pour verrouiller les applications importantes**

La fonctionnalité Verrouillage des applications vous permet de définir un mot de passe pour WeChat, Alipay et d'autres applications importantes. Une fois que vous avez redémarré votre Téléphone, ou déverrouillé l'écran, il vous sera demandé de saisir le code de déverrouillage des applications au lancement initial de celles-ci. La fonctionnalité Verrouillage des applications améliore la protection de vos informations personnelles et empêche des accès non autorisés aux applications importantes qui se trouvent sur votre appareil.

**Activer la fonctionnalité Verrouillage des applications** : ouvrez **Paramètres**. Allez à **Sécurité & confidentialité** > Verrouillage des applications et suivez les instructions à l'écran pour définir un code, puis activez la fonctionnalité Verrouillage des applications pour les applications que vous souhaitez protéger. La première fois que vous lancez une application verrouillée, suivez les instructions à l'écran pour saisir votre code et la réponse à la question de sécurité.

Si une empreinte digitale est définie en tant que mode de déverrouillage pour votre Téléphone, et si vous définissez, pour la première fois, un code pour le déverrouillage des applications, vous pouvez suivre les instructions à l'écran pour associer votre empreinte digitale pour un déverrouillage des applications facilité.

**Modifier le code de déverrouillage des applications**: touchez  $\hat{\mathcal{Q}}$  sur l'écran de déverrouillage de l'application et touchez **Modifier le code** ou **Modifier la protection du code** pour modifier le code de déverrouillage de l'application.

# **Protection améliorée des données : défendre votre vie privée**

Vous vous inquiétez que vos photos, les informations de votre compte bancaire ou des données concernant votre vie privée soient divulguées en cas de perte ou de vol de votre Téléphone ? Les Téléphones Huawei intègrent désormais des puces de sécurisation en complément de la protection combinée fournie par la clé racine de confiance et le mode de déverrouillage de l'écran. Que vos données soient stockées sur une carte micro SD ou dans la mémoire de stockage interne, elles bénéficient du niveau de protection le plus élevé.

**Cryptage renforcé et protection** : les Téléphones Huawei utilisent une clé matérielle qui ne peut pas être utilisée pour décrypter des données si elle est séparée de l'appareil. En fonction de la clé racine de confiance, les composants cryptés sont incorporés à la puce de contrôle mémoire pour améliorer la capacité du matériel à protéger des données. Cela fonctionne avec le mode de verrouillage de l'écran pour protéger vos données privées. Quand vous utilisez Espace privé, Multi-utilisateurs, les fichiers cryptés sur la carte micro SD ou d'autres fonctionnalités pour crypter des photos, informations personnelles ou autres données personnelles, cracker simultanément la clé racine de confiance, le mode de déverrouillage et la puce de sécurisation est la seule manière de décrypter vos données.Les appareils ne prennent pas tous en charge les cartes Micro SD.

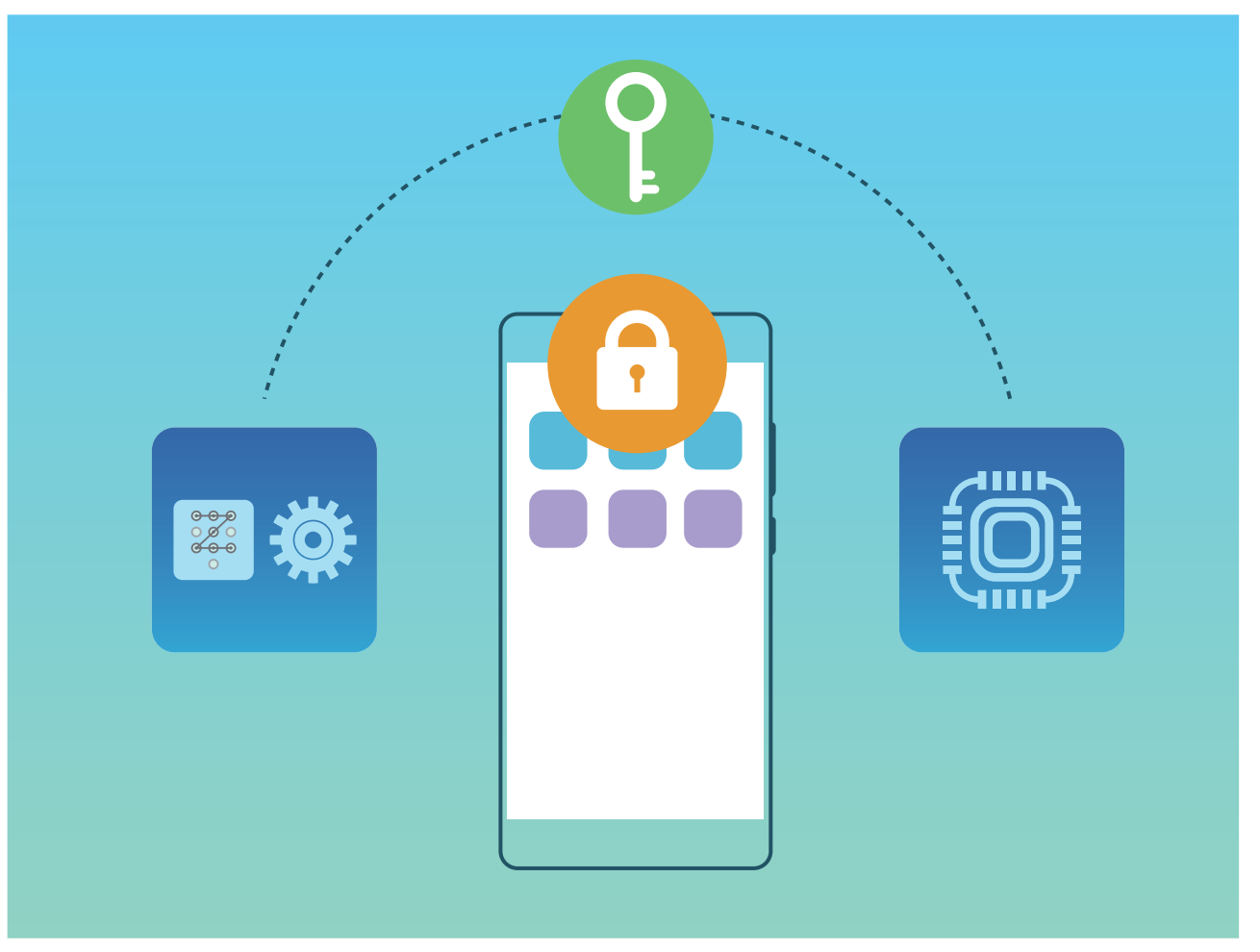

# **Sauvegarde et restauration**

## **Sauvegarde de données : éviter de perdre des données**

Vous arrive-t-il de vous inquiéter que des données importantes sur votre Téléphone soient accidentellement effacées ou perdues ? Sauvegarder vos données régulièrement pour éviter de perdre des données vous permettra d'être plus serein.

Il y a quatre méthodes pour sauvegarder les données de votre Téléphone :

- **Sauvegarder sur une carte micro SD**: Si votre Téléphone prend en charge les cartes micro SD, vous pouvez, à tout moment, sauvegarder vos données sur une carte micro SD, ce qui vous permet d'éviter facilement de perdre des données.
- **· Sauvegarder sur la mémoire de stockage interne de l'appareil** : Vous pouvez sauvegarder des fichiers plus petits vers la mémoire de stockage interne de votre appareil.
- **· Sauvegarder sur un périphérique de stockage USB** : Si vous n'avez plus assez d'espace disponible sur la mémoire de stockage interne de votre Téléphone, vous pouvez brancher un périphérique de stockage USB à votre Téléphone avec un câble USB OTG pour y sauvegarder des données.
- **· Sauvegarder sur un ordinateur**: Vous pouvez sauvegarder des données, photos, fichiers volumineux importants sur votre Téléphone vers un ordinateur pour éviter toute perte de données et libérer ainsi de l'espace sur la mémoire de stockage interne de votre Téléphone.

### **Sélection d'un mode de sauvegarde**

Grâce à la sauvegarde des données sur votre Téléphone, vous pouvez ensuite utiliser les sauvegardes ainsi créées pour restaurer vos données en cas de perte ou de panne de votre appareil, ou si celui-ci nécessite un remplacement ou la restauration des paramètres d'usine. Vos données seront conservées et restaurées en toute sécurité et dans leur intégralité, en même temps que votre vie privée sera protégée tout au long du processus.

Avant de sauvegarder vos données, nous vous recommandons de comprendre en quoi consistent les différents modes de sauvegarde Huawei, puis de sélectionner celui qui vous convient le mieux.

Voici les différents modes de sauvegarde que nous vous proposons :

- Sauvegarder les données sur le Cloud HUAWEI (Sauvegarde Cloud)
- <sup>l</sup> Sauvegarder les données sur votre ordinateur via **HiSuite**
- Sauvegarder les données dans le stockage interne
- Sauvegarder les données sur un périphérique de stockage USB

#### **Sauvegarde dans le stockage interne et via USB**

Vous pouvez choisir de sauvegarder des données telles que les images, les fichiers audio et vidéo, ainsi que les documents, soit dans votre stockage interne, soit sur un périphérique de stockage USB.

- Stockage interne : vous pouvez sauvegarder les fichiers de taille réduite dans le stockage interne de votre appareil.
- Périphérique de stockage USB : si vous êtes à court d'espace de stockage interne sur votre appareil, connectez votre appareil à un périphérique de stockage USB, à l'aide d'un câble USB-OTG, afin de sauvegarder vos données.

#### **Huawei Backup**

Huawei Backup propose les fonctionnalités suivantes :

- La sauvegarde de toutes les données, y compris les contacts, les SMS, les journaux d'appels, les paramètres système, l'horloge, les signets de navigateur, l'agenda, la météo, les photos, les vidéos, les enregistrements, et d'autres données d'applications sur votre Téléphone Huawei.
- Grâce à notre processus de cryptage des sauvegardes, la sécurité de vos données est assurée.
- · Plusieurs modes de sauvegarde sont pris en charge : vos données peuvent être sauvegardées sur le Cloud HUAWEI, dans le stockage interne de votre Téléphone, sur un périphérique de stockage USB, ou sur un ordinateur via. **HiSuite**
- Huawei Backup est pris en charge sur les Téléphones Huawei fonctionnant sous Android 4.0 ou une version supérieure.

### **Sauvegarde des données via HiSuite**

Vous pouvez utiliser la fonction de sauvegarde de **HiSuite** pour sauvegarder toutes les informations les plus importantes de votre appareil, telles que les contacts, les SMS, les images ou tout autre fichier important, disponibles sur votre Téléphone, et les conserver en externe sur votre ordinateur. Vous pouvez facilement restaurer les données conservées sur l'ordinateur vers votre appareil d'origine, ou vers tout autre appareil Huawei.

**HiSuite** peut vous aider ainsi :

- · la sauvegarde de toutes vos données sur votre ordinateur.
- L'espace de stockage de vos données est fonction de l'espace disponible sur l'ordinateur.
- Les sauvegardes cryptées sont par ailleurs prises en charge (bien que ces celles-ci soient non cryptées par défaut).

# **Sauvegarde de vos données dans le stockage interne de votre appareil**

Vous pouvez sauvegarder les données de votre Téléphone dans le stockage interne afin d'éviter la perte de données. Nous vous recommandons de sauvegarder uniquement des fichiers relativement petits dans votre stockage interne, en l'occurrence les contacts, les SMS, les journaux d'appels et l'agenda.

**1** Ouvrez **Sauvegarde**, puis sélectionnez **Sauvegarder**.
- **2** Sélectionnez **Mémoire de stockage interne** pour sauvegarder vos données, puis touchez **Suivant**. Ensuite, vous pourrez toucher **Sélectionner tout**, dans le coin inférieur droit, afin de sauvegarder toutes les données ou sélectionner des données individuelles à sauvegarder. Une fois votre sélection effectuée, le système calcule automatiquement la capacité de stockage requise pour la sauvegarde.
- **3** Sélectionnez les données que vous souhaitez sauvegarder et touchez **Sauvegarder**.
- **4** Sur l'écran **Définir un mot de passe**, suivez les instructions qui s'affichent pour définir les mots de passe servant à garantir la sécurité des données. Si vous sélectionnez **Ignorer** pour ignorer l'étape de la définition d'un mot de passe, les données relatives au Wi-Fi et aux applications financières ne seront pas sauvegardées.
- Vous pouvez voir vos fichiers sauvegardés dans le dossier **Huawei\Backup** en allant à **Fichiers** > **Local** > **Stockage interne**.

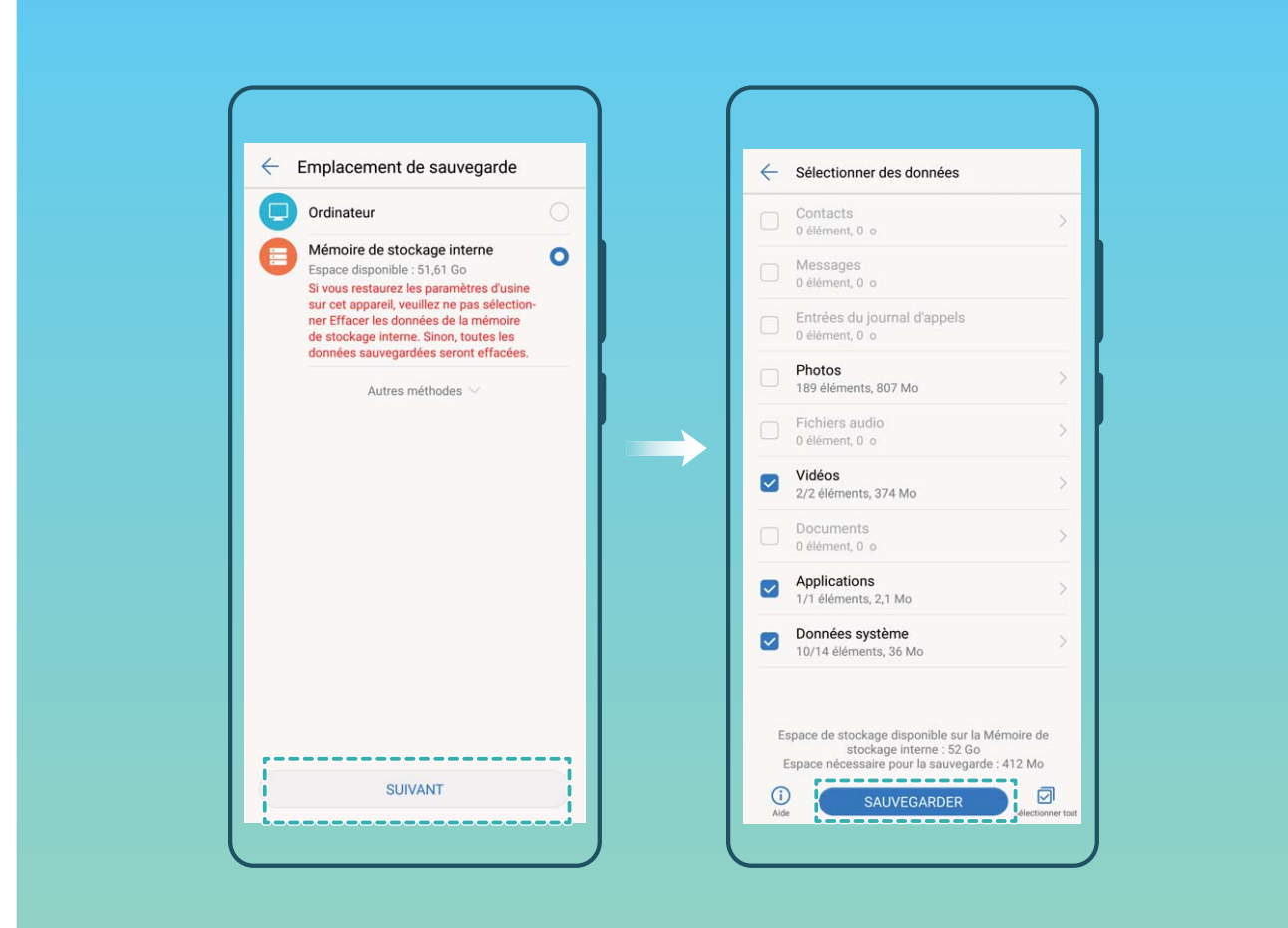

# **Sauvegarde de données sur un périphérique de stockage USB**

Si vous êtes déjà à court d'espace de stockage sur votre Téléphone ou que vous souhaitiez sauvegarder des données importantes sur un périphérique de stockage externe, vous pouvez connecter votre appareil à un périphérique de stockage USB grâce à un câble USB-OTG, puis sauvegarder vos données sur ce périphérique de stockage. Les périphériques de stockage USB qui sont compatibles avec votre appareil incluent les clés USB, les lecteurs de cartes, ainsi que les appareils équipés d'une carte micro SD.

- **1** Ouvrez **Sauvegarde** et sélectionnez **Sauvegarder**.
- **2** Sélectionnez **Mémoire de stockage USB** pour sauvegarder vos données, puis touchez **Suivant**.
- **3** Sélectionnez les données que vous souhaitez sauvegarder et touchez **Sauvegarder**. Ensuite, vous pourrez toucher **Sélectionner tout**, dans le coin inférieur droit, afin de sauvegarder toutes les données ou sélectionner des données individuelles à sauvegarder. Une fois votre sélection effectuée, le système calcule automatiquement la capacité de stockage requise pour la sauvegarde.
- **4** Sur l'écran **Définir un mot de passe**, suivez les instructions qui s'affichent pour définir les mots de passe servant à garantir la sécurité des données. Si vous sélectionnez **Ignorer** pour ignorer l'étape de la définition d'un mot de passe, les données relatives au Wi-Fi et aux applications financières ne seront pas sauvegardées.

Vous pouvez voir vos fichiers sauvegardés dans le dossier **Huawei\Backup** en allant à **Fichiers** > **Local**.

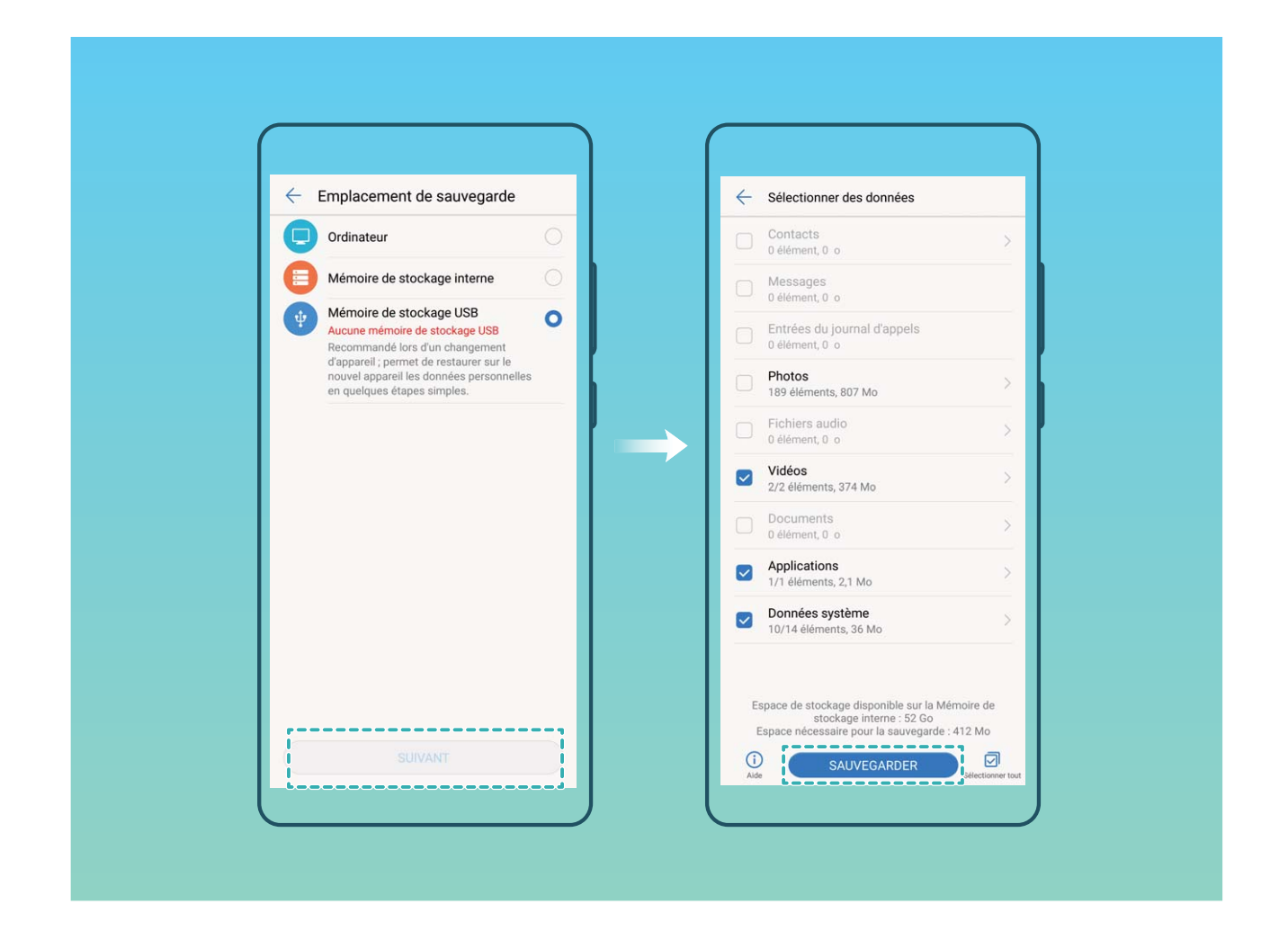

## **Réinitialisation de votre Téléphone**

Si la vitesse de fonctionnement de votre Téléphone se met à ralentir en raison d'une accumulation à long terme des caches et des fichiers résiduels, vous pouvez réinitialiser votre Téléphone afin de supprimer totalement les fichiers mis en cache et restaurer les paramètres d'origine de l'appareil.

**Réinitialiser les paramètres réseau** : cette opération peut restaurer les paramètres de votre Wi-Fi, de votre réseau de données mobiles et de votre Bluetooth, y compris les informations de partage de connexion via hotspot et celles d'association par Bluetooth. Elle ne va pas modifier les paramètres sur votre Téléphone ni supprimer quelque donnée ou fichier que ce soit.

Tout d'abord, ouvrez **Paramètres**, allez à **Système** > **Réinitialisation** > **Restaurer les paramètres réseau**, touchez **Restaurer les paramètres réseau**, puis suivez les instructions qui s'affichent à l'écran pour réinitialiser les paramètres.

**Restaurer tous les paramètres** : cette opération restaure les paramètres réseau d'origine de votre appareil, ainsi que les mots de passe du verrouillage par empreintes digitales et de l'écran verrouillé. Elle ne réinitialise pas les paramètres de Détecteur de Téléphone ou de IDENTIFIANT HUAWEI ID, pas plus qu'elle ne supprime quelque donnée ou fichier que ce soit.

Tout d'abord, ouvrez **Paramètres**, allez à **Système** > **Réinitialisation** > **Restaurer tous les paramètres**, touchez Restaurer tous les paramètres, puis suivez les instructions qui s'affichent à l'écran pour réinitialiser les paramètres.

**Restaurer les paramètres d'usine** : cette opération supprime toutes les données disponibles dans la mémoire et le stockage de votre appareil, y compris vos paramètres de compte, les paramètres système, les données d'applications, les applications installées, la musique, les documents et les images. Ce faisant, cette opération restaure votre Téléphone dans ses paramètres d'usine initiaux. Sauvegardez vos données avant de restaurer votre appareil dans ses paramètres d'usine.

Allez à **Système** > **Réinitialisation** > **Restaurer les valeurs d'usine**, puis suivez les instructions qui s'affichent à l'écran pour restaurer les paramètres d'usine.

## **Restauration de vos données sauvegardées**

Restaurez vos données sauvegardées dans le stockage interne de votre Téléphone ou sur des périphériques de stockage USB, selon l'emplacement précis de sauvegarde.

- **1** Ouvrez **Sauvegarde**, et sélectionnez **Restaurer**.
- **2** Sélectionnez l'emplacement à partir duquel vos données sauvegardées seront restaurées, puis touchez **Suivant**.
	- **a** Restaurer des données à partir d'un ordinateur : assurez-vous que votre Téléphone a été connecté à l'ordinateur, ensuite utilisez HiSuite pour restaurer les données sur votre appareil.
	- **b** Restaurer des données à partir du stockage interne : utilisez cette méthode lorsque vos données sauvegardées ont été conservées dans le stockage interne de votre Téléphone.
	- **c** Restaurer des données à partir d'un périphérique de stockage USB : assurez-vous que votre Téléphone est connecté au périphérique de stockage USB.
- **3** Sélectionnez les données à restaurer et touchez **Restaurer**. Vous pouvez toucher **Sélectionner tout** pour restaurer toutes les données ou sélectionner des données individuelles à restaurer.

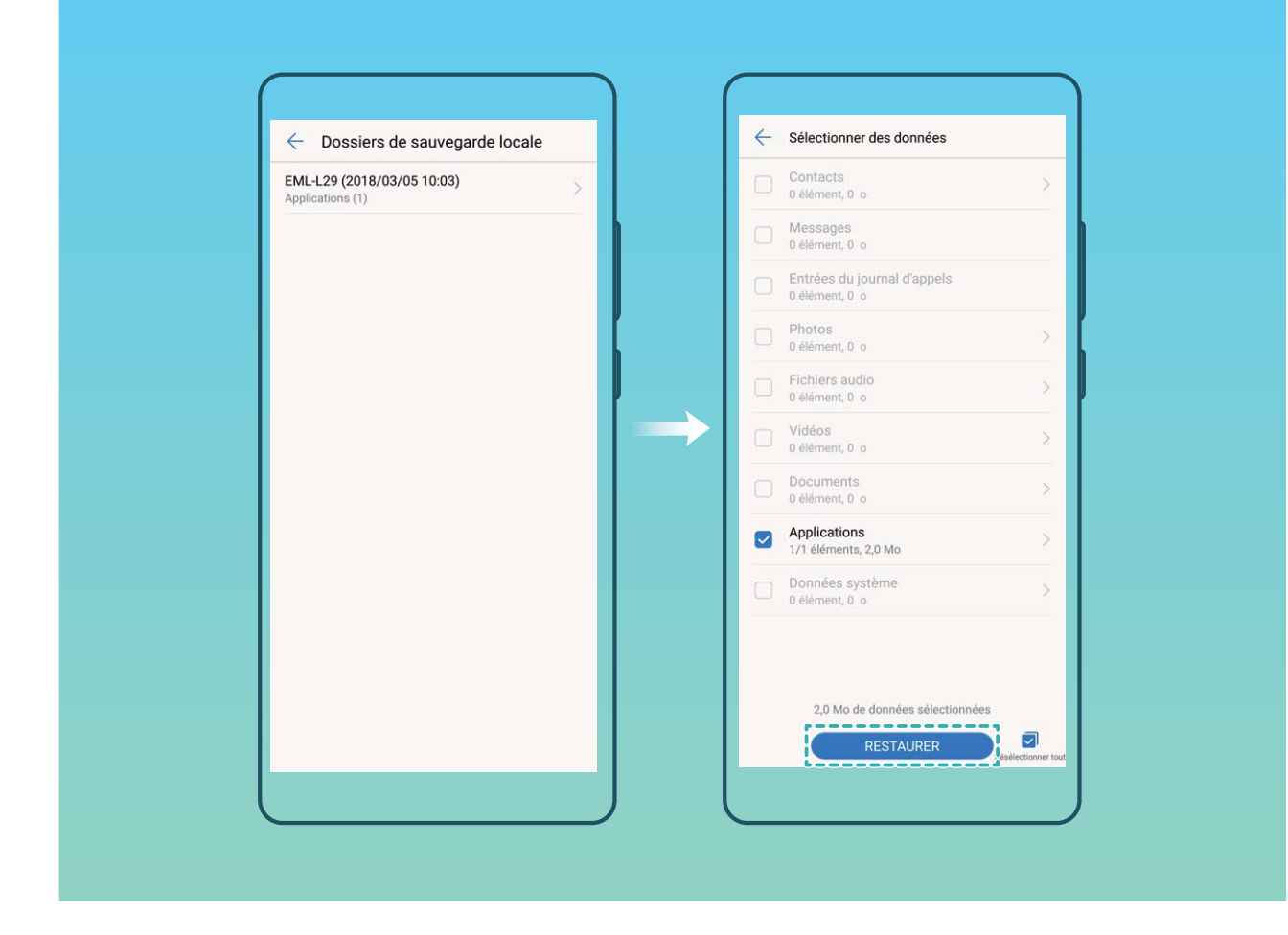

# **Recherche des données sauvegardées sur votre Téléphone**

Si vous avez décidé de sauvegarder les données enregistrées sur votre Téléphone dans son stockage interne ou sur un périphérique de stockage USB, vous pouvez voir ou supprimer ces fichiers dans **Gestion des sauvegardes**.

- **1** Tout d'abord, ouvrez **Sauvegarde**.
- **2** Puis, touchez l'icône , située dans la partie supérieure de l'écran, et ensuite touchez **Gestion des sauvegardes**.
- **3** Sélectionnez un support de stockage des sauvegardes et touchez **Suivant** pour trouver l'emplacement du fichier sauvegardé.
- **4** Pour supprimer les données sauvegardées ou les fichiers contenus dans un support de stockage, touchez **Supprimer**. Les fichiers multimédia doivent également être supprimés de **Sauvegarde multimédia**.

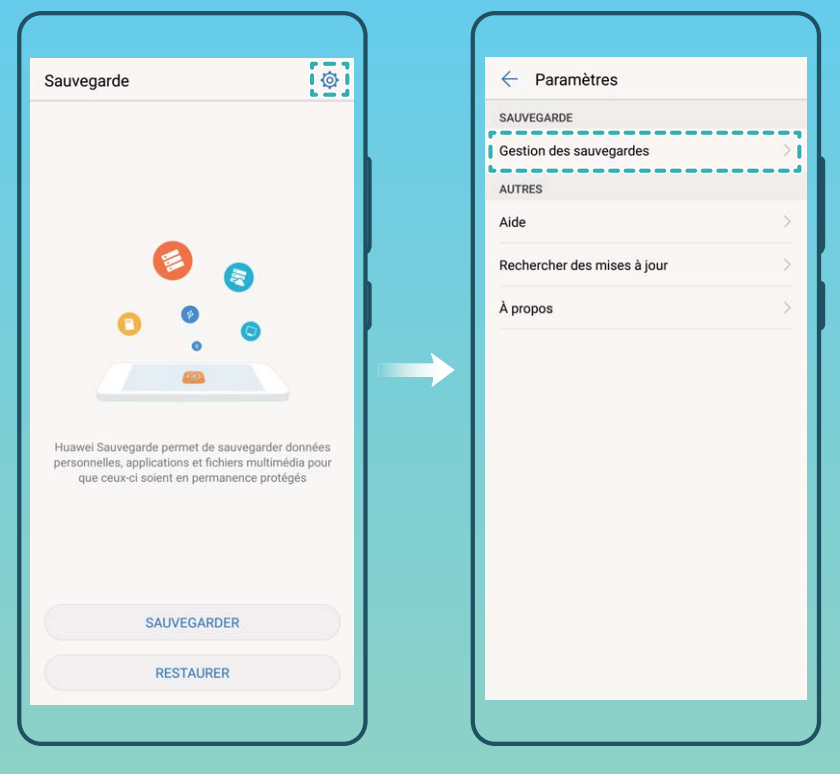

# **Wi-Fi et Réseau**

# **Wi-Fi**

### **Wi-Fi+ : votre assistant de connectivité intelligent**

Wi-Fi+ connecte de manière intelligente aux réseaux Wi-Fi pour éviter la consommation de données mobiles. Lorsque Wi-Fi+ est activé et que votre appareil détecte un réseau Wi-Fi connu ou ouvert, Wi-Fi+ active automatiquement le Wi-Fi et connecte l'appareil au réseau. Votre appareil sélectionne automatiquement le réseau optimal de la zone pour une meilleure connexion Internet.

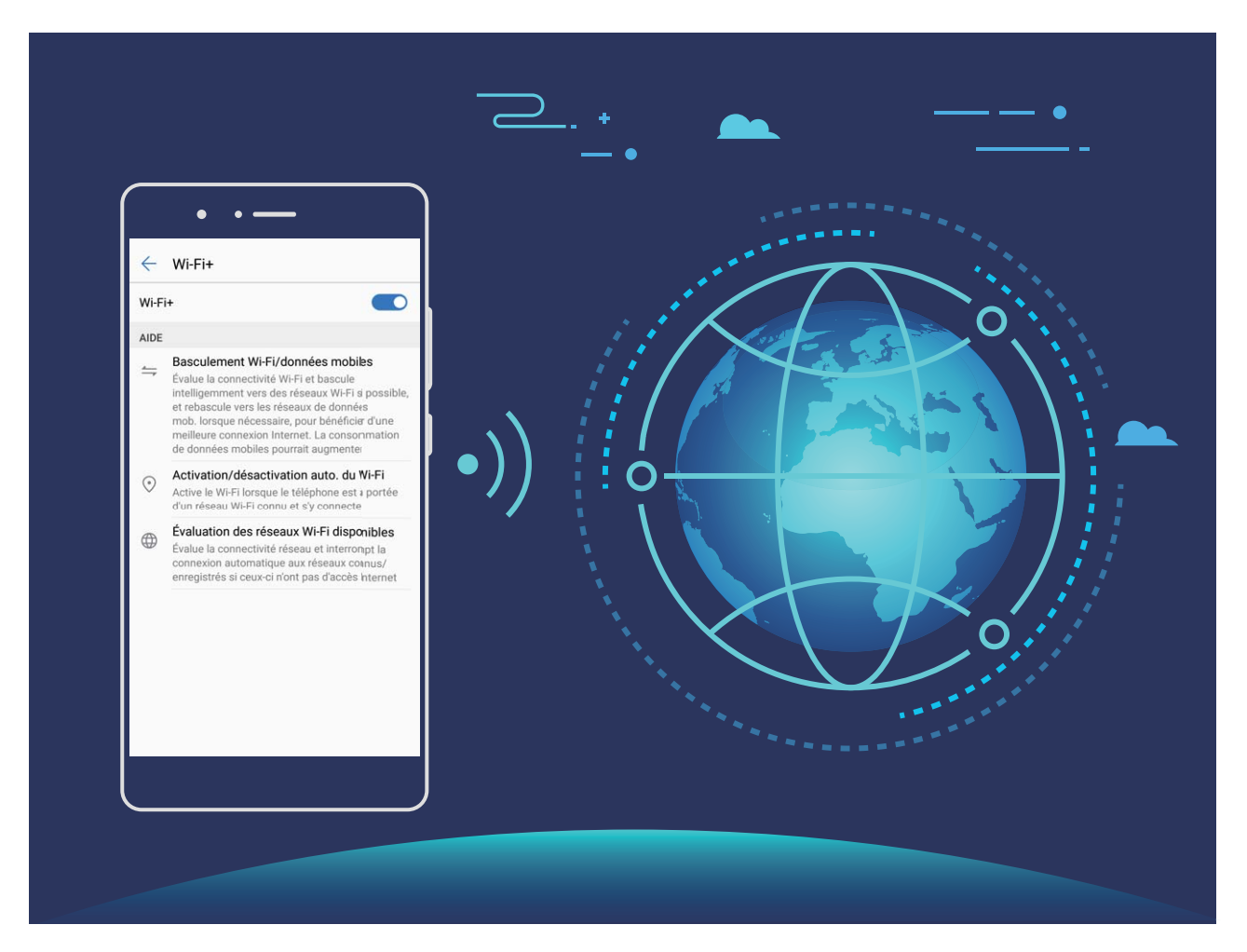

L'activation de Wi-Fi+ permet à votre appareil de :

**· Sélectionner automatiquement et se connecter au réseau optimal : votre appareil** sélectionnera automatiquement et se connectera aux réseaux Wi-Fi auxquels vous vous êtes précédemment connecté, aux réseaux gratuits ou à votre réseau de données mobiles, selon l'intensité du signal disponible à l'endroit où vous vous trouvez.

- Vous pouvez vérifier les icônes dans la barre d'état pour voir si vous utilisez les données mobiles ou le Wi-Fi :
	- L'icône  $\widehat{\mathbb{R}}$  indique que votre Téléphone est connecté à Internet par Wi-Fi.
	- L'icône  $\Omega$ , située en bas à gauche de la barre de signal, indique que votre Téléphone est connecté à Internet via les données mobiles.
- **· Activer ou désactiver automatiquement le Wi-Fi :** en fonction des réseaux Wi-Fi auxquels vous vous êtes précédemment connecté, le Wi-Fi sera automatiquement activé ou désactivé en certains endroits. Cette action empêchera le téléphone d'être en permanence à la recherche de nouveaux réseaux.
- **· Jauger la qualité des réseaux disponibles** : évaluez les points d'accès réseau actuellement disponibles et empêchez votre appareil de se connecter automatiquement aux réseaux sans connexion Internet.

#### **Se connecter au Wi-Fi**

Quand c'est possible, connectez-vous à un réseau Wi-Fi pour économiser vos données mobiles.

**C** Pour empêcher l'accès non autorisé à vos données personnelles et informations financières, faites toujours preuve de prudence lorsque vous vous connectez à des réseaux Wi-Fi publics.

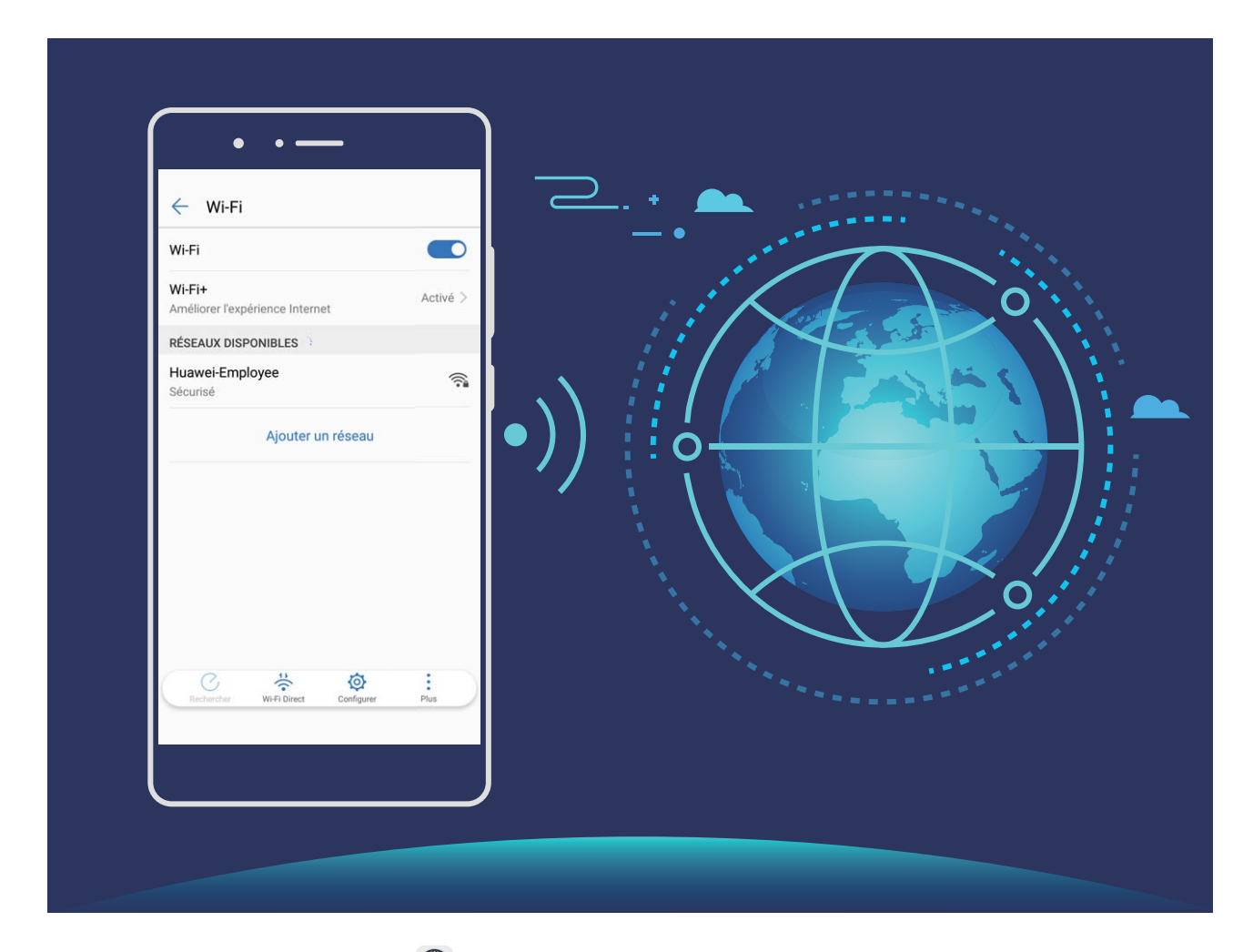

**Se connecter au Wi-Fi** : Ouvrez **Paramètres**, allez à **Sans fil & réseaux** > **Wi-Fi** et activez **Wi-Fi**. Sélectionnez le réseau auquel vous souhaitez vous connecter. En fonction des paramètres réseau, vous 110 serez peut-être invité à saisir un mot de passe. Suivez les instructions à l'écran pour compléter l'authentification lorsque requis.

- <sup>l</sup> **Actualiser un point d'accès Wi-Fi** : Touchez **Rechercher** pour rechercher à nouveau les réseaux sans fil disponibles.
- <sup>l</sup> **Ajouter manuellement un réseau Wi-Fi** : Faites défiler jusqu'en bas le menu, touchez **Ajouter un réseau**, et suivez les instructions à l'écran pour saisir le SSID et le mot de passe du réseau.

**Se connecter à un réseau Wi-Fi via le WPS** : Sur l'écran Wi-Fi, allez à  $\cdot$  > **Paramètres Wi-Fi avancés** > **Connexion WPS**. Appuyez sur le bouton WPS sur votre routeur pour établir une connexion. Se connecter à un routeur sur lequel le WPS est activé vous permet de rapidement vous connecter au réseau sans saisir de mot de passe`.

#### **Transférer des données via Wi-Fi Direct**

Wi-Fi Direct vous permet de transférer rapidement des données entre les appareils Huawei. Wi-Fi Direct est plus rapide que le Bluetooth et ne nécessite pas que les appareils soient associés. Il est particulièrement adapté au transfert de gros fichiers sur des distances réduites.

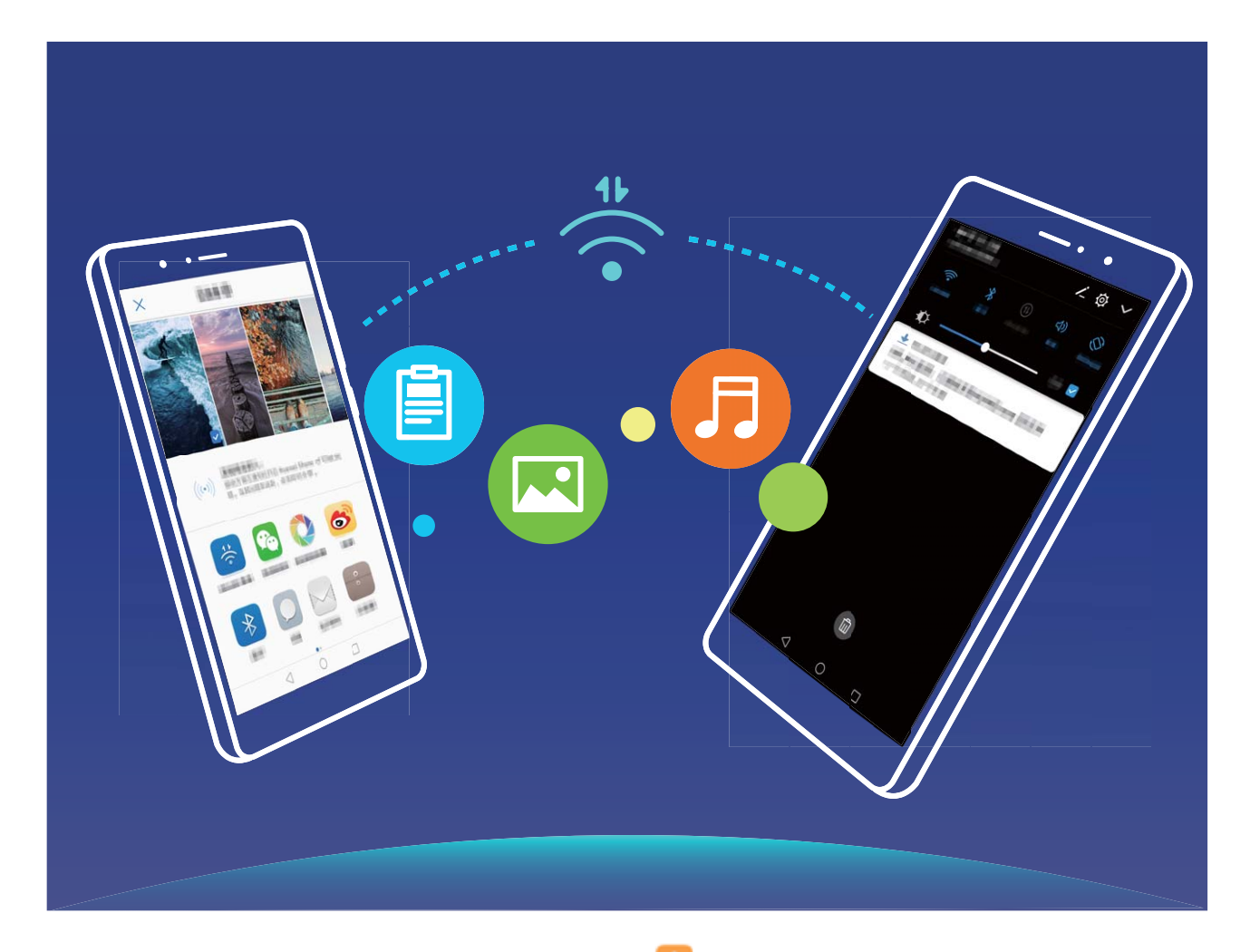

**Transférer des fichiers avec Wi-Fi Direct** : Ouvrez **Fichiers**, touchez et maintenez le fichier à transférer, puis allez à **Plus** > **Partager** > **Partage Wi-Fi Direct**. Lorsqu'un autre appareil est détecté, touchez son nom pour établir la connexion et commencer le transfert de fichier

**Recevoir des fichiers avec Wi-Fi Direct** : Activez **Wi-Fi**. Sur l'écran des paramètres Wi-Fi, touchez

pour activer la détection. Lorsque vous recevez une notification de fichier entrant, touchez **Accepter** pour commencer le transfert. Le fichier reçu est par défaut enregistré sous **Fichiers** dans le dossier **Wi-Fi Direct**.

#### **Activation ou désactivation de Wi-Fi+**

Ouvrez **Paramètres**, allez à **Sans fil & réseaux** > **Wi-Fi** > **Wi-Fi+** et sélectionnez activer ou désactiver **Wi-Fi+**.

- <sup>l</sup> Après activation de Wi-Fi+, votre Téléphone se connectera automatiquement au réseau optimal disponible.
	- En fonction de l'intensité du signal Wi-Fi+ dans votre zone, ce mode pourra automatiquement basculer vers votre réseau de données mobiles. Notez que l'utilisation des données mobiles pour télécharger ou regarder des vidéos ou des fichiers volumineux peut entraîner des frais supplémentaires d'utilisation de données. Pour éviter d'encourir des frais de données excessifs, souscrivez à un forfait de données approprié.
	- Lorsque le mode Wi-Fi+ est activé, et ce quand bien même le Wi-Fi est désactivé manuellement, l'appareil peut automatiquement basculer vers un réseau Wi-Fi viable dès qu'il en détecte un auquel vous vous êtes précédemment connecté.

## **Se connecter à Internet**

Connectez-vous facilement aux réseaux Wi-Fi à l'aide de votre appareil.

#### **Se connecter à un réseau Wi-Fi**

- **1** Faites glisser la barre d'état vers le bas pour ouvrir le panneau de notification
- **2** Maintenez  $\widehat{\mathbb{R}}$  appuyé pour ouvrir l'écran des paramètres Wi-Fi.
- **3** Activez le **Wi-Fi**. Votre appareil répertorie tous les réseaux Wi-Fi disponibles à proximité.
- **4** Sélectionnez le réseau Wi-Fi auquel vous souhaitez vous connecter. Si vous sélectionnez un réseau chiffré, vous devez également entrer le mot de passe Wi-Fi.

#### **Se connecter à l'aide de données mobiles**

- Avant d'utiliser les données mobiles, assurez-vous que vous avez un forfait de données auprès de votre opérateur pour éviter de payer des frais de données excessifs.
- **1** Faites glisser la barre d'état vers le bas pour ouvrir le panneau de notification
- **2** Touchez  $\Phi$  pour activer les données mobiles.
	- Lorsque vous n'avez pas accès à Internet, vous pouvez désactiver les données mobiles pour économiser votre batterie et réduire l'utilisation de données.

# **Partage du réseau de données mobiles avec d'autres appareils**

Vous avez des données mobiles supplémentaires à la fin du mois ? Vous pouvez partager des données mobiles avec vos contacts.

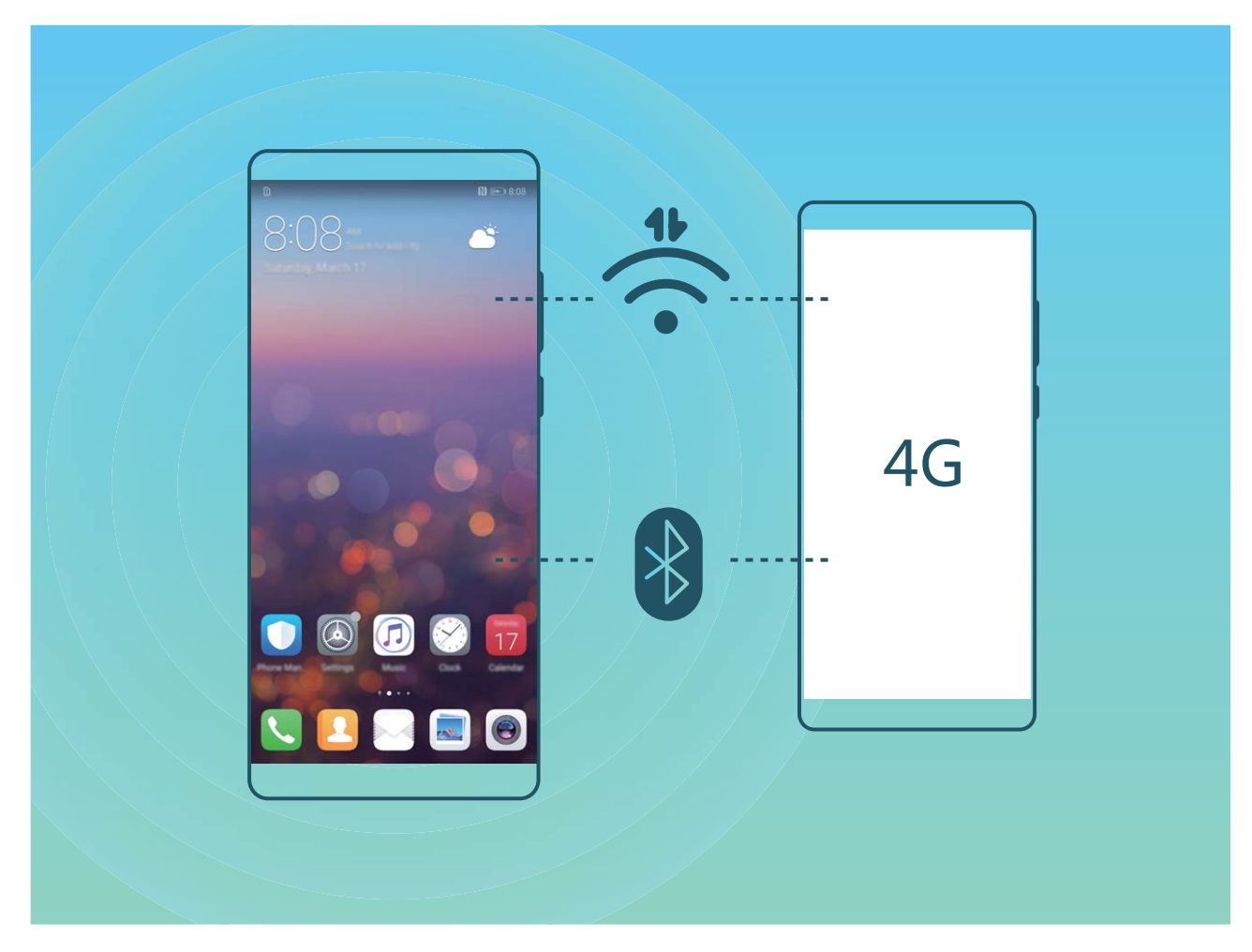

Vous pouvez utiliser un hotspot Wi-Fi, un câble USB ou le Bluetooth pour partager vos données mobiles avec d'autres appareils.

**Utiliser un hotspot Wi-Fi pour partager des données mobiles** : ouvrez <sup>@</sup> Paramètres, puis allez à **Sans fil & réseaux** > **Partage de connexion Internet** > **Via Wi-Fi** > **Configurer le point d'accès Wi-Fi**. Vous pouvez définir le nom du réseau, le type de cryptage et le mot de passe du hotspot Wi-Fi, puis toucher **Enregistrer** et activer le hotspot pour l'utiliser.

**Inquiet que d'autres appareils aient un accès illimité aux données de votre hotspot ?** À partir de l'écran **Paramètres**, touchez **Limiter les données consommées** pour définir la limite de données pour une session. Lorsque la limite de partage des données est atteinte, votre appareil désactivera automatiquement le partage du point d'accès.

**Utiliser le Bluetooth pour partager des données mobiles** : établissez une connexion Bluetooth et

associez les appareils avant d'utiliser le Bluetooth pour partager vos données mobiles. Ouvrez **Paramètres**, allez à **Sans fil & réseaux** > **Partage de connexion Internet**, puis activez **Via**

**Bluetooth**. À partir de l'écran **Bluetooth** de l'appareil associé, touchez  $\overline{1}$  à côté de l'appareil associé, et activez **Accès Internet** pour établir une connexion Internet et partager vos données mobiles.

**Utiliser un câble USB pour partager des données mobiles** : connectez votre appareil à un

ordinateur à l'aide d'un câble USB. Ouvrez **Paramètres**, allez à **Sans fil & réseaux** > **Partage de connexion Internet** et activez **Via USB** pour commencer le partage des données mobiles.

En fonction du système d'exploitation installé, il peut s'avérer nécessaire d'installer des pilotes ou d'établir la connexion réseau appropriée sur votre ordinateur avant d'utiliser cette fonction. Veuillez vous reporter au guide du système d'exploitation de votre ordinateur pour plus d'informations.

# **Applications et notifications**

# **Application jumelle : se connecter simultanément avec deux comptes du même réseau social**

Avez-vous déjà souhaité pouvoir vous connecter à deux comptes WeChat et Facebook sur votre Téléphone sans vous embêter à passer de l'un à l'autre en permanence ? La fonctionnalité Application jumelle vous permet de vous connecter simultanément avec deux comptes WeChat et Facebook ce qui vous permet, par exemple, de ne pas mélanger travail et vie privée.

La fonctionnalité Application jumelle fonctionne uniquement avec WeChat, QQ, LINE, Facebook, Snapchat, WhatsApp et Messenger. Téléchargez les versions les plus récentes de ces applications avant d'utiliser cette fonctionnalité.

**Ouvrez <sup>@</sup> Paramètres**. Allez à **Applications & notifications > Application jumelle** et activez Application jumelle pour WeChat, QQ, LINE, Facebook, Snapchat, WhatsApp, ou Messenger en fonction de vos besoins.

Quand l'application jumelle est activée, deux icônes de WeChat, QQ, LINE, Facebook, Snapchat, WhatsApp ou Messenger s'afficheront en fonction de votre choix sur l'écran d'accueil. Cela signifie que vous pouvez vous y connecter avec deux comptes simultanément. Touchez et maintenez l'icône d'application jumelée sur l'écran d'accueil pour désactiver rapidement Application jumelle.

# **Son et affichage**

## **Paramétrer le mode Ne pas déranger**

Le mode Ne pas déranger bloque les appels d'étrangers et seuls les appels et messages et des contacts choisis sont notifiés

Ouvez **Paramètres** et allez à **Son** > **Ne pas déranger**. Activez **Ne pas déranger**, puis touchez **Mode Ne pas déranger** et sélectionnez l'une des options suivantes :

- <sup>l</sup> **Autoriser les appels et messages des contacts importants** : Sélectionnez **Par une interruption prioritaire**, puis touchez **Définir les interruptions prioritaires** pour définir les contacts desquels vous souhaitez recevoir les appels et messages.
- **Autoriser les alarmes** : Sélectionnez Par une alarme pour n'autoriser que les alarmes.
- <sup>l</sup> **Interdire toutes les interruptions**: Sélectionnez **Aucunement** pour interdire toute sonnerie/ vibration, et empêcher que l'écran ne s'allume pour les appels entrants, messages et alarmes.
- G • Autrement, faites glisser le doigt depuis la barre d'état vers le bas et touchez  $\mathbb G$  sur le panneau de raccourcis pour rapidement activer ou désavtiver le mode **Ne pas déranger**.
	- Certaines applications tierces pourraient continuer à générer une sonnerie lorsque le mode Ne pas déranger est activé. Si c'est le cas, configurez leurs paramètres pour mettre en silence les notifications de ces applications.

Règle basée sur une période de temps : Empêche les interruptions à des moments définis, tels que weekends et soirées. Touchez **Basée sur une période de temps** pour définir la période de temps et l'intervalle de répétition, puis activez le bouton **Basée sur une période de temps**.

**Règle basée sur un évènement** : Empêche les interruptions pendant les réunions et autres évènements. Touchez **Basée sur un évènement** pour activez le mode **Ne pas déranger** pendant les évènements de l'agenda.

## **Configurer les paramètres son**

Lorsque vous regardez des films ou jouez à des jeux, votre appareil passe automatiquement en son stéréo pour améliorer votre expérience audio. Vous pouvez également définir des sonneries et des rappels audio en fonction de différents scénarios.

Ajuster le volume système : Appuyez sur le bouton du volume et touchez  $\vee$  pour ajuster le volume pour la sonnerie, les média, alarmes et appels.

Vous pouvez également ajuster le volume depuis les paramètres système. Ouvrez **Paramètres**, touchez **Son** et déplacez le curseur du volume pour l'ajuster.

**Basculer entre son, vibration et mode silence** : Faites glisser votre doigt depuis la barre d'état vers

le bas et ouvrez le panneau de raccourcis. Touchez  $\leq$ <sup>)</sup> pour basculer rapidement entre **Son**, **Silencieux** et mode **Vibreur**.

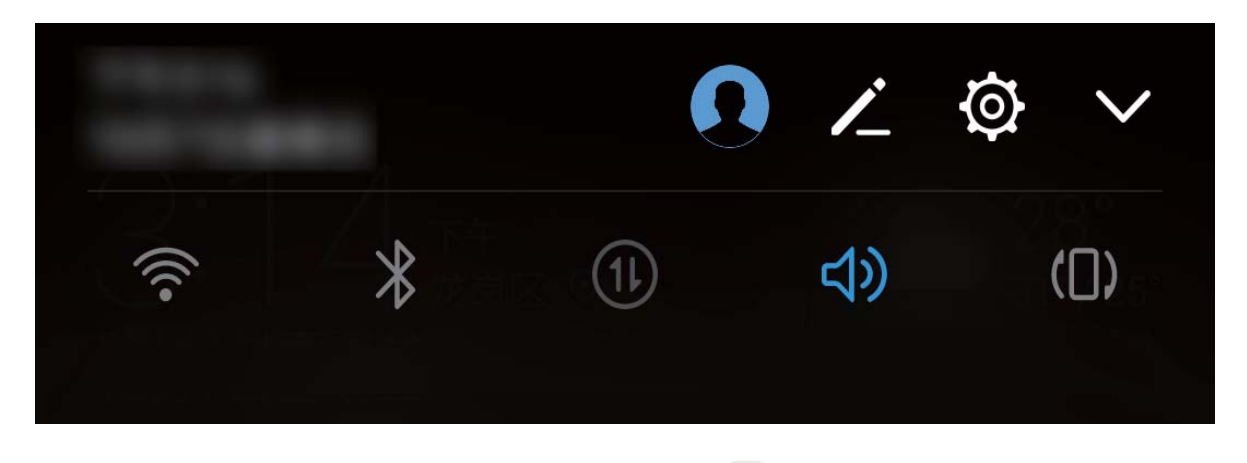

**Activer les tonalités clavier et de notification** : Ouvrez **Paramètres** et allez à **Son** > Plus de paramètres pour le son pour activer et désactiver les tonalités clavier et de notification.

**Passer votre Téléphone mode silence** : Depuis l'écran **Son**, activez **Mode silencieux**. Après avoir activé **Mode silencieux**, activez **Vibration en mode silencieux**. Maintenant, lorsque vous recevez un appel, votre écran s'allume et l'appareil vibre.

**Personnaliser la sonnerie et la tonalité de notification :** Depuis l'écran Son, sélectionnez une sonnerie personnalisée ou utilisez Notification.

## **Mode Confort des yeux**

#### **Activation du mode « Confort des yeux » pour prévenir les tensions oculaires**

Vos yeux sont-ils fatigués et douloureux après avoir regardé Téléphone pendant longtemps ? Le mode confort des yeux peut réduire efficacement la lumière bleue et ajuster l'écran aux couleurs plus chaudes, ce qui soulage la fatigue oculaire et protège votre vue.

#### **Activer le mode Confort des yeux** : Ouvrez **Paramètres**, allez à Affichage > Confort des

**yeux**, et activez **Confort des yeux**. L'icône du mode Confort des yeux  $\overleftrightarrow{\bullet}$  s'affichera dans la barre d'état. Une fois le mode Confort des yeux activé, la lumière bleue sera filtrée et l'écran prendra une teinte rouge.

#### **Activer ou désactiver rapidement le mode Confort des yeux** : Faites glisser la barre d'état vers le

bas pour ouvrir le panneau de notifications. Dans le panneau de notifications, appuyez sur  $\vee$  pour

développer le panneau des raccourcis, puis activez ou désactivez  $\overline{\bullet}$ .

Activer le mode Confort des yeux à des heures fixes : Vous pouvez configurer votre Téléphone afin d'activer le mode Confort des yeux pendant une période définie chaque jour. Lorsque le mode

**Confort des veux est désactivé, ouvrez <sup>@</sup> Paramètres, allez à Affichage > Confort des yeux, et Confort des yeux, et qualities** activez **Programmation**, puis réglez votre **Débute à** et **Finit à** souhaités.

**Ajuster la température de couleur du mode Confort des yeux** : Une fois le mode Confort des yeux activé, la lumière bleue sera filtrée et l'écran prendra une légère teinte rouge. Vous pouvez ajuster la température de couleur à votre convenance. Après avoir ajusté le **Confort des yeux**, vous pouvez ajuster le curseur de la température de couleur pour une couleur d'écran plus froide ou plus chaude.

## **Plus de paramètres d'affichage**

#### **Utiliser des raccourcis pour accéder aux fonctionnalités fréquemment utilisées**

Touchez et maintenez l'icône d'une application pour afficher un menu des fonctionnalités fréquemment utilisées et y accéder rapidement. Vous pouvez toucher et maintenir une fonctionnalité et la faire glisser vers votre écran d'accueil pour créer un raccourci.

Si vous touchez et maintenez une icône d'application et qu'un raccourci n'est pas créé, cela signifie que l'application ne prend pas en charge les raccourcis sur l'écran d'accueil.

**Accès rapide aux fonctionnalités fréquemment utilisées** : Touchez et maintenez une icône d'application sur votre écran d'accueil puis touchez une fonctionnalité fréquemment utilisée pour y accéder. Chaque application prend en charge au maximum 4 fonctionnalités fréquemment utilisées. Elles sont présélectionnées par l'application et ne peuvent pas être changées. Par exemple, pour prendre un selfie, touchez et maintenez l'icône d'Appareil photo, puis touchez **Selfie** dans le menu pop-up.

**Ajouter des raccourcis sur votre écran d'accueil** : Touchez et maintenez une icône d'application sur votre écran d'accueil pour faire apparaître le menu. Touchez et maintenez la fonctionnalité souhaitée puis faites-la glisser vers votre écran d'accueil pour créer un raccourci. Par exemple, vous pouvez ajouter un raccourci vers la fonctionnalité de selfie d'appareil photo pour pouvoir rapidement y accéder.

#### **Changer les paramètres d'affichage**

Modifiez la police du système et régler la luminosité de l'écran en fonction de vos besoins.

Ouvrez **Paramètres** et touchez Affichage. Ce menu permet de :

- **· Configurer les paramètres d'affichage de l'encoche** : touchez **Encoche** pour configurer les paramètres d'affichage de l'encoche.
- **.** Changer la photo et la taille du texte : touchez Mode d'affichage et sélectionnez un mode d'affichage en fonction de vos besoins.
- <sup>l</sup> **Changer la taille de la police :** touchez **Taille du texte** et sélectionnez la taille souhaitée.

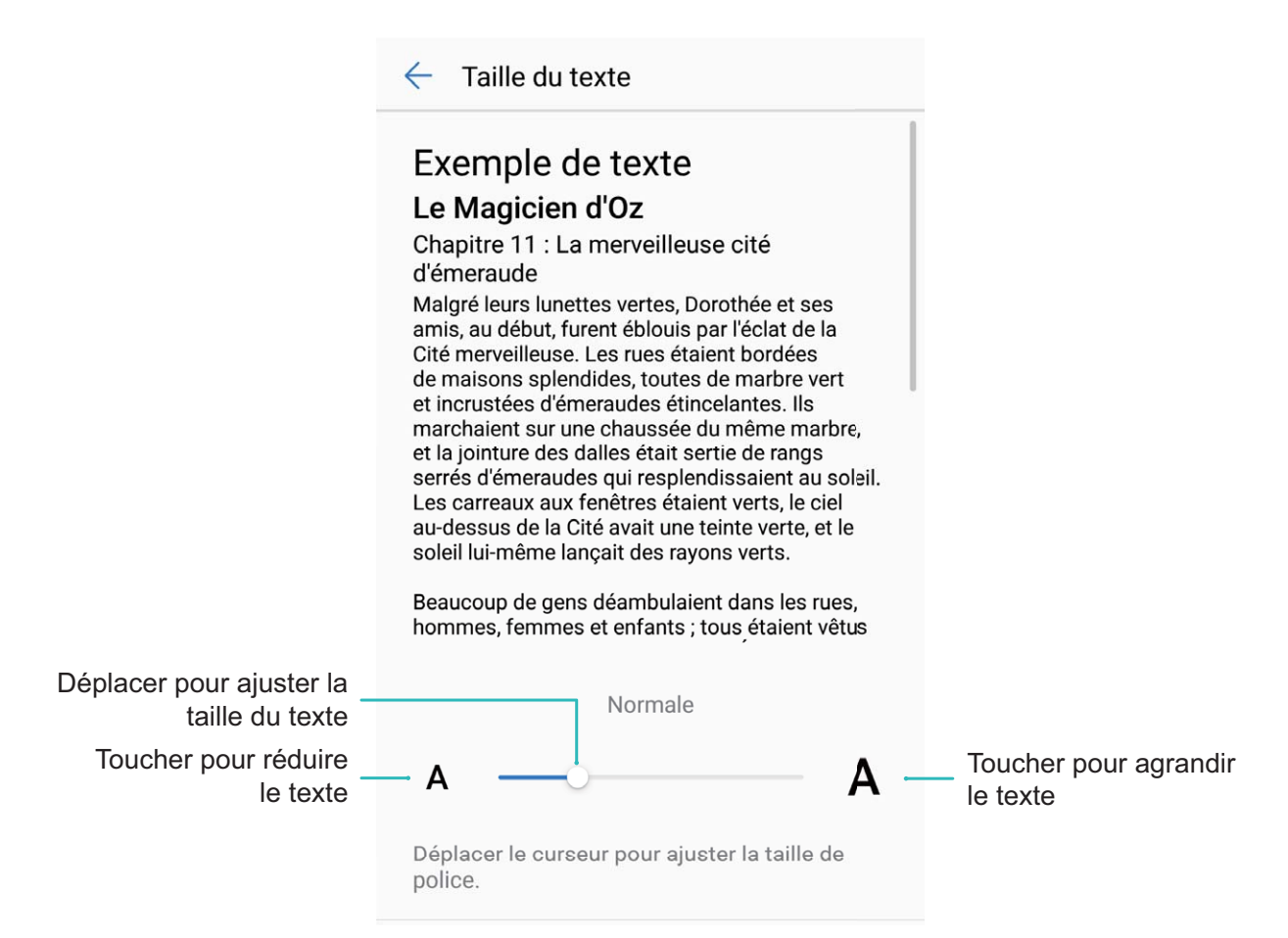

- <sup>l</sup> **Régler la luminosité de l'écran** : depuis **Luminosité**, cochez la case à côté de **Automatique**. Quand cette option est activée, votre appareil ajuste automatiquement la luminosité de l'écran en fonction de la luminosité ambiante. Pour ajuster manuellement la luminosité, déplacez le curseur de luminosité ou faites glisser le doigt depuis la barre d'état vers le bas pour ouvrir le panneau de notifications et accéder aux paramètres de luminosité.
- <sup>l</sup> **Activer la rotation automatique de l'écran** : activez **Rotation automatique de l'écran**. Sinon, faites glisser le doigt vers le bas depuis la barre d'état pour ouvrir le panneau de notifications, puis activez  $\mathcal{O}$

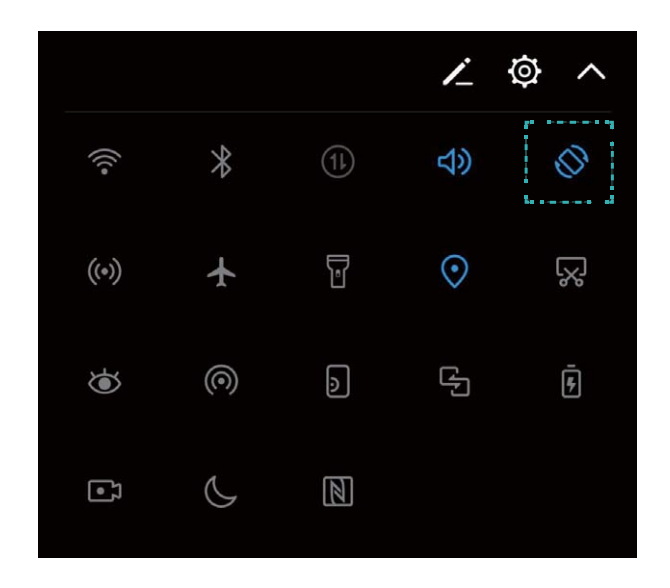

- <sup>l</sup> **Ajuster automatiquement la résolution de l'écran** : touchez **Résolution de l'écran** et activez **Résolution intelligente**. Le système réglera automatiquement la résolution de l'écran pour réduire la consommation d'énergie.
- <sup>l</sup> **Activer l'économiseur d'écran** : touchez **Économiseur d'écran** et activez **Économiseur d'écran** pour configurer **Source d'images** et **Durée**. Votre Téléphone affichera un diaporama de vos photos lorsque la batterie est en charge et que votre Téléphone se met en mode veille.

# **Stockage**

# **Nettoyeur de mémoire**

#### **Nettoyer la mémoire pour des performances accrues**

Votre Téléphone est, avec le temps, plus lent ? Souhaitez-vous nettoyer le stockage système, mais ne savez pas quels fichiers supprimer ? La fonctionnalité de nettoyage de la mémoire vous aide à effacer le cache et à supprimer les fichiers volumineux, résiduels et inutilisés d'applications pour accroître les performances du système et maintenir votre Téléphone en condition optimale.

Quand les performances du système ralentissent, ou que l'espace de stockage restant est faible, Gestionnaire téléphone vous rappelle d'effectuer un nettoyage. Vous pouvez suivre les instructions à l'écran pour nettoyer la mémoire de votre Téléphone et libérer de l'espace de stockage.

**Nettoyer** : Recherchez et nettoyez les fichiers indésirables et le cache système pour libérer rapidement la mémoire et de l'espace de stockage interne sans affecter l'utilisation de votre Téléphone.

**Faire un nettoyage approfondi** : Recherchez des fichiers redondants, dont les fichiers WeChat, vidéos, images, fichiers d'applications résiduels, fichiers musicaux, packages d'installation inutiles, fichiers inutilisés et fichiers volumineux ; et bénéficiez de suggestions basées sur les résultats de l'analyse. Cela vous aide à libérer de l'espace de stockage sans supprimer des fichiers importants par inadvertance .

### **Activer le nettoyeur du stockage**

Votre Téléphone pourrait fonctionner plus lentement avec le temps à cause de l'espace de stockage de plus en plus important utilisé. Vous pouvez utiliser la fonctionnalité de nettoyage de la mémoire pour libérer de l'espace de stockage, améliorer les performances système et s'assurer que votre Téléphone fonctionne de façon plus fluide

Ouvrez **Gestion. tél.**, touchez **Nettoyer** et nettoyez la mémoire et le cache sur la base des résultats d'analyse pour améliorer les performances de votre appareil. Si l'espace de stockage est toujours réduit, vous pouvez réaliser un nettoyage approfondi sur la base des résultats d'analyse et des recommandations de nettoyage.

# **Assistance intelligente**

# **Barre de navigation et Dock de navigation**

#### **Dock de navigation : commander votre Téléphone au toucher**

Chaque fois que vous souhaitez fermer une application ou revenir à l'écran d'accueil, vous devez passer par la barre de navigation située au bas de votre Téléphone. Dorénavant, vous pouvez également utiliser le dock de navigation pour effectuer les mêmes actions, rendant votre Téléphone d'autant plus convivial.

Utilisez les gestes prédéfinis pour revenir en arrière, retourner à l'écran d'accueil ou naviguer entre les applications.

## **Accès aux fonctions du Téléphone depuis n'importe quel emplacement grâce au dock de navigation**

Pour fermer une application ou revenir à l'écran d'accueil, vous devez passer par la barre de navigation située au bas de votre Téléphone. Vous pouvez activez la fonction Dock de navigation de votre Téléphone pour vous éviter les boutons de navigation et utiliser de manière tout à fait confortable votre appareil d'une seule main.

Ouvrez **Paramètres**. Allez à **Système** > **Navigation système** > **Dock de navigation** et activez **Dock de navigation**. Le dock de navigation s'affiche alors à l'écran. Vous pouvez ensuite le déplacer jusqu'à l'emplacement désiré. Le dock de navigation peut effectuer les actions suivantes :

- **Retour** : touchez le dock de navigation une fois pour revenir une étape en arrière ou deux fois pour revenir deux étapes en arrière.
- **Accueil** : touchez et maintenez le dock de navigation, puis relâchez-le pour revenir à l'écran d'accueil.
- **· Affichage des applications en arrière-plan** : touchez et maintenez le dock de navigation, puis faites glisser à gauche ou à droite pour afficher toutes les applications fonctionnant en arrière-plan.

# **Système**

## **Langue et méthode de saisie**

## **Changer de méthode de saisie**

Vous pouvez changer la méthode de saisie sur votre Téléphone comme souhaité.

Ouvrez **Paramètres**. Allez à **Système** > **Langue & saisie** > **Clavier par défaut** > **Configurer les modes de saisie** et activez la méthode de saisie souhaitée. Revenez à **Langue & saisie**, touchez **Clavier par défaut** et sélectionnez la méthode de saisie.

## **Accessibilité**

### **Activer le service TalkBack pour que le contenu à l'écran soit lu à voix haute**

Le service Talkback permet une lecture à voix haute du contenu à l'écran que vous touchez, sélectionnez ou activez. C'est un outil utile qui aide les utilisateurs malvoyants à interagir avec leur Téléphone.

- **1** Ouvrez **Paramètres** et allez à **Assistance intelligente** > **Accessibilité** > **TalkBack** pour accéder à l'écran des paramètres du service **TalkBack**.
- **2** Activez **TalkBack** et touchez **OK**. Votre appareil lancera automatiquement un tutoriel lorsque vous activez Talkback la première fois. Si vous avez besoin d'écouter à nouveau le tutoriel, touchez  $\circled{Q}$ , accédez à l'écran des paramètres de Talkback puis lancez le tutoriel.
- **3** Touchez  $\overleftrightarrow{\mathbb{Q}}$  et activez **Explorer au toucher**. Lorsque **Explorer au toucher** est activé, votre appareil lit à voix haute le contenu que vous touchez.

**Pourquoi mon appareil commence-t-il soudainement à lire le contenu à l'écran ? Comment désactiver ce service ?** Il est possible que vous ayez activé le service Talkback par accident. Pour le désactiver, appuyez et maintenez le bouton marche/arrêt jusqu'à ce que votre appareil vibre, puis touchez l'écran avec deux doigts au moins trois secondes.

## **Apprendre les gestes de TalkBack**

TalkBack utilise un ensemble spécial de gestes pour le fonctionnement de votre Téléphone. Lorsque TalkBack est activé, ces gestes sont nécessaires pour interagir avec votre appareil.

Si vous activez TalkBack par accident, appuyez et maintenez le bouton marche/arrêt jusqu'à ce que votre appareil vibre, puis touchez l'écran avec deux doigts pendant au moins trois secondes pour le désactiver.

**Parcourir l'écran** : Faites glisser deux doigts vers le haut ou vers le bas pour faire défiler les listes de menus. Faites glisser vers la gauche ou vers la droite pour passer d'un écran à un autre.

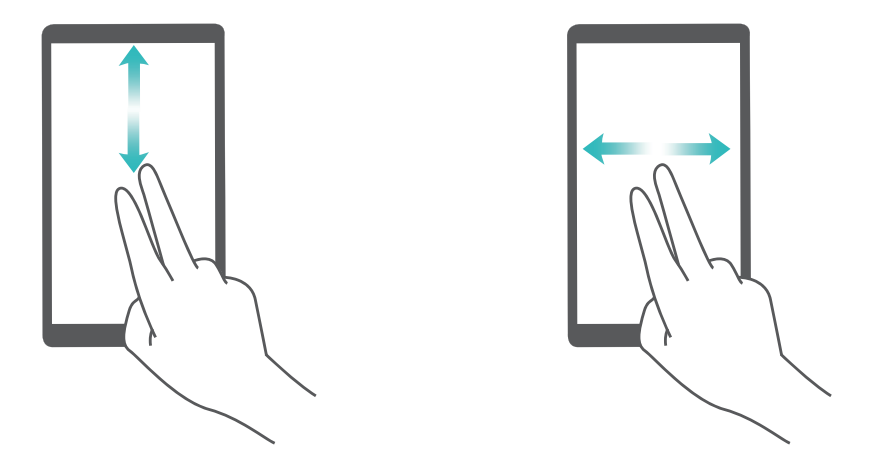

**Sélectionner un élément** : Touchez un élément avec un doigt pour le sélectionner (il ne s'ouvrira pas). L'appareil lira à voix haute le contenu de l'élément sélectionné.

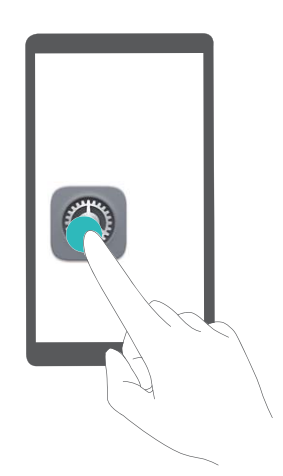

**Ouvrir un élément** : Touchez deux fois n'importe quelle zone de l'écran avec un seul doigt pour confirmer votre sélection de l'étape précédente.

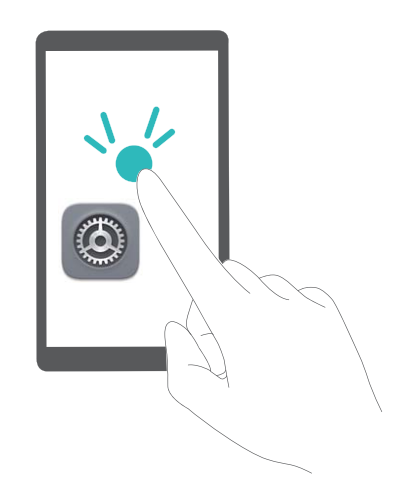

Par exemple, si vous voulez ouvrir **Paramètres**, touchez l'icône **Paramètres** une fois avec un doigt, puis touchez deux fois n'importe quelle zone de l'écran.

## **Utiliser la synthèse vocale avec TalkBack**

La fonctionnalité Synthèse vocale permet lire à voix haute les textes à l'écran de votre Téléphone. Elle peut aussi être utilisée avec le service TalkBack pour aider les utilisateurs malvoyants à interagir avec leurs appareils.

Ouvrez **Paramètres**, allez à **Assistance intelligente** > **Accessibilité** et activez **Synthèse vocale**. Configurez votre moteur préféré et le débit de parole pour activer cette fonction.

#### **Activer la correction des couleurs**

Le paramètre de correction des couleurs permet à votre appareil de compenser les effets du daltonisme.

Lorsque la correction des couleurs est activée, les utilisateurs avec une vision normale des couleurs peuvent avoir du mal à voir certaines couleurs.

Ouvrez **Paramètres**, allez à **Assistance intelligente** > **Accessibilité** > **Correction des couleurs** et activez **Correction des couleurs**. Touchez **Mode de correction** pour sélectionner le mode de correction des couleurs souhaité.

# **Paramètres généraux**

### **Astuces : comprendre les fonctionnalités de votre Téléphone**

Lorsque vous avez un nouvel appareil, mais êtes peu familier avec certaines fonctionnalités, essayez l'application Astuces.

**Astuces** est une application préinstallée sur votre Téléphone. **Astuces** présente des fonctions sélectionnées et inclut des liens vers le guide d'utilisation, ce qui vous aide à vous familiariser avec votre Téléphone plus rapidement.

**Suggestions intuitives** : Après avoir utilisé votre nouvelle appareil pendant un certain temps, la fonction de suggestion intelligente s'activera automatiquement sur votre Téléphone. Cette fonction propose des suggestions intuitives pour des conditions d'utilisation spécifiques qui devraient vous aider à tirer le meilleur parti de votre Téléphone.

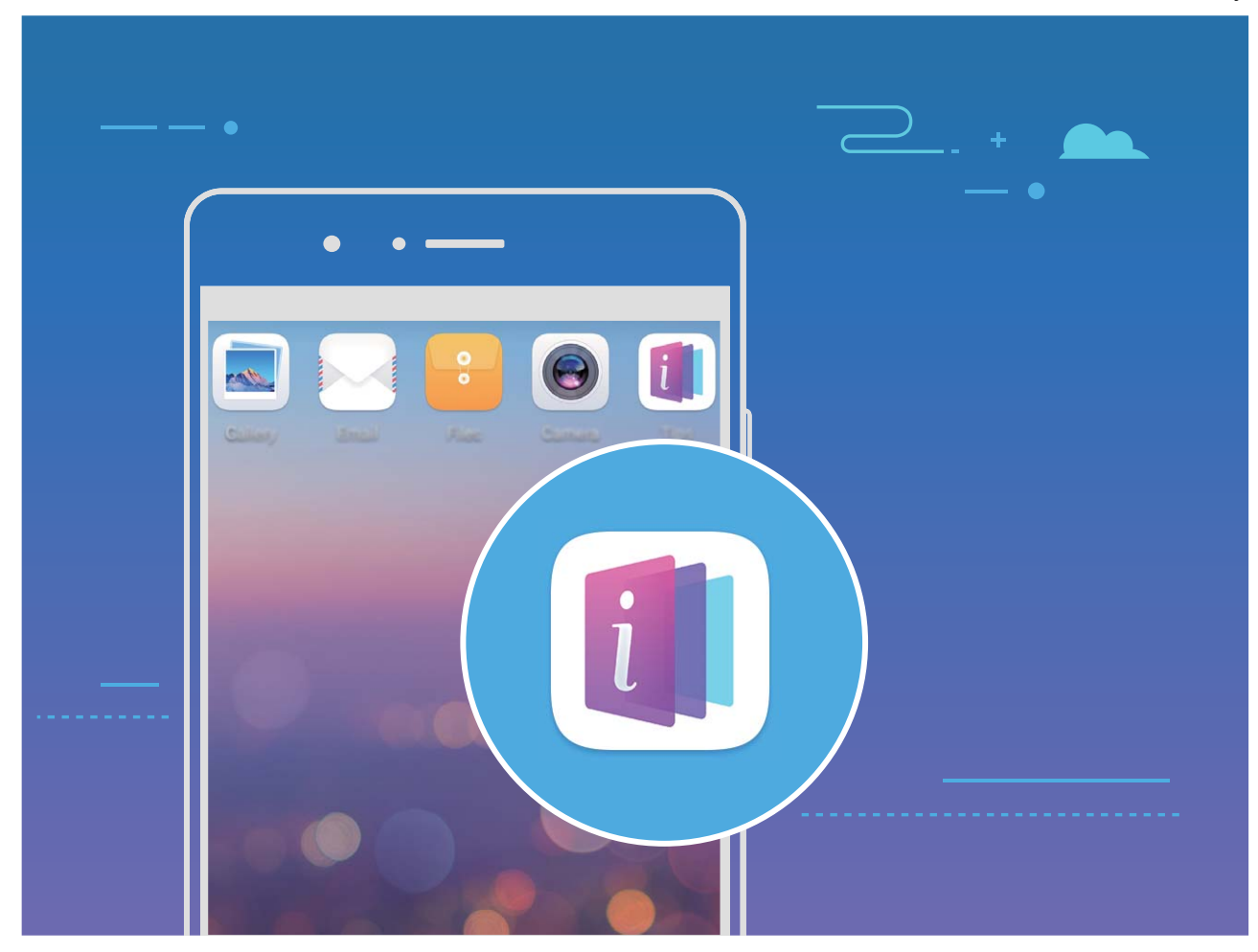

## **Changer la langue du système**

Vous voulez changer la langue du système de votre Téléphone ? Cela peut se faire en toute simplicité.

Ouvrez **Paramètres**, allez à **Système** > **Langue & saisie** > **Langue** et sélectionnez la langue souhaitée pour le système. Si vous ne trouvez pas votre langue dans la liste proposée, touchez **Ajouter une langue** pour ajouter votre langue.

#### **DÅfinir l'heure et la date du système**

Lorsque vous voyagez à l'étranger, ou changez de carte SIM, votre Téléphone affichera automatiquement l'heure et la date fournies par le réseau de téléphonie mobile local. Vous pouvez aussi ajuster l'heure et la date manuellement, modifier le format de l'heure ou définir deux horloges sur votre écran verrouillé.

Ouvrez **Paramètres** et allez à **Système** > **Date & heure**. Dès lors, vous pouvez :

- <sup>l</sup> **Modifier l'heure et la date** : Activez **Date et heure automatiques** pour synchroniser l'heure et la date de votre Téléphone avec votre réseau de téléphonie mobile. Désactivez **Date et heure automatiques** pour définir l'heure et la date manuellement.
- **Modifier votre fuseau horaire** : Activez Fuseau horaire automatique pour synchroniser le fuseau horaire de votre Téléphone avec votre réseau de téléphonie mobile. Désactivez **Fuseau horaire automatique** pour définir votre fuseau horaire manuellement.
- **Changer le format de l'heure** : Activez **Format 24 heures** pour passer au format horaire sur 24 heures. Désactivez **Format 24 heures** pour passer au format horaire sur 12 heures.

**· Définir deux horloges sur l'écran verrouillé** : Si vous êtes à l'étranger, votre Téléphone affichera automatiquement l'heure et la date fournies par le réseau de téléphonie mobile local. Vous pouvez activer **Double horloge** et définir **Ville de résidence** pour afficher deux horloges sur votre écran verrouillé : l'une présentant l'heure locale et l'autre celle de votre pays de résidence.

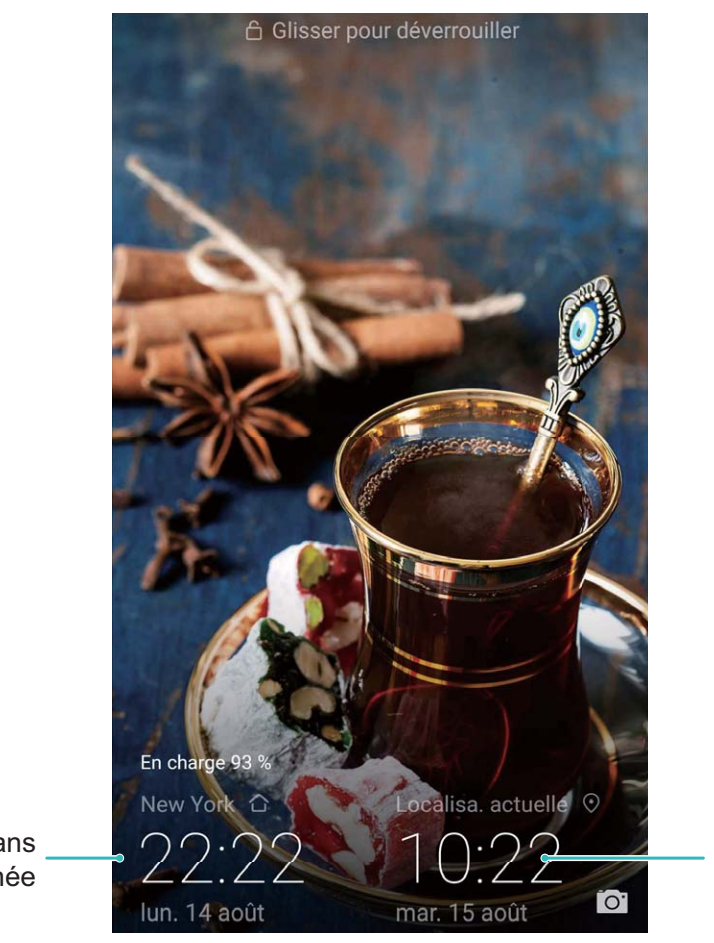

Heure et date dans votre ville sélectionnée

Heure et date fournies par le réseau

### **Imprimer des documents et photos depuis votre Téléphone**

Connectez en Wi-Fi votre Téléphone à une imprimante pour pouvoir imprimer des documents et photos en toute simplicité.

- <sup>l</sup> Mopria vous permet d'imprimer directement depuis votre Téléphone sur une imprimante certifiée Mopria. L'imprimante se connectera à votre Téléphone via Wi-Fi.
	- Si votre imprimante n'est pas certifiée Mopria, contactez le fabricant pour obtenir le module complémentaire pour votre modèle.
- **1** Connectez votre Téléphone et l'imprimante via le même réseau Wi-Fi.
	- <sup>l</sup> **Se connecter au point d'accès de votre imprimante** : Si votre imprimante dispose d'un point d'accès sans fil, suivez les instructions du manuel d'utilisation de l'imprimante pour

l'activer et définir un mot de passe. Sur votre Téléphone, ouvrez **Paramètres** et allez à **Sans fil & réseaux** > **Wi-Fi**. Activez le **Wi-Fi**, sélectionnez le point d'accès de l'imprimante, puis suivez les instructions à l'écran pour établir la connexion.

<sup>l</sup> **Se connecter via Wi-Fi Direct** : Si votre imprimante prend en charge Wi-Fi Direct, suivez les instructions du manuel d'utilisation de l'imprimante pour activer cette fonctionnalité. Sur votre

Téléphone, ouvrez **Paramètres** et allez à **Sans fil & réseaux** > **Wi-Fi**. Activez le **Wi-Fi**,

touchez  $\stackrel{4}{\leftrightarrow}$ , puis sélectionnez votre imprimante dans la liste des appareils détectés.

Se connecter via le routeur : Sur votre imprimante, activez le Wi-Fi et connectez-vous au

routeur de votre domicile. Sur votre Téléphone, ouvrez **Paramètres** et allez à **Sans fil & réseaux** > **Wi-Fi**. Activez le **Wi-Fi**, sélectionnez votre routeur, puis suivez les instructions à l'écran pour terminer le paramétrage.

- **2** Ouvrez **Paramètres**. Allez à **Connectivité de l'appareil** > **Impression** > **Service** d'impression par défaut et vérifiez que Service d'impression par défaut soit activé. Sélectionnez une imprimante en fonction des résultats de la recherche, ou touchez **Plus** > **Ajouter une imprimante** et suivez les instructions à l'écran pour ajouter manuellement une imprimante.
- **3** Vous pouvez désormais imprimer directement depuis votre Téléphone :
	- **·** Une image : Ouvrez Galerie. Ouvrez l'image que vous souhaitez imprimer, allez à PLUS > **Imprimer/exporter en PDF**, puis suivez les instructions à l'écran pour envoyer l'image vers l'imprimante.
	- **· Une page Internet** : Ouvrez avec votre navigateur la page Internet que vous souhaitez imprimer puis sélectionnez l'option d'impression dans le menu.
	- **Un document** : Ouvrez le document que vous souhaitez imprimer via une application productivité et sélectionnez l'option impression dans le menu.
	- **IDIE 108 100 ID ENETAIES** Duvrez la note que vous souhaitez imprimer, allez à  $\cdot$  > **Imprimer**, puis suivez les instructions à l'écran pour envoyer la note vers l'imprimante.

#### **DÅfinir un allumage/extinction programmés**

Vous souhaitez que votre Téléphone s'éteigne à certaines heures de la journée pour économiser la batterie et éviter d'être dérangé ? Utilisez la fonctionnalité d'allumage/extinction programmés pour que votre appareil s'allume et s'éteigne à des heures définies pendant la journée.

Ouvrez **Paramètres**, allez à **Assistance intelligente** > **Allumage/extinction programmés**, activez **Extinction programmée** et **Allumage programmé**, et définissez des heures d'allumage/ extinction programmés ainsi que les paramètres de répétition. Votre appareil s'allumera et s'éteindra automatiquement aux heures définies

Pour désactiver l'allumage et extinction programmés, désactivez **Extinction programmée** et **Allumage programmé**.

## **Activer le mode avion pour plus de sécurité en vol et pour préserver l'autonomie de la batterie**

Voler avec votre appareil allumé vous inquiète pour des raisons de sécurité ? Vous souhaitez un moyen simple de préserver l'autonomie de la batterie de votre Téléphone quand vous n'avez pas prévu de

passer ou de recevoir des appels ? Vous pouvez activer le mode avion pour voler en toute sécurité et préserver l'autonomie de votre batterie.

En vol, veuillez suivre les instructions de l'équipage à bord et éteindre votre appareil ou activer le mode avion.

Lorsque le mode avion est activé, votre Téléphone désactive automatiquement la fonction d'appel, les données mobiles, le Bluetooth et le Wi-Fi. Cependant, vous pouvez manuellement activer le Bluetooth et le Wi-Fi en mode avion.

**Activer et désactiver le mode avion via le bouton raccourci** : Faites glisser le doigt depuis la

barre d'état vers le bas. Dans le panneau de notifications, touchez  $\vee$  pour ouvrir le panneau de raccourcis puis touchez  $\triangle$ .

Activer et désactiver le mode avion depuis le menu Paramètres : Ouvrez <sup>@</sup> Paramètres, touchez **Sans fil & réseaux** et activez ou désactivez **Mode avion**.

Après avoir activé le mode avion, une icône  $\overrightarrow{)}$  apparaît dans la barre d'état.

## **Utiliser la fonctionnalité Gestion de compte pour gérer et mettre à jour vos comptes**

Vous souhaitez synchroniser des comptes e-mail multiples, les notifications des applications et l'historique de plusieurs Téléphones et ordinateurs ? Vous pouvez utiliser votre Téléphone pour gérer et mettre à jour en temps réel des comptes e-mail et d'applications sur plusieurs types d'appareils dont des Téléphones, ordinateurs et autres.

- $\bullet$  Les comptes d'applications tierces peuvent être créés uniquement si l'application tierce est installée sur l'appareil.
	- Le type d'informations pouvant être synchronisées dépend du type de compte.

Ouvrez **Paramètres** et touchez **Comptes & utilisateurs**. Dès lors, vous pouvez :

- **· Ajouter un compte** : Touchez **Ajouter un compte**, sélectionnez un type de compte puis suivez les instructions à l'écran pour saisir les informations du compte et l'ajouter.
- **Supprimer un compte** : Sélectionnez le compte que vous souhaitez supprimer puis suivez les instructions à l'écran pour le supprimer.
- **.** Synchroniser les comptes : Touchez  $\ddot{\cdot}$ , sélectionnez Synchro. automatique des données, suivez les instructions à l'écran puis touchez **OK**. Si vous ne sélectionnez pas **Synchro.**

**automatique des données**, vous pouvez sélectionner un compte manuellement et toucher pour synchroniser.

#### Affichage des informations produit pour mieux connaître votre appareil

Pour mieux connaître votre Téléphone, vous pouvez afficher les informations produit de votre Téléphone, telles que le numéro de modèle, le numéro de version, l'IMEI, la configuration matérielle, les spécifications du produit et la certification légale.

**#fficher les informations produit** : ouvrez **Paramètres**, puis allez à **Système** > **À propos du téléphone** afin d'afficher des informations telles que le numéro de modèle, les différents numéros de version, l'IMEI, les informations matérielles, les informations sur l'état et la certification légale de votre appareil.

Les Téléphone à une seule carte SIM disposent d'un seul numéro IMEI, tandis que les Téléphone à deux cartes SIM disposent de deux numéros IMEI.

**Modifier le nom de l'appareil** : ouvrez **Paramètres**, puis allez **Système** > **À propos du téléphone** > **Nom de l'appareil** afin de modifier le nom d'appareil de votre Téléphone.

# **Mises à jour**

## **Faire une mise à jour en ligne**

Votre Téléphone vous indiquera de télécharger et d'installer une mise à jour système lorsque disponible. La fonctionnalité de mise à jour en ligne vous permet de mettre à jour votre Téléphone de façon rapide et sécurisée.

- <sup>l</sup> Avant de faire une mise à jour en ligne, assurez-vous que votre appareil soit connecté à Internet. En effet, les mises à jour en ligne nécessitent une connexion à Internet. Faites la mise à jour de votre Téléphone via un réseau Wi-Fi pour éviter la facturation de frais de consommation de données mobiles.
	- Assurez-vous que votre Téléphone dispose d'au moins 30 % de batterie pendant le processus de mise à jour.
	- Évitez d'utiliser un logiciel non autorisé d'une tierce partie pour installer des mises à jour du firmware et du système. Cela pourrait entraîner un dysfonctionnement de votre Téléphone ou la divulgation de vos informations personnelles. Pour de meilleurs résultats, mettez à jour votre système en utilisant la fonctionnalité de mise à jour en ligne ou apportez votre Téléphone au centre technique Huawei le plus proche.
	- Sauvegardez toujours vos données avant de mettre à jour votre Téléphone afin d'éviter d'en perdre.
	- Certaines applications tierces, telles que les applications bancaires ou les jeux, pourraient ne pas être compatibles avec la nouvelle version du système. Si c'est le cas, veuillez patienter que la nouvelle version de ces applications tierces soit lancée.
- **1** Ouvrez **Paramètres**.
- **2** Allez à **Système** > **Mise à jour système** > **Rechercher les mises à jour**.
	- <sup>l</sup> Lorsque le système détecte une nouvelle mise à jour, allez à **Nouvelle version** > **Mise à jour rapide**.
	- <sup>l</sup> Si le système indique qu'il est à jour, allez à > **Télécharger le nouveau package complet**. Lorsque le système détecte une nouvelle mise à jour, allez à **Nouvelle version** > **Mise à jour rapide**.

Le processus de mise à jour peut prendre un certain temps. Évitez d'utiliser votre Téléphone en même temps. Votre Téléphone redémarrera automatiquement lorsque la mise à jour est terminée.

# **Mention légale**

#### **Copyright © Huawei Technologies Co., Ltd. 2018. Tous droits réservés.**

Aucune partie de ce manuel ne peut être reproduite ou transmise dans toute forme ou par tout moyen que ce soit sans accord préalable par écrit de Huawei Technologies Co., Ltd. et de ses affiliés (« Huawei »).

Le produit décrit dans ce manuel peut inclure des logiciels sous licence de Huawei et d'éventuels concédants. Les clients ne peuvent en aucun cas reproduire, distribuer, modifier, décompiler, désassembler, décrypter, extraire, faire de l'ingénierie inversée, louer ou transférer ledit logiciel, ni en accorder des sous-licences d'utilisation, sauf si la législation en vigueur interdit ces restrictions ou si ces actions sont approuvées par les détenteurs des droits d'auteur concernés.

#### **Marques de commerce et autorisations**

honor, HUAVE, HUAWEI et **SIVE** sont des marques de commerce ou des marques déposées de Huawei Technologies Co., Ltd.

Android™ est une marque commerciale de Google Inc.

Le nom et les logos *Bluetooth*® sont des marques déposées *Bluetooth SIG, Inc.* et toute utilisation de ces marques par Huawei Technologies Co., Ltd. est effectuée sous licence.

Les autres marques de commerce, produits, services ou noms d'entreprise mentionnés appartiennent à leurs propriétaires respectifs.

#### **Avis**

Certaines caractéristiques du produit et certains accessoires décrits dans le présent manuel dépendent du logiciel installé, de ses capacités et des paramètres du réseau local. Par conséquent, ils peuvent ne pas être activés ou être limités par les opérateurs de réseaux locaux ou par les prestataires de services réseau.

De ce fait, les descriptions de ce manuel peuvent ne pas correspondre exactement au produit ou aux accessoires achetés.

Huawei se réserve le droit de changer ou de modifier les informations ou spécifications de ce manuel sans préavis et sans obligation.

#### **Déclaration concernant les logiciels tiers**

Huawei ne détient aucun droit de propriété intellectuelle sur les logiciels ou applications tiers fournis avec ce produit. Par conséquent, Huawei n'accorde aucune garantie pour les logiciels et les applications tiers. En outre, Huawei ne délivre pas d'assistance aux clients qui utilisent des logiciels ou des applications tiers et n'est pas responsable de leur fonctionnement et de leur performance.

Ces services tiers peuvent être interrompus ou résiliés à tout moment et Huawei ne garantit pas la disponibilité des contenus ou services. Le contenu et les services sont fournis par des opérateurs tiers via le réseau ou des outils de transmission qui échappent au contrôle de Huawei. Sous réserve des

dispositions de la législation en vigueur, il est explicitement indiqué que Huawei ne procède à aucune indemnisation au titre des services rendus par les fournisseurs de services tiers, de l'interruption ou de la résiliation du contenu ou des services tiers et n'en sera nullement responsable.

Huawei ne pourra être tenu responsable de la légalité, de la qualité ou de tout autre aspect des logiciels installés sur ce produit, du chargement ou du téléchargement de contenus tiers, notamment les textes, images, vidéos ou logiciels. Les clients sont responsables des conséquences indésirables, dont l'incompatibilité entre le logiciel et le produit pouvant résulter de l'installation d'un logiciel ou d'un logiciel intégré tiers chargé ou téléchargé.

Ce produit a été développé pour la plate-forme libre Android™. Huawei a opéré les modifications nécessaires sur la plate-forme. Par conséquent, le produit ne prend pas en charge toutes les fonctions de la plate-forme Android standard et peut être incompatible avec le logiciel tiers. Huawei n'offre aucune garantie ou représentation en lien avec cette compatibilité et exclut explicitement toute implication en rapport avec ce surjet.

#### **AVIS DE NON-RESPONSABILITÉ**

LES INFORMATIONS DE CE MANUEL SONT FOURNIES « TELLES QUELLES ». SAUF EXIGENCES DES LOIS EN VIGUEUR, AUCUNE GARANTIE, EXPRESSE OU IMPLICITE, N'EST FAITE EN CE QUI CONCERNE LA PRÉCISION, LA FIABILITÉ OU LE CONTENU DU PRÉSENT MANUEL, Y COMPRIS LES GARANTIES IMPLICITES DE QUALITÉ MARCHANDE ET D'ADÉQUATION À UNE FIN PARTICULIÈRE.

DANS LES LIMITES PRÉVUES PAR LA LOI EN VIGUEUR, HUAWEI NE POURRA EN AUCUN CAS ÊTRE TENU RESPONSABLE DE DOMMAGES SPÉCIFIQUES, CONNEXES, INDIRECTS OU CONSÉCUTIFS, OU DE PERTES DE PROFIT, DE REVENU DE L'ENTREPRISE, DE DONNÉES, DE CLIENTÈLE OU D'ÉCONOMIES ; QUE CES ÉLÉMENTS SOIENT PRÉVISIBLES OU NON.

LA RESPONSABILITÉ MAXIMALE DE HUAWEI (CETTE LIMITATION NE S'APPLIQUE PAS À LA RESPONSABILITÉ DES DOMMAGES CORPORELS DANS LA MESURE OÙ LA LOI EN VIGUEUR AUTORISE CETTE LIMITATION), RÉSULTANT DE L'UTILISATION DU PRODUIT DÉCRIT DANS LE PRÉSENT DOCUMENT EST LIMITÉE AU MONTANT PAYÉ PAR LES CLIENTS À L'ACHAT DU PRODUIT.

#### **Réglementations relatives à l'importation/exportation**

Les clients doivent se conformer aux lois et aux réglementations en vigueur relatives à l'exportation et à l'importation et il leur incombe d'obtenir toutes les autorisations et licences administratives nécessaires pour l'exportation, la réexportation ou l'importation du produit mentionné dans ce manuel, y compris le logiciel et les données techniques.

## **Informations supplémentaires**

Pour plus d'informations, vous pouvez saisir le nom d'une fonctionnalité dans le champ de recherche de **Astuces**.

Ce guide est fourni à titre de référence uniquement. Le produit réel, y compris sa couleur, sa taille et la disposition de l'écran, peut s'avérer différent. Les déclarations, informations et recommandations de ce guide ne constituent aucunement une garantie, expresse ou tacite.

Remarque : Souvenez-vous du compte Google auquel votre téléphone s'est connecté en dernier. En effet, à l'occasion d'une réinitialisation aux valeurs d'usine non fiable, le mécanisme antivol de Google exigera que vous saisissiez, sur l'écran de navigation de démarrage, le compte Google auquel votre téléphone s'est connecté en dernier, cela à des fins de vérification d'identité. Votre téléphone ne peut s'allumer correctement que si la vérification d'identité a été concluante.

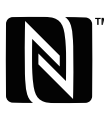

The N-Mark is a trademark or registered trademark of NFC Forum, Inc. in the United States and in other countries.

Veuillez consulter le site http://consumer.huawei.com/en/support/hotline pour avoir accès aux dernières mises à jour de la hotline et des adresses email de votre pays ou région.

Modèle: COL-L29

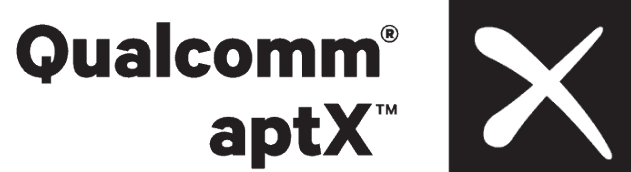

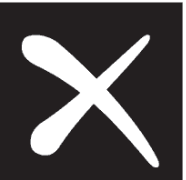

EMUI 8.1\_01